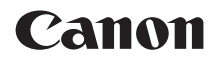

# **EOS M200**

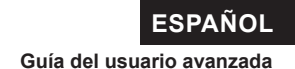

# <span id="page-1-0"></span>**Introducción**

# **Antes de empezar a disparar, lea lo siguiente**

Para evitar problemas y accidentes al fotografiar, lea primero "Instrucciones" de seguridad" ( $\Box$ 30) y "Precauciones de maneio" ( $\Box$ 33). Además, lea atentamente este manual para asegurarse de utilizar la cámara correctamente.

# **Consulte este manual mientras utiliza la cámara para conocerla mejor**

Haga algunos disparos de prueba mientras lee este manual y observe los resultados. De este modo entenderá mejor cómo funciona la cámara. Además, guarde bien este manual para poder consultarlo de nuevo cuando sea necesario.

# **Prueba de la cámara antes de usarla y responsabilidad**

Después de fotografiar, reproduzca y revise si las imágenes se grabaron correctamente. Si la cámara o la tarjeta de memoria fallan y las imágenes no se pueden grabar o descargar en un ordenador, Canon no se hará responsable de las pérdidas o de los inconvenientes causados.

# **Derechos de autor**

Las leyes de copyright de algunos países prohíben el uso no autorizado de imágenes grabadas con la cámara (o de música/imágenes con música transferida a la tarjeta de memoria) para propósitos diferentes del disfrute personal. Asimismo, debe tener en cuenta que en algunas representaciones públicas, exposiciones, etc. se prohíbe tomar fotografías incluso para uso privado.

# <span id="page-2-0"></span>**Lista de comprobación de elementos**

Antes de empezar, compruebe si los siguientes elementos acompañan a la cámara. Si falta alguno, póngase en contacto con el distribuidor.

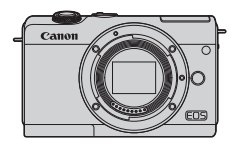

**Cámara** (con tapa del cuerpo)

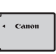

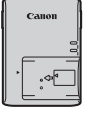

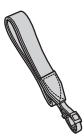

**Batería LP-E12 Cargador de batería LC-E12E\***

**Correa**

(con tapa protectora)

- \* El cargador LC-E12E incluye un cable de alimentación.
- $\bullet$  La cámara no incluve una tarieta de memoria ( $\Box$ 11), un cable de interfaz ni un cable HDMI.
- Para ver información detallada sobre la Guía del usuario avanzada y las Instrucciones, consulte "Instrucciones"  $(1, 4)$ .
- Si adquirió un kit con objetivo, compruebe que se hayan incluido los objetivos.
- Procure no perder ninguno de los elementos mencionados.
- $\bigcirc$  cuando necesite Instrucciones de objetivos, descárguelas desde el sitio web  $de Canon$  ( $\Box$ 4).
	- Las Instrucciones de objetivos (archivos PDF) son para objetivos que se venden individualmente. Tenga en cuenta que, si se compra el kit con objetivo, es posible que algunos de los accesorios que se incluyen con el objetivo no coincidan con los que aparecen en las Instrucciones de objetivos.

# <span id="page-3-0"></span>**Instrucciones**

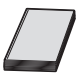

#### **Las Instrucciones que se incluyen con la cámara proporcionan instrucciones básicas para la cámara y las funciones Wi-Fi.**

La *Guía del usuario avanzada* (este archivo PDF), que proporciona instrucciones completas, se puede descargar desde el sitio web de Canon en un ordenador u otro dispositivo.

# **Descarga de la Guía del usuario avanzada/Instrucciones**

La Guía del usuario avanzada y las Instrucciones para objetivos y software (archivos PDF) se pueden descargar desde el sitio web de Canon en un ordenador u otro dispositivo.

# **Sitio de descarga**

- **Guía del usuario avanzada/Información complementaria www.canon.com/icpd**
- **Instrucciones de objetivos www.canon.com/icpd**
- **Instrucciones del software**
	- **www.canon.com/icpd**
- **Para ver los archivos PDF, se necesita software de visualización de Adobe PDF, como Adobe Acrobat Reader DC (se recomienda la versión más reciente).**
	- Adobe Acrobat Reader DC se puede descargar gratis desde Internet.
	- z Haga doble clic en el archivo PDF descargado para abrirlo.
	- Para aprender a utilizar el software para la visualización de PDF, consulte la sección de Ayuda del software o similar.

# **Descarga de la Guía del usuario avanzada/Instrucciones utilizando un código QR**

La Guía del usuario avanzada y las Instrucciones para objetivos y software (archivos PDF) se pueden descargar en un smartphone o una tableta utilizando el código QR.

#### **www.canon.com/icpd**

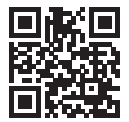

- $\boxed{5}$  Para leer el código QR se necesita una aplicación de software.
	- Seleccione su país o región de residencia y, a continuación, descargue la Guía del usuario avanzada/Instrucciones.
	- **Seleccione <b>[4: URL software/manual]** para mostrar el código QR en la pantalla de la cámara.

# <span id="page-5-0"></span>**Guía de iniciación rápida**

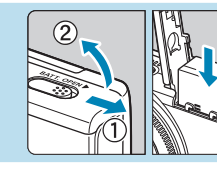

# **Inserte la batería (** $\Box$ **44).**

Después de la compra, cargue la batería para empezar a usar la  $cámara$  ( $\Box$ 42).

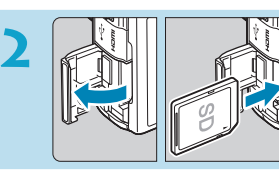

# **22 Inserte la tarjeta (** $\Box$  **46).**

Con la etiqueta de la tarieta orientada hacia la parte trasera de la cámara, insértela en la ranura de la tarjeta.

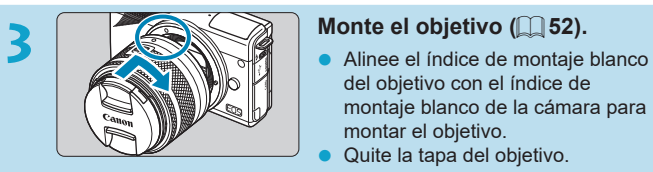

- del objetivo con el índice de montaje blanco de la cámara para montar el objetivo.
- Quite la tapa del objetivo.

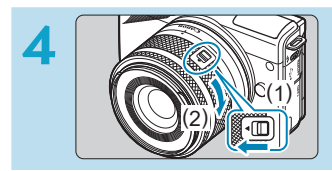

# **Prepárese para disparar.**

- Presione (1) mientras gira (2) ligeramente y, a continuación, suelte (1).
- Gire (2) un poco más hasta que encaje.

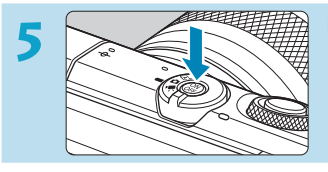

# $Enci$ enda la cámara ( $\Box$ 50).

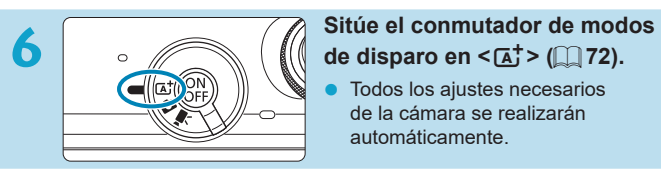

Todos los ajustes necesarios de la cámara se realizarán automáticamente.

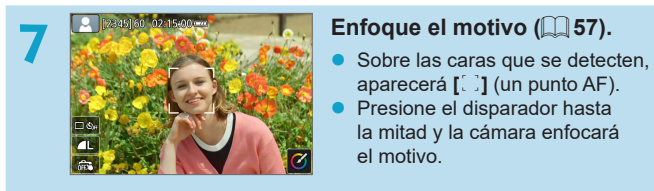

- aparecerá **[**p**]** (un punto AF).
- Presione el disparador hasta la mitad y la cámara enfocará el motivo.

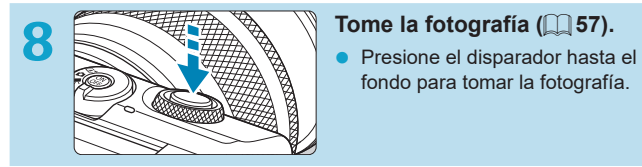

fondo para tomar la fotografía.

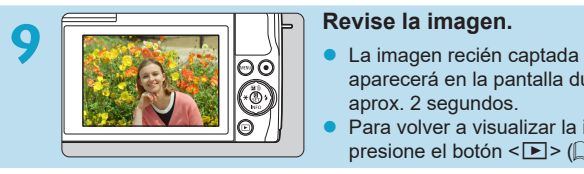

- aparecerá en la pantalla durante aprox. 2 segundos.
- Para volver a visualizar la imagen, presione el botón < $\blacktriangleright$  ( $\boxdot$  [256](#page-255-0)).
- Para ver las imágenes captadas, consulte "Reproducción de imágenes"  $($  $\Box$  [256\)](#page-255-0).
- $\bullet$  Para eliminar las imágenes, consulte ["Borrado de imágenes" \(](#page-276-0) $\Box$ ) 277).

# <span id="page-8-0"></span>**Acerca de este manual**

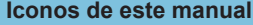

 $\boldsymbol{\theta}$ Ř 渝  $\overline{a}$ 

- <6> : Indica el dial. <A> <V> <<→ > > : Indica la dirección correspondiente en las teclas en cruz  $\langle \cdot | \cdot \rangle$ <Q> <0> : Indica el botón de control rápido/ajuste. **\*** : Indica la duración (en **\*** segundos) de la operación correspondiente al botón presionado, medida tras soltar el botón.
- y Además de lo anterior, los iconos y símbolos utilizados en los botones de la cámara y mostrados en la pantalla también se utilizan en este manual cuando se hace referencia a las operaciones y funcionalidades pertinentes.
- $\hat{\mathbf{x}}$  : Un icono  $\hat{\mathbf{x}}$  a la derecha del título de una página indica que la función solamente está disponible en los modos de disparo avanzados (**[P]**, **[Tv]**, **[Av]** o **[M]**) o los modos de vídeo **['**興] (**[**k**]** o **[**M**]**).  $\text{min}$  \*\*\* : Números de páginas de referencia para obtener más información.
	- : Advertencia para evitar problemas al fotografiar.
		- : Información complementaria.
		- : Sugerencia o consejo para fotografiar mejor.
		- : Consejo para la solución de problemas.

### **Supuestos básicos para las instrucciones de funcionamiento y fotografías de ejemplo**

- $\bullet$  Las instrucciones se aplican a la cámara encendida ( $\Box$ 50).
- Se asume que todos los ajustes de menú y las funciones personalizadas son los predeterminados.
- Las pantallas de las instrucciones muestran el estado con la opción **[Visualiz. de menú]** de **[**j**: Mostrar ajustes de nivel]** ajustada en **[Guiado]**.
- **Las ilustraciones de este manual muestran como ejemplo la cámara con** un objetivo EF-M15-45mm f/3.5-6.3 IS STM.
- **Las fotografías de ejemplo que se muestran en la cámara y se utilizan** en este manual solo tienen propósitos ilustrativos.
- En las referencias al uso de objetivos EF o EF-S, se supone que se utiliza un adaptador de montura.

# <span id="page-10-0"></span>**Tarjetas compatibles**

La cámara puede utilizar las siguientes tarjetas, independientemente de su capacidad. **Si la tarjeta es nueva o fue formateada (inicializada) previamente por otra cámara o un ordenador, formatee la tarjeta con**  esta cámara (**QQ** [433](#page-432-0)).

#### **• Tarietas de memoria SD/SDHC/SDXC** Compatible con tarjetas UHS-I.

# **Tarjetas que pueden grabar vídeos**

Cuando grabe vídeos, utilice una tarjeta de gran capacidad con rendimiento suficiente (con velocidades de escritura y lectura suficientemente rápidas) para el tamaño de grabación de vídeo. Para obtener información detallada, consulte  $\Box$  [498](#page-497-0).

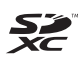

En este manual, el término "tarjeta" hace referencia a las tarjetas de memoria SD, las tarjetas de memoria SDHC y las tarjetas de memoria SDXC.

\* **La cámara no incluye una tarjeta para la grabación de fotografías/vídeos.** Debe adquirirla por separado.

# <span id="page-11-0"></span>**Capítulos**

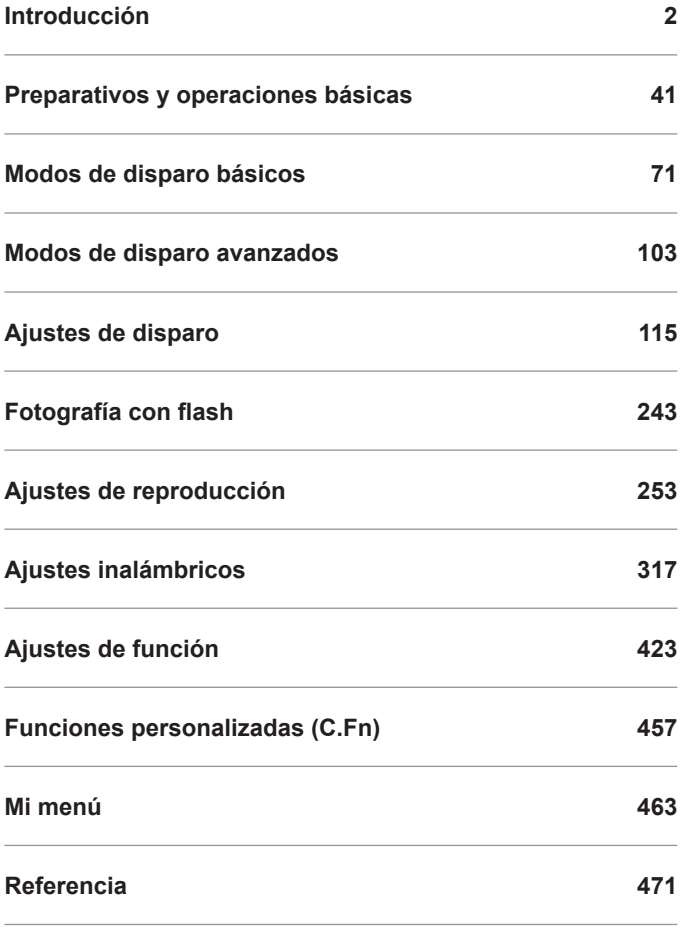

# Contenido

# Introducción

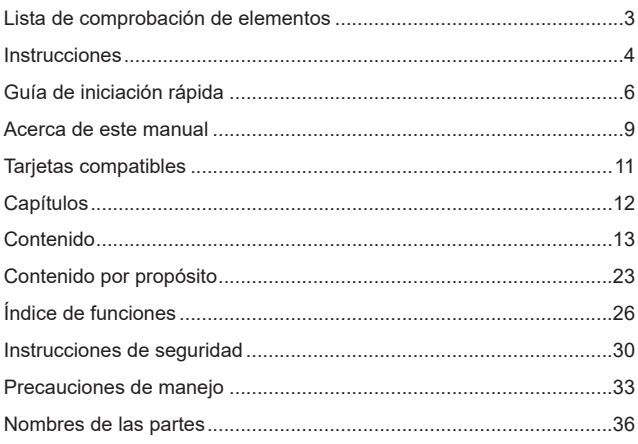

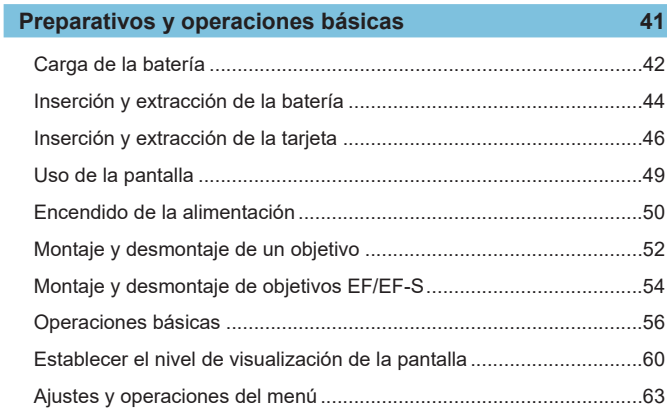

#### Contenido

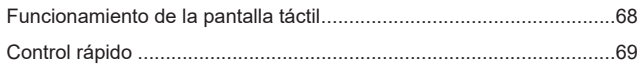

# Modos de disparo básicos

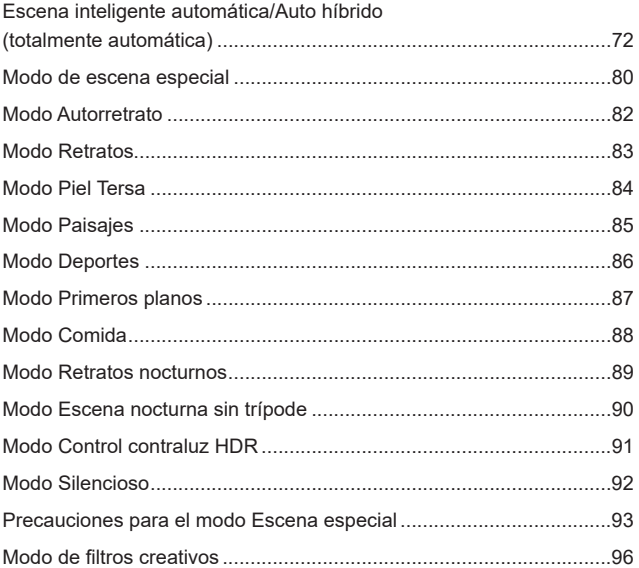

# Modos de disparo avanzados

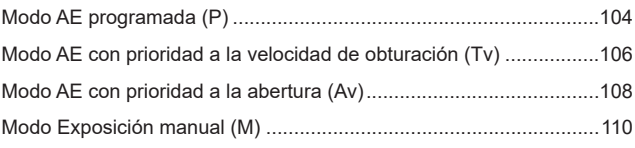

# $71$

 $103$ 

# **[Ajustes de disparo](#page-114-1) 115**

r.

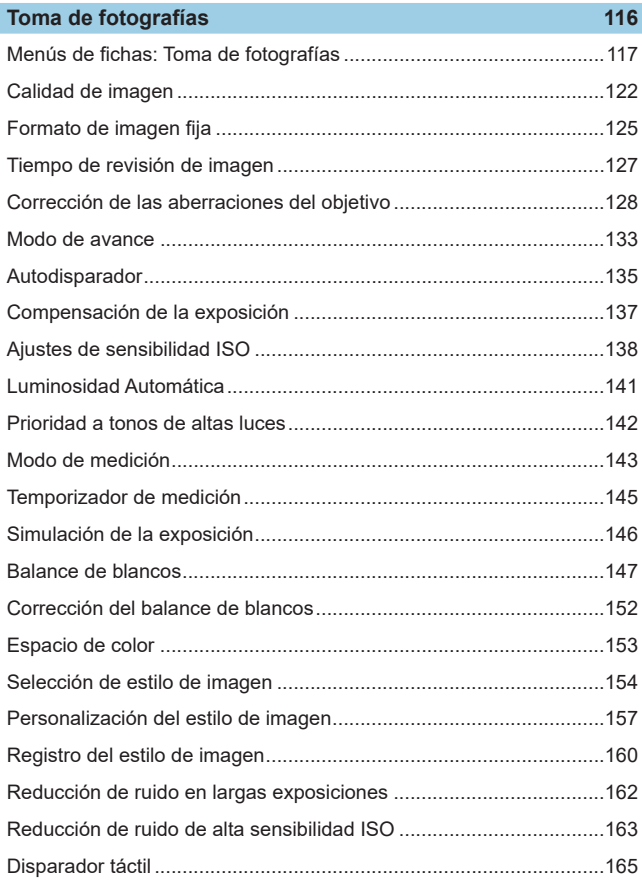

#### Contenido

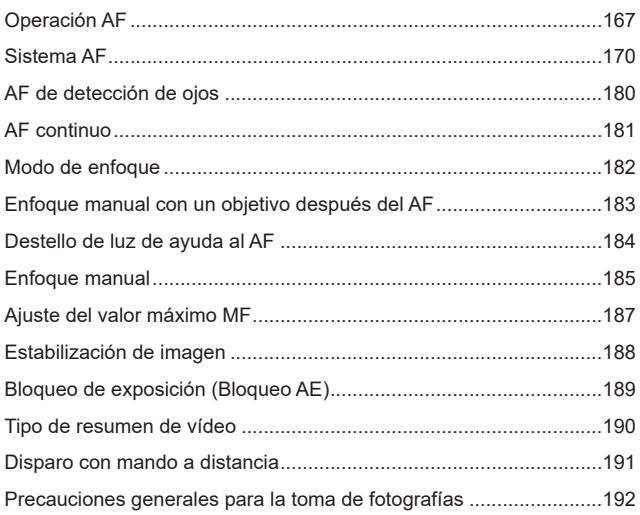

# Grabación de vídeo

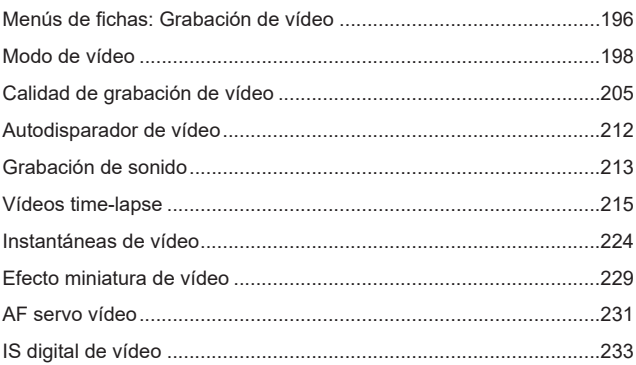

195

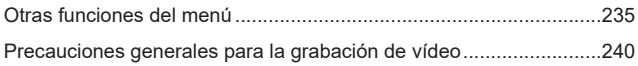

# **[Fotografía con flash](#page-242-1) 243**

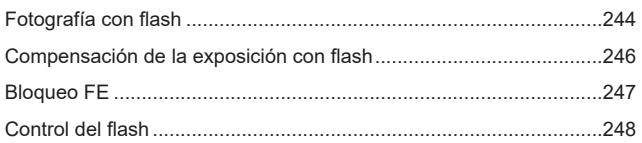

# **[Ajustes de reproducción](#page-252-1) 253**

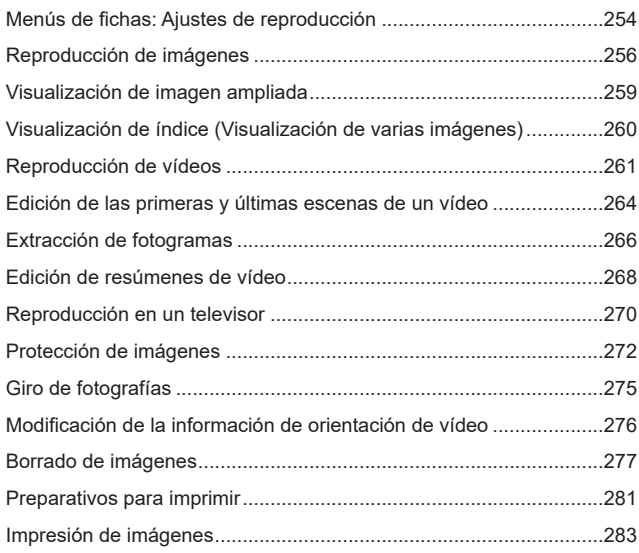

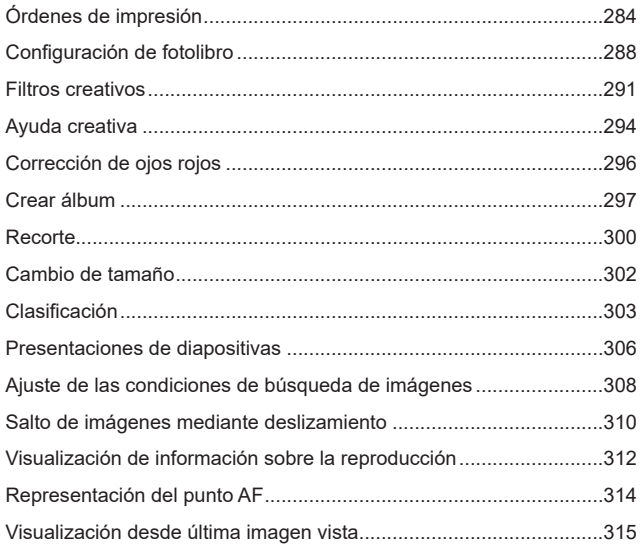

# **[Ajustes inalámbricos](#page-316-1) 317**

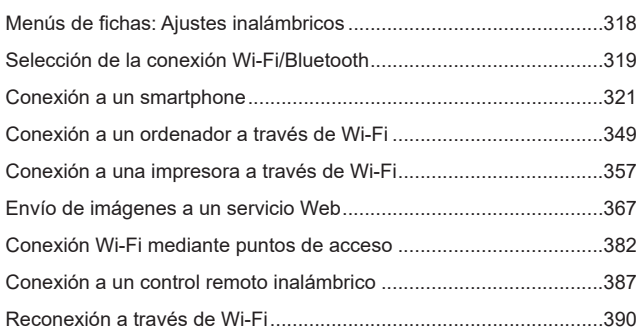

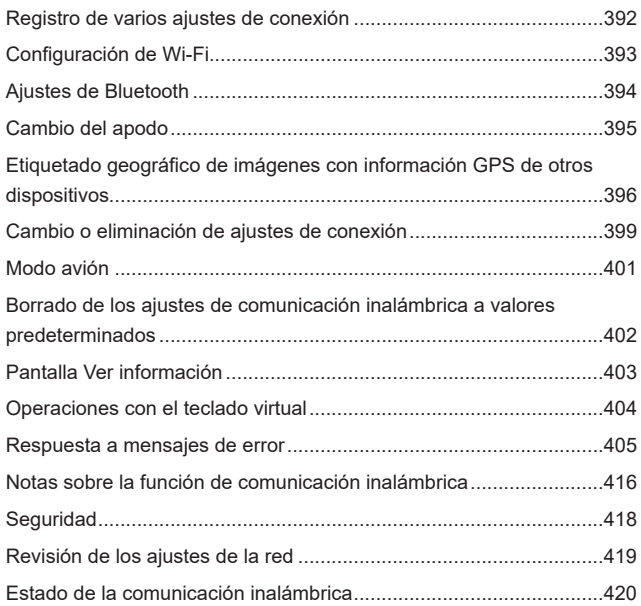

# **[Ajustes de función](#page-422-1) 423**

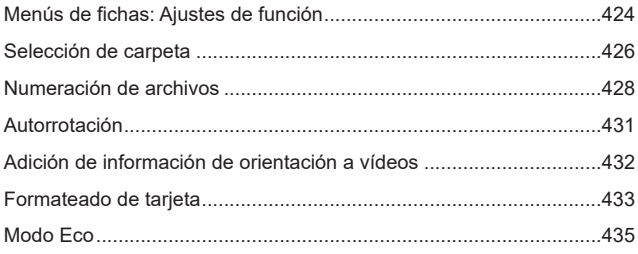

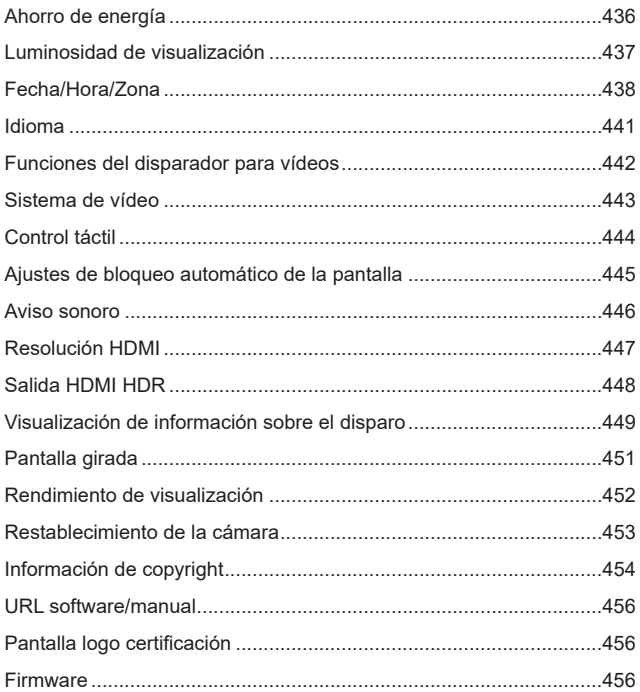

# **Funciones personalizadas (C.Fn)** 457 Elementos de ajuste de funciones personalizadas............................459

463

471

# Mi menú

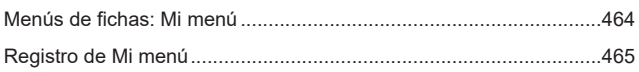

# Referencia

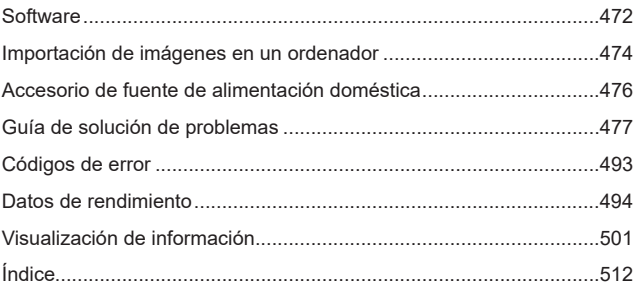

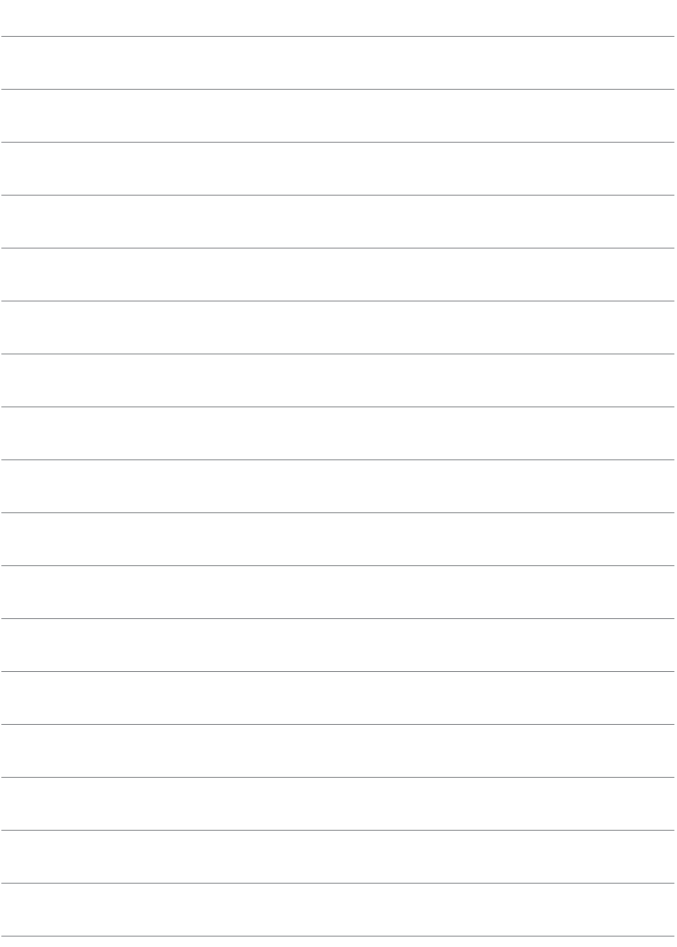

# <span id="page-22-0"></span>**Contenido por propósito**

# **Toma de fotografías**

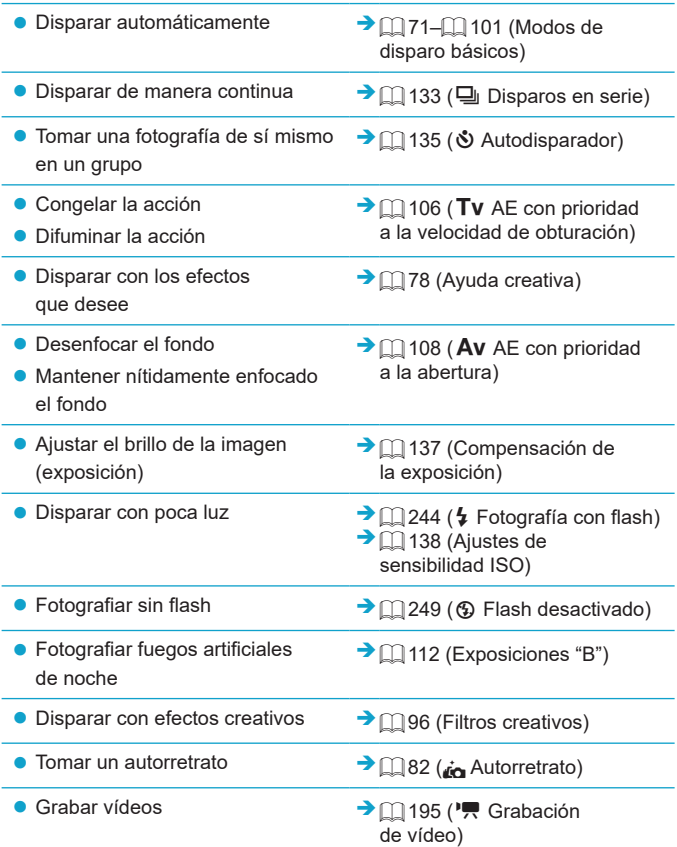

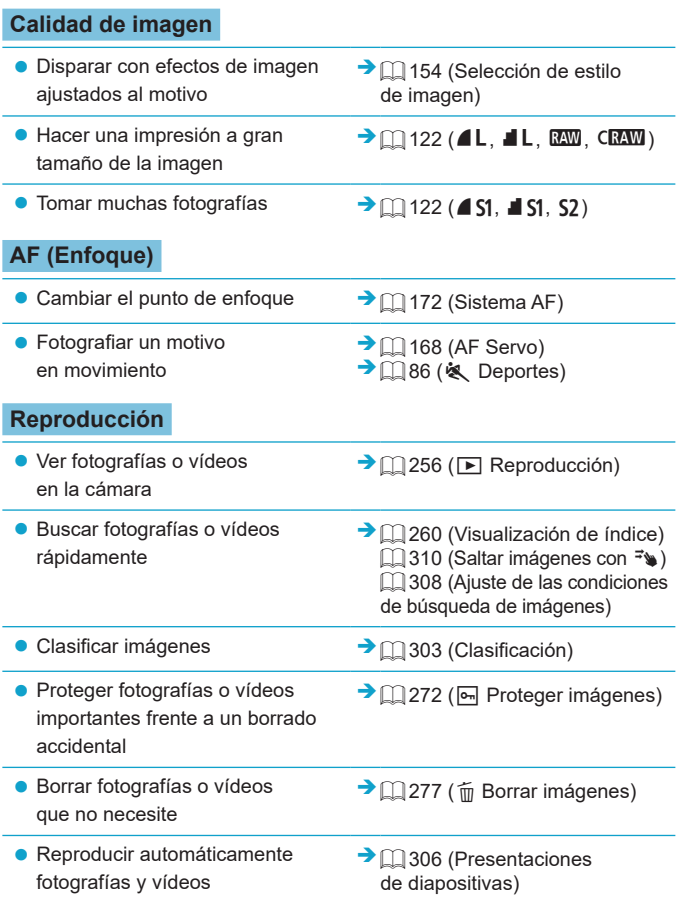

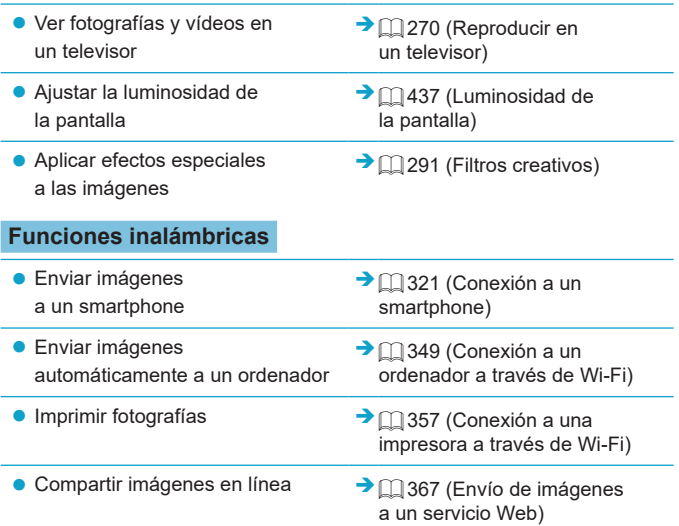

# <span id="page-25-0"></span>**Índice de funciones**

# **Alimentación**

- $\bullet$  Carga de la batería ( $\Box$ 42)
- $\bullet$  Nivel de la batería ( $\Box$ 51)
- $\bullet$  Modo Eco ( $\Box$ [435\)](#page-434-1)
- $\bullet$  Ahorro de energía ( $\Box$ [436\)](#page-435-1)

#### **Tarjetas**

- $\blacktriangleright$  Formateado ( $\boxdot$ [433](#page-432-0))
- **Tarjetas compatibles con la** grabación de vídeo ([11[497\)](#page-496-0)

# **Objetivo**

- $\bullet$  Montaje ( $\Box$  52,  $\Box$  54)
- $\bullet$  Desmontaje ( $\Box$  53,  $\Box$  55)
- $\bullet$  Disparo sin objetivo ( $\Box$ [461](#page-460-0))

# **Ajustes básicos**

- $\bullet$  Fecha/Hora/Zona ( $\Box$ [438\)](#page-437-1)
- $\bullet$  Idioma ( $\Box$ [441](#page-440-1))
- $\bullet$  Sistema vídeo ( $\Box$ [443\)](#page-442-1)
- $\bullet$  Aviso sonoro ( $\Box$ [446\)](#page-445-1)
- Borrar todos los ajustes de la cámara ( $\Box$ [453\)](#page-452-1)
- $\bullet$  Información de copyright ( $\Box$ [454\)](#page-453-1)

#### **Pantalla**

- $\bullet$  Inclinación ( $\Box$ 49)
- $\bullet$  Control táctil ( $\Box$ 68)
- $\bullet$  Luminosidad ( $\Box$ [437](#page-436-1))
- Aiustes de bloqueo automático de pantalla  $($ [445\)](#page-444-1)

Rendimiento de visualización  $($  $\Box$  $452)$ 

### **AF**

- $\bullet$  Operación AF ( $\Box$ [167](#page-166-1))
- Sistema AF  $($ 1)[170](#page-169-1))
- $\bullet$  Selección del punto AF ( $\Box$ [175](#page-174-0))
- $\bullet$  AF de detección de ojos ( $\Box$ [180\)](#page-179-1)
- $\bullet$  AF continuo ( $\Box$ [181\)](#page-180-1)
- **Enfoque manual electrónico**  $($  $\Box$  [183\)](#page-182-1)
- $\bullet$  Luz de ayuda al AF ( $\Box$ [184\)](#page-183-1)
- $\bullet$  Enfoque manual ( $\Box$ [185\)](#page-184-1)
- Aiuste de valor máximo MF (=[187\)](#page-186-1)

# **Medición**

 $\bullet$  Modo de medición ( $\Box$ [143\)](#page-142-1)

#### **Avance**

- $\bullet$  Ráfaga máxima ( $\Box$ [124\)](#page-123-0)
- $\bullet$  Modo de avance ( $\Box$  [133](#page-132-1))
- $\bullet$  Autodisparador ( $\Box$ [135](#page-134-1))

#### **Ajustes de grabación de imágenes**

- **Creación/selección de una carpeta**  $(\Box$  [426\)](#page-425-1)
- $\bullet$  Numeración de archivos ( $\Box$ [428](#page-427-1))

### **Calidad de imagen**

- $\bullet$  Calidad de imagen ( $\Box$ [122](#page-121-1))
- $\bullet$  Formato de imagen fija ( $\Box$ [125](#page-124-1))
- Corrección de las aberraciones del objetivo (<sub>14</sub>[128](#page-127-1))
- Sensibilidad ISO (fotografías)  $($  $\Box$  [138\)](#page-137-1)
- $\bullet$  Luminosidad Automática ( $\Box$ [141\)](#page-140-1)
- Prioridad a tonos de altas luces  $($  $\Box$  [142\)](#page-141-1)
- $\bullet$  Balance de blancos ( $\Box$ [147\)](#page-146-1)
- $\bullet$  Espacio de color ( $\Box$  [153](#page-152-1))
- $\bullet$  Estilo de imagen ( $\Box$ [154](#page-153-1))
- Reducción de ruido para largas exposiciones  $($ [162](#page-161-1))
- Reducción de ruido para altas sensibilidades ISO ([1] [163\)](#page-162-1)

### **Toma de fotografías**

- $\bullet$  Modo de disparo ( $\Box$ 38)
- $\bullet$  Control rápido ( $\Box$ 69)
- Ayuda creativa  $($  $\Box$ 78)
- $\bullet$  Filtros creativos ( $\Box$ 96)
- Previsualización de la profundidad de campo  $($  $($  $)$  [109](#page-108-0))
- $\bullet$  Disparador táctil ( $\Box$  [165](#page-164-1))
- $\bullet$  Vista ampliada ( $\Box$  [177](#page-176-0))
- $\bullet$  Control remoto ( $\Box$ [191\)](#page-190-1)
- Visualización de información sobre el disparo ( $\Box$ [449](#page-448-1))
- **Visualización de la retícula**  $($  $\Box$  [449\)](#page-448-2)
- $\bullet$  Pantalla girada ( $\Box$ [451\)](#page-450-1)
- $\bullet$  Códigos de error ( $\Box$ [493](#page-492-1))

### **Exposición**

- Compensación de la exposición con M+ISO Auto  $($  $\Box$ [111](#page-110-0))
- Compensación de la exposición  $($  $\Box$  [137\)](#page-136-1)
- Simulación de la exposición  $($  $\Box$  [146\)](#page-145-1)
- $\bullet$  Bloqueo AE ( $\Box$ [189\)](#page-188-1)
- Desplazamiento de seguridad  $($  $\Box$  $459)$

#### **Flash**

- $\bullet$  Flash ( $\Box$  [244](#page-243-1))
- Compensación de la exposición con flash  $($  $\Box$  [246\)](#page-245-1)
- $\bullet$  Bloqueo FE ( $\Box$ [247\)](#page-246-1)
- Aiustes de funciones del flash incorporado  $($ [251\)](#page-250-0)

# **Grabación de vídeo**

- Grabación con exposición automática (<sub>1198</sub>)
- Grabación con exposición manual  $($  $\Box$  $200)$  $200)$
- **· Tamaño de grabación de vídeo**  $($  $\Box$  [205](#page-204-1))
- Grabación de sonido ( $\Box$ [213\)](#page-212-1)
- $\bullet$  Filtro de viento ( $\Box$ [213](#page-212-2))
- $\bullet$  Atenuador ( $\Box$  [214\)](#page-213-0)
- $\bullet$  Vídeo time-lapse ( $\Box$ [215\)](#page-214-1)
- $\bullet$  Instantánea de vídeo ( $\Box$ [224\)](#page-223-1)
- $\bullet$  AF servo vídeo ( $\Box$  [231](#page-230-1))
- Disparo con mando a distancia  $($  $\Box$  [235](#page-234-1))
- $\bullet$  Sensibilidad ISO (vídeo) ( $\Box$  [236\)](#page-235-0)
- $\bullet$  Salida HDMI ( $\Box$ [238\)](#page-237-0)
- z Obturador lento automático  $($  $\Box$  [239](#page-238-0))
- Adición de información de rotación  $($ <del> $\Box$ </del> [432](#page-431-1))
- **Funciones del disparador para** vídeos  $($  $\Box$ [442\)](#page-441-1)

# **Reproducción**

- **Tiempo de revisión de imagen**  $($  $\Box$  [127](#page-126-1))
- Visualización de una única imagen  $($  $\Box$  $256)$  $256)$
- $\bullet$  Reproducción táctil ( $\Box$  [258\)](#page-257-0)
- $\bullet$  Vista ampliada ( $\Box$  [259](#page-258-1))
- $\bullet$  Visualización de índice ( $\Box$ [260\)](#page-259-1)
- $\bullet$  Reproducción de vídeos ( $\Box$  [261](#page-260-1))
- Edición de las primeras y últimas escenas de un vídeo ([1] [264](#page-263-1))
- $\bullet$  Extracción de fotograma  $(4K)$  $($  $\Box$  $266)$
- z Visualización de imágenes en un televisor  $(2270)$  $(2270)$  $(2270)$
- $\bullet$  Protección ( $\Box$  [272\)](#page-271-1)
- $\bullet$  Rotación de imagen ( $\Box$ ) [275\)](#page-274-1)
- $\bullet$  Borrado ( $\Box$  [277\)](#page-276-0)
- $\bullet$  Clasificación ( $\Box$ [303\)](#page-302-1)
- **Presentación de diapositivas**  $($  $\Box$  $306)$
- z Ajuste de las condiciones de búsqueda de imágenes (CQ [308](#page-307-1))
- **Exploración de imágenes**  $(Reproducción con salto)$   $(2310)$  $(2310)$  $(2310)$
- Visualización de información sobre la reproducción ([1] [312](#page-311-1))
- Representación del punto AF  $($  $\Box$  $314)$
- $\bullet$  Autorrotación ( $\Box$ [431](#page-430-1))
- $\bullet$  Resolución HDMI ( $\Box$ [447](#page-446-1))
- $\bullet$  Salida HDR ( $\Box$ [448](#page-447-1))
- **Visualización de información sobre** el disparo ( $\Box$ [506\)](#page-505-0)

### **Edición de imágenes**

- $\bullet$  Filtros creativos ( $\Box$  [291\)](#page-290-1)
- $\bullet$  Corrección de ojos rojos ( $\Box$  [296](#page-295-1))
- z Álbum de instantáneas de vídeo  $(\Box$  [297\)](#page-296-1)
- $\bullet$  Recorte de JPEG ( $\Box$ [300](#page-299-1))
- z Cambio de tamaño de JPEG  $($  $\Box$  $302)$

#### **Órdenes de impresión**

- Orden de impresión (DPOF)  $($  $\Box$  [284\)](#page-283-1)
- **Configuración de fotolibro**  $($  $\Box$  $288)$

### **Personalización**

- $\bullet$  Mostrar ajustes de nivel ( $\Box$ 60)
- Funciones personalizadas (C.Fn)  $($  $\Box$ [458\)](#page-457-1)
- $\bullet$  Mi menú ( $\Box$ [465\)](#page-464-1)

#### **Software**

- $\bullet$  Descarga e instalación ( $\Box$ [472\)](#page-471-1)
- **•** Instrucciones del software  $($  $\Box$  $473)$

# **Funciones inalámbricas**

- $\bullet$  Conexión a smartphones ( $\Box$ [321\)](#page-320-1)
- z Autoenvío de imágenes a smartphones  $($ math>
- Control remoto (EOS Utility)  $($  $\Box$  [349\)](#page-348-2)
- **Autoenvío de imágenes** a ordenadores (CQ [354](#page-353-0))
- **· Impresión desde impresoras Wi-Fi**  $($  $\Box$  [357\)](#page-356-1)
- $\bullet$  Carga en servicio Web ( $\Box$ [367\)](#page-366-1)
- Conexión con un control remoto inalámbrico ([1] [387\)](#page-386-1)
- **Etiquetado geográfico de imágenes**  $($  $\Box$  [396\)](#page-395-1)
- Borrado de los ajustes inalámbricos  $($  $\Box$  $402)$

# <span id="page-29-0"></span>**Instrucciones de seguridad**

Lea estas instrucciones para utilizar el producto de manera segura. Siga estas instrucciones para evitar daños o lesiones al operador del producto o a otras personas.

# **ADVERTENCIA: Denota el riesgo de lesión grave o de muerte.**

 $\bullet$  Mantenga el producto fuera del alcance de los niños pequeños.

Una correa enrollada alrededor del cuello de una persona puede producirle estrangulación.

Las partes o los elementos proporcionados de las cámaras o los accesorios son peligrosos si se tragan. Si ocurre así, acuda inmediatamente a un médico. La batería es peligrosa si se traga. Si ocurre así, acuda inmediatamente a un médico.

- z Utilice solamente fuentes de alimentación especificadas en este manual de instrucciones para su uso con el producto.
- $\bullet$  No desmonte ni modifique el producto.
- $\bullet$  No exponga el producto a impactos fuertes o vibraciones.
- $\bullet$  No toque ninguna parte interna expuesta.
- z Deje de utilizar el producto si se da cualquier circunstancia extraordinaria, tal como la presencia de humo o de un olor extraño.
- **Para limpiar el producto, no utilice disolventes orgánicos tales como alcohol, bencina** o disolvente para pintura.
- $\bullet$  No moje el producto. No introduzca objetos o líquidos extraños en el producto.
- No utilice el producto donde pueda haber gases inflamables.

Esto puede provocar descargas eléctricas, explosiones o incendios.

- No deje expuestos ningún objetivo ni ninguna cámara o videocámara que tenga montado un objetivo sin la tapa del objetivo puesta.
- El objetivo puede concentrar la luz del sol y provocar un incendio.

 $\bullet$  No toque el producto conectado a una toma eléctrica durante tormentas eléctricas.

Esto puede provocar una descarga eléctrica.

- z Siga estas instrucciones cuando utilice baterías disponibles en el comercio o las baterías que se proporcionan.
	- Utilice las baterías solamente con su producto especificado.
	- No caliente las baterías ni las exponga al fuego.
	- y No cargue las baterías utilizando cargadores de baterías no autorizados.
	- y No exponga los terminales a la suciedad ni permita que entren en contacto con clavijas metálicas u otros objetos metálicos.
	- No utilice baterías que tengan fugas.

y Cuando deseche baterías, aísle los terminales con cinta adhesiva o por otros medios. Esto puede provocar descargas eléctricas, explosiones o incendios.

Si una batería tiene una fuga y el material entra en contacto con la piel o con la ropa, enjuague a fondo el área expuesta con agua corriente. En caso de contacto con los ojos, enjuague a fondo con agua corriente abundante y acuda inmediatamente a un médico.

- z Siga estas instrucciones cuando utilice un cargador de baterías o un adaptador de CA.
	- y Elimine periódicamente el polvo acumulado en la clavija del enchufe y en la toma eléctrica utilizando un paño seco.
	- y No enchufe ni desenchufe el producto con las manos húmedas.
	- y No utilice el producto si la clavija del enchufe no está insertada a fondo en la toma eléctrica.
	- y No exponga la clavija del enchufe ni los terminales a la suciedad ni permita que entren en contacto con clavijas metálicas u otros objetos metálicos.
- $\bullet$  No toque el cargador de baterías o el adaptador de CA conectado a una toma eléctrica durante tormentas eléctricas.
- z No ponga objetos pesados sobre el cable de alimentación. No dañe, rompa ni modifique el cable de alimentación.
- $\bullet$  No envuelva el producto en tela u otros materiales mientras lo utiliza ni poco después de usarlo, cuando el producto esté aún caliente.
- $\bullet$  No desenchufe el producto tirando del cable de alimentación.
- z No deje el producto conectado a una fuente de alimentación durante largos períodos de tiempo.
- $\bullet$  No cargue baterías a temperaturas que estén fuera del intervalo de 5–40 °C.

Esto puede provocar descargas eléctricas, explosiones o incendios.

z No permita que el producto se mantenga en contacto con la misma área de piel durante largos períodos de tiempo mientras lo utiliza.

Esto puede producir quemaduras por contacto de baja temperatura, con enrojecimiento de la piel y ampollas, aunque el producto no parezca caliente. Se recomienda utilizar un trípode o un equipo similar cuando se utilice el producto en lugares cálidos y cuando lo utilicen personas con problemas de circulación o piel poco sensible.

• Siga las indicaciones de apagar el producto en los lugares donde su uso esté prohibido. Si no lo hace así, puede provocar averías en otros equipos debidas al efecto de las ondas electromagnéticas e, incluso, accidentes.

# **PRECAUCIÓN: Denota el riesgo de lesión.**

 $\bullet$  No dispare el flash cerca de los ojos.

Puede dañar los ojos.

z No mire a la pantalla o a través del visor durante períodos prolongados de tiempo. Esto puede inducir síntomas similares a los del mareo. En tal caso, deje de utilizar el producto inmediatamente y descanse un tiempo antes de reanudar el uso.

● El flash emite altas temperaturas cuando se dispara. Mientras toma fotos, mantenga la unidad de flash alejada de los dedos, el resto del cuerpo y cualquier otro objeto.

Esto puede provocar quemaduras o una avería en el flash.

 $\bullet$  No deje el producto en lugares expuestos a temperaturas extremadamente altas o bajas.

El producto puede alcanzar temperaturas extremadamente altas o bajas y provocar quemaduras o lesiones si se toca.

- La correa está destinada a utilizarse exclusivamente sobre el cuerpo. Colgar de un gancho u otro objeto la correa con cualquier producto montado puede dañar el producto. Además, no sacuda el producto ni lo exponga a impactos fuertes.
- $\bullet$  No aplique mucha presión al objetivo ni permita que lo golpee ningún objeto. Puede provocar lesiones o dañar el producto.
- Monte el producto solamente en un trípode suficientemente resistente.
- $\bullet$  No transporte el producto cuando esté montado en un trípode.

Puede provocar lesiones o causar un accidente.

 $\bullet$  No toque ninguna parte interna del producto.

Esto puede provocar lesiones.

● En caso de irritación o reacción anormal de la piel durante, o después de usar el producto, evite su uso y consulte a un médico.

# <span id="page-32-0"></span>**Precauciones de manejo**

# **Cuidado de la cámara**

- z La cámara es un instrumento de precisión. No la deje caer ni la someta a golpes.
- La cámara no es sumergible y no se puede utilizar bajo el agua. Si la cámara se moja, póngase en contacto inmediatamente con un centro de asistencia de Canon. Seque las gotas de agua con un paño limpio y seco; si la cámara se expone a aire salobre, límpiela con un paño limpio y húmedo bien escurrido.
- El uso de la cámara donde haya grandes cantidades de suciedad o de polvo puede provocar una avería.
- Es recomendable limpiar la cámara después de usarla. Si se permite que quede suciedad, polvo, agua o sal en la cámara, es posible que se produzca una avería.
- Nunca deie la cámara junto a dispositivos con un campo magnético fuerte, como un imán o un motor eléctrico. Evite también usar o dejar la cámara cerca de cualquier dispositivo que emita fuertes ondas de radio, como una antena de grandes dimensiones. Los campos magnéticos fuertes pueden causar averías de la cámara o destruir los datos de las imágenes.
- No deje la cámara en lugares demasiado calurosos, como el interior de un coche expuesto a la luz directa del sol. Las altas temperaturas pueden producir averías.
- La cámara contiene un sistema de circuitos electrónicos de precisión. No intente nunca desmontarla.
- No bloquee el funcionamiento del flash incorporado o de la cortinilla del obturador con un dedo u otros objetos. Si lo hace, puede provocar una avería.
- Utilice un cepillo soplador, disponible en el mercado, para eliminar el polvo del objetivo o de otras partes. Para limpiar el cuerpo de la cámara o el objetivo, no utilice limpiadores que contengan disolventes orgánicos. Si se encuentra con algún tipo de suciedad de difícil eliminación, lleve la cámara al centro de asistencia de Canon más próximo.
- $\bullet$  No toque los contactos eléctricos de la cámara con los dedos. Así evitará que los contactos se corroan. La corrosión de los contactos puede provocar que la cámara deje de funcionar correctamente.
- Si la cámara se traslada repentinamente de un entorno frío a uno caliente, puede producirse condensación de agua en la cámara y en partes internas. Para evitar la condensación, coloque la cámara en una bolsa de plástico con cierre hermético y permita que se adapte a esa temperatura más cálida antes de sacarla.

Si se forma condensación en la cámara, para evitar daños no utilice la cámara ni quite el objetivo, la tarjeta o la batería. Antes de reanudar el uso, apague la cámara y espere a que la humedad se haya evaporado por completo.

Aunque la cámara esté completamente seca, si su interior continúa estando frío, no quite el objetivo, la tarjeta o la batería hasta que la cámara se haya adaptado a la temperatura ambiente.

- Si no va a utilizar la cámara durante un período de tiempo prolongado, extraiga la batería y guarde la cámara en un lugar fresco, seco y con buena ventilación. Aunque la cámara esté guardada, presione el disparador unas cuantas veces de vez en cuando para comprobar que la cámara aún funciona.
- Evite almacenar la cámara en lugares donde haya productos químicos que provoquen óxido o corrosión, como un laboratorio.
- Si la cámara no se ha utilizado durante un período de tiempo prolongado, compruebe todas sus funciones antes de utilizarla. Si no ha utilizado la cámara durante cierto tiempo o tiene prevista una sesión fotográfica importante, como un viaje al extranjero, llévela al centro de asistencia de Canon más cercano para que la revisen o compruebe usted mismo que funciona correctamente.
- **Es posible que la cámara se caliente después de realizar disparos en** serie repetidamente o de disparar o grabar vídeo durante un período prolongado de tiempo. Esto no es una avería.
- Si hay una fuente de luz brillante dentro o fuera del área de imagen, es posible que se produzcan imágenes fantasma.

#### **Pantalla**

- z Aunque la pantalla está fabricada con tecnología de muy alta precisión y más del 99,99 % de píxeles efectivos, es posible que un 0,01 % o menos de los píxeles estén vacíos, y también puede haber puntos de color negro, rojo u otros colores. Esto no es una avería. Estos píxeles no afectan a las imágenes grabadas.
- Si se deja encendida la pantalla durante un período prolongado de tiempo, puede que haya quedado marcada la pantalla si ve restos de lo que se estaba mostrando. No obstante, esto es solo temporal y desaparecerá si no se utiliza la cámara durante unos días.
- Es posible que la visualización en la pantalla parezca ligeramente lenta a bajas temperaturas o que la pantalla se muestre en negro a altas temperaturas. Volverá a la normalidad a temperatura ambiente.

# **Tarjetas**

Para proteger la tarjeta y sus datos grabados, tenga en cuenta lo siguiente:

- $\bullet$  No deje caer la tarjeta, no la doble ni la moje. No la someta a una fuerza excesiva, a impactos físicos ni a vibraciones.
- $\bullet$  No toque los contactos electrónicos de la tarjeta con los dedos ni con nada metálico.
- No adhiera pegatinas, etc. a la tarieta.
- No almacene ni utilice una tarjeta cerca de dispositivos que tengan un fuerte campo magnético, como un televisor, unos altavoces o unos imanes. Evite también los lugares que puedan tener electricidad estática.
- $\bullet$  No deje la tarjeta a la luz directa del sol ni cerca de una fuente de calor.
- Guarde la tarjeta en un estuche.
- z No almacene las tarjetas en lugares polvorientos, húmedos o demasiado calurosos.

### **Manchas en el sensor de imagen**

z Además del polvo que entre en la cámara desde el exterior, de manera infrecuente, es posible que se adhiera lubricante de las piezas internas de la cámara a la parte delantera del sensor. Si hay manchas visibles en las imágenes, haga limpiar el sensor en un centro de asistencia de Canon.

# **Objetivo**

● Después de desmontar el objetivo de la cámara. deje el objetivo con el extremo posterior hacia arriba y coloque la tapa posterior del objetivo para evitar que se rayen la superficie del objetivo y los contactos eléctricos (1).

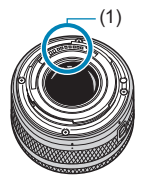

# <span id="page-35-0"></span>**Nombres de las partes**

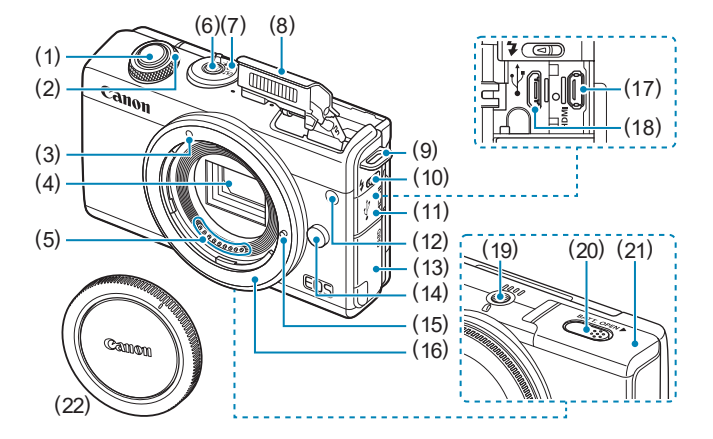

- (1) Disparador
- $(2)$  <**#** > Dial
- (3) Índice de montaje para objetivo EF-M
- (4) Sensor de imagen
- (5) Contactos
- (6) Botón de alimentación
- (7) Conmutador de modos de disparo
- (8) Flash
- (9) Montura de la correa
- (10)  $\leq$  > Palanca de levantamiento del flash
- (11) Tapa de terminales
- (12) Luz de ayuda al AF/Lámpara de reducción de ojos rojos/ autodisparador/control remoto
- (13) Tapa de la ranura de la tarjeta
- (14) Botón de desbloqueo del objetivo
- (15) Clavija de bloqueo del objetivo
- (16) Montura del objetivo
- (17) <HDMI> Terminal HDMI OUT
- $(18) <$  $\leftarrow \rightarrow$  Terminal digital
- (19) Rosca de trípode
- (20) Orificio del cable del acoplador de CC
- (21) Tapa del compartimento de la batería
- (22) Tapa del cuerpo
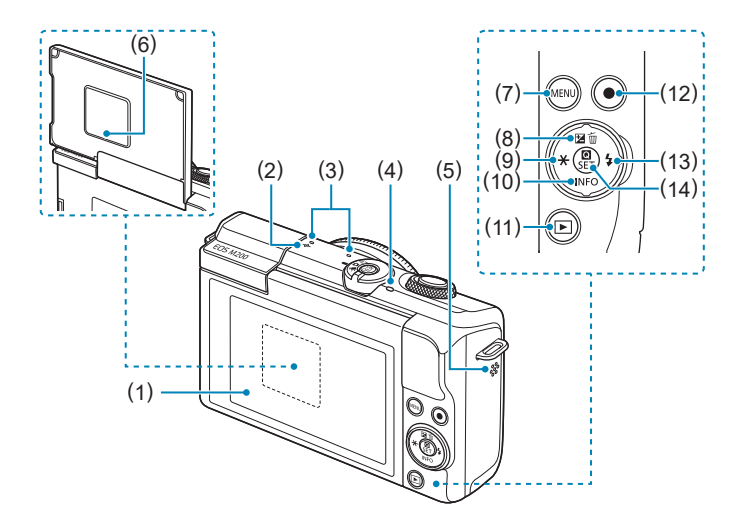

- (1) Pantalla
- (2)  $\leq \Theta$  > Marca del plano focal
- (3) Micrófono
- (4) Lámpara de acceso
- (5) Altavoz
- (6) Número de serie (número de cuerpo)
- (7) <MENU> Botón de menú
- (8)  $\leq \sqrt{\frac{M}{m}}$  = Botón arriba/ compensación de la exposición/ borrar
- (9)  $\leq$   $\leq$  / $\neq$  > Botón izquierda/bloqueo AE/bloqueo FE
- $(10)$  <  $\nabla$ /INFO > Botón abajo/ información
- $(11)$  <  $\blacktriangleright$  Botón de reproducción
- (12) Botón de grabación de vídeo
- (13)  $\langle \blacktriangleright$  / $\frac{1}{2}$  Botón derecha/flash
- $(14) <$  **Q**/SET > Botón de control rápido/ajuste

#### **Conmutador de modos de disparo/Modos de disparo**

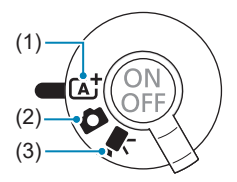

#### **(1)** A**: Modo Escena inteligente automática (**=**72)**

Solo es necesario presionar el disparador. Disparo totalmente automático, con ajustes determinados por la cámara.

#### **(2)** z**: Modo de fotografía**

Para la toma de fotografías. Puede dejar que la cámara determine los ajustes para el motivo o la escena o puede tomar más control sobre el disparo. Para seleccionar un modo de disparo, puede tocar un icono de modo de disparo arriba a la izquierda de la pantalla de disparo. Presione las teclas <<>> > <<<>>>
>> para seleccionar el modo de disparo y, a continuación, presione <SET>.

#### **Modos de disparo avanzados**

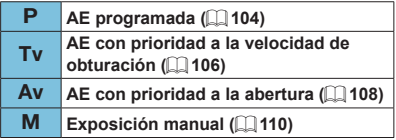

#### **D**: Modo Auto híbrido ( $\Box$ 72)

#### **Modo de escena especial**

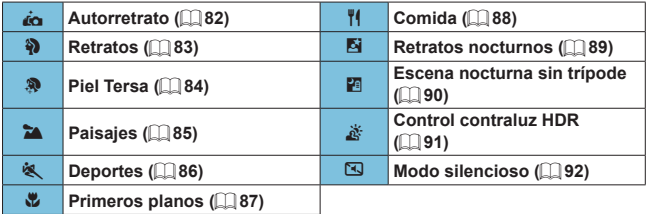

#### **Modo de filtros creativos (** $\Box$ **96)**

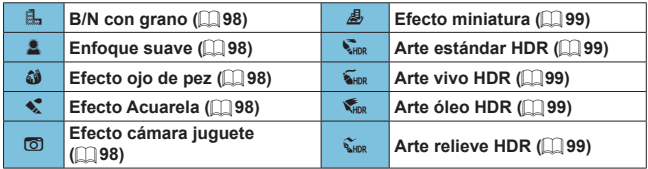

#### **(3)** k**: Modo de vídeo**

Para la grabación de vídeo. Para seleccionar un modo de disparo, puede tocar un icono de modo de disparo arriba a la izquierda de la pantalla de disparo. Presione las teclas <<>> <>>>>>>> para seleccionar el modo de disparo y, a continuación, presione  $\leq$ SET $\geq$ .

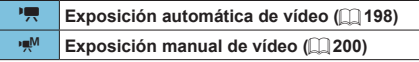

#### **Cargador de batería LC-E12E**

Cargador de batería para batería LP-E12 ( $\Box$ 42).

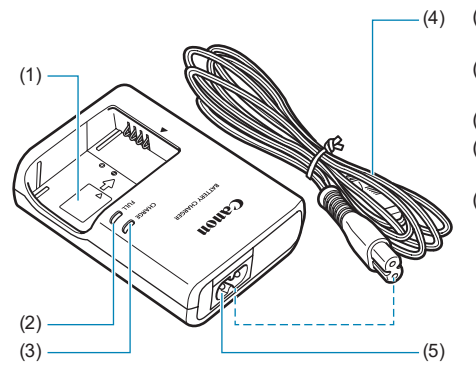

- (1) Ranura de la batería
- (2) Lámpara de carga completa
- (3) Lámpara de carga
- (4) Cable de alimentación
- (5) Toma del cable de alimentación

#### **Colocación de la correa**

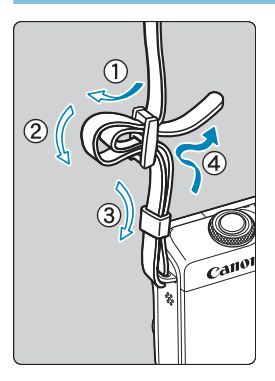

Pase el extremo de la correa a través del ojal de la montura de la cámara, desde abajo. Seguidamente, páselo a través de la hebilla de la correa, como se muestra en la ilustración. Tire de la correa para que quede tensa y asegúrese de que no se afloja en la hebilla.

## **Preparativos y operaciones básicas**

En este capítulo se describen los pasos preparatorios antes de empezar a disparar, así como las operaciones básicas de la cámara.

## <span id="page-41-0"></span>**Carga de la batería**

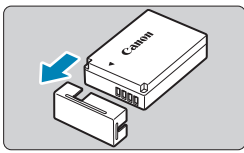

**1Quite la tapa protectora que se proporciona con la batería.**

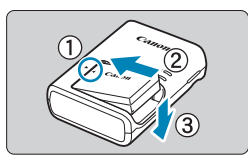

#### **2Inserte la batería a fondo en el cargador de batería.**

**• Para extraer la batería.** haga lo contrario.

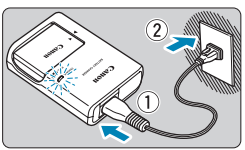

#### **3Recargue la batería.**

- Conecte el cable de alimentación al cargador de batería e inserte la clavija en la toma de electricidad.
- La recarga se inicia automáticamente y la lámpara de carga se ilumina en naranja.
- Cuando la batería se haya recargado por completo, la lámpara de carga completa se iluminará en verde.
- z **La carga completa de una batería totalmente agotada a temperatura ambiente (23 °C) tarda aprox. 2 h.**  El tiempo necesario para cargar la batería variará mucho en función de la temperatura ambiente y de la capacidad restante en la batería.
- Por motivos de seguridad, la carga a bajas temperaturas (5–10 °C) tardará más tiempo (hasta aprox. 4 h).
- z **Al comprarla, la batería no está cargada por completo.** Cargue la batería antes de utilizarla.
- z **Recargue la batería el día antes o el mismo día en el que vaya a utilizarla.**

Incluso mientras estén guardadas, las baterías cargadas se vaciarán gradualmente y perderán su capacidad.

#### $\bullet$  **Una vez que se hava cargado la batería, extráigala v desenchufe el cargador de batería de la toma de electricidad.**

#### $\bullet$  **Cuando no utilice la cámara, retire la batería.**

Si se deja la batería en la cámara durante un periodo prolongado de tiempo, se continuará liberando una pequeña cantidad de corriente que descarga la batería en exceso y acorta su duración. Guarde la batería con la tapa protectora puesta. Almacenar la batería cuando está completamente cargada puede reducir su rendimiento.

#### **e** El cargador de batería puede utilizarse también en **otros países.**

El cargador de batería es compatible con una fuente de alimentación de 100 V CA a 240 V CA 50/60 Hz. Si es necesario, monte un adaptador de clavija comercial para el país o la región correspondiente. No conecte ningún transformador de tensión portátil al cargador de batería. Si lo hace puede dañar el cargador de batería.

#### **• Si la batería se agota rápidamente, incluso tras haberla cargado por completo, es porque ha alcanzado el final de su vida útil.**

Compre una batería nueva.

- $\bigcirc$  Después de desconectar la clavija de alimentación del cargador de batería, no toque el enchufe durante, aproximadamente, 5 seg.
	- **El cargador de batería que se proporciona no cargará ninguna batería diferente** de la batería LP-E12.

## **Inserción y extracción de la batería**

Inserte una batería LP-E12 completamente cargada en la cámara.

#### **Inserción**

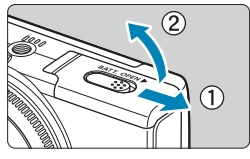

**1Deslice la tapa del compartimento de la batería para abrirla.**

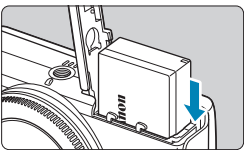

### **2Inserte la batería.**

- z Inserte el extremo con los contactos eléctricos.
- Inserte la batería hasta que quede encajada en su sitio.

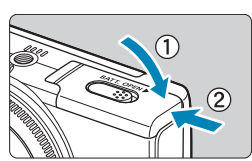

#### **3Cierre la tapa.**

Deslice la tapa para cerrarla hasta que encaje en su lugar.

Solamente se puede utilizar baterías LP-E12.

● Cuando abra la tapa del compartimento de la batería, tenga cuidado para no llevarla más hacia atrás. De lo contrario, puede que se rompa la bisagra.

#### **Extracción**

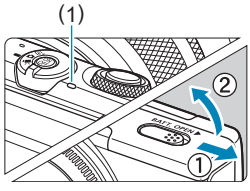

#### (1) **1Abra la tapa del compartimento de la batería.**

- Apague la cámara.
- z **Compruebe que la lámpara de acceso (1) esté apagada y, a continuación, abra la tapa.**

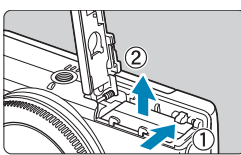

#### **2Retire la batería.**

- Presione la palanca de bloqueo de la batería, como indica la flecha, y extraiga la batería.
- **Para evitar cortocircuitos, monte** siempre la tapa protectora que se incluye  $(\Box$  42) en la batería.

## **Inserción y extracción de la tarjeta**

Las imágenes captadas se graban en la tarjeta.

z **Asegúrese de que el conmutador de protección contra escritura de la tarjeta (1) esté situado en la posición superior para permitir la escritura y el borrado.**

### **Inserción**

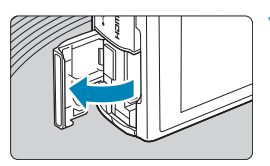

**1Abra la tapa de la ranura de la tarjeta.**

#### (1) **2Inserte la tarjeta.**

Inserte la tarjeta con la etiqueta orientada hacia la parte trasera de la cámara hasta que encaje en su lugar.

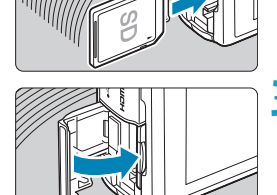

**3Cierre la tapa.**

#### **Extracción**

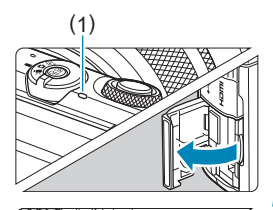

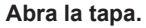

- Apague la cámara.
- z **Compruebe que la lámpara de acceso (1) esté apagada y, a continuación, abra la tapa.**
- Si se muestra **[Guardando...]** en la pantalla, cierre la tapa.

#### **2Extraiga la tarjeta.**

- Empuje suavemente la tarjeta y luego suéltela para expulsarla.
- Tire de la tarjeta para extraerla y, a continuación, cierre la tapa.

#### **Formateado de la tarjeta**

Si la tarjeta es nueva o fue formateada (inicializada) previamente por otra cámara o un ordenador, formatee la tarjeta con esta cámara ( $\Box$ [433\)](#page-432-0).

• El número de disparos posibles varía en función de la capacidad restante en la tarieta, los ajustes de calidad de imagen, la sensibilidad ISO, etc.

- z **Cuando la lámpara de acceso está iluminada o parpadeando, indica que la tarjeta está escribiendo, leyendo o borrando imágenes, o que se están transfiriendo datos. No abra la tapa de la ranura de la tarjeta ni extraiga la batería en este momento. Tampoco debe hacer nunca nada de lo siguiente mientras la lámpara de acceso esté iluminada o parpadeando. De lo contrario, puede dañar los datos de la imagen, la tarjeta o la cámara.**
	- y **Extraer la tarjeta.**
	- y **Extraer la batería.**
	- y **Agitar o golpear la cámara.**
	- y **Desconectar y conectar un cable de alimentación** (cuando se usen accesorios de toma eléctrica doméstica (se venden por separado))**.**
	- Si la tarjeta ya contiene imágenes grabadas, es posible que el número de imagen no se inicie desde 0001  $(1.428)$  $(1.428)$  $(1.428)$ .
	- Si se muestra en la pantalla un mensaje de error relativo a la tarjeta, extraiga e inserte de nuevo la tarjeta. Si el error persiste, utilice una tarjeta diferente. Si puede transferir imágenes de la tarjeta a un ordenador, transfiera todas las imágenes y, a continuación, formatee la tarieta con la cámara ( $\Box$ [433\)](#page-432-0). Después, puede que la tarjeta vuelva a la normalidad.
	- $\bullet$  No toque los contactos de la tarjeta con los dedos ni con objetos metálicos. No exponga los contactos al polvo ni al agua. Si se adhiere suciedad a los contactos, es posible que los contactos fallen.
	- z No es posible usar tarjetas multimedia (MMC). (Se mostrará un error de tarjeta).

## <span id="page-48-0"></span>**Uso de la pantalla**

Puede cambiar la dirección y el ángulo de la pantalla.

#### **Inclinación de la pantalla hacia arriba**

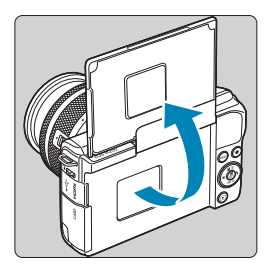

围

- $\bullet$  La pantalla se inclina hacia arriba y se abre hasta unos 180°.
- Cuando se incluya en las tomas, puede girar la pantalla hacia la parte delantera de la cámara para ver su propia imagen de manera especular.

Cuando no esté usando la cámara, mantenga la pantalla cerrada.

 $\bullet$  No fuerce la pantalla abriéndola demasiado, porque puede dañar la cámara.

## **Encendido de la alimentación**

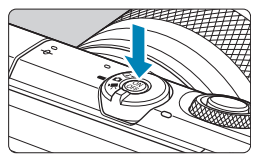

Para encender la cámara, presione el botón de alimentación. Presiónelo otra vez para apagar la cámara.

#### **Ajuste de la fecha, hora y zona horaria**

Si enciende la alimentación y aparece la pantalla de ajuste de fecha, hora y zona horaria, consulte  $\Box$  [438](#page-437-0) para ajustar la fecha, hora y zona horaria.

#### **Cambio del idioma de la interfaz**

Para cambiar el idioma de la interfaz, consulte  $\Box$  [441](#page-440-0).

同 **• Si se apaga la cámara mientras se graban imágenes en la carpeta se mostrará [Guardando...]** y, una vez que finalice la grabación, se apagará la cámara.

#### **Indicador de nivel de la batería**

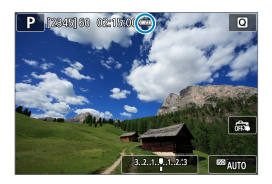

- : El nivel de la batería es suficiente.
- **El nivel de la batería es bajo, pero la** cámara se puede seguir usando.
- : La batería se agotará pronto. (Parpadea)
- Cargue la batería.

 $\bigoplus$  · Si hace algo de lo siguiente, la batería se agotará con mayor rapidez:

- y Presionar el disparador hasta la mitad durante un período prolongado.
- y Activar frecuentemente el AF sin tomar una fotografía.
- Usar el estabilizador de imagen del objetivo.
- y Usar la función Wi-Fi o la función Bluetooth.
- Puede que el número de disparos posibles se reduzca en función de las condiciones de disparo reales.
- z El objetivo se alimenta de la energía de la batería de la cámara. Ciertos objetivos pueden agotar la batería con mayor rapidez que otros.
- Con bajas temperaturas ambiente, quizá no sea posible disparar aunque el nivel de batería sea suficiente.

## **Montaje y desmontaje de un objetivo**

La cámara es compatible con objetivos EF-M.

#### **Montaje de un objetivo**

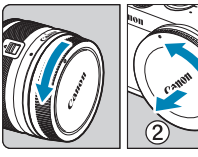

#### **1Quite las tapas.**

Quite la tapa posterior del objetivo y la tapa del cuerpo girándolas de la forma que indican las flechas.

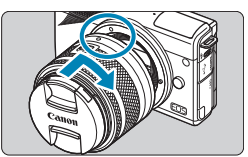

#### **2Monte el objetivo.**

- **Alinee el íncide de montaje blanco del** objetivo con el íncide de montaje blanco de la cámara y gire el objetivo como indica la flecha hasta que encaje en su lugar.
- **3Quite la tapa de la parte frontal del objetivo.**

#### <span id="page-52-0"></span>**Desmontaje del objetivo**

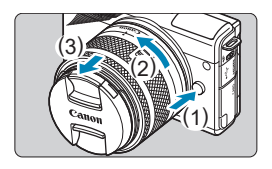

#### **Mantenga presionado el botón de desbloqueo del objetivo y gire el objetivo como indica la flecha.**

- Gire el objetivo hasta que se detenga y desmóntelo.
- Coloque la tapa posterior del objetivo en el objetivo desmontado.
- No mire al sol directamente a través de ningún objetivo. Si lo hace, puede sufrir pérdida de visión.
	- z Apague la cámara antes de montar o desmontar objetivos.
	- Si la parte delantera (el anillo de enfoque) del objetivo gira durante el enfoque automático, no toque la parte que gira.

#### **Z Ángulo de visión de disparo**

- Dado que el área de imagen es menor que en el formato de película de 35 mm, el ángulo de visión efectivo corresponde a aprox. 1,6 veces la longitud focal indicada del objetivo.

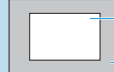

Área de imagen (aprox.) (22,3×14,9 mm)

Formato de película de 35 mm (36×24 mm)

Para ver instrucciones de uso del objetivo, consulte las Instrucciones de objetivos  $(4)$ .

#### **Sugerencias para evitar manchas y polvo**

Cuando cambie de objetivo, hágalo rápidamente en un lugar con el mínimo polvo posible.

Cuando guarde la cámara sin un objetivo montado, no olvide colocar la tapa del cuerpo en la cámara.

Quite el polvo de la tapa del cuerpo antes de colocarla.

## **Montaje y desmontaje de objetivos EF/EF-S**

Es posible utilizar objetivos EF y EF-S si se monta el adaptador de montura EF-EOS M opcional.

#### **Montaje de un objetivo**

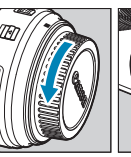

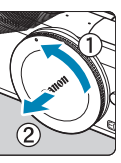

#### **1Quite las tapas.**

Quite las tapas del objetivo del adaptador y del cuerpo.

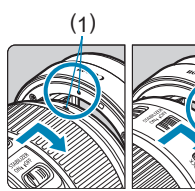

#### (1) (2) **2Monte el objetivo en el adaptador.**

Alinee el índice de montaje rojo o blanco del objetivo con el índice de montaje correspondiente del adaptador y gire el objetivo como indica la flecha hasta que encaje en su lugar.

- (1) Índice rojo
- (2) Índice blanco

#### (3) **3Monte el adaptador en la cámara.**

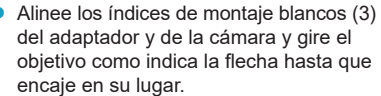

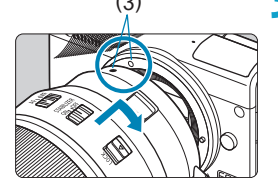

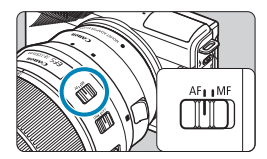

#### **4Sitúe el conmutador de modos de enfoque del objetivo en <AF>.**

- z <**AF**> significa "autofocus" (enfoque automático).
- **KHF**> significa "manual focus" (enfoque manual). El enfoque automático no funcionará.

**5Quite la tapa de la parte frontal del objetivo.**

#### **Desmontaje del objetivo**

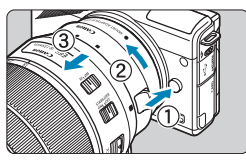

#### **1Mantenga presionado el botón de desbloqueo del objetivo y gire el adaptador como indica la flecha.**

Gire el adaptador hasta que se detenga y desmóntelo.

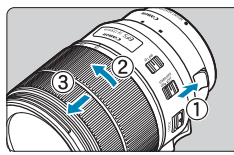

#### **2Desmonte el objetivo del adaptador.**

- Mantenga presionada la palanca de desbloqueo del objetivo en el adaptador y gire el objetivo en sentido contrario al de las agujas del reloj.
- Gire el objetivo hasta que se detenga y desmóntelo.
- Coloque la tapa posterior del objetivo en el objetivo desmontado.
- $\bullet$  **Para ver las precauciones relativas a los objetivos, consulte**  $\Box$  **53.** 
	- Cuando utilice un objetivo más pesado que la cámara, sujete la cámara por el objetivo al disparar o transportarla.
	- Con objetivos EF que incorporen una montura para trípode (tal como un superteleobjetivo), monte el trípode en la montura para trípode del objetivo. Cuando utilice objetivos sin montura para trípode, monte el trípode en la montura para trípode del adaptador de montura.

## **Operaciones básicas**

#### **Sujeción de la cámara**

Puede inclinar la pantalla mientras dispara para ajustarla. Para obtener información detallada, consulte  $\Box$  49.

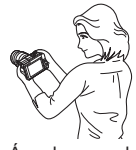

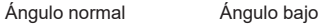

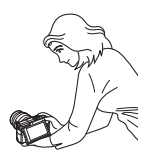

#### **Disparador**

El disparador tiene dos posiciones. Puede presionar el disparador hasta la mitad. A continuación, puede presionar el disparador hasta el fondo.

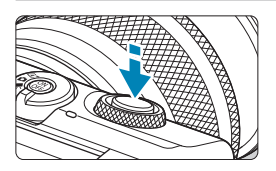

**Presionar el disparador hasta la mitad** De este modo se activa el enfoque

automático y el sistema automático de exposición, que ajusta la velocidad de obturación y la abertura.

El ajuste de la exposición (velocidad de obturación y valor de abertura) se muestra durante aprox. 8 seg. o el tiempo ajustado para el temporizador de medición.<sup>\*</sup>

\* De manera predeterminada, el temporizador de medición se ajusta en 8 seg.

**Presionar el disparador hasta el fondo** Esta acción realiza el disparo.

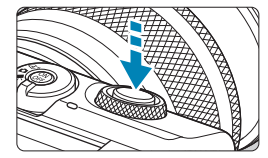

#### **Prevención de trepidaciones**

El movimiento de la cámara cuando se sostiene a mano durante el momento de la exposición se denomina trepidación. Puede causar imágenes borrosas. Para evitar trepidaciones, tenga en cuenta lo siguiente:

- Suiete firmemente la cámara.
- **Presione el disparador hasta la mitad para enfocar automáticamente y,** a continuación, presione lentamente el disparador hasta el fondo.
- $\overline{\bullet}$   $\overline{\bullet}$  Si presiona el disparador hasta el fondo sin antes presionarlo hasta la mitad, o si lo presiona hasta la mitad e inmediatamente después lo presiona hasta el fondo, pasará un momento antes de que la cámara tome la fotografía.
	- **Puede volver al modo listo para disparo presionando el disparador hasta la** mitad, incluso mientras se muestra el menú o se reproducen imágenes.

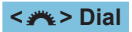

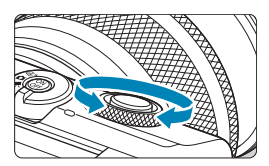

Mientras observa la pantalla, gire el dial  $\leq$   $\frac{1}{2}$   $\geq$ .

Utilice este dial para ajustar la velocidad de obturación, el valor de abertura, etc.

#### **Botón de información**

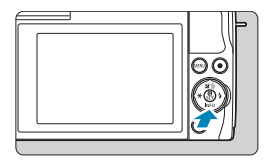

Cada vez que se presiona el botón <INFO>, la información que se muestra cambia. Las pantallas de ejemplo siguientes son para fotografías.

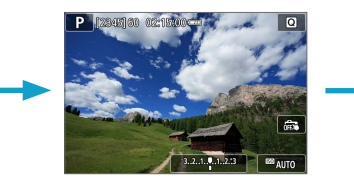

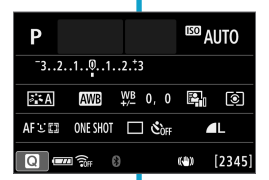

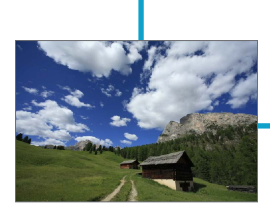

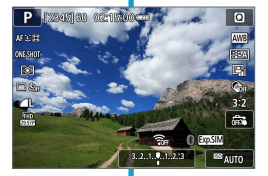

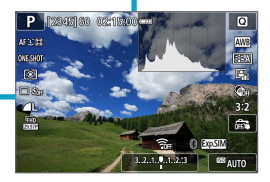

## **Establecer el nivel de visualización de la pantalla**

Puede ajustar cómo se muestra la información en la pantalla de acuerdo con sus preferencias. Cambie los ajustes como desee.

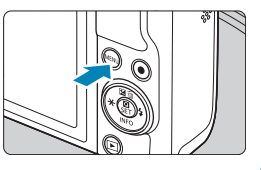

#### **1Muestre las fichas principales.** Presione el botón <MENU> para mostrar las fichas principales.

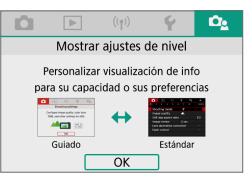

#### **2Seleccione la ficha [**j**].**

Presione las teclas <<>> <<>>> de las teclas en cruz para seleccionar la ficha **[**j**]**.

#### **Visualización de menú**

Puede seleccionar el tipo de visualización **[Guiado]** o **[Estándar]**. Si ajusta **[Guiado]**, se proporcionarán descripciones de la ficha principal cuando se presione el botón <MENU>. Si ajusta **[Estándar]**, se mostrará la pantalla del menú inmediatamente después de presionar el botón <MFNU> De manera predeterminada, se ajusta la opción en **[Guiado]**.

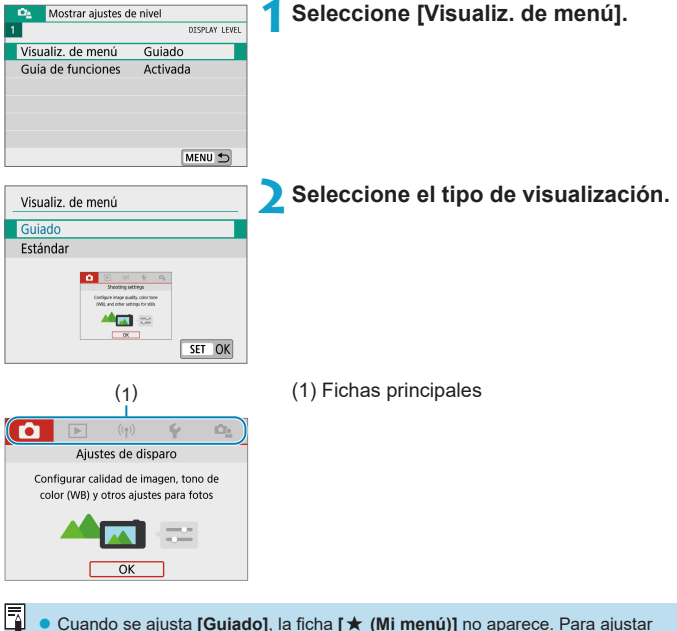

Mi menú ( $\Box$ [465](#page-464-0)), cambie el nivel de visualización del menú a **[Estándar**].

#### **Guía de funciones**

Cuando utilice el control rápido o los ajustes del menú, puede mostrar una breve descripción de las funciones y los elementos. De manera predeterminada, se ajusta la opción en **[Activada]**.

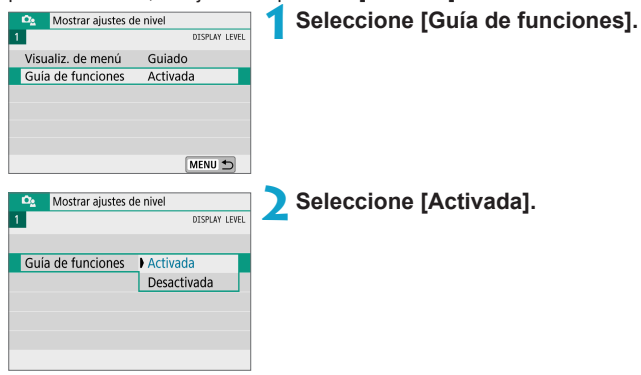

#### **• Pantallas de ejemplo**

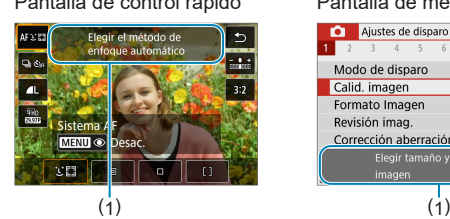

#### Pantalla de control rápido Pantalla de menú

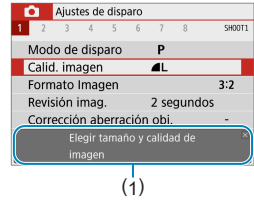

(1) Guía de funciones

R Para borrar una descripción, tóquela o continúe realizando operaciones.

## **Ajustes y operaciones del menú**

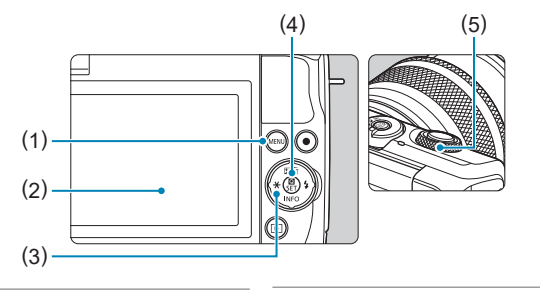

- $(1)$  Botón <MENU>
- (2) Pantalla
- (3) Teclas en cruz  $\langle \Phi \rangle$

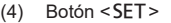

(5) Dial

#### **Pantalla de menú**

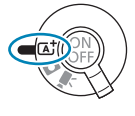

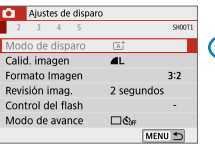

**Modo <**A**> Modo de vídeo**

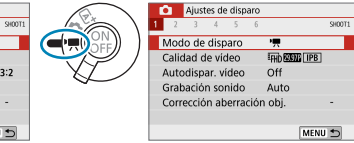

**Modo de fotografía (en modos de disparo avanzados)**

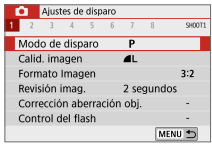

**Z** e Las fichas y elementos de menú que se muestran varían en función del modo de disparo.

#### <span id="page-63-0"></span>**Procedimiento de ajuste de los menús**

#### z **Con [**j**: Visualiz. de menú] ajustada en [Guiado]**

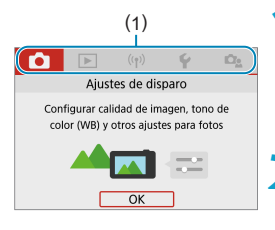

# (1) **1Muestre las fichas principales.**

Cuando presione el botón <MFNU> aparecerán las fichas principales (1) y una descripción de la ficha seleccionada.

#### **2Seleccione una ficha principal.**

- Cada vez que presione las teclas  $\leq$   $\blacktriangleleft$  > < $\blacktriangleright$  > de las teclas en cruz, cambiará la ficha principal (grupo de funciones).
- **También puede seleccionarlo girando**  $e$ el dial  $\leq$

#### **3Muestre la pantalla de menú.**

- Presione <SET > para mostrar la pantalla de menú.
- Para volver a la pantalla de la ficha principal, presione el botón <MFNU>.

#### **4Seleccione una ficha secundaria.**

- Presione las teclas  $\langle \blacktriangle \rangle$   $\langle \blacktriangleright \rangle$  de las teclas en cruz para seleccionar una ficha secundaria.
- También puede seleccionarlo girando el dial  $\leq$

#### **5Seleccione un elemento de ajuste.**

Presione las teclas <▲> <▼> de las teclas en cruz para seleccionar el elemento y, a continuación, presione <SET>.

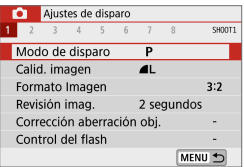

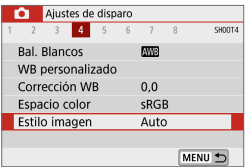

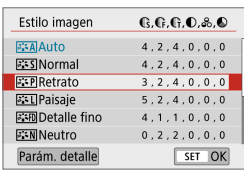

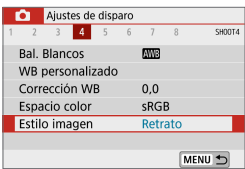

#### **6Seleccione una opción.**

- Presione las teclas  $\lt\blacktriangle \gt \lt \blacktriangledown$ o <Y> <Z> de las teclas en cruz para seleccionar la opción deseada. (Algunas opciones se seleccionan con las teclas  $\langle A \rangle \vee \langle \nabla \rangle$  y otras se seleccionan con  $\text{las}$  teclas < $\blacktriangleleft$  >  $\lor$  < $\blacktriangleright$  >).
- **El ajuste actual se indica en azul.**

#### **7Ajuste una opción.**

- $\bullet$  Presione <SET > para establecerlo.
- Si cambia el ajuste predeterminado, estará indicado en azul (disponible solo para los elementos de menú de la ficha **[**z**]**).

### **8Salga del ajuste.**

- **Presione el botón <MFNU> dos veces** para salir del menú y volver al estado de cámara lista para disparar.
- $\overline{\mathbb{R}}$   $\bullet$  En los pasos 2 a 8, también puede tocar la pantalla para realizar la operación  $($  $\Box$  68).
	- En la siguiente descripción de las funciones del menú, se supone que se muestra la pantalla del menú.
	- Para cancelar la operación, presione el botón <MENU>.

#### **• Con [** $\Omega$ **<sub>2</sub>: Visualiz. de menú] ajustada en [Estándar]**

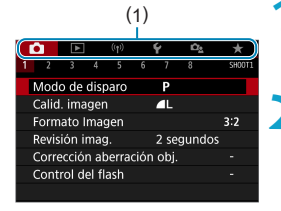

#### (1) **1Muestre la pantalla de menú.**

Presione el botón <MFNU> para mostrar la pantalla de menú.

#### **2Seleccione una ficha.**

- Presione las teclas <<> > <**E** > para seleccionar la ficha principal (1) y la ficha secundaria.
- **También puede seleccionarlo girando** el dial  $\leq$
- **Después de esto, las operaciones son** las mismas que cuando **[**j**: Visualiz. de menú]** se ajusta en **[Guiado]**. Consulte "Procedimiento de ajuste de los menús" ([[64), a partir del paso 5.
- **•** Para salir del ajuste, presione  $el botón < MFNI$

#### **Elementos de menú atenuados**

Ejemplo: Prioridad tonos altas luces

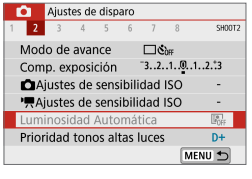

Los elementos de menú atenuados no se pueden ajustar. El elemento de menú aparece atenuado si hay otro ajuste de función que prevalezca sobre él.

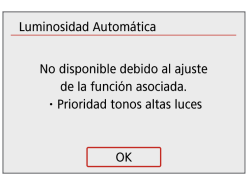

h

Puede ver la función que prevalece seleccionando el elemento de menú atenuado y presionando <SET >. Si cancela el ajuste de la función que prevalece, el elemento de menú atenuado pasará a ser ajustable.

Quizá no pueda ver la función que prevalece para ciertos elementos de menú atenuados.

z **[Ajustes básicos]** en **[**5**: Restabl. cámara]** permite restaurar las funciones del menú a sus ajustes predeterminados ( $\Box$ [453](#page-452-0)).

## <span id="page-67-0"></span>**Funcionamiento de la pantalla táctil**

Puede manejar la cámara tocando o arrastrando con los dedos sobre la pantalla (panel de pantalla táctil).

#### **Tocar**

#### **Pantalla de ejemplo (control rápido)**

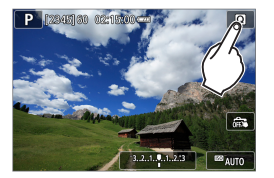

- Utilice un dedo para dar un toque (tocar brevemente y, a continuación, retirar el dedo) en la pantalla.
- z Por ejemplo, cuando toque **[**Q**]** aparecerá la pantalla de control rápido. Puede tocar **[**2**]** para volver a la pantalla anterior.

#### **Arrastrar**

#### **Pantalla de ejemplo (pantalla de menú)**

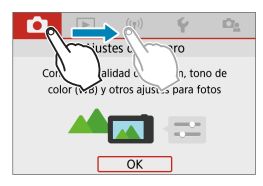

Deslice el dedo mientras tocal la pantalla.

Ħ z Si ajusta **[**5**: Aviso sonoro]** en **[ toque]**, no sonará el aviso sonoro para las operaciones táctiles ( $\Box$ [446](#page-445-0)).

La capacidad de respuesta del control táctil se puede ajustar ( $\Box$ [444\)](#page-443-0).

## **Control rápido**

Puede seleccionar directamente y establecer los ajustes que se muestran en la pantalla. Esto se denomina control rápido (excepto en el modo **[**A**]**).

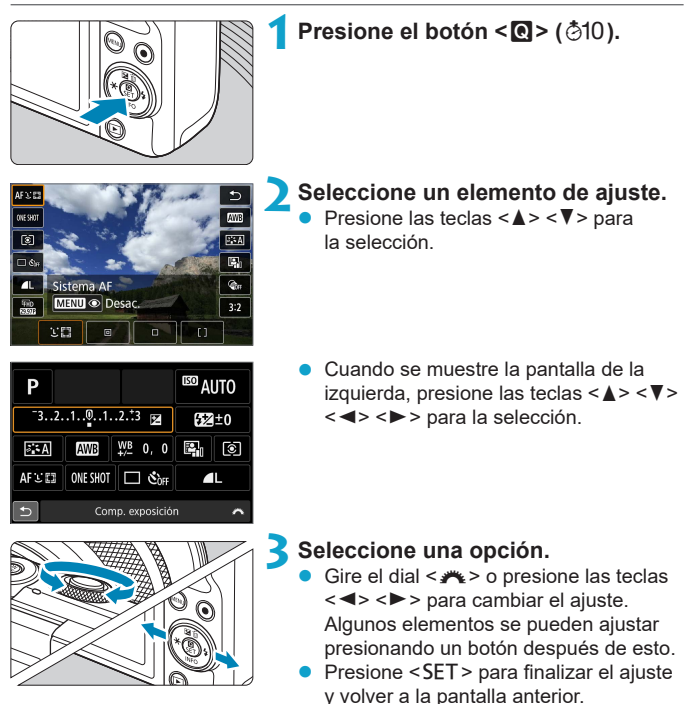

 $\bullet$  También puede tocar la pantalla de ajustes de control rápido ( $\Box$ 68).

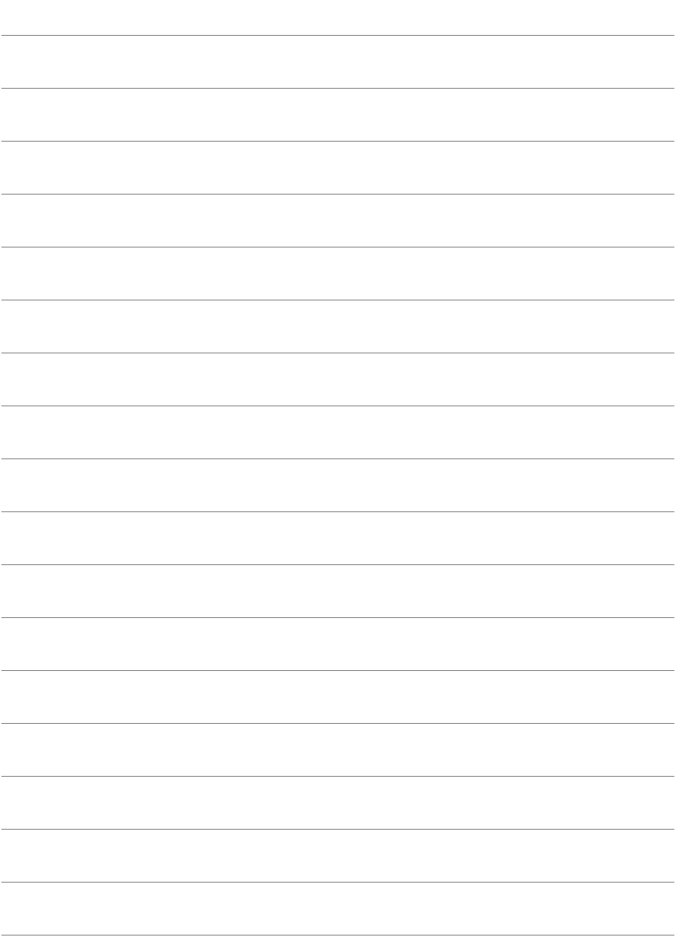

## **Modos de disparo básicos**

En este capítulo se describen técnicas fotográficas efectivas en los modos  $[\mathbf{A}^{\dagger}]$ ,  $[\mathbf{A}^{\dagger}]$ , Escena especial ( $[$ ) 80) y Filtros creativos  $(196)$ .

Solo tiene que componer la toma y presionar el disparador, y todos los ajustes se establecerán automáticamente.

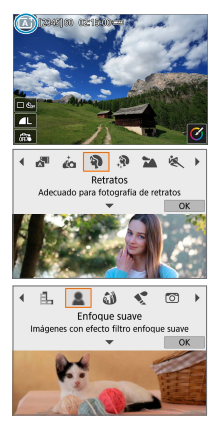

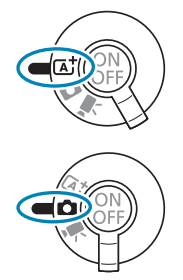

## **Escena inteligente automática/Auto híbrido (totalmente automática)**

**[**A**] [**D**] es un modo totalmente automático. La cámara analiza la escena y establece automáticamente los ajustes óptimos.** 

Puede ajustar automáticamente el enfoque en el motivo estático o en movimiento detectando el movimiento del motivo.

Con **[** $\triangle$ <sup>81</sup>], puede crear un vídeo corto del día con solo tomar fotografías. La cámara graba clips de 2 a 4 segundos antes de cada fotografía, que más tarde se combinan en un resumen de vídeo (Q[190](#page-189-0), Q1[268\)](#page-267-0).

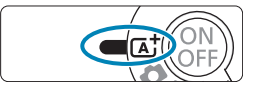

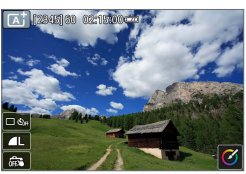

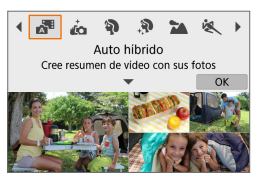

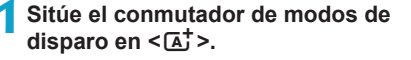

Para usar el modo  $\sqrt{2}$ ], tras ajustar el conmutador de modos de disparo en < $\bullet$  >, toque la parte superior izquierda de la pantalla, presione las teclas  $\leq$   $\blacktriangleleft$  > <**►** > para seleccionar el modo **[** $\triangle$ <sup>1</sup>] v, a continuación, presione <SFT>.

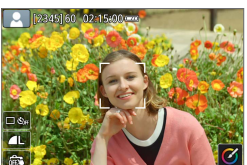

- **2Apunte la cámara a lo que desee fotografiar (el motivo).**
	- Bajo algunas condiciones de disparo, es posible que se muestre un marco alrededor del motivo.
	- Se muestran puntos AF sobre las caras detectadas.
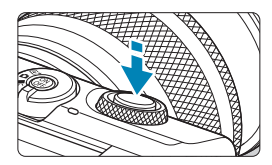

### **3Enfoque el motivo.**

- Presione el disparador hasta la mitad para enfocar.
- Si parpadea **[2]**, utilice la palanca <2> para levantar el flash.
- **También puede enfocar tocando la cara** de una persona u otro motivo en la pantalla (AF táctil).
- z Con poca luz, se activa la luz de ayuda al AF  $($  $\Box$  [184\)](#page-183-0) automáticamente. si es necesario.
- Para motivos estáticos, el punto AF se muestra en verde cuando el motivo está enfocado. La cámara emite un aviso sonoro en este momento (solo modo  $\leq$   $\sqrt{A}$  >). (AF foto a foto)
- **Para motivos en movimiento, el punto** AF se muestra en azul (solo modo  $\leq$   $\sqrt{A}$ <sup>+</sup> $\geq$ ) y sigue el movimiento del motivo. La cámara no emite ningún aviso sonoro. (AF Servo)

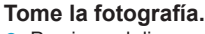

- Presione el disparador hasta el fondo para tomar la fotografía.
- z La imagen recién captada aparecerá en la pantalla durante aprox. 2 segundos.
- Para retraer el flash, empújelo hacia abajo con los dedos.

Es posible que el movimiento de los motivos (ya se trate de motivos estáticos o en movimiento) no se detecte correctamente para algunos motivos o condiciones de disparo.

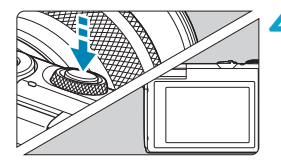

- La operación AF (AF foto a foto o AF Servo) se ajusta automáticamente al presionar el disparador hasta la mitad. Aunque se ajuste automáticamente en AF foto a foto, la cámara cambiará a AF Servo si se detecta movimiento del motivo mientras se está presionando el disparador hasta la mitad  $(solo \mod S$   $\overline{A}^+$ >).
	- **El modo**  $[\overline{A}^{\dagger}]$  **hace que los colores resulten más impactantes en escenas de** naturaleza, exteriores y puestas de sol. Si prefiere otros colores, cambie a un modo de disparo avanzado ([1] 38), seleccione un estilo de imagen diferente de  $\left[\frac{3.4}{2}\right]$  y, a continuación, dispare otra vez ( $\Box$  [154\)](#page-153-0).

#### D**: Auto híbrido**

同

- **Para obtener resúmenes de vídeo más impactantes, apunte la cámara a los** sujetos unos cuatro segundos antes de tomar las imágenes fijas.
- En este modo la duración de la batería es menor que en el modo  $\leq$   $\sqrt{A}$  $>$ , porque se graban resúmenes de vídeo para cada disparo.
- Es posible que no se grabe un resumen de vídeo si se toma una fotografía inmediatamente después de encender la cámara, de elegir el modo  $\leq \sqrt{3}$ o de manejar la cámara de otras maneras.
- Los sonidos y vibraciones provocadas por el funcionamiento de la cámara o del objetivo se grabarán en los resúmenes de vídeo.
- $\bullet$  La calidad de imagen de los resúmenes de vídeo es  $\overline{EHD}$   $\overline{WDP}$  ALL-I para NTSC o EHD **WWW ALL-I** para PAL. Esto varía dependiendo del ajuste del sistema de vídeo.
- $\bullet$  No se reproducirá ningún sonido aunque pulse el botón de disparo hasta la mitad o dispare el autodisparador.
- Los resúmenes de vídeo se guardan como archivos de vídeo separados en los casos siguientes, aunque se hayan grabado en el mismo día en modo  $\leq \sqrt{3}$ .
	- y El tiempo de grabación del resumen de vídeo alcanza aprox. 29 minutos y 59 segundos. (También puede guardarse como archivos separados si el tamaño supera aprox. 4 GB).
	- · El resumen de vídeo está protegido.
	- Se modifican los ajustes de horario de verano, sistema de vídeo o zona horaria.
- $\bullet$  Los sonidos de obturador grabados no se pueden modificar ni borrar.

### **Minimización de fotografías borrosas**

- $\bullet$  Utilice un trípode robusto, capaz de soportar el peso del equipo fotográfico. Monte la cámara firmemente en el trípode.
- Se recomienda utilizar un control remoto inalámbrico (se vende por separado, [1] [191\)](#page-190-0).

### **Preguntas frecuentes**

- **No es posible enfocar (indicado por un punto AF naranja).** Apunte la cámara a una zona que tenga un buen contraste y, a continuación, presione el disparador hasta la mitad ( $\Box$ 57). Si está demasiado cerca del motivo, aléjese y dispare de nuevo.
- **Se muestran simultáneamente varios puntos AF.** Si se muestran varios puntos AF al mismo tiempo, todas estas posiciones estarán enfocadas. Siempre que se muestre un punto AF sobre el motivo, puede tomar la fotografía.
- **Presionar el disparador hasta la mitad no enfoca el motivo.** Si el conmutador de modos de enfoque del objetivo está ajustado en <**MF**>, ajústelo en <**AF**>.
- $\bullet$  **La visualización de la velocidad de obturación parpadea.** Como está demasiado oscuro, si se toma la fotografía, el motivo saldrá borroso debido a la trepidación de la cámara. Es recomendable utilizar un trípode.

#### **Recomposición de la toma**

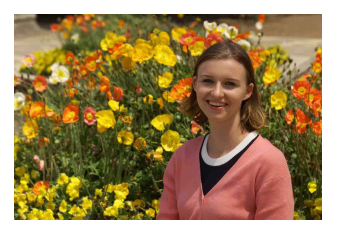

Según la escena, si coloca el motivo a la izquierda o a la derecha para incluir un fondo equilibrado obtendrá una imagen con mejor perspectiva. Presionar el disparador hasta la mitad para enfocar un motivo estático, se bloqueará el enfoque sobre ese motivo. Recomponga la toma mientras mantiene el disparador presionado hasta la mitad y, a continuación, presione el disparador hasta el fondo para tomar la fotografía. Esta técnica se denomina "bloqueo del enfoque".

**Fotografía de motivos en movimiento** (Solo modo < $\overline{A}^+$ >)

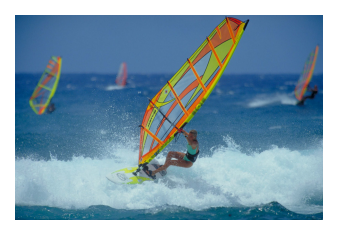

Después de presionar el disparador hasta la mitad y de que aparezca un punto AF azul, la cámara detecta el movimiento del motivo y enfoca utilizando AF servo. Mantenga el motivo en la pantalla mientras presiona el disparador hasta la mitad y, en el momento decisivo, presione el disparador hasta el fondo.

## **Iconos de escena**

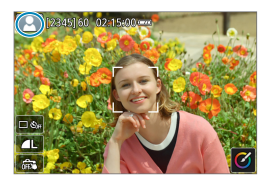

La cámara detecta el tipo de escena y ajusta todo automáticamente de manera adecuada para la escena. El tipo de escena detectado se indica en la esquina superior izquierda de la pantalla. Para ver información detallada sobre los iconos, consulte  $\Box$  [505](#page-504-0).

### **Ajuste de opciones tocando la pantalla**

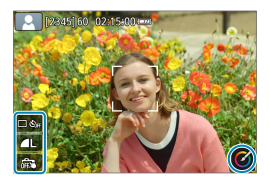

Puede tocar iconos en la pantalla para establecer ajustes.

# **Disparo con efectos aplicados (Ayuda creativa)**

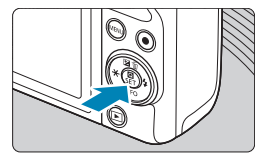

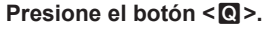

Lea el mensaje y seleccione **[OK]**.

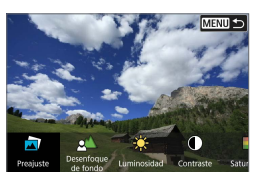

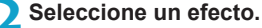

Utilice las teclas  $\langle \blacktriangleleft \rangle \langle \blacktriangleright \rangle$  para seleccionar un efecto y, a continuación, presione <SET>.

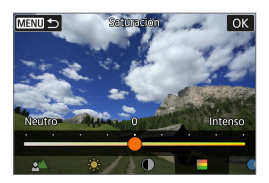

### **3Seleccione el nivel de efecto y otros detalles.**

- Utilice las teclas  $\langle \blacktriangleleft \rangle \langle \blacktriangleright \rangle$ para ajustarla y, a continuación, presione <SET>.
- Para restablecer el ajuste, presione el botón  $\leq$  $\frac{1}{2}$  y, a continuación. seleccione **[OK]**.

### **Efectos de Ayuda creativa**

## ● **[**a] Preajuste

Seleccione uno de los efectos preajustados.

Tenga en cuenta que **[Saturación]**, **[Tono color 1]** y **[Tono color 2]** no están disponibles con **[B&W]**.

### **● [** $\leq$ ] Desenfoque de fondo

Ajuste el desenfoque de fondo. Elija valores más altos para hacer que los fondos sean más nítidos o valores más bajos para que sean más borrosos. **[Autom.]** ajusta el desenfoque de fondo en función de la luminosidad. Dependiendo de la luminosidad del objetivo (número f/), es posible que algunas posiciones no estén disponibles.

## z **[ ] Luminosidad**

Ajuste la luminosidad de la imagen.

### z **[ ] Contraste**

Ajuste el contraste.

#### ● **[** $\Box$ ] Saturación

Ajuste la viveza de los colores.

#### z **[ ] Tono color 1**

Ajuste el tono de color ámbar/azul.

#### z **[ ] Tono color 2**

Ajuste el tono de color verde/magenta.

#### ● **[** <sup>[</sup> **d**] Monocromo

Ajuste el efecto de tono para el disparo monocromo. Ajústelo en **[Off]** para disparar en color. **[Saturación]**, **[Tono color 1]** y **[Tono color 2]** no están disponibles con las opciones diferentes de **[Off]**.

**z** cuando se utiliza el flash, **[Desenfoque de fondo]** no está disponible.

z Estos ajustes se restablecen al cambiar de modo o apagar la cámara. Para guardar los ajustes, ajuste **[**z**: Retener datos Ayuda creativa]** en **[Activ.]**.

#### **Guardado de efectos**

Para guardar el ajuste actual en la cámara, toque **[Registrar]** en la pantalla de ajustes de Ayuda creativa. Se puede guardar hasta tres preajustes como **[USER\*]**. Una vez que se han guardado tres, para guardar otro nuevo se debe sobrescribir un preajuste **[USER\*]** existente.

# **Modo de escena especial**

La cámara elegirá automáticamente los ajustes adecuados cuando seleccione un modo de disparo para el motivo o la escena.

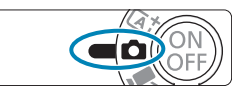

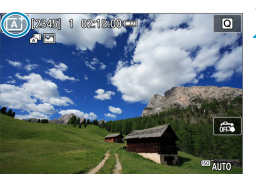

**1Sitúe el conmutador de modos de**  disparo en < $\bullet$ .

**2Toque el icono de modo de disparo.**

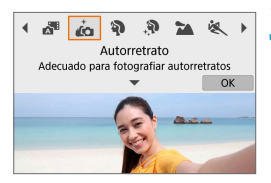

## **3Seleccione un modo de disparo.**

- z Elija entre **[**J**]**, **[**2**]**, **[**K**]**, **[**3**]**, **[**5**]**, **[**4**]**, **[**P**]**, **[**6**]**, **[**F**]**, **[**G**]** y **[**I**]**.
- $\bullet$  Presione las teclas  $\lt \blacktriangle \gt \gt$  para seleccionar el modo de disparo y, a continuación, presione <SET>.
- **También puede seleccionarlo girando**  $el$  dial  $\leq$   $\frac{1}{2}$

Las precauciones relativas a cada modo de disparo se muestran juntas (=93). Lea las precauciones antes de disparar.

z También puede ajustar el modo de disparo en **[**z**: Modo de disparo]**. ● Primero, tome algunas fotografías de prueba para asegurarse de obtener los resultados deseados.

Ħ

# **Modo de escena especial**

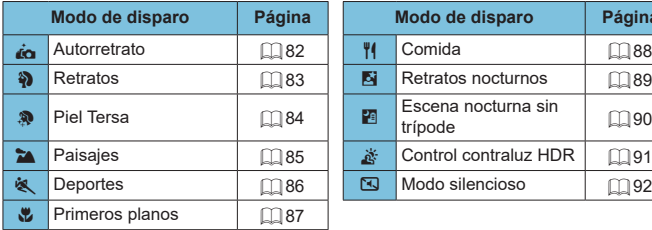

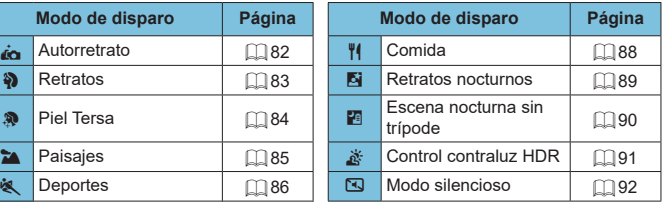

# **Modo Autorretrato**

Para tomar fotografías de sí mismo, utilice el modo **[** $\ddot{\mathbf{a}}$ **]** (Autorretrato). Gire la pantalla hacia el objetivo. El procesamiento de imagen personalizable incluye el suavizado de piel, así como el ajuste de la luminosidad y del fondo para lograr que su imagen destaque.

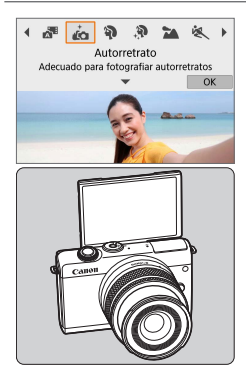

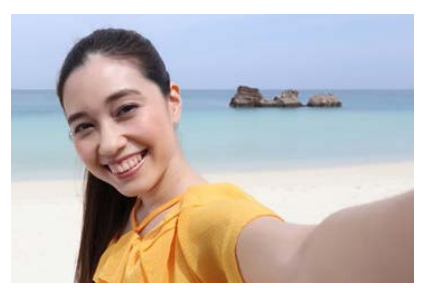

# **Sugerencias para fotografiar**

**• Ajuste la luminosidad y el efecto de piel tersa.** 

**[Luminosidad]** y **[Efecto piel tersa]** se pueden ajustar en un intervalo de cinco niveles. En **[Fondo]**, puede ajustar el nivel de desenfoque del fondo.

### **• Toque la pantalla para disparar.**

Además de presionar el disparador hasta el fondo para disparar, también puede disparar tocando la pantalla, tras activar el Disparador Táctil tocando **[**y**]** para cambiarlo a **[**x**]**.

 $\overline{\mathbb{F}_\ell}$   $\bullet$  También puede tomar fotografías de sí mismo en modos de disparo diferentes de **[**J**]** (excepto el modo **[**I**]**) girando la pantalla hacia la parte delantera y tocando  $\left[\right]$  en la parte inferior izquierda.

# <span id="page-82-0"></span>**Modo Retratos**

El modo **[**2**]** (Retratos) desenfoca el fondo para hacer resaltar a las personas que son el motivo de la imagen. También hace que los tonos de la piel y el pelo aparezcan más suaves.

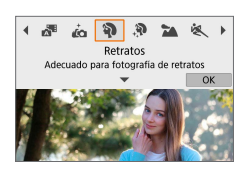

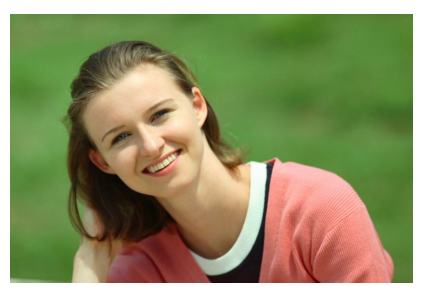

### $\frac{1}{200}$  Sugerencias para fotografiar

 $\bullet$  **Seleccione la ubicación donde haya mayor distancia entre el motivo y el fondo.**

Cuanto mayor sea la distancia entre el motivo y el fondo, más difuminado aparecerá el fondo. El motivo destacará también mejor frente a un fondo despejado y oscuro.

#### ● Utilice un teleobietivo.

Si tiene un objetivo zoom, utilice el extremo teleobjetivo para hacer que el motivo ocupe el encuadre de cintura hacia arriba.

#### $\bullet$  Enfoque sobre la cara.

Cuando enfoque, asegúrese de que el punto AF sobre la cara se ilumine en verde antes de disparar. Cuando fotografíe primeros planos de la cara, puede ajustar **[**z**: AF detección ojos]** en **[Activ.]** para disparar con los ojos del motivo enfocados.

#### **• Dispare de manera continua.**

El ajuste predeterminado es **[**i**]** (Disparos en serie). Si continúa presionando el disparador, puede fotografiar en serie para captar cambios en la postura y la expresión facial del motivo.

# **Modo Piel Tersa**

Utilice el modo **[**K**]** (Piel Tersa) para que la piel resulte más atractiva. El procesamiento de la imagen hace que la piel parezca más tersa.

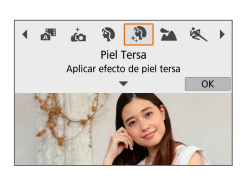

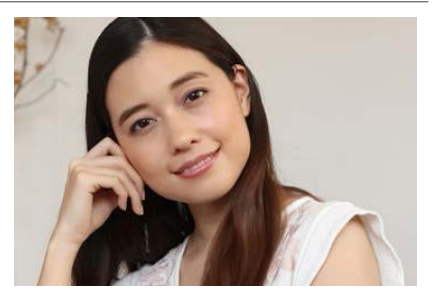

### $\frac{1}{200}$  Sugerencias para fotografiar

### **Active la detección de caras de la cámara.**

Se muestran marcos alrededor de los motivos principales detectados para el suavizado de piel. Para un suavizado de piel más eficaz, puede acercarse o alejarse del motivo de manera que el marco se muestre sobre la cara del motivo.

#### $\bullet$  **Enfoque sobre la cara.**

Cuando enfoque, asegúrese de que el punto AF sobre la cara se ilumine en verde antes de disparar. Cuando fotografíe primeros planos de la cara, puede ajustar **[**z**: AF detección ojos]** en **[Activ.]** para disparar con los ojos del motivo enfocados.

# <span id="page-84-0"></span>**Modo Paisajes**

Utilice el modo **[**3**]** (Paisajes) para grandes paisajes o para que todo quede enfocado, de lo más cercano a lo más lejano. Para obtener imágenes muy nítidas con azules y verdes vivos.

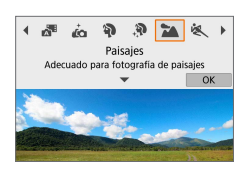

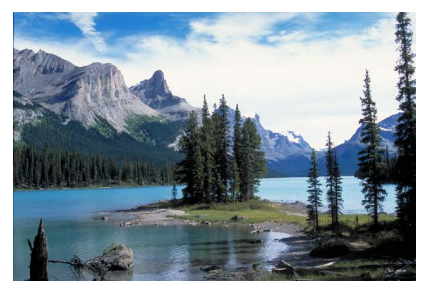

## $\frac{1}{200}$  Sugerencias para fotografiar

**• Con un objetivo zoom, use el extremo gran angular.** 

Si utiliza un objetivo zoom, ajuste el objetivo en el extremo gran angular para que queden enfocados tanto los objetos cercanos como los lejanos. También dará amplitud a los paisajes.

#### $\bullet$  **Mantenga la cámara estable cuando fotografíe escenas nocturnas.**

Si dispara con **[**3**]** mientras sostiene la cámara con las manos puede provocar trepidación. Es recomendable utilizar un trípode.

# <span id="page-85-0"></span>**Modo Deportes**

Utilice el modo **[冬 ]** (Deportes) para fotografiar un motivo en movimiento, como una persona corriendo o un vehículo en movimiento.

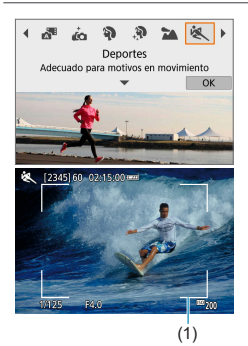

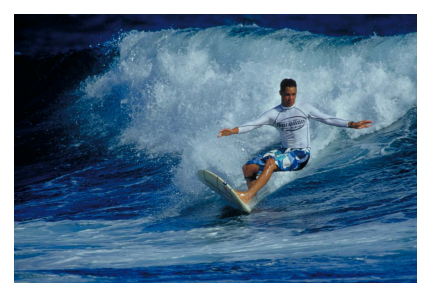

# **Sugerencias para fotografiar**

#### **• Utilice un teleobietivo.**

Se recomienda utilizar un teleobjetivo para poder fotografiar a distancia.

#### **• Siga el motivo con el marco del área AF.**

De manera predeterminada, **[**z**: Sistema AF]** se ajusta en **[**u**+Seguim.]**. Cuando se presiona el disparador hasta la mitad, aparece un marco del área AF (1). Una vez enfocado el motivo, el punto AF se vuelve azul.

#### **• Dispare de manera continua.**

El ajuste predeterminado es **[**i**]** (Disparos en serie). En el momento decisivo, presione el disparador hasta el fondo para tomar la fotografía. Para seguir el motivo y captar cambios mientras se mueve, mantenga presionado el disparador para disparar en serie.

# **Modo Primeros planos**

Si desea fotografiar primeros planos de flores o cosas pequeñas, utilice el modo **[**4**]** (Primeros planos). Para hacer que las cosas pequeñas aparezcan mucho más grandes, utilice un objetivo macro (se vende por separado).

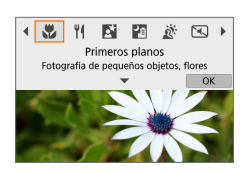

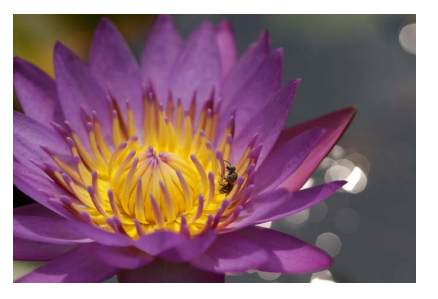

### $\frac{1}{200}$  Sugerencias para fotografiar

#### **• Utilice un fondo sencillo.**

Un fondo sencillo hace que los objetos pequeños, como las flores, resalten mejor.

#### **• Acérquese lo más posible al motivo.**

Compruebe que utiliza la distancia mínima de enfoque del objetivo. La distancia mínima de enfoque del objetivo se mide desde la marca < $\leftrightarrow$  (plano focal) de la parte superior de la cámara hasta el motivo. Si está demasiado cerca no podrá enfocar.

#### ● Con un objetivo zoom, utilice el extremo teleobietivo. Si tiene un objetivo zoom, el uso del extremo teleobjetivo hará que el motivo aparezca más grande.

# <span id="page-87-0"></span>**Modo Comida**

Si desea tomar fotografías de comida, utilice **[**P**]** (Comida). La fotografía tendrá un aspecto brillante y apetitoso. Además, dependiendo de la fuente de luz, se suprimirá el matiz rojizo de las imágenes tomadas bajo luz de tungsteno, etc.

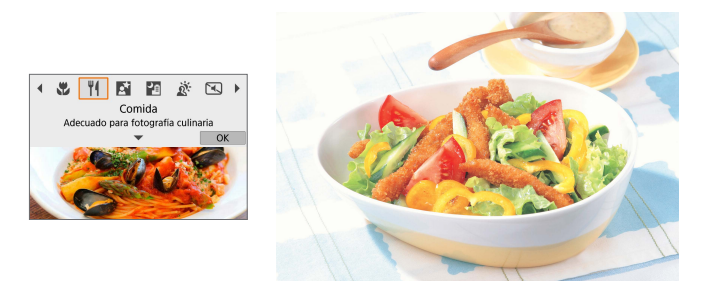

### $\frac{1}{200}$  Sugerencias para fotografiar

### **Cambie el tono de color.**

Puede cambiar **[Tono color]**. Para aumentar el matiz rojizo de la comida, ajústelo hacia **[Cál.]**. Ajústelo hacia **[Frío]** si parece demasiado rojo.

# <span id="page-88-0"></span>**Modo Retratos nocturnos**

Si desea fotografiar personas de noche y obtener una escena nocturna de aspecto natural en el fondo, utilice el modo **[**6**]** (Retratos nocturnos). Tenga en cuenta **que para disparar se requiere un flash.** Es recomendable utilizar un trípode.

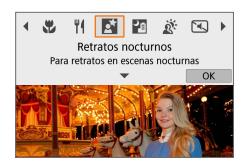

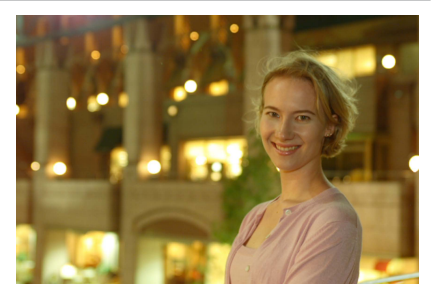

## Sugerencias para fotografiar

 $\bullet$  Utilice un objetivo gran angular y un trípode.

Cuando utilice un objetivo zoom, use el extremo gran angular para obtener una vista nocturna amplia. Además, dado que es probable que al disparar sujetando la cámara con las manos se produzca trepidación, utilice un trípode.

#### **• Compruebe la luminosidad de la imagen.**

Es recomendable reproducir la imagen captada en el lugar donde se ha tomado para comprobar la luminosidad de la imagen. Si el motivo aparece oscuro, acérquese y dispare de nuevo.

#### $\bullet$  **Dispare también en otros modos de disparo.**

Dado que es probable que al disparar de noche se produzca trepidación, es recomendable disparar también con **[**A**]**.

**Si utiliza el autodisparador junto con un flash, la lámpara del autodisparador se** iluminará brevemente después de tomar la fotografía.

# <span id="page-89-0"></span>**Modo Escena nocturna sin trípode**

Con el modo **[**F**]** (Escena nocturna sin trípode), podrá fotografiar escenas nocturnas incluso sosteniendo la cámara con la mano. En este modo de disparo se realizan cuatro disparos consecutivos para cada imagen y se graba imagen resultante en la que se reduce la trepidación de la cámara.

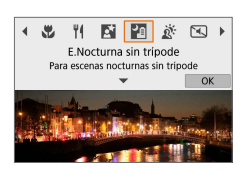

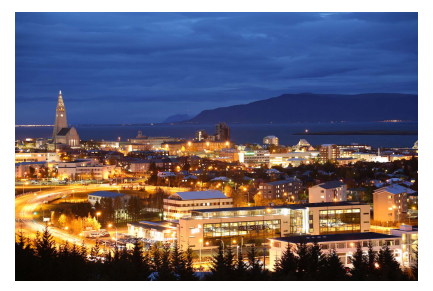

## $\frac{1}{20}$  Sugerencias para fotografiar

#### $\bullet$  **Sujete firmemente la cámara.**

Durante el disparo, sujete la cámara de manera firme y estable. En este modo, se alinean cuatro disparos y se combinan en una única imagen. No obstante, si alguno de los cuatro disparos está muy desalineado debido a la trepidación de la cámara, es posible que no se alineen correctamente en la imagen final.

# <span id="page-90-0"></span>**Modo Control contraluz HDR**

Cuando fotografíe una escena que tenga tanto zonas luminosas como zonas oscuras, utilice el modo **[**G**]** (Control contraluz HDR). Cuando tome una imagen en este modo, se realizarán tres disparos consecutivos con diferentes exposiciones. El resultado es una única imagen, con un amplio rango tonal, en el que se minimizan las sombras recortadas provocadas por el contraluz.

\* HDR significa "High Dynamic Range" (alto rango dinámico).

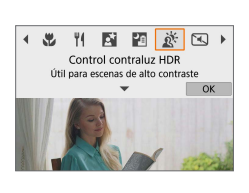

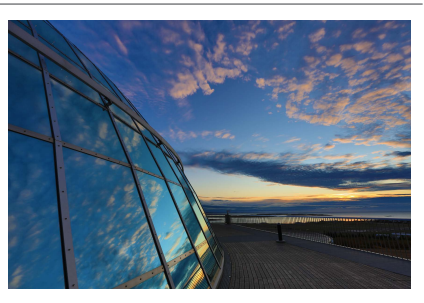

# Sugerencias para fotografiar

#### **• Suiete firmemente la cámara.**

Durante el disparo, sujete la cámara de manera firme y estable. En este modo, se alinean tres disparos y se combinan en una única imagen. No obstante, si alguno de los tres disparos está muy desalineado debido a la trepidación de la cámara, es posible que no se alineen correctamente en la imagen final.

# <span id="page-91-0"></span>**Modo Silencioso**

Cuando necesite silencio, puede disparar sin avisos sonoros o sonidos del disparo del obturador. Mientras dispara, se mostrará momentáneamente un marco blanco alrededor de la pantalla.

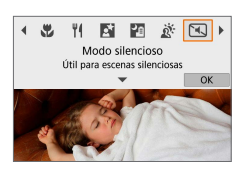

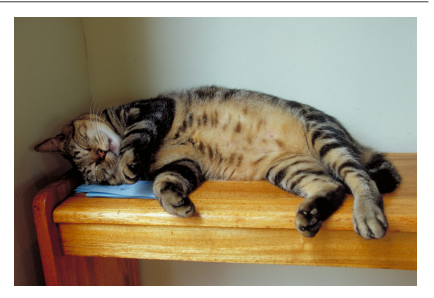

## $\frac{1}{200}$  Sugerencias para fotografiar

#### **• Tome algunas fotografías de prueba.**

Considere realizar previamente algunos disparos de prueba, porque el ajuste del enfoque y la abertura del objetivo pueden ser audibles bajo determinadas condiciones de disparo.

# **Precauciones para el modo Escena especial**

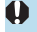

# J**: Autorretrato**

- Según las condiciones de disparo, es posible que se modifiquen otras zonas aparte de la piel de las personas.
- **Los ajustes de l'Efecto piel tersa]** especificados en el modo **[Jo |** no se aplican en el modo **[**K**]**.
- **•** [Fondo] se ajusta en [Auto] y no se puede cambiar en el modo de flash [ $\frac{1}{2}$ ] cuando se ha levantado el flash.

#### K**: Piel Tersa**

- Según las condiciones de disparo, es posible que se modifiquen otras zonas aparte de la piel de las personas.
- **•** Los detalles del ajuste en modo **[** $\hat{M}$ ] no se aplican en modo  $\hat{I}\hat{M}$ ].

#### 3**: Paisaje**

• No se puede fotografiar con flash.

#### 5**: Deportes**

- Cuando haya poca luz y sea probable que se produzca trepidación, parpadeará el valor de velocidad de obturación en la esquina inferior izquierda. Sujete la cámara con firmeza y dispare.
- $\bullet$  No se puede fotografiar con flash.

#### P**: Comida**

- Es posible que el matiz de color cálido de los motivos se desvanezca.
- Cuando se incluvan varias fuentes de luz en la escena, es posible que el matiz de color cálido de la imagen no se reduzca.
- z Si utiliza un flash, el **[Tono color]** se ajustará en Estándar.
- Si hay personas en la imagen, es posible que el tono de la piel no se reproduzca correctamente.

#### 6**: Retratos nocturnos**

- z Diga a las personas que componen el motivo que se queden quietas durante un momento después de que dispare el flash.
- El enfoque puede resultar difícil cuando las caras de los motivos se vean oscuras. En este caso, ajuste **[**z**: Modo de enfoque]** en **[MF]** o sitúe el conmutador de modos de enfoque del objetivo en <**MF**> para enfocar manualmente ( $\Box$ 55,  $\Box$ [182\)](#page-181-0).
- El enfoque automático de noche o en escenas oscuras puede ser difícil cuando haya puntos de luz dentro del punto AF. En este caso, ajuste **[**z**: Modo de enfoque]** en **[MF]** o sitúe el conmutador de modos de enfoque del objetivo en  $\leq$ MF> para enfocar manualmente ( $\Box$ 55,  $\Box$ [182\)](#page-181-0).
- z Las fotografías tendrán un aspecto ligeramente diferente de la imagen que se muestra en la pantalla.

#### 6**: Retratos nocturnos (continuación)**

• Cuando hay riesgo de sobreexposición en la fotografía con flash, se ajusta automáticamente la velocidad de obturación o la sensibilidad ISO para reducir la pérdida de detalle en las altas luces y disparar con la exposición estándar. Al disparar con flash con ciertos objetivos, es posible que las velocidades de obturación y las sensibilidades ISO que se muestran al presionar el disparador hasta la mitad no coincidan con los ajustes reales utilizados. Esto puede alterar la luminosidad de los fondos que se encuentren fuera del alcance del flash.

#### F**: Escena nocturna sin trípode**

- En comparación con otros modos de disparo, el área de imagen será menor.
- $\bullet$  No es posible ajustar la calidad de imagen RAW.
- $\bullet$  No se puede fotografiar con flash.
- El enfoque automático de noche o en escenas oscuras puede ser difícil cuando haya puntos de luz dentro del punto AF. En este caso, ajuste **[**z**: Modo de enfoque]** en **[MF]** o sitúe el conmutador de modos de enfoque del objetivo en  $\leq$ MF $>$  para enfocar manualmente ( $\Box$ 55,  $\Box$ [182](#page-181-0)).
- **·** Las fotografías tendrán un aspecto ligeramente diferente de la imagen que se muestra en la pantalla.
- Si fotografía un motivo en movimiento, es posible que el movimiento del motivo deje una estela de imágenes o que el área que rodea el motivo se oscurezca.
- Puede que la alineación de imágenes no funcione correctamente con patrones repetitivos (cuadrículas, bandas, etc.), con imágenes planas o con un único tono o con tomas muy desalineadas debido a la trepidación.
- La grabación de las imágenes en la tarjeta tarda algún tiempo, puesto que se combinan después de disparar. Mientras las imágenes se procesan se muestra **[BUSY]** y no es posible disparar hasta que termina el procesado.

# G**: Control contraluz HDR**

- **En comparación con otros modos de disparo, el área de imagen será menor.**
- z No es posible ajustar la calidad de imagen RAW.
- No se puede fotografiar con flash.
- Tenga en cuenta que es posible que la imagen no se reproduzca con una gradación suave y tenga un aspecto irregular o un nivel significativo de ruido.
- Puede que el control de contraluz HDR no sea eficaz para escenas con excesivo contraluz o con un alto contraste extremo.
- Cuando fotografíe motivos que sean lo suficientemente luminosos como, por ejemplo, escenas iluminadas normalmente, puede que la imagen tenga una apariencia poco natural debido al efecto HDR.
- Si fotografía un motivo en movimiento, es posible que el movimiento del motivo deje una estela de imágenes o que el área que rodea el motivo se oscurezca.
- z Puede que la alineación de imágenes no funcione correctamente con patrones repetitivos (cuadrículas, bandas, etc.), con imágenes planas o con un único tono o con tomas muy desalineadas debido a la trepidación.
- La grabación de las imágenes en la tarjeta tarda algún tiempo, puesto que se combinan después de disparar. Mientras las imágenes se procesan se muestra **[BUSY]** y no es posible disparar hasta que termina el procesado.

#### I**: Modo silencioso**

- Sea responsable cuando utilice el disparo silencioso y respete la privacidad del motivo y los derechos de imagen.
- Las imágenes de motivos que se muevan rápidamente pueden aparecer distorsionadas.
- Los disparos en serie y la fotografía con flash no están disponibles.

# **Modo de filtros creativos**

Puede disparar aplicando efectos de filtro. Puede obtener una previsualización de los efectos de filtro antes de disparar.

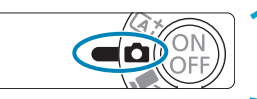

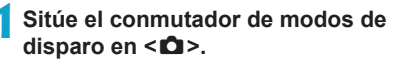

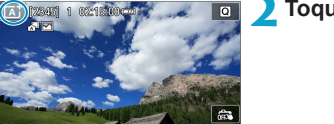

**2Toque el icono de modo de disparo.**

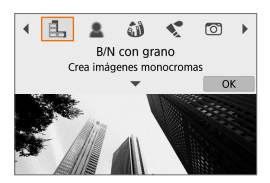

#### **3Seleccione un efecto de filtro (modo de disparo).**

- z Elija entre **[**I**]**, **[**G**]**, **[**X**]**, **[**K**]**, **[**H**]**,  $\left[\begin{array}{c} \mathbf{0} \\ \mathbf{0} \end{array}\right]$ ,  $\left[\begin{array}{c} \mathbf{0} \\ \mathbf{0} \end{array}\right]$ ,  $\left[\begin{array}{c} \mathbf{0} \\ \mathbf{0} \end{array}\right]$ ,  $\left[\begin{array}{c} \mathbf{0} \\ \mathbf{0} \end{array}\right]$ ,  $\left[\begin{array}{c} \mathbf{0} \\ \mathbf{0} \end{array}\right]$
- $\bullet$  Presione las teclas  $\lt \blacktriangle \gt \lt \gt$  para seleccionar el modo de disparo y, a continuación, presione <SFT>.
- **También puede seleccionarlo girando** el dial  $\leq$
- La imagen se muestra con el efecto de filtro aplicado.

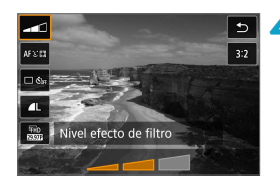

## **4Ajuste el efecto y dispare.**

- Presione el botón <<a>
<a>
</a>
</a>
</a>
</a>
<a>
y seleccione un elemento en la parte superior izquierda. (No está disponible para **[**c**]**, **[**A**]**,  $[$  $\sum_{i=1}^{n}$  $]$  o  $[$  $\sum_{i=1}^{n}$  $]$ ).
- Utilice las teclas  $\langle \blacktriangleleft \rangle \langle \blacktriangleright \rangle$  para ajustar el efecto y, a continuación, presione <SET>.

♦ RAW y RAW+JPEG no están disponibles. Cuando se ajusta la calidad de imagen RAW, las imágenes se captan con la calidad de imagen  $\blacksquare$ . Cuando se ajusta la calidad de imagen RAW+JPEG, las imágenes se captan con la calidad de imagen JPEG especificada.

z Los disparos en serie no están disponibles cuando se ajusta **[**I**]**, **[**G**]**, **[**X**]**, **[**K**]**, **[**H**]** o **[**c**]**.

- 围 z Con **[**I**]**, la previsualización del grano será algo diferente de la apariencia de las fotografías.
	- **■** Con las opciones  $[\triangle]$  o  $[\triangle]$ , es posible que la previsualización del enfoque suave sea algo diferente de la apariencia de las fotografías.
	- No se muestra ningún histograma.
	- z No está disponible una vista ampliada.
	- En los modos de disparo avanzados, estos ajustes están disponibles en la pantalla de control rápido: **[**I**]**, **[**G**]**, **[**X**]**, **[**J**]**, **[**K**]**, **[**H**]** y **[**c**]**.
	- Primero, tome algunas fotografías de prueba para asegurarse de obtener los resultados deseados.

#### **Características de los filtros creativos**

#### **•** *B* B/N con grano

Convierte la imagen en una imagen en blanco y negro con grano. Puede aiustar el contraste para cambiar el efecto de blanco y negro.

#### **e**  $\triangle$  Enfoque suave

Aporta a la imagen un aspecto suave. Puede ajustar el desenfoque para cambiar el grado de suavidad.

#### $\bullet$  $\bullet$  $\bullet$  Efecto ojo de pez

Produce el efecto de un objetivo de ojo de pez. La imagen tendrá distorsión de barril.

El área recortada a lo largo de la periferia de la imagen cambia en función del nivel de este efecto de filtro. Además, dado que este efecto de filtro amplía el centro de la imagen, es posible que la resolución aparente en el centro se degrade, dependiendo del número de píxeles grabados, así que debe ajustar el efecto de filtro mientras examina la imagen resultante. Se utiliza un punto AF, fijado en el centro.

### **■ ★ Efecto Acuarela**

Hace que la fotografía parezca una pintura a la acuarela, con colores suaves. Puede ajustar el efecto para cambiar la densidad de color. Tenga en cuenta que es posible que las escenas nocturnas u oscuras no se reproduzcan con una gradación suave y tengan un aspecto irregular o un nivel significativo de ruido.

#### $\bullet$  $\heartsuit$  **Efecto cámara juguete**

Cambia los colores a los típicos de las cámaras de juguete y oscurece las cuatro esquinas de la imagen. Puede usar las opciones de tono de color para cambiar el matiz de color.

### **A** Efecto miniatura

Crea un efecto de diorama.

Al disparar con el ajuste predeterminado, el centro se mantiene nítido. Puede mover el área que se ve nítida (el marco de la escena) como se describe en ["Operaciones del efecto miniatura" \(](#page-100-0) $\Box$ 101). Como sistema AF, se utiliza AF 1 punto. Es recomendable disparar con el punto AF y el marco de la escena alineados.

#### **K**<sub>HDR</sub> Arte estándar HDR

Las fotografías conservan más detalle en las altas luces y en las sombras. Con un contraste reducido y una gradación más plana, el acabado es similar al de una pintura. Los contornos del motivo tendrán bordes luminosos (u oscuros).

#### **• Experiment Arte vivo HDR**

Los colores son más saturados que con **[Arte estándar HDR]**, y el bajo contraste y la gradación plana crean un efecto de arte gráfico.

#### **•**  $\mathbb{R}^n$  **Arte óleo HDR**

Los colores son los más saturados, lo que hace que el motivo destaque y la imagen tenga el aspecto de una pintura al óleo.

#### **•**  $\sum_{HDR}$  **Arte relieve HDR**

La saturación de color, el brillo, el contraste y la gradación se reducen para hacer que la imagen tenga un aspecto plano. La imagen parece desvaída y antigua. Los contornos del motivo tendrán bordes intensamente luminosos (u oscuros).

**z** Con **[** $\sum_{n=1}^{\infty}$ ], [ $\sum_{n=1}^{\infty}$ ], [ $\sum_{n=1}^{\infty}$ ], puede tomar fotografías con alto rango dinámico que conservan detalle en las altas luces y en las sombras de las escenas de alto contraste. Cada vez que se dispara, se captan tres imágenes consecutivas con diferentes luminosidades y se utilizan para crear una única imagen. Consulte las precauciones en  $\Box$  [100](#page-99-0).

# **[**A**], [**B**], [**C**] y [**D**] Notas**

- <span id="page-99-0"></span>**En comparación con otros modos de disparo, el área de imagen será menor.**
- Las previsualizaciones de los efectos de filtro no tendrán exactamente el mismo aspecto que las fotografías.
- Si fotografía un motivo en movimiento, es posible que el movimiento del motivo deje una estela de imágenes o que el área que rodea el motivo se oscurezca.
- **Puede que la alineación de imágenes no funcione correctamente con patrones** repetitivos (cuadrículas, bandas, etc.), con imágenes planas o con un único tono o con tomas muy desalineadas debido a la trepidación.
- **Tenga cuidado con la trepidación cuando dispare sosteniendo la cámara con** la mano.
- Es posible que la gradación de color del cielo o de las paredes blancas no se reproduzca correctamente. Puede que aparezcan colores irregulares, exposición irregular o ruido.
- El disparo bajo iluminación fluorescente o LED puede tener como resultado una reproducción poco natural del color de las áreas iluminadas.
- **·** La grabación de las imágenes en la tarjeta tarda algún tiempo, puesto que se combinan después de disparar. Mientras las imágenes se procesan se muestra **[BUSY]** y no es posible disparar hasta que termina el procesado.
- No se puede fotografiar con flash.

### <span id="page-100-0"></span>**Operaciones del efecto miniatura**

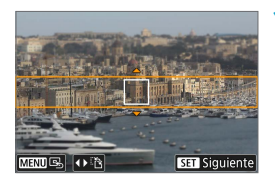

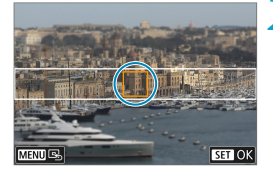

#### **1Mueva el marco de la escena.**

- Utilice el marco de la escena para establecer la zona que se vaya a ver nítida.
- Para hacer que el marco de la escena sea móvil (se muestra en naranja), presione el botón <INFO > o toque **[**r**]** en la parte inferior derecha de la pantalla.
- **Para cambiar entre la orientación del** marco de la escena vertical y horizontal, toque **[**T**]** en la parte inferior izquierda de la pantalla.
- z Para mover un marco de escena horizontal, presione las teclas  $\langle A \rangle \langle \nabla \rangle$ y para mover un marco de escena vertical, presione las teclas  $\leq$   $\leq$   $\geq$   $\geq$ .
- **a** Para devolver el marco de escena al centro de la pantalla, toque **[B**] en la parte inferior izquierda de la pantalla.
- $\bullet$  Presione <SFT > para confirmar la posición del marco de la escena. A continuación, ajuste el punto AF.

#### **2Mueva el punto AF.**

- El punto AF se vuelve naranja y se puede mover.
- Presione las teclas en cruz  $\leq$   $\Diamond$  > para mover el punto AF a la posición que desee enfocar.
- Es recomendable alinear el punto AF y el marco de la escena.
- Para devolver el punto AF al centro de la pantalla, toque **[**e**]** en la parte inferior izquierda de la pantalla.
- Presione <SET > para confirmar la posición del punto AF.

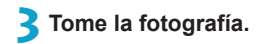

 $\boxdot$ ● Puede cambiar entre la orientación del marco de la escena en el paso 1 con las teclas < E > < E > cuando esté en orientación horizontal o las teclas < E > < T > cuando esté en orientación vertical.

# **Modos de disparo avanzados**

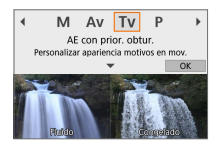

Los modos de disparo avanzados (**[**d**]**, **[**s**]**, **[**f**]** y **[**a**]**) le ofrecen la libertad de disparar de diversas maneras ajustando sus valores preferidos de velocidad de obturación, valor de abertura y exposición, entre otros.

● Para borrar la descripción que se muestra tras la selección del modo de disparo, presione < $SET > (238)$ .

# **Modo AE programada (P)**

La cámara ajusta automáticamente la velocidad de obturación y la abertura para ajustarse a la luminosidad del motivo.

- \* "P" significa "Program" (programa).
- \* "AE" significa "Auto Exposure" (exposición automática).

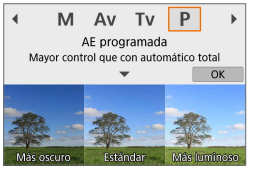

# **Ajuste el modo de disparo en [P].**

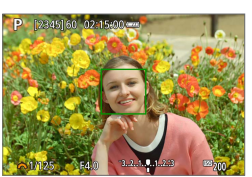

#### **2Enfoque el motivo.**

Apunte el punto AF hacia el motivo y presione el disparador hasta la mitad.

### **3Compruebe la visualización y dispare.**

- Si el valor de exposición no parpadea. se obtendrá la exposición estándar.
- z Si parpadean la velocidad de obturación "**30"**" y el número f/ más bajo, es señal de subexposición. Incremente la sensibilidad ISO o utilice el flash.
- **•** Si parpadean la velocidad de obturación "1/4000" y el número f/ más alto, es señal de sobreexposición. Reduzca la sensibilidad ISO o utilice un filtro ND (se vende por separado) para disminuir la cantidad de luz que entra en el objetivo.

# **Diferencias entre los modos [P] y [A]**

■ En el modo **[**A<sup>†</sup>], muchas funciones, como el sistema AF y el modo de medición, se ajustan automáticamente para evitar fotografías estropeadas. Las funciones que puede ajustar están limitadas. Con el modo **[P]**, en cambio, solo se ajusta automáticamente la velocidad de obturación y la abertura. Puede ajustar libremente el sistema AF, el modo de medición y otras funciones.

#### **Cambio de programa**

- Para ajustar la combinación de velocidad de obturación y valor de abertura manteniendo la misma exposición, presione el disparador hasta la mitad y gire el dial < $\leq$  > Esta técnica se denomina cambio de programa.
- El cambio de programa se cancelará automáticamente cuando finalice el temporizador de medición (la indicación del ajuste de exposición se apaga).
- $\bullet$  No es posible usar el cambio de programa con flash.

# **Modo AE con prioridad a la velocidad de obturación (Tv)**

En este modo, el usuario ajusta la velocidad de obturación y la cámara ajusta automáticamente la abertura para obtener la exposición estándar adecuada a la luminosidad del motivo. Una velocidad de obturación más rápida puede congelar la acción de un motivo en movimiento. Una velocidad de obturación más lenta puede crear un efecto de difuminado, lo que da la impresión de movimiento.  $*$  "Tv" significa "Time value" (valor de tiempo).

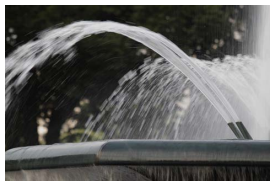

Movimiento difuminado (Velocidad lenta: 1/30 seg.)

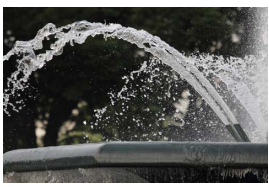

Movimiento congelado (Velocidad rápida: 1/2000 seg.)

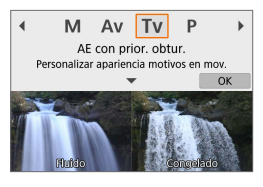

# **Ajuste el modo de disparo en [Tv].**

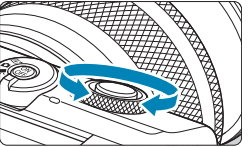

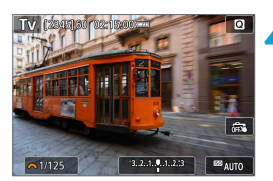

- **2Ajuste la velocidad de obturación deseada.**
	- **Gire el dial < Allestrature de la viel dial de la viel dial de la viel dial de la viel dial de la viel dial de l**

### **3Enfoque el motivo.**

Presione el disparador hasta la mitad.

# **4Compruebe la visualización y dispare.**

Si el valor de abertura no parpadea. se obtendrá la exposición estándar.

 $\bigcirc$  si parpadea el número f/ más bajo, es señal de subexposición. Gire el dial <6> para ajustar una velocidad de obturación más lenta hasta que la abertura deje de parpadear, o ajuste una sensibilidad ISO superior.

● Si parpadea el número f/ más alto, es señal de sobreexposición. Gire el dial <6> para ajustar una velocidad de obturación más rápida hasta que la abertura deje de parpadear, o ajuste una sensibilidad ISO inferior.

# **Indicación de la velocidad de obturación**

z Por ejemplo, "**0"5**" indica 0,5 seg. y "**15"**", 15 seg.

# **Modo AE con prioridad a la abertura (Av)**

En este modo, el usuario ajusta la abertura que desee y la cámara ajusta automáticamente la velocidad de obturación para obtener la exposición estándar correspondiente a la luminosidad del motivo. Un número f/ mayor (orificio de abertura menor) hace que una mayor proporción del primer plano y del fondo caigan dentro de un enfoque aceptable. Por el contrario, un número f/ menor (orificio de abertura mayor) hace que una menor proporción del primer plano y del fondo caigan dentro del enfoque aceptable. \* "Av" significa "Aperture value" (valor de abertura).

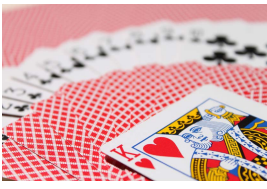

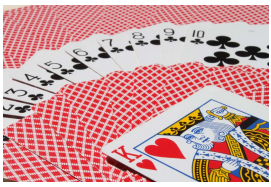

Fondo difuminado (con un número de abertura f/ menor: f/5,6) (con un número de abertura f/ mayor: f/32) Primer plano y fondo nítidos

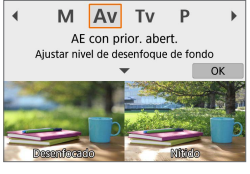

# **1Ajuste el modo de disparo en [**f**].**

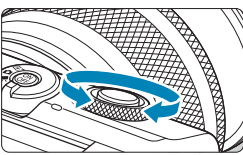

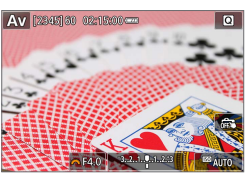

# **2Ajuste la abertura que desee.**

Gire el dial < $\blacktriangleright$  para realizar el ajuste.

# **3Enfoque el motivo.**

Presione el disparador hasta la mitad.

## **4Compruebe la visualización y dispare.**

Si la velocidad de obturación no parpadea, se obtendrá la exposición estándar.
- **Si parpadea la velocidad de obturación "30""**, es señal de subexposición. Gire el dial < $\mathbb{R}$  > para ajustar una abertura mayor (número f/ menor) hasta que deje de parpadear la velocidad de obturación o ajuste una sensibilidad ISO superior.
	- **Si parpadea la velocidad de obturación "1/4000", es señal de sobreexposición.** Gire el dial < $\rightarrow$  para ajustar una abertura menor (número f/ mayor) hasta que deje de parpadear la velocidad de obturación o ajuste una sensibilidad ISO inferior.

# **Visualización del valor de abertura**

● Cuanto mayor sea el número f/, menor será la abertura. El número f/ indicado varía en función del objetivo. Si no hay ningún objetivo montado en la cámara, se mostrará "**F00**" como abertura.

#### Comprobación de la zona enfocada  $\star$

Si asigna el botón de grabación de vídeo a **[1: Previsualización DOF]** (utilizando **[**z**Func. botón grabación de vídeo]** en **[**5**: Func. personalizadas(C.Fn)]** ( $\Box$ [460](#page-459-0))), puede presionar el botón de grabación de vídeo para cerrar el objetivo al ajuste de abertura actual y comprobar el área enfocada (profundidad de campo).

- Cuanto mayor sea el valor de abertura, mayor será el área enfocada, desde el primer plano hasta el fondo.
	- La profundidad de campo resultante se hará visible cuando cambie el valor de abertura mientras mantiene presionado el botón de previsualización de la profundidad de campo.
	- La exposición se bloquea (Bloqueo AE) al mantener presionado el botón asignado a la previsualización de la profundidad de campo.

# **Modo Exposición manual (M)**

En este modo puede ajustar la velocidad de obturación y la abertura según desee. Para determinar la exposición, consulte el indicador del nivel de exposición o utilice un fotómetro disponible en el mercado.

\* "M" significa "Manual".

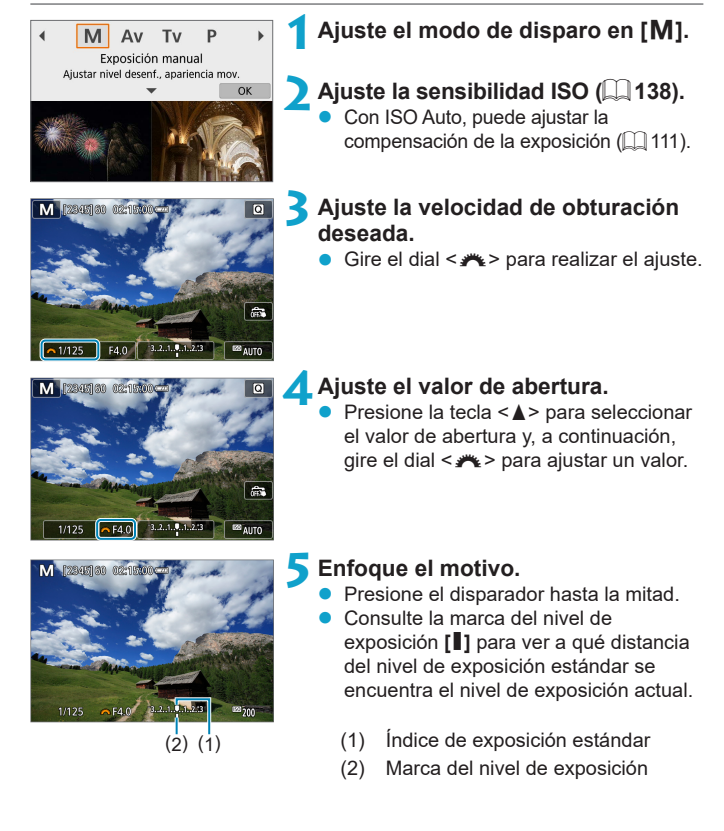

### **6Ajuste la exposición y tome la fotografía.**

 $\bullet$  Compruebe el indicador del nivel de exposición y ajuste la velocidad de obturación y el valor de abertura deseados.

#### <span id="page-110-0"></span>**Compensación de la exposición con ISO Auto**

Si se ha ajustado la sensibilidad ISO en **[AUTO]** para el disparo con exposición manual, puede ajustar la compensación de la exposición  $($  $\Box$  [137\)](#page-136-0) de la manera siguiente:

- Toque el indicador del nivel de exposición
- z **[**z**: Comp. exposición]**

同

- $\bigcirc$  si se ajusta ISO Auto, el ajuste de sensibilidad ISO cambiará para obtener la exposición estándar con la velocidad de obturación y la abertura ajustadas. En consecuencia, es posible que no obtenga el efecto de exposición deseado. En este caso, ajuste la compensación de la exposición.
	- Con la medición evaluativa, al mantener el disparador presionado hasta la mitad cuando se enfoca el motivo con AF foto a foto se bloquea la sensibilidad ISO.
	- $\bullet$  Cuando se ajusta ISO Auto, se puede presionar el botón < $\angle$  > para bloquear la sensibilidad ISO.
	- Para comparar la exposición actual con la exposición del momento en el que se presionó inicialmente el botón < $\angle$  > con una sensibilidad ISO ajustada manualmente, presione el botón < $\angle$ >, recomponga la toma y consulte el indicador del nivel de exposición.

#### **Exposiciones largas ("B")**

En este modo, el obturador permanece abierto mientras se mantenga presionado el disparador hasta el fondo y se cierra al soltar el disparador. Utilice las exposiciones "B" para escenas nocturnas, fuegos artificiales, cielos y otros motivos que requieran exposiciones largas.

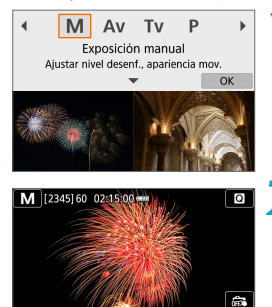

#### **Ajuste el modo de disparo en [M].**

- **2Ajuste la velocidad de obturación en [BULB].**
	- z Gire el dial <6> a la izquierda para ajustar **[BULB]**.

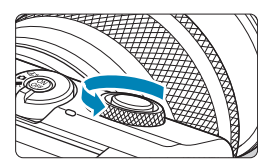

#### **3Ajuste el valor de abertura.**

Presione la tecla <▲> para seleccionar el valor de abertura y, a continuación, gire el dial <**\*\*** > para ajustar un valor.

### **4Tome la fotografía.**

- La exposición continuará mientras mantenga el disparador presionado hasta el fondo.
- El tiempo de exposición transcurrido se mostrará en la pantalla.
- $\bigcirc$  No apunte la cámara hacia una fuente de luz intensa, como el sol o una luz artificial fuerte. Si lo hace, puede dañar el sensor de imagen o los componentes internos de la cámara.
	- z Las largas exposiciones "B" producen más ruido de lo habitual.
	- $\bullet$  Si se ajusta ISO Auto, se ajustará ISO 400 ( $\Box$  [494\)](#page-493-0).
- **E**z Con **[△ : Red. ruido en largas expo.]**, puede reducir el ruido que se genera durante las exposiciones largas  $($ 1) [162](#page-161-0)).
	- Para reducir la trepidación de la cámara, es recomendable utilizar un trípode y un control remoto inalámbrico opcional BR-E1.

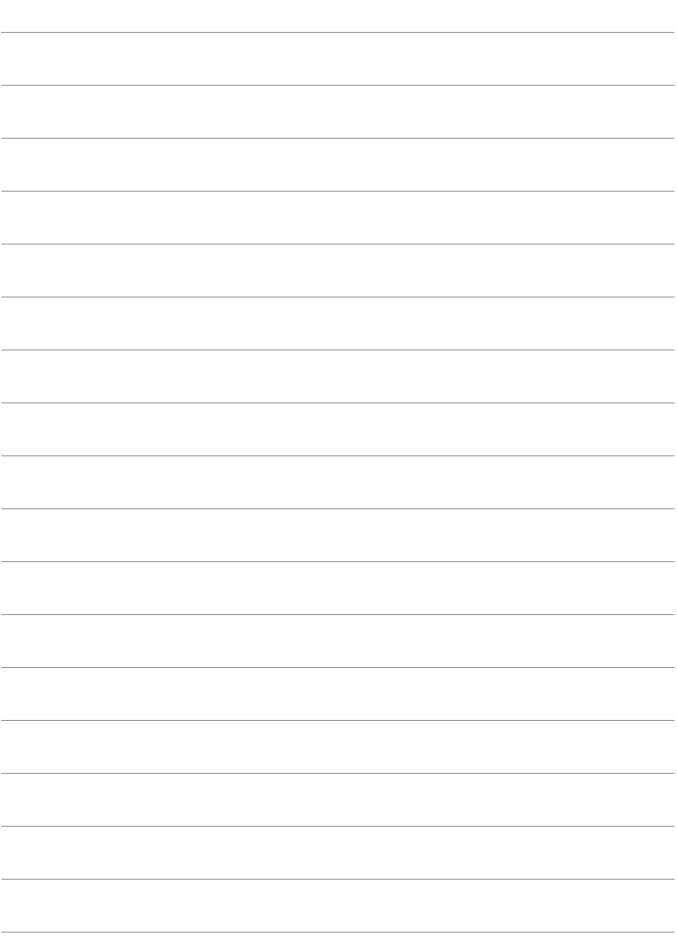

# **Ajustes de disparo**

En este capítulo se describe la toma de fotografías y se presentan los ajustes de menú de la ficha **[**z**: Ajustes de disparo]**.

# **Toma de fotografías**

 $\bullet$  Un icono  $\star$  a la derecha del título de una página indica que la función solamente está disponible en los modos de disparo avanzados (**[**d**]**, **[**s**]**, **[**f**]** o **[**a**]**).

# **Menús de fichas: Toma de fotografías**

**• Ajustes de disparo 1** 

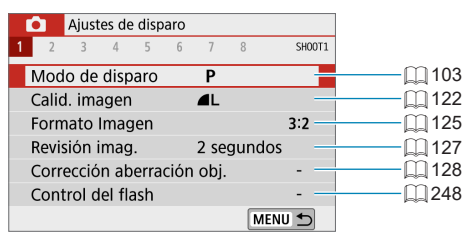

### z **Ajustes de disparo 2**

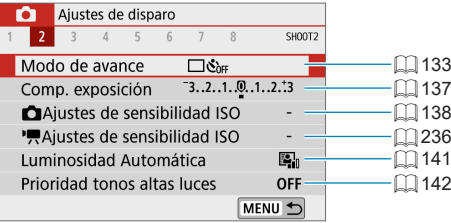

### z **Ajustes de disparo 3**

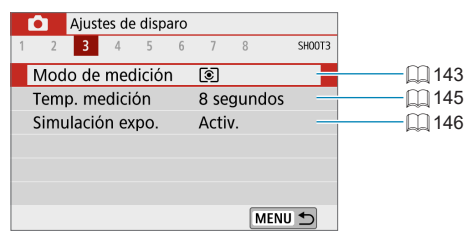

### **• Ajustes de disparo 4**

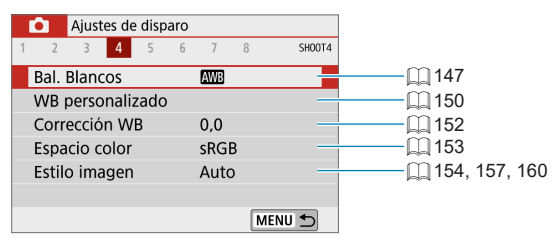

#### **• Ajustes de disparo 5**

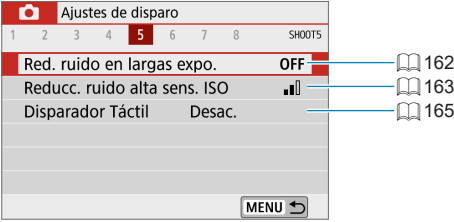

#### **• Ajustes de disparo 6**

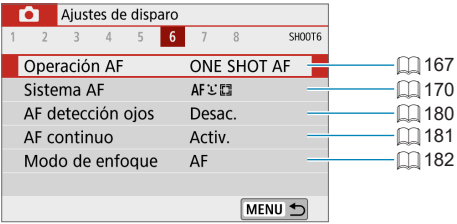

### **• Ajustes de disparo 7**

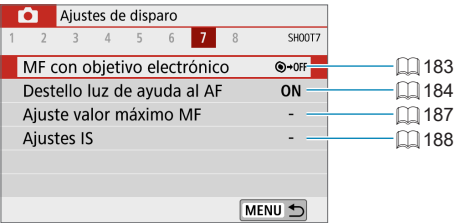

### z **Ajustes de disparo 8**

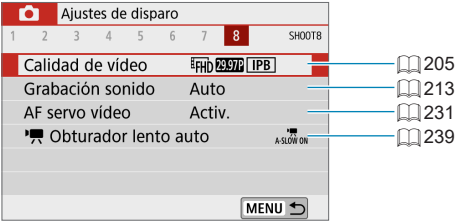

Las pantallas siguientes se muestran en los modos **[**A**]**, **[**D**]**, Escena especial y Filtros creativos.

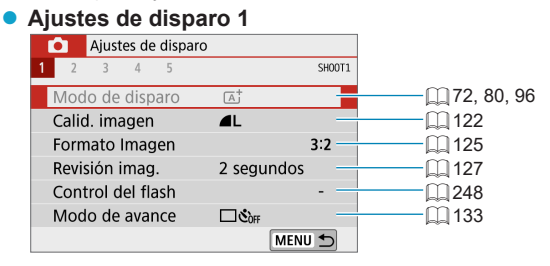

#### **Ajustes de disparo 2**

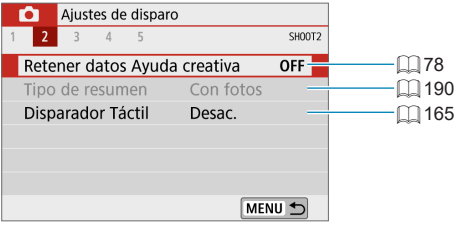

#### **Ajustes de disparo 3**

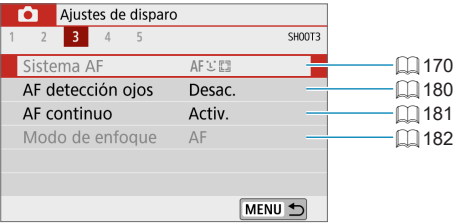

### **Aiustes de disparo 4**

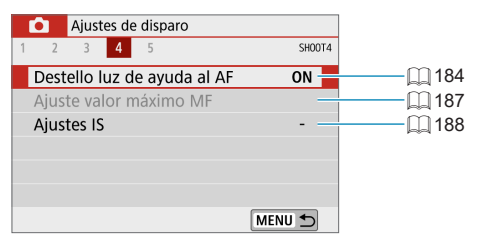

#### **• Ajustes de disparo 5**

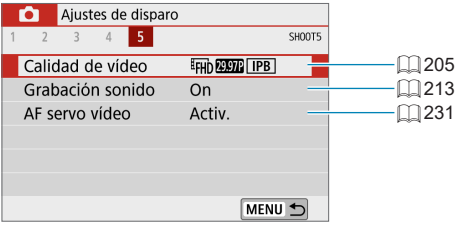

**z** e Los elementos de ajuste disponibles varían en función del modo de disparo.

- z **[Retener datos Ayuda creativa]** está disponible en modo **[**A**]**.
- **a** [Tipo de resumen] está disponible en modo  $[\mathbf{A}^{\mathbf{E}}]$ .

# <span id="page-121-0"></span>**Calidad de imagen**

Puede seleccionar el número de píxeles y la calidad de imagen.

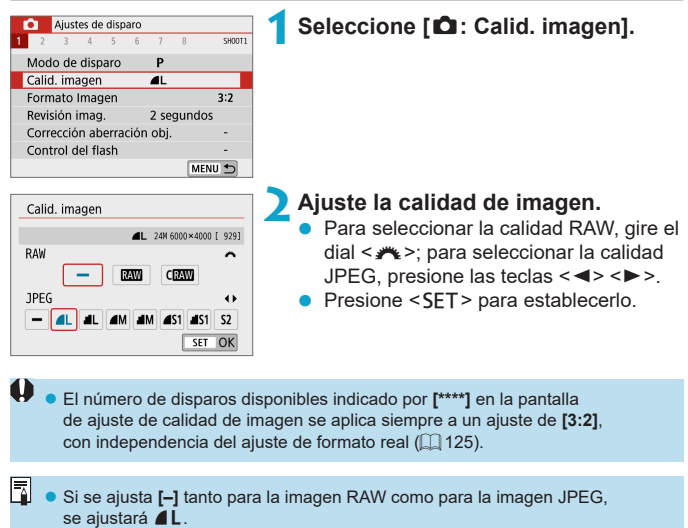

- Si selecciona tanto RAW como JPEG cada vez que dispare, se grabará simultáneamente en la tarjeta la misma imagen tanto en RAW como en JPEG con las calidades de grabación de imágenes ajustadas. Las dos imágenes se grabarán con los mismos números de archivo (extensión de archivo: .JPG para JPEG y .CR3 para RAW).
- $\bullet$  S<sub>2</sub> está en calidad  $\blacktriangle$  (Fina).
- Significado de los iconos de calidad de imagen: **RAW** RAW, CRAW RAW compacto, JPEG, **4** Fina, **4** Normal, L Grande, M Mediana, S Pequeña.

#### **Imágenes RAW**

Las imágenes RAW son datos sin procesar procedentes del sensor de imagen que se graban digitalmente en la tarieta en forma de archivos **12W** o CRAW (de menor tamaño que RAW), dependiendo de su selección. Puede usar Digital Photo Professional (software EOS) para procesar imágenes RAW. Puede hacer diversos ajustes en las imágenes según cómo se vayan a utilizar y puede generar imágenes JPEG o de otros tipos que reflejen los efectos de esos ajustes.

# **Software de procesado de imágenes RAW**

- **Para mostrar imágenes RAW en un ordenador, se recomienda utilizar Digital** Photo Professional (en adelante DPP, software EOS).
- **·** Las versiones anteriores de DPP Ver.4.x no pueden procesar imágenes RAW tomadas con esta cámara. Si hay una versión anterior de DPP Ver.4.x instalada en su ordenador, obtenga e instale la versión más reciente de DPP desde el sitio web de Canon para actualizarla ( $\Box$ [472](#page-471-0)). (La versión anterior se sobrescribirá). Tenga en cuenta que DPP Ver.3.x o anterior no puede procesar imágenes RAW tomadas con esta cámara.
- Es posible que el software comercial no pueda mostrar imágenes RAW tomadas con esta cámara. Para obtener información sobre compatibilidad, póngase en contacto con el fabricante del software.

#### **Guía de ajustes de calidad de imagen**

Para ver orientaciones sobre tamaños de archivo, número de disparos posibles y número máximo de disparos de ráfaga, consulte  $\Box$  [495](#page-494-0).

#### <span id="page-123-0"></span>**Ráfaga máxima para los disparos en serie**

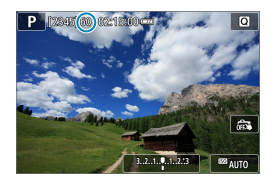

La ráfaga máxima estimada se muestra en la parte superior de la pantalla de disparo.

同 z Si la ráfaga máxima se muestra como "**99**", indica que puede realizar 99 disparos o más de manera continua. El valor comienza a reducirse una vez que alcanza 98 o menos. La visualización **[BUSY]** indica que la memoria interna está llena y los disparos se detendrán temporalmente. Si detiene los disparos en serie, la ráfaga máxima aumentará. Una vez que se escriban en la tarjeta todas las imágenes captadas, puede reanudar los disparos en serie y disparar hasta la ráfaga máxima indicada en la tabla de  $\Box$  [495](#page-494-0).

# <span id="page-124-0"></span>**Formato de imagen fija**

Puede cambiar el formato de la imagen.

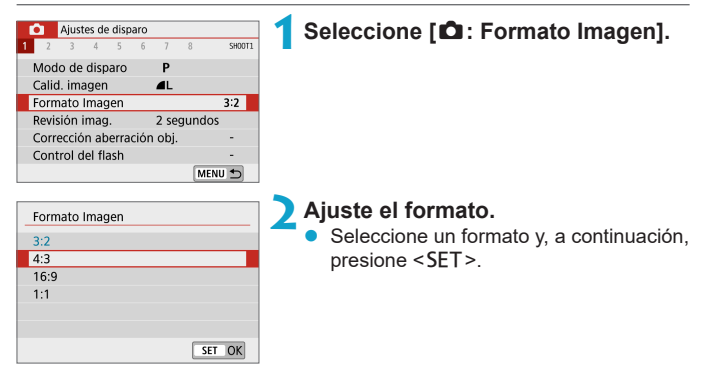

#### $\bullet$  **Imágenes JPEG**

Las imágenes se grabarán con el formato establecido.

#### $\bullet$  Imágenes RAW

Las imágenes siempre se grabarán en el formato **[3:2]**. La información de formato seleccionada se agrega al archivo de imagen RAW. Cuando procese la imagen RAW con Digital Photo Professional (software EOS), esto le permitirá generar una imagen con el mismo formato que se ajustó para disparar.

#### Formato de imagen fija

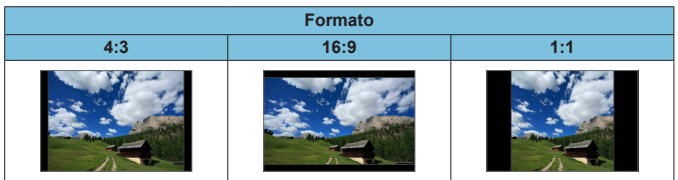

z Cuando reproduzca imágenes RAW captadas en formato **[4:3]**, **[16:9]** o **[1:1]**, se mostrarán con líneas que indican el formato respectivo. (Estas líneas no se graban en la imagen).

# <span id="page-126-0"></span>**Tiempo de revisión de imagen**

Puede cambiar cuánto tiempo se muestran las imágenes después de disparar. Ajústelo en **[Retención]** para mantener visibles las fotografías inmediatamente después de disparar o en **[Off]** si prefiere que las fotografías no se muestren.

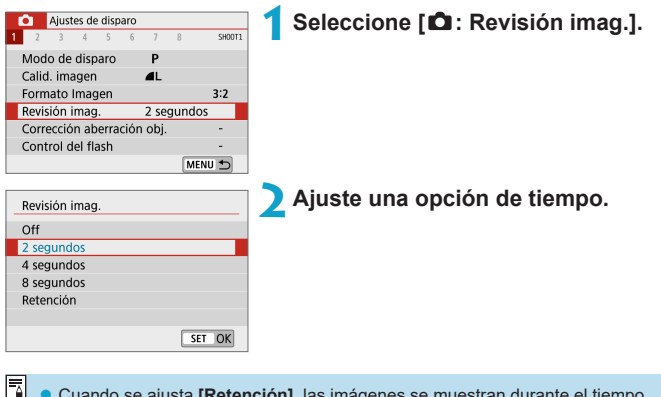

**Cuando se ajusta [Retención]**, las imágenes se muestran durante el tiempo ajustado en **[**5**: Ahorro energía]**.

# <span id="page-127-0"></span>Corrección de las aberraciones del objetivo <sup>☆</sup>

El viñeteado, la distorsión de imagen y otros problemas pueden ser consecuencia de las características ópticas del objetivo. La cámara puede compensar estos fenómenos utilizando **[Corrección aberración obj.]**.

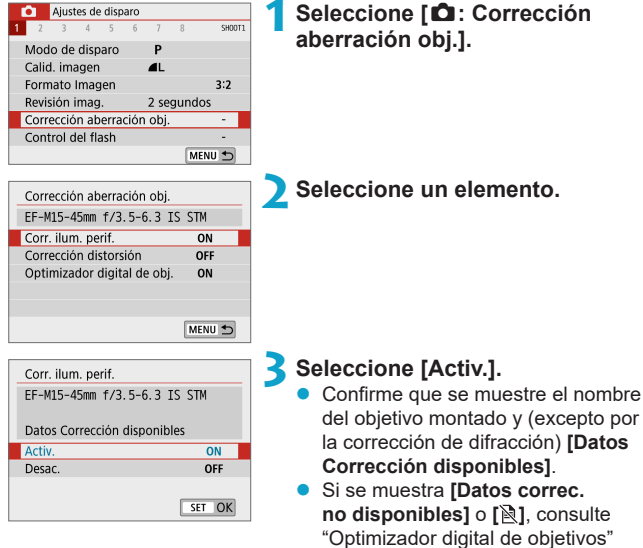

 $($  $\Box$  [130\).](#page-129-0)

#### **Corrección de la iluminación periférica**

El viñeteado (esquinas de la imagen oscuras) se puede corregir.

- O **• Según las condiciones de disparo, es posible que aparezca ruido en la periferia** de la imagen.
	- Cuanto mayor sea la sensibilidad ISO, menor será la cantidad de corrección.
- $\overline{z}$   $\bullet$  La cantidad de corrección aplicada será inferior a la cantidad máxima de corrección que se aplica con Digital Photo Professional (software EOS).
	- **•** La iluminación periférica se corrige automáticamente en los modos  $[\mathbf{A}^{\dagger}]$ ,  $[\mathbf{A}^{\dagger}]$ , Escena especial y Filtros creativos cuando hay datos de corrección registrados en la cámara.

#### **Corrección de la distorsión**

La distorsión (deformación de la imagen) se puede corregir.

- **O** e Para corregir la distorsión, la cámara capta un área de imagen más estrecha que el área que se ve al disparar, que recorta un poco la imagen y reduce ligeramente la resolución aparente.
	- El ajuste de la corrección de la distorsión puede cambiar ligeramente el ángulo de visión.
	- Cuando amplíe imágenes, la corrección de la distorsión no se aplicará a las imágenes que se muestran.
	- **·** La corrección de la distorsión no se aplica en la grabación de vídeo.
	- z La reproducción de imágenes a las que se haya aplicado corrección de distorsión puede mostrar el punto AF fuera de su posición, respecto al momento del disparo.

#### <span id="page-129-0"></span>**Optimizador digital de objetivos**

Es posible corregir diversas aberraciones provocadas por las características ópticas del objetivo, junto con la pérdida de claridad inducida por la difracción y el filtro de paso bajo.

Si **[Optimizador digital de obj.]** muestra **[Datos correc. no disponibles]** o **[ ]**, puede usar EOS Utility para añadir los datos de corrección del objetivo a la cámara. Para ver información detallada, consulte las Instrucciones de EOS Utility.

- O
	- Dependiendo de las condiciones de disparo, es posible que el ruido se intensifique junto con los efectos de la corrección. También se puede enfatizar los bordes de la imagen. Ajuste la nitidez del estilo de imagen o ajuste **[Optimizador digital de obj.]** en **[Desac.]** si es necesario antes de disparar. • Cuanto mayor sea la sensibilidad ISO, menor será la cantidad de corrección.
		- **Para la grabación de vídeo, no aparecerá <b>[Optimizador digital de obj.]**. (La corrección no es posible).
- R **Activar** *[Optimizador digital de obj.]* corrige tanto la aberración cromática como la difracción, aunque estas opciones no se muestran.
	- El optimizador digital de objetivos se aplica automáticamente en los modos **[**A**]**, **[**D**]**, Escena especial y Filtros creativos cuando hay datos de corrección registrados en la cámara.

#### **Corrección de la aberración cromática**

La aberración cromática (halos de color alrededor de los motivos) se puede corregir.

z Cuando se activa **[Optimizador digital de obj.]**, no se muestra **[Corr. aberr. crom.]**.

#### **Corrección de difracción**

La difracción (pérdida de nitidez provocada por la abertura) se puede corregir.

- $\mathbf{u}$ z Dependiendo de las condiciones de disparo, es posible que el ruido se intensifique junto con los efectos de la corrección.
	- Cuanto mayor sea la sensibilidad ISO, menor será la cantidad de corrección.
	- z Para la grabación de vídeo, no aparecerá **[Corrección de difracción]**.
- 同 Con "Corrección de difracción", además de la difracción se corrige la degradación de la resolución debida al filtro de paso bajo, etc. En consecuencia, la corrección es efectiva incluso con aberturas cercanas a la abertura máxima.
	- z Cuando se activa **[Optimizador digital de obj.]**, no se muestra **[Corrección de difracción]**.

#### **Precauciones generales para la corrección de las aberraciones del objetivo**

- La corrección de la iluminación periférica, la corrección de la aberración cromática, la corrección de la distorsión y la corrección de difracción no pueden aplicarse a imágenes JPEG ya tomadas.
- Cuando se utilice un objetivo que no sea Canon, se recomienda ajustar las correcciones en **[Desac.]** aunque se muestre **[Datos Corrección disponibles]**.
- Al ampliar la periferia de la imagen es posible que se muestren partes de la imagen que no se grabarán.
- La cantidad de corrección será menor (excepto por la corrección de difracción) si el objetivo utilizado no tiene información de distancia.

#### **Notas generales para la corrección de las aberraciones del objetivo**

- z El efecto de la corrección de las aberraciones del objetivo variará en función del objetivo utilizado y las condiciones de disparo. El efecto también puede ser difícil de discernir según el objetivo que se utilice, las condiciones de disparo, etc.
- Si la corrección es difícil de discernir, es recomendable ampliar y comprobar la imagen después de disparar.
- Se pueden aplicar correcciones incluso si se ha montado un multiplicador o un conversor de tamaño real.
- Si no se han registrado en la cámara los datos de corrección para el objetivo montado, el resultado será el mismo que cuando la opción de corrección se ajusta en **[Desac.]** (excepto por la corrección de difracción).
- Si es necesario, consulte también las Instrucciones de EOS Utility.

∏

## <span id="page-132-0"></span>**Modo de avance**

Se ofrecen modos de avance con disparo único y continuo. Puede seleccionar el modo de avance adecuado para la escena o el motivo.

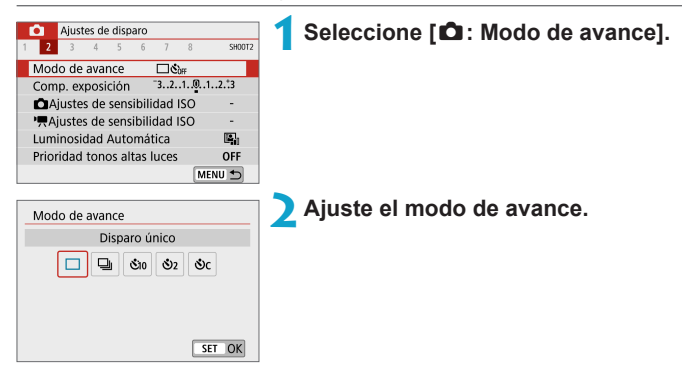

#### z **[**u**] Disparo único**

Cuando presione el disparador hasta el fondo, se tomará solamente una fotografía.

#### z **[**i**] Disparos en serie**

Mientras mantenga presionado el disparador hasta el fondo, puede realizar disparos en serie hasta aprox. 6,1 disparos/seg. en modo AF foto a foto o 4,0 disparos/seg. en modo AF Servo.

- z **[**m**/**Q**] Autodisparador: 10 seg./mando a distancia**
- z **[**l**] Autodisparador: 2 seg.**

#### z **[**q**] Autodisparador: disparos en serie**

Para el disparo con autodisparador, consulte **[1]** [135.](#page-134-0) Para el disparo con mando a distancia, consulte  $\Box$  [191](#page-190-0).

- O Las condiciones para la velocidad máxima de disparos en serie ( $\Box$ [133](#page-132-0)) son las siguientes: disparo con una batería completamente cargada a una velocidad de obturación de 1/1000 seg. o más rápida y abertura máxima (que varía en función del objetivo) a temperatura ambiente (23 °C).
	- **La velocidad máxima de disparos en serie puede ser más lenta dependiendo** de factores tales como el nivel de batería, temperatura, velocidad de obturación, valor de abertura, condiciones del motivo, luminosidad, operación AF, tipo de objetivo, uso del flash y ajustes de disparo.
	- **Con AF Servo, la velocidad máxima de disparos en serie puede ser más lenta** según las condiciones del motivo o el objetivo que se utilice.
	- **Cuando la memoria interna se llene durante los disparos en serie, es posible** que la velocidad de los disparos en serie caiga en picado, puesto que el disparo se desactivará temporalmente ( $\Box$  [124](#page-123-0)).

# <span id="page-134-0"></span>**Autodisparador**

Utilice el autodisparador cuando desee aparecer en una imagen como una fotografía conmemorativa.

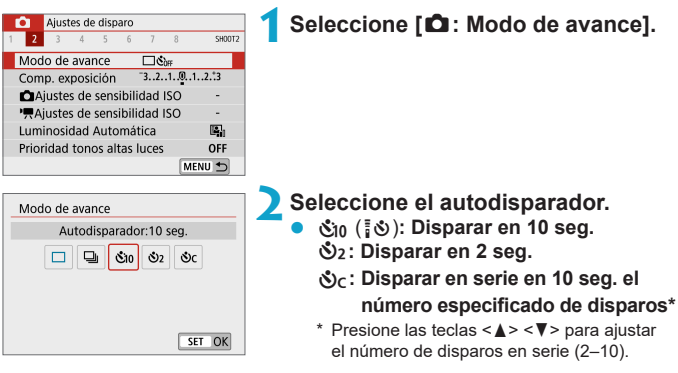

z El icono **[**Q**]** se muestra cuando se empareja la cámara con un control remoto inalámbrico (se vende por separado, [1] [191\)](#page-190-0).

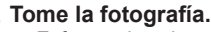

- Enfoque el motivo y, a continuación, presione el disparador hasta el fondo.
- **Para comprobar el funcionamiento, mire** la lámpara del autodisparador, escuche los avisos sonoros y mire la cuenta atrás en segundos en la pantalla.
- El parpadeo de la lámpara del autodisparador se acelera y la cámara emite un aviso sonoro rápido aprox. 2 seg. antes de que se tome la fotografía.

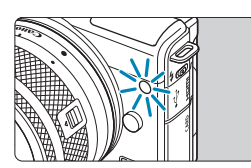

- **i** Con **[** $\&$ c], el intervalo de disparo puede prolongarse bajo algunas condiciones de disparo, teles como la calidad de imagen, el uso del flash y otros factores.
- 围 **[<sup>1</sup>]** permite disparar sin tocar la cámara montada en un trípode. Esto evita las trepidaciones de la cámara al fotografiar bodegones o hacer exposiciones largas.
	- **Después de tomar fotografías con autodisparador se recomienda reproducir** las imágenes ( $\Box$ [256](#page-255-0)) para examinar el enfoque y la exposición.
	- Si utiliza el autodisparador para hacer un autorretrato, bloquee el enfoque ([=](#page-75-0)76) en un objeto que se encuentre a la misma distancia a la que se vaya a colocar.
	- Para cancelar el autodisparador después de que se inicie, toque la pantalla o presione <SET>.
	- Es posible que el tiempo de desconexión automática se prolongue cuando la cámara esté ajustada para el disparo con mando a distancia.

# <span id="page-136-0"></span>**Compensación de la exposición**  $\forall$

La compensación de la exposición puede aclarar (aumentando la exposición) u oscurecer (reduciendo la exposición) la exposición estándar ajustada por la cámara.

La compensación de la exposición se puede ajustar en los modos de disparo **[**d**]**, **[**s**]**, **[**f**]** y **[**a**]**. Puede establecer la compensación de la exposición hasta ±3 puntos en incrementos de 1/3 de punto.

Para ver información detallada sobre la compensación de la exposición cuando estén ajustados tanto el modo **[M]** como ISO Auto, consulte [1] [111](#page-110-0).

### **1Seleccione el indicador del nivel de exposición.**  $\bullet$  Presione la tecla < $\blacktriangle$  > y seleccione el indicador del nivel de exposición.

**Exposición aumentada para obtener una imagen más luminosa**

> $\bullet$  3.2.  $(0.1)$   $3$   $2$ EER AUTO

**Exposición reducida para obtener una imagen más oscura**

 $3(0.10)$  2.3  $2 \times 3$   $\omega$   $\omega$  AUTO

### **2Ajuste la cantidad de compensación.**

- Gire el dial <**\*\*** > para realizar el ajuste mientras observa la pantalla.
- Se muestra un icono [**[2**] para indicar la compensación de la exposición.

### **3Tome la fotografía.**

**Para cancelar la compensación de** la exposición, ajuste el indicador del nivel de exposición **[**N**]** en el índice de exposición estándar (**[**C**]**).

**Si se establece <b>[** $\hat{\Omega}$ : Luminosidad Automática] ([1[141](#page-140-0)) en cualquier ajuste diferente de **[Desac.]**, es posible que la imagen continúe pareciendo luminosa aunque se haya ajustado una compensación de la exposición reducida para obtener una imagen más oscura.

- Ħ. z La cantidad de compensación de la exposición permanecerá en vigor incluso después de apagar la cámara.
	- $\bullet$  También puede realizar el ajuste con  $\Box$ : Comp. exposición].

# <span id="page-137-0"></span>**Ajustes de sensibilidad ISO** <sup>M</sup>

Ajuste la sensibilidad ISO (sensibilidad del sensor de imagen a la luz) adecuada para el nivel de luz ambiental. La sensibilidad ISO se ajusta automáticamente en los modos **[**A**]**, **[**D**]**, Escena especial y Filtros creativos.

Consulte  $\Box$  [499](#page-498-0) para ver información acerca de la sensibilidad ISO durante la grabación de vídeo.

### **Sensibilidad ISO**

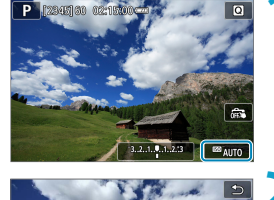

**AUTO**  $100$ 

### **1Toque el icono de sensibilidad ISO.**

#### **2Ajuste la sensibilidad ISO.**

- Presione las teclas <</a> <<>>> > para ajustar la sensibilidad ISO.
- La sensibilidad ISO se puede ajustar entre ISO 100–25600, en incrementos de 1/3 de punto.
- Seleccione **[AUTO]** para ajustar automáticamente la sensibilidad ISO.

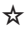

#### **Guía de sensibilidad ISO**

- Las sensibilidades ISO bajas reducen el ruido de la imagen pero pueden aumentar el riesgo de trepidación de la cámara o del motivo o reducir el área enfocada (menor profundidad de campo) en algunas condiciones de disparo.
- Las sensibilidades ISO altas permiten disparar con poca luz, aumentan el área enfocada (por la mayor profundidad de campo) y amplían el alcance del flash, pero pueden aumentar el ruido de la imagen.
- z También se puede ajustar en **[Sensibilidad ISO]** en **[**z **Ajustes de sensibilidad ISO]**.
	- z Bajo **[**5**: Func. personalizadas(C.Fn)]**, si **[Ampliación ISO]** se ajusta en **[1:On]**, también se puede seleccionar "H" (equivalente a ISO 51200) ( $\Box$ [459\)](#page-458-0).
- $\bigcirc$  e Es posible que el ruido de la imagen (tal como puntos de luz o bandas) aumente y la resolución aparente se reduzcan en H (equivalente a ISO 51200), porque esta es una sensibilidad ISO ampliada.
	- **•** Si se aiusta **[** $\Omega$ **: Prioridad tonos altas luces]** en **[Activ.]** o **[Mejorado]** (=[142](#page-141-0)), ISO 100/125/160 y H (equivalente a ISO 51200) no se pueden seleccionar.
	- Cuando dispare con una alta sensibilidad ISO, alta temperatura o larga exposición, es posible que se haga perceptible el ruido de la imagen (grano áspero, puntos luminosos, bandas, etc.), colores irregulares o desplazamiento del color.
	- Cuando dispare en condiciones que produzcan un ruido extremo, como una combinación de alta sensibilidad ISO, alta temperatura y larga exposición, es posible que las imágenes no se graben correctamente.
	- Si utiliza una alta sensibilidad ISO y flash para fotografiar un motivo cercano, puede que se produzca sobreexposición.

#### **Máx. para Auto**

La sensibilidad ISO máxima para la gama automática ISO se puede ajustar entre ISO 400 e ISO 25600.

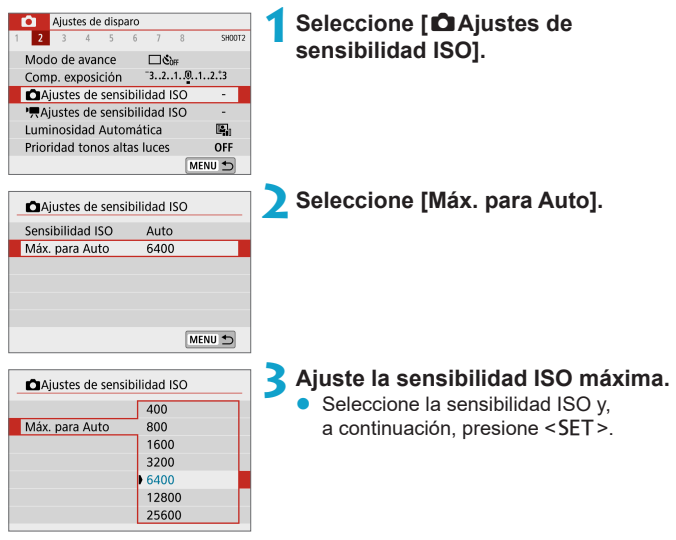

# <span id="page-140-0"></span>**Luminosidad Automática** <sup>M</sup>

ħ

La luminosidad y el contraste se pueden corregir automáticamente si las tomas se ven oscuras o el contraste es demasiado bajo o alto.

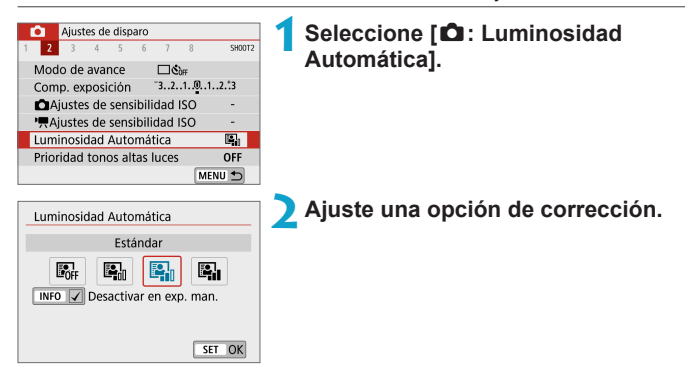

- Bajo determinadas condiciones de disparo, es posible que el ruido aumente y la claridad cambie.
- Si el efecto de Luminosidad Automática es demasiado fuerte y los resultados no tienen la luminosidad deseada, ajuste **[Baja]** o **[Desac.]**.
- **Si se establece un ajuste diferente de <b>[Desac.]** y se usa la compensación de la exposición o la compensación de la exposición con flash para oscurecer la exposición, es posible que la imagen siga saliendo luminosa. Si desea una exposición más oscura, ajuste esta función en **[Desac.]**.
- z La ráfaga máxima es menor con **[Alta]**. La grabación de imágenes en la tarjeta también tarda más.

En el paso 2, si presiona el botón <INFO > y quita la marca de verificación **[**X**]** del ajuste **[Desactivar en exp. man.]**, también se puede ajustar **[**z**: Luminosidad Automática]** incluso en modo **[**a**]**.

# <span id="page-141-0"></span>**Prioridad a tonos de altas luces**  $\hat{x}$

Puede reducir las altas luces sobreexpuestas recortadas.

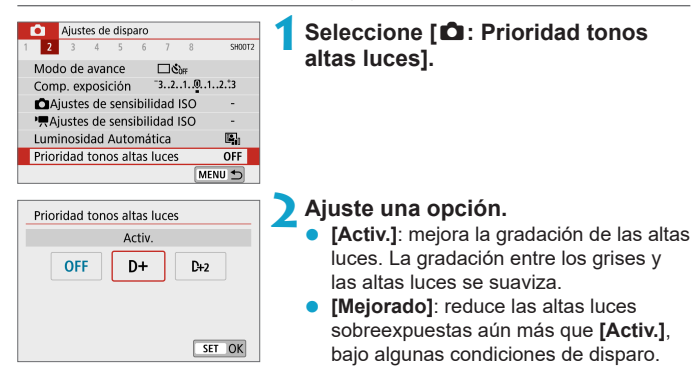

- Es posible que el ruido aumente ligeramente.
	- **La gama ISO disponible empieza en ISO 200. No es posible ajustar las** sensibilidades ISO ampliadas.
	- **[Mejorado]** no está disponible al grabar vídeos.
	- **Con <b>[Mejorado]**, es posible que los resultados de algunas escenas no tengan el aspecto esperado.

# <span id="page-142-0"></span>**Modo de medición**  $\star$   $\star$

Puede seleccionar uno de entre cuatro métodos para medir la luminosidad del motivo. La medición evaluativa se ajusta automáticamente en los modos **[**A**]**, **[**D**]**, Escena especial y Filtros creativos (excepto **[**X**]**).

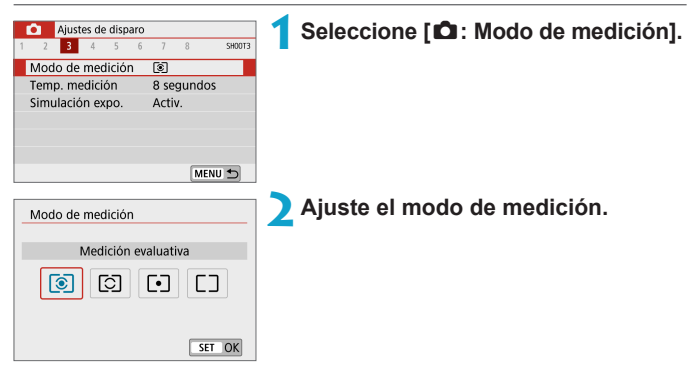

#### **•**  $\lceil \mathcal{E} \rceil$  Medición evaluativa

Modo de medición de uso general adecuado incluso para motivos a contraluz. La cámara ajusta automáticamente la exposición adecuada para la escena.

### z **[**w**] Medición parcial**

Es efectiva cuando hay luces mucho más luminosas alrededor del motivo debido a un contraluz, etc. Cubre aproximadamente el 5,8 % del área del centro de la pantalla. En la pantalla se muestra el área de medición parcial.

### z **[**r**] Medición puntual**

Es efectiva cuando se mide una parte específica del motivo o de la escena. Cubre aproximadamente el 2,9 % del área del centro de la pantalla. En la pantalla se muestra el área de medición puntual.

#### z **[**e**] Medición promediada con preponderancia central** Se promedia la medición a través de la pantalla, dando más importancia al centro de la pantalla.

围 De manera predeterminada, la cámara ajustará la exposición de la manera siguiente. Con **[**q**]**, si se mantiene presionado el disparador hasta la mitad se bloqueará el ajuste de exposición (bloqueo AE) tras obtener el enfoque con AF foto a foto. En los modos **[**w**]**, **[**r**]** y **[**e**]**, la exposición se ajusta en el momento de tomar la fotografía. (Presionar el disparador hasta la mitad no bloquea la exposición).
### **Temporizador de medición**  $\star$

Puede ajustar cuánto tiempo funciona el temporizador de medición (que determina la duración de la visualización de exposición) una vez activado por una acción como presionar el disparador hasta la mitad.

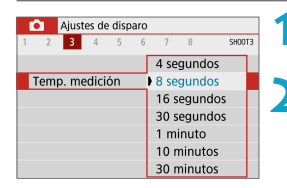

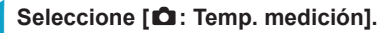

**2Ajuste una opción de tiempo.**

### Simulación de la exposición modernal material de la exposición modernal material de la exposición modernal material de la exposición modernal material de la exposición modernal material de la exposición modernal material d

La simulación de la exposición simula y muestra cómo será la luminosidad (exposición) de la imagen real.

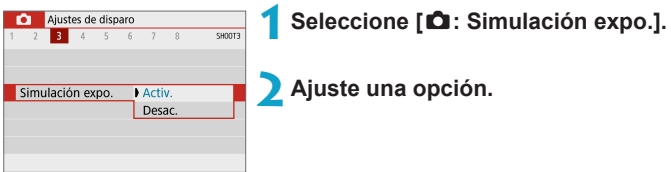

### **•** Activ. (**EXP.SIM**)

La luminosidad de la imagen que se muestra será parecida a la luminosidad (exposición) real de la imagen resultante. Si ajusta la compensación de la exposición, la luminosidad de la imagen cambiará en consecuencia.

### $\bullet$  Desac. ( $\text{CDIR}$ )

La imagen se muestra con la luminosidad estándar, para que sea fácil de ver. Aunque ajuste la compensación de la exposición, la imagen se mostrará con la luminosidad estándar.

### **Balance de blancos** Maximum  $\hat{x}$

El balance de blancos (WB) sirve para hacer que las áreas blancas sean realmente blancas. Normalmente, el ajuste Auto **[**Q**]** (Prioridad al ambiente) o **[**Q**w]** (Prioridad al blanco) obtendrá el balance de blancos correcto. Si con Auto no puede obtener colores naturales, puede seleccionar el balance de blancos correspondiente a la fuente de luz, o ajustarlo manualmente fotografiando un objeto blanco.

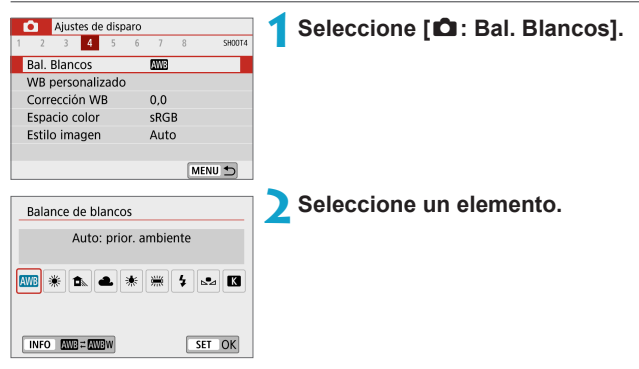

(Aprox.)

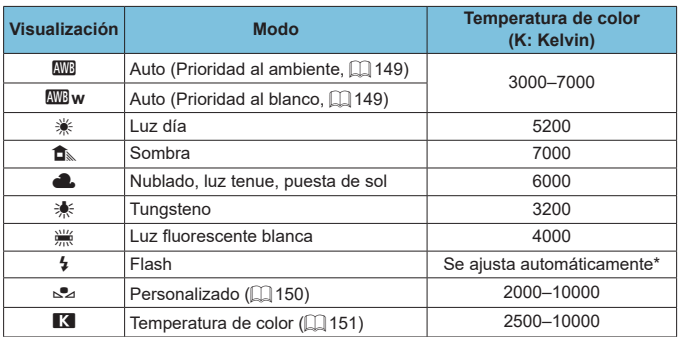

\* Aplicable con flashes Speedlite que dispongan de una función de transmisión de la temperatura de color. De lo contrario, se fijará en aproximadamente 6000K.

#### **Balance de blancos**

Para el ojo humano, un objeto blanco sigue siendo blanco independientemente del tipo de iluminación. Con una cámara digital, el blanco que sirve como base para la corrección de color se decide en función de la temperatura de color de la iluminación y, a continuación, se ajusta el color mediante software para hacer que las áreas blancas aparezcan de color blanco. Con esta función, puede tomar fotografías con tonos de color naturales.

### <span id="page-148-0"></span>**[**Q**] Balance de blancos automático**

Con **[**Q**]**, puede aumentar ligeramente la intensidad del matiz de color cálido de la imagen al fotografiar una escena iluminada con luz de tungsteno. Si selecciona **[**Q**w]**, puede reducir la intensidad del matiz de color cálido de la imagen.

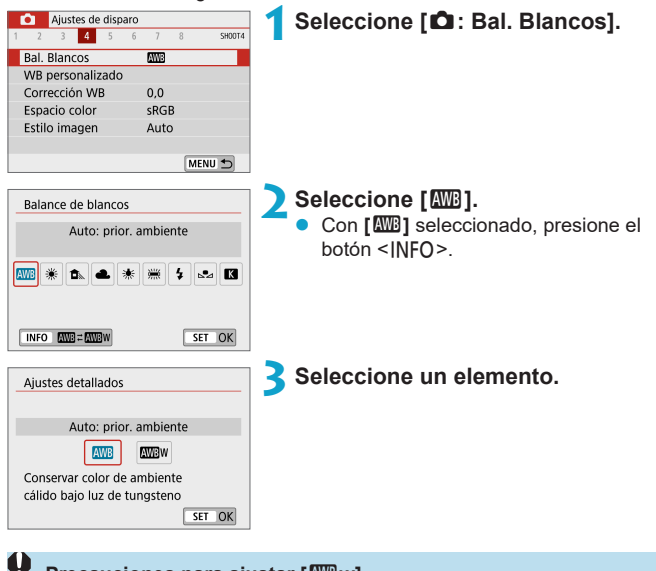

#### **Precauciones para ajustar [**Q**w]**

- Es posible que el matiz de color cálido de los motivos se desvanezca.
- Cuando se incluvan varias fuentes de luz en la escena, es posible que el matiz de color cálido de la imagen no se reduzca.
- z Cuando se utilice flash, el tono de color será el mismo que con **[**Q**]**.

### <span id="page-149-0"></span>**[**O**] Balance de blancos personalizado**

Con el balance de blancos personalizado, puede ajustar manualmente el balance de blancos para la fuente de luz específica de la ubicación de la toma. Realice este procedimiento bajo la fuente de luz en la ubicación real donde vaya a disparar.

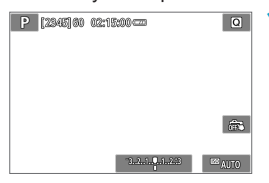

#### Aiustes de disparo  $\overline{\text{cunr}}$  $2 \t3 \t4 \t5$ **Bal. Blancos MV3** WB personalizado Corrección WB  $0<sub>0</sub>$ Espacio color sRGB Estilo imagen Auto

MENU →

### **1Fotografíe un objeto blanco.**

- Apunte la cámara a un objeto blanco uniforme, de modo que el blanco llene la pantalla.
- Enfoque manualmente y dispare con la exposición estándar ajustada para el objeto blanco.
- Puede usar cualquiera de los ajustes de balance de blancos.

### **2Seleccione [**z**: WB personalizado].**

 $\mathbf{g}_{\mathbf{Z}}^{\mathbf{p}}$  $ST$   $R$ MENU<sub>5</sub>

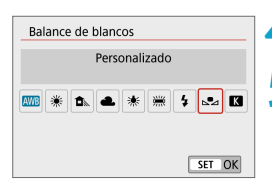

### **3Importe los datos de balance de blancos.**

Presione las teclas <<>>> > > para seleccionar la imagen captada en el paso 1 y, a continuación, presione <SET>.

Seleccione **[OK]** para importar los datos.

**4Seleccione [**z**: Bal. Blancos].**

**5Seleccione el balance de blancos personalizado.**

■ Seleccione **[** $\mathbb{S}$ **2**].

Si la exposición obtenida en el paso 1 es muy diferente de la exposición estándar, es posible que no se obtenga un balance de blancos correcto.

- **Estas imágenes no se pueden seleccionar: imágenes captadas con el estilo** de imagen ajustado en **[Monocromo]**, imágenes con un filtro creativo aplicado antes o después de disparar, imágenes recortadas o imágenes captadas con otra cámara.
- **Es posible que se muestren imágenes que no pueden usarse en el ajuste.**

**En lugar de fotografiar un objeto blanco, también puede fotografiar una carta** de grises o un reflector gris al 18 % estándar (disponible en el mercado).

#### <span id="page-150-0"></span>**[**P**] Temperatura de color**

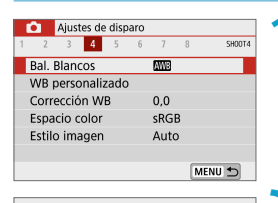

Temp, de color

B⊿ K  $\sqrt{2}$  5200  $\sqrt{2}$ SET OK

Balance de blancos

ħ

R

### **1Seleccione [**z**: Bal. Blancos].**

- **2Ajuste la temperatura de color.** z Seleccione **[**P**]**.
	- Gire el dial <<sub>■</sub> > para ajustar la temperatura de color que desee y. a continuación, presione <SET >.
- La temperatura de color se puede ajustar entre, aproximadamente, 2500K y 10000K, en incrementos de 100K.
- Al ajustar la temperatura de color para una fuente de luz artificial, ajuste la corrección del balance de blancos (tendencia magenta o verde) si es necesario.
- **Si ajusta <b>[R**] con la lectura tomada mediante un termocolorímetro comercial, tome disparos de prueba y ajuste el valor necesario para compensar la diferencia entre la lectura del termocolorímetro y la lectura de la temperatura de color de la cámara.

### Corrección del balance de blancos  $\vec{x}$

La corrección del balance de blancos tiene el mismo efecto que el uso de un filtro de conversión de la temperatura de color o de un filtro de compensación de color disponible en el mercado.

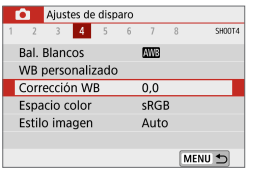

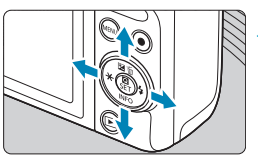

Ajuste de ejemplo: A2, G1

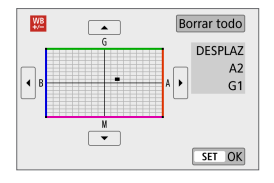

### **2Ajuste la corrección del balance de blancos.**

**1Seleccione [**z**: Corrección WB].**

- Presione las teclas en cruz  $\langle \hat{\Phi} \rangle$ para mover la marca **[■]** a la posición que prefiera.
- B representa el azul, A el ámbar, M el magenta y G el verde. El equilibrio de color de la imagen se ajustará hacia el color en la dirección del movimiento. A la derecha de la pantalla, **[DESPLAZ]** indica la dirección y la cantidad de corrección, respectivamente.
- Para borrar todos los ajustes de **[Corrección WB]**, toque **[Borrar todo]**.
- Presione <SET > para salir del ajuste.

z Un nivel de la corrección azul/ámbar equivale a aprox. 5 grados mired de un filtro de conversión de la temperatura de color. (Mired: unidad de medida de la temperatura de color que se utiliza para indicar valores como la densidad de un filtro de conversión de temperatura de color).

### Espacio de color Material Association of Association of Association of Association of Association of Association of Association of Association of Association of Association of Association of Association of Association of A

La gama de colores reproducibles se denomina "espacio de color". Se recomienda sRGB para las tomas normales.

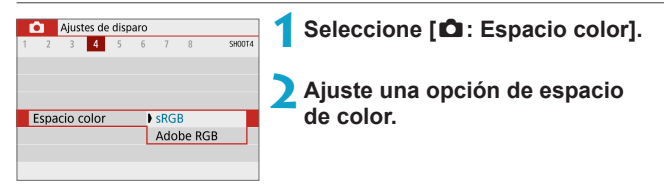

### **Adobe RGB**

Este espacio de color se utiliza principalmente para la impresión comercial y otros usos industriales. Se recomienda cuando se utilizan equipos tales como monitores compatibles con Adobe RGB o impresoras compatibles con DCF 2.0 (Exif 2.21 o posterior).

- $\overline{\mathbb{R}}$   $\bullet$  Si la fotografía se toma con el espacio de color Adobe RGB, el primer carácter del nombre de archivo será un subrayado "\_".
	- El perfil ICC no se adjunta. Para ver las descripciones relativas al perfil ICC, consulte las Instrucciones de Digital Photo Professional (software EOS).
	- z **[sRGB]** se ajusta automáticamente en los modos **[**A**]**, **[**D**]**, Escena especial y Filtros creativos.

### **Selección de estilo de imagen** Materia Materia

Con solo seleccionar un estilo de imagen preajustado, puede obtener características de imagen que se ajusten eficazmente a su expresión fotográfica o al motivo.

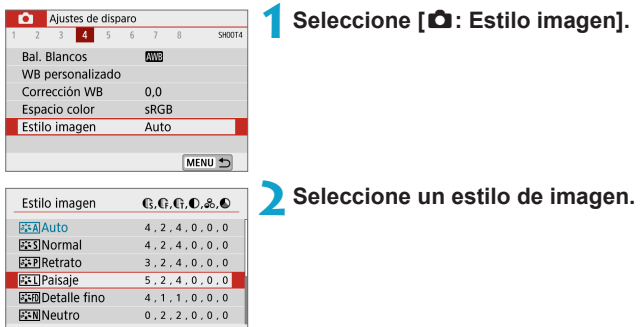

### SET OK **Características del estilo de imagen**

### **D** [<mark>टन्दूर]</mark> Auto

Parám. detalle

Se ajustará automáticamente el tono de color adecuado para la escena. Los colores tendrán un aspecto vivo para cielos azules, vegetación y escenas de puestas de sol, en particular en escenas de naturaleza, exteriores y puestas de sol.

**Si no se obtiene el tono de color deseado con [Auto]**, utilice otro estilo de imagen.

### **D [***P*] **Normal**

El aspecto de la imagen es vivo y nítido. Este es un estilo de imagen de uso general, adecuado para la mayoría de las escenas.

### <sup>■</sup> *[ब*म्बी Retrato

Para excelentes tonos de piel. El aspecto de la imagen es más suave. Adecuado para retratos en primer plano.

Puede cambiar **[Tono de color]** (**[1]** [158](#page-157-0)) para ajustar el tono de piel.

R

### **• [a] Paisaie**

Para obtener imágenes muy nítidas con azules y verdes vivos. Eficaz para paisajes impresionantes.

### **•** [**akidi**] Detaile fino

Adecuado para la descripción de la textura fina y el contorno detallado del motivo. Los colores tendrán cierta viveza.

### ● *[बि*म्बी Neutro

Adecuado para procesar la imagen con un ordenador. Para obtener colores naturales e imágenes suaves con valores moderados de luminosidad y saturación de color.

### **•** [EEFI] Fiel

0

Adecuado para procesar la imagen con un ordenador. El color de un motivo captado a la luz del sol con una temperatura de color de 5200K se ajustará para que coincida con el color colorimétrico del motivo. Para imágenes suaves con valores moderados de luminosidad y saturación de color.

#### z **[**V**] Monocromo**

Crea imágenes en blanco y negro.

z No es posible recuperar imágenes en color de imágenes JPEG captadas con el estilo de imagen **[Monocromo]**.

### z **[**W**] Usuario 1–3**

Puede registrar un estilo básico, como **[Retrato]**, **[Paisaje]**, un archivo de estilo de imagen, etc. y ajustarlo como desee  $(21160)$  $(21160)$  $(21160)$ . Con cualquier estilo de imagen definido por el usuario que no se haya ajustado aún, las fotografías se tomarán con los mismos ajustes de características que con los ajustes predeterminados de **[Auto]**.

### **Símbolos**

La pantalla de selección de estilo de imagen tiene iconos para **[Fuerza]**, **[Radio]** o **[Umbral]** de **[Nitidez]**, así como **[Contraste]** y otros ajustes. Los números indican los valores de estos ajustes especificados para el estilo de imagen correspondiente.

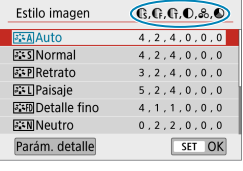

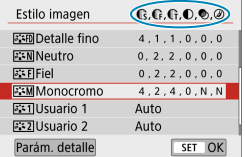

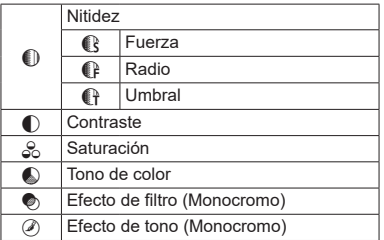

 $\mathbf{u}$ 

z Durante la grabación de vídeo, se mostrará un asterisco "\*" para **[Radio]** y **[Umbral]** de **[Nitidez]**. **[Radio]** y **[Umbral]** no se aplicarán a los vídeos.

### <span id="page-156-0"></span>**Personalización del estilo de imagen** <sup>M</sup>

Puede modificar los ajustes predeterminados de cualquier estilo de imagen para personalizarlo. Para personalizar **[Monocromo]**, consulte  $\Box$  [159](#page-158-0).

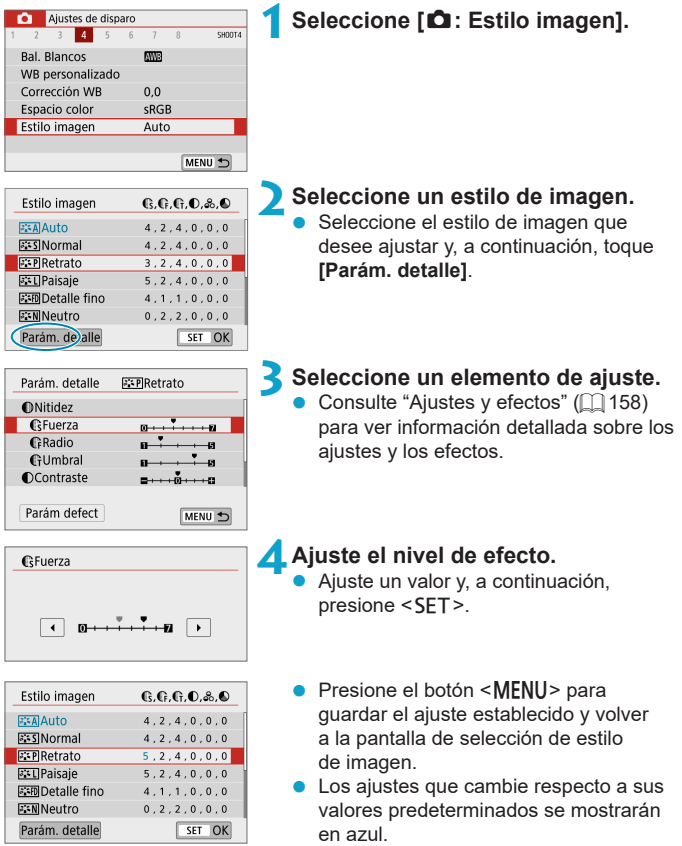

### <span id="page-157-0"></span>**Ajustes y efectos**

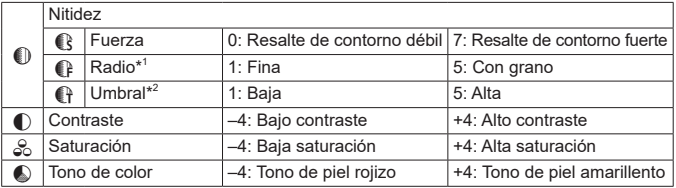

\*1: Indica el nivel de detalle de los contornos que se destacarán. Cuanto menor sea el número, más detallados serán los contornos que se pueden destacar.

\*2: Ajusta qué proporción del contorno se destaca en función de la diferencia de contraste entre el motivo y el área circundante. Cuanto menor sea el número, mayor proporción del contorno se destacará cuando la diferencia de contraste sea baja. Sin embargo, cuando el número es menor, el ruido tiende a ser más visible.

z Para la grabación de vídeo, no es posible ajustar **[Radio]** y **[Umbral]** para **[Nitidez]** (no se muestran).

**•** Si selecciona **[Parám defect]** en el paso 3, puede devolver los ajustes de los parámetros del estilo de imagen correspondiente a sus valores predeterminados.

● Para disparar con el estilo de imagen ajustado, seleccione primero el estilo de imagen ajustado y, a continuación, dispare.

### <span id="page-158-0"></span>**[**V**] Ajuste monocromo**

Además de los efectos descritos en la página anterior, como **[Contraste]** o **[Fuerza]**, **[Radio]** y **[Umbral]** para **[Nitidez]**, también se puede ajustar **[Efecto filtro]** y **[Efecto de tono]**.

### **[**k**] Efecto de filtro**

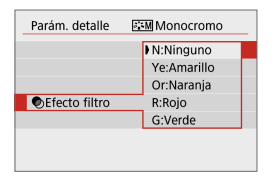

Con un efecto de filtro aplicado a una imagen monocroma, puede hacer que resalten más las nubes blancas o los árboles verdes.

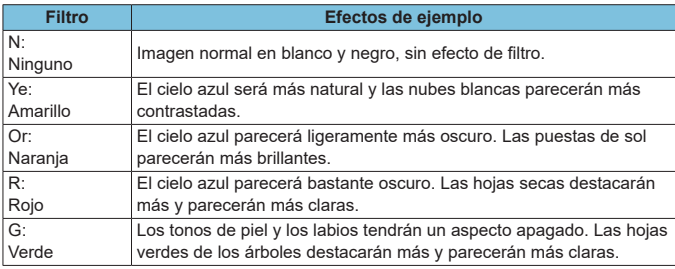

Al aumentar el **[Contraste]**, el efecto del filtro se hará más pronunciado.

### **[**l**] Efecto de tono**

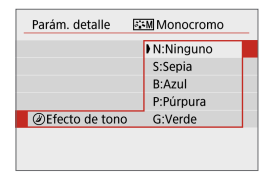

Aplicando un efecto de tono, puede crear una imagen monocroma en el color seleccionado. Es eficaz cuando se desea crear imágenes más impactantes.

### <span id="page-159-0"></span>Registro del estilo de imagen  $\forall$

Puede seleccionar un estilo de imagen base, como **[Retrato]** o **[Paisaje]**, ajustarlo como desee y registrarlo en **[Usuario 1]**, **[Usuario 2]** o **[Usuario 3]**. Es útil para crear varios estilos de imagen con diferentes ajustes.

Aquí también puede modificar los estilos de imagen que haya registrado en la cámara con EOS Utility (software EOS).

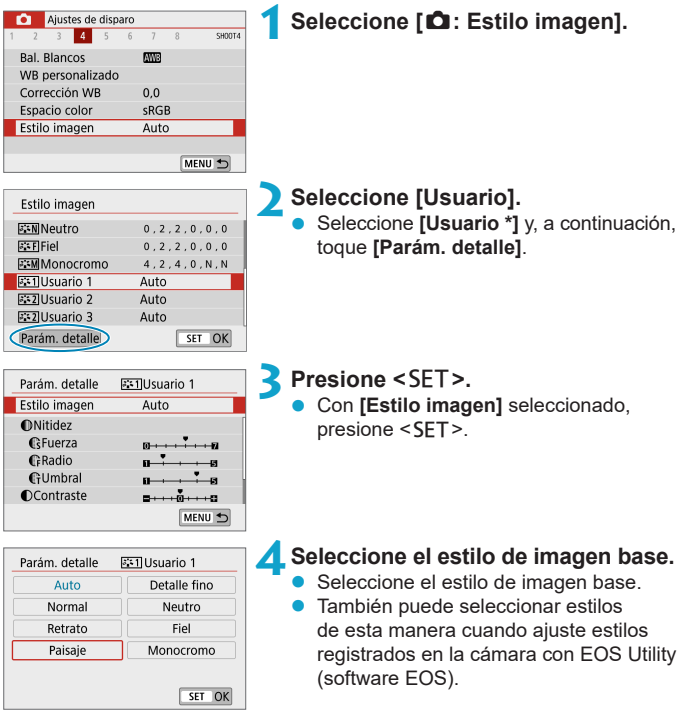

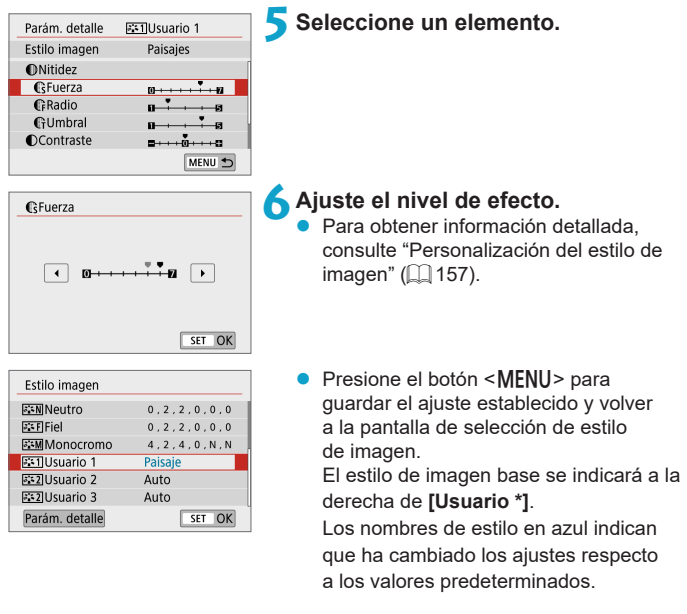

 $\bigoplus$  **Si ya hay un estilo de imagen registrado bajo [Usuario \*]**, al cambiar el estilo de imagen base se borrarán los ajustes de los parámetros del estilo de imagen definido por el usuario que se hubieran registrado previamente.

- **Al seleccionar <b>[Ajustes básicos]** en **[4: Restabl. cámara]** ( $\Box$ [453](#page-452-0)), todos los ajustes de **[Usuario \*]** se restablecerán a sus valores predeterminados.
- z Para disparar con un estilo de imagen registrado, seleccione el **[Usuario \*]** registrado y, a continuación, dispare.

Ħ

● Para ver el procedimiento de registro de un archivo de estilo de imagen en la cámara, consulte las Instrucciones de EOS Utility.

### Reducción de ruido en largas exposiciones  $\dot{x}$

Para imágenes expuestas durante 1 seg. o más, es posible reducir el ruido (puntos luminosos y bandas) típico de las largas exposiciones.

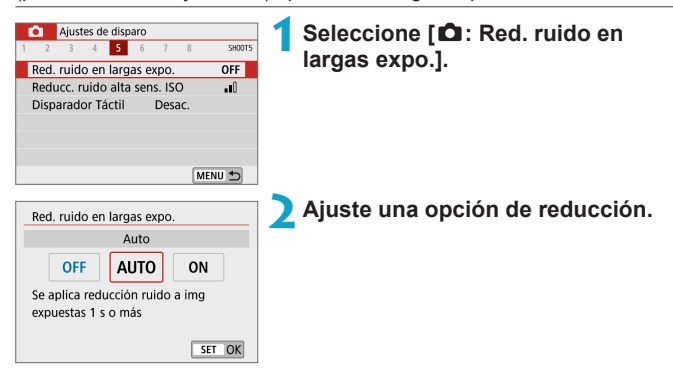

### z **[AUTO] Auto**

Para las exposiciones de 1 seg. o más, la reducción de ruido se realiza automáticamente si se detecta ruido típico de las largas exposiciones. Este ajuste **[Auto]** es suficientemente eficaz en la mayoría de los casos.

### $\bullet$  **[ON] Activ.**

Se realiza la reducción de ruido para todas las exposiciones de 1 seg. o más. Es posible que el ajuste **[Activ.]** pueda reducir ruido que no sea detectable con el ajuste **[Auto]**.

- z Si se ajusta **[Auto]** o **[Activ.]**, el proceso de reducción de ruido después de tomar la fotografía puede tardar tanto tiempo como el de la exposición.
	- **Es posible que las imágenes muestren más grano con el ajuste <b>[Activ.]** que con los ajustes **[Desac.]** o **[Auto]**.
	- **Mientras se reduce el ruido se muestra <b>[BUSY]** y la pantalla de disparo no se muestra hasta que termina el procesado, cuando se puede disparar de nuevo.

### **Reducción de ruido de alta sensibilidad ISO**  $\hat{x}$

Esta función reduce el ruido generado en la imagen. Esta función es especialmente eficaz cuando se dispara con sensibilidades ISO elevadas. Cuando se dispara con bajas sensibilidades ISO, el ruido de las partes más oscuras de la imagen (zonas de sombra) se puede reducir aún más.

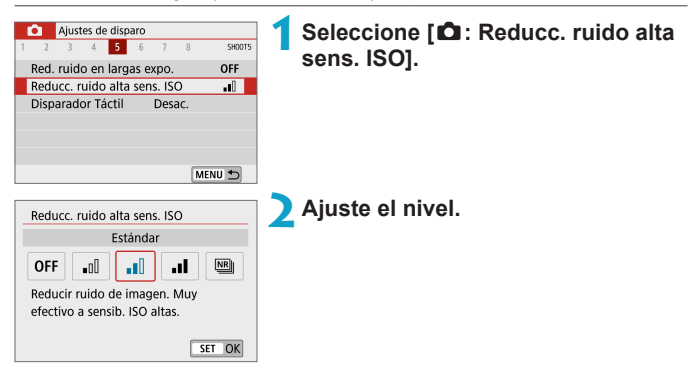

#### z **[**M**] Reducción de ruido multidisparo**

Aplica la reducción de ruido con mayor calidad de imagen que **[Alta]**. Para una única fotografía se realizan cuatro disparos en serie, y se alinean y se combinan automáticamente en una única imagen JPEG. Si la calidad de imagen se ajusta en RAW o RAW+JPEG, no se puede ajustar **[Reduc. ruido multidisparo]**.

#### **Precauciones para ajustar la reducción de ruido multidisparo**

- Si las imágenes están muy desalineadas debido a la trepidación de la cámara, es posible que el efecto de la reducción de ruido sea menor.
- Si está sujetando la cámara a mano, manténgala firme para evitar la trepidación de la cámara. Es recomendable utilizar un trípode.
- Si fotografía un motivo en movimiento, es posible que el motivo en movimiento deje una estela de imágenes.
- Puede que la alineación automática de imágenes no funcione correctamente con patrones repetitivos (cuadrículas, bandas, etc.) o con imágenes planas, con un único tono.
- Si la luminosidad del motivo cambia mientras se realizan las cuatro tomas consecutivas, es posible que se obtenga una exposición irregular en la imagen.
- **Después de disparar, es posible que la grabación de una imagen en la tarjeta** tarde algún tiempo después de realizar la reducción de ruido y combinar las imágenes. Mientras las imágenes se procesan se muestra **[BUSY]** y no es posible disparar hasta que termina el procesado.
- z **[Reduc. ruido multidisparo]** no está disponible con el disparo "B", la toma de imágenes RAW o RAW+JPEG o con funciones como la reducción de ruido de larga exposición o modo los filtros creativos.
- No se puede fotografiar con flash.
- **[Reduc. ruido multidisparo]** no está disponible (no se muestra) al grabar vídeos.
- z La cámara cambia automáticamente a **[Estándar]** si se apaga, se reemplaza la batería o la tarjeta, se cambia al modo **[**A**]**, **[**D**]**, Escena especial o Filtros creativos o se cambia a la grabación de vídeo.

# <span id="page-164-0"></span>**Disparador táctil**

Con solo tocar la pantalla, puede enfocar y tomar la fotografía automáticamente.

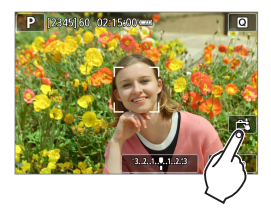

### **1Active el disparador táctil.**

- z Toque **[**y**]** en la parte inferior derecha de la pantalla.
- Cada vez que toque el icono, cambiará entre **[**y**]** y **[**x**]**.
- z **[**x**]** (Disparador táctil: Activar) La cámara enfocará el punto que toque y, a continuación, se tomará la fotografía.
- **[** $\frac{1}{2}$ ] (Disparador táctil: Desactivar) Puede tocar un punto para realizar el enfoque en ese punto. Presione el disparador hasta el fondo para tomar la fotografía.

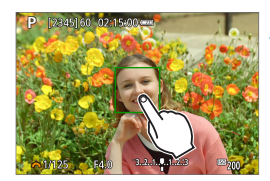

### **2Toque la pantalla para disparar.**

- Toque la cara o el motivo en la pantalla.
- **La cámara enfocará en el punto que** toque (Tocar AF), utilizando el sistema AF que se hava ajustado  $(1170)$  $(1170)$ .
- z Si se ajusta **[**x**]**, cuando se obtiene el enfoque el punto AF se vuelve verde y, a continuación, se toma automáticamente la fotografía.
- Si no se logra enfocar, el punto AF se ilumina en naranja y no se puede tomar la fotografía. Toque otra vez la cara o el motivo en la pantalla.

z Aunque ajuste el modo de avance en **[**i**]**, la cámara continuará disparando en modo de disparo único. z Aunque se ajuste **[Operación AF]** en **[AF Servo]**, al tocar la pantalla la imagen se enfocará con **[AF foto a foto]**. Si se toca la pantalla en la vista ampliada, no se enfocará ni se tomará la fotografía. ■ Si dispara tocando la pantalla con **[□ : Revisión imag.]** ajustado en **[Retención]**, puede presionar el disparador hasta la mitad para tomar la siguiente fotografía. 同 **• Para disparar con exposición "B", toque dos veces la pantalla. El primer** toque en la pantalla iniciará la exposición "B". Al tocarla otra vez detendrá la exposición "B". Tenga cuidado de no mover la cámara al tocar la pantalla.

### **Operación AF** Material de la Materia de la Materia de la Materia de la Materia de la Materia de la Materia de la Ma

Puede seleccionar las características de la operación AF adecuadas para las condiciones de disparo o para el motivo.

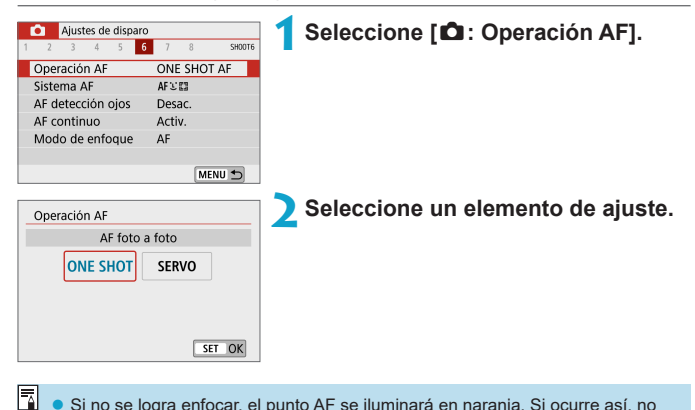

Si no se logra enfocar, el punto AF se iluminará en naranja. Si ocurre así, no se puede tomar la fotografía aunque se presione el disparador hasta el fondo. Recomponga la toma e intente enfocar de nuevo. O bien, consulte ["Condiciones](#page-178-0) [de disparo que dificultan el enfoque" \(](#page-178-0) $\Box$  179).

F

### <span id="page-167-0"></span>**AF foto a foto para motivos estáticos (FOTO A FOTO)**

Esta operación AF es adecuada para motivos estáticos. Cuando presione el disparador hasta la mitad, la cámara solo enfocará una vez.

- Cuando se logre el enfoque, el punto AF se iluminará en verde y sonará el aviso sonoro.
- **El enfoque se mantiene bloqueado mientras se mantiene presionado el** disparador hasta la mitad, lo que permite recomponer la imagen antes de tomar la fotografía.
- $\triangleright$  Para ver información detallada sobre la velocidad de disparos en serie para los disparos en serie, consulte  $\Box$  [133](#page-132-0).
	- z Si se ajusta **[**5**: Aviso sonoro]** en **[Desac.]**, no sonará el aviso sonoro cuando se obtenga el enfoque.

### <span id="page-167-1"></span>**AF Servo para motivos en movimiento (SERVO)**

Esta operación AF es adecuada para motivos en movimiento.

Mientras mantenga presionado el disparador hasta la mitad, la cámara mantendrá enfocado el motivo continuamente.

- Cuando se logra enfocar, el punto AF se ilumina en azul.
- La exposición se ajusta en el momento de tomar la fotografía.
- Para ver información detallada sobre la velocidad de disparos en serie para los disparos en serie, consulte  $\Box$  [133](#page-132-0).
- 4N **• Según el objetivo utilizado, la distancia al motivo y la velocidad del motivo,** es posible que la cámara no pueda enfocar correctamente.
	- Si se utiliza el zoom durante los disparos en serie, puede perderse el enfoque. Utilice primero el zoom y, a continuación, recomponga la toma y dispare.

El aviso sonoro no suena aunque se obtenga el enfoque.

### **Luz de ayuda al AF**

Puede que la luz de ayuda al AF ( $\Box$ 36) destelle cuando presione el disparador hasta la mitad con poca luz o en condiciones similares, para facilitar el enfoque automático.

- $\bigoplus$  **La luz de ayuda al AF** no destella cuando  $\textbf{a}$ : Operación AF] se ajusta en **[AF Servo]**.
	- z La luz de ayuda al AF no destella cuando se utiliza AF táctil (cuando **[**z**: Disparador Táctil]** se ajusta en **[Desac.]**).

## <span id="page-169-0"></span>**Sistema AF**

Puede seleccionar el sistema AF adecuado para las condiciones de disparo o para el motivo. La cámara intenta enfocar las caras de personas que se encuentren en un punto AF o en el marco de Zona AF. En modo  $[\mathbf{A}^{\dagger}]$ ,  $[\mathbf{A}^{\dagger}]$ o **[**J**]**, se ajusta automáticamente **[**u**+Seguim.]**.

Para ver instrucciones para seleccionar un sistema AF, consulte  $\Box$  [172](#page-171-0).

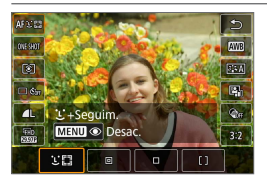

**: Cara+Seguimiento**

La cámara detecta las caras de personas y las enfoca. Sobre las caras que se detecten, aparecerá **[**p**]** (un punto AF) y se someterán a seguimiento.

Si no se detecta ninguna cara, se utilizará toda el área AF para el AF de selección automática.

Con AF Servo, el enfoque continúa mientras sea posible seguir a los motivos dentro del marco del área AF mientras se dispara.

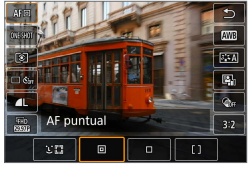

### **: AF puntual**

La cámara enfoca un área más reducida que el AF de 1 punto.

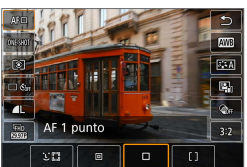

**: AF 1 punto** La cámara enfoca utilizando un único  $p$ unto AF  $\Gamma$  $\Box$ **1**.

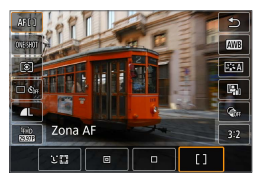

### **: Zona AF**

Utiliza AF de selección automática en los marcos de Zona AF para cubrir un área grande, lo que facilita el enfoque en comparación con AF 1 punto.

Da prioridad al enfoque sobre el motivo más cercano. Las caras de las personas del marco de Zona AF también tienen prioridad para el enfoque. Los puntos AF enfocados se muestran con **[**S**]**.

### <span id="page-171-0"></span>**Selección del sistema AF**

Puede seleccionar el sistema AF adecuado para las condiciones de disparo o para el motivo.

Si prefiere enfocar manualmente, consulte  $\Box$  [185](#page-184-0).

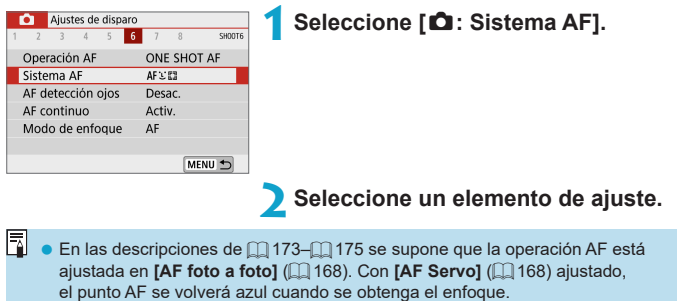

● Respecto al disparador táctil (AF y disparo del obturador mediante operación táctil), consulte  $\Box$  [165](#page-164-0).

### **i Cara)+Seguimiento:**  $\Sigma$

<span id="page-172-0"></span>La cámara detecta las caras humanas y las enfoca. Si una cara se mueve, el punto AF [[*i*] se mueve también para seguir la cara.

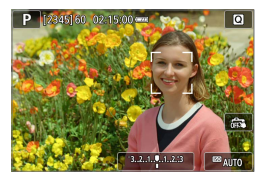

### **1Compruebe el punto AF.**

Sobre las caras que se detecten. aparecerá **[**p**]** (un punto AF).

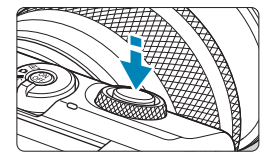

### **2Enfoque el motivo.**

- Una vez que se presiona el disparador hasta la mitad y el motivo está enfocado, el punto AF se vuelve verde y la cámara emite un aviso sonoro.
- Un punto AF naranja indica que la cámara no pudo enfocar los motivos.

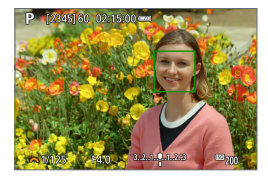

**3Tome la fotografía.**

#### **Tocar una cara para enfocar**

Al tocar una cara o un motivo para enfocarlo, el punto AF cambia a **[ ]** y se enfoca el punto donde se tocó.

Aunque la cara o el motivo se muevan en la pantalla, el punto AF **[ ]** se mueve para seguirlo.

- O · Si la cara del motivo está muy desenfocada, la detección de caras no será posible. Ajuste el enfoque manualmente ( $\Box$ [185](#page-184-0)) de modo que se pueda detectar la cara y, a continuación, realice el AF.
	- Puede que se detecte como una cara un objeto diferente de una cara humana.
	- La detección de caras no funcionará si la cara es muy pequeña o muy grande en la imagen, demasiado luminosa o demasiado oscura, o si está parcialmente oculta.
	- El AF no puede detectar motivos ni caras de personas en los bordes de la pantalla. Recomponga la toma para centrar el motivo o acerque el motivo al centro.
- R. **Es posible que [[b]** solamente cubra una parte de la cara, no la cara entera.
	- El tamaño del punto AF cambia en función del motivo.

### **• AF puntual/AF 1 punto/Zona AF**

Puede ajustar manualmente el marco de Zona AF o el punto AF. Aquí se utiliza como ejemplo pantallas de AF 1 punto.

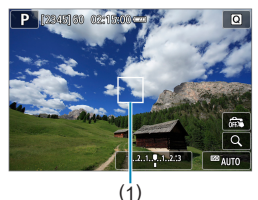

### **1Compruebe el punto AF.**

Aparecerá el punto AF (1). Con Zona AF, se muestra el marco de Zona AF.

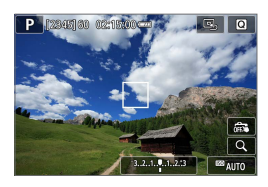

### **2Mueva el punto AF.**

- Para mover el punto AF, toque donde desee enfocar.
- **Para devolver el punto AF o el área** de la zona AF al centro de la pantalla, toque **[**e**]**.
- **Para la visualización ampliada,**  $t$ oque  $\lceil Q \rceil$ . Cada vez que se toca  $\lceil Q \rceil$ , la relación de ampliación cambia.

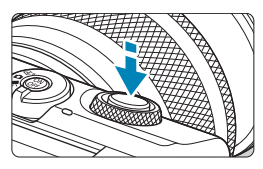

#### **3Enfoque el motivo.**

Apunte el punto AF hacia el motivo y presione el disparador hasta la mitad. Cuando se logre el enfoque, el punto AF se iluminará en verde y sonará el aviso sonoro.

Si no se logra enfocar, el punto AF se iluminará en naranja.

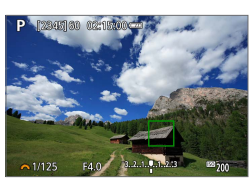

<span id="page-174-0"></span>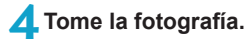

- Cuando se utilice la operación AF Servo, la cámara mantendrá en movimiento el punto AF activo **[**S**]** para seguir los motivos para Zona AF pero, bajo ciertas condiciones de disparo (por ejemplo, cuando los motivos sean pequeños), quizá no sea posible seguir el motivo.
	- Enfocar con una luz de ayuda al AF puede ser difícil con puntos AF cercanos al borde de la pantalla. En este caso, pase a un punto AF que se encuentre en el centro de la pantalla.

### **Vista ampliada**

Para comprobar el enfoque, puede tocar **[**u**]** para ampliar la visualización aprox. 5× o 10×. La vista ampliada no es posible con **[**u**+Seguim.]**.

- z La ampliación se centra en el punto AF para **[AF puntual]** o **[AF 1 punto]** y en el marco de Zona AF para **[Zona AF]**.
- Si se presiona el disparador hasta la mitad cuando se ha ajustado **[AF puntual]** y **[AF 1 punto]**, el enfoque automático se realiza con la visualización ampliada. Cuando se ajusta en **[Zona AF]**, el enfoque automático se realiza después de restablecer la visualización normal.
- $\bullet$  Con AF Servo, si presiona el disparador hasta la mitad en la vista ampliada, la cámara volverá a la vista normal para enfocar.
- $\bigcirc$   $\bullet$  Si es difícil enfocar en la vista ampliada, vuelva a la vista normal y realice el AF. ■ Si se realiza el AF en la vista normal y, a continuación, se usa la vista ampliada, es posible que no pueda obtenerse un enfoque preciso.
	- La velocidad del AF varía entre la vista normal y la vista ampliada.
	- El AF continuo y el AF servo vídeo no están disponibles cuando se amplía la visualización.
	- Con la vista ampliada resulta más difícil enfocar debido a las trepidaciones de la cámara. Es recomendable utilizar un trípode.

### **Sugerencias para fotografiar con AF**

- z Aunque se haya obtenido el enfoque, al presionar el disparador hasta la mitad se enfocará de nuevo.
- Es posible que la luminosidad de la imagen cambie durante el enfoque automático.
- Dependiendo del motivo y de las condiciones de disparo, es posible que se tarde más en enfocar o que se reduzca la velocidad de disparos en serie.
- $\bullet$  Si la fuente de luz cambia mientras se dispara, es posible que la pantalla parpadee y que resulte difícil enfocar. En este caso, reinicie la cámara y reanude el disparo con AF bajo la fuente de luz que vaya a utilizar.
- $\bullet$  Si no es posible el enfoque con AF, enfoque manualmente ( $\Box$ ) [185](#page-184-0)).
- Para motivos en el borde de la pantalla que estén ligeramente desenfocados, intente centrar el motivo (o el punto AF o el marco de Zona AF) para enfocarlo y, a continuación, recomponga la toma antes de disparar.
- Con determinados objetivos, es posible que se tarde más tiempo en obtener el enfoque mediante el enfoque automático o que no se obtenga un enfoque preciso.

### <span id="page-178-0"></span>**Condiciones de disparo que dificultan el enfoque**

- z Motivos con bajo contraste, como el cielo azul y las superficies planas de colores uniformes, o cuando se recorten los detalles de las sombras o las altas luces.
- z Motivos débilmente iluminados.
- Bandas y otros diseños donde solamente haya contraste en dirección horizontal.
- **Motivos con patrones repetitivos (por ejemplo: ventanas de rascacielos** teclados de ordenador, etc.).
- $\bullet$  Líneas finas y contornos de motivos.
- Bajo una fuente de luz cuva luminosidad, color o diseño cambie continuamente.
- $\bullet$  Escenas nocturnas o puntos de luz.
- $\bullet$  La imagen parpadea bajo iluminación fluorescente o LED.
- $\bullet$  Motivos extremadamente pequeños.
- $\bullet$  Motivos en el borde de la pantalla.
- Motivos reflectantes o en contraluz extremo (por ejemplo: coches con carrocería muy reflectante, etc.).
- Motivos cercanos y leianos cubiertos por un punto AF (por ejemplo: animales en una jaula, etc.).
- Motivos que se muevan continuamente dentro del punto AF y no vayan a mantenerse quietos debido a la trepidación de la cámara o la borrosidad del motivo.
- Realización de AF cuando el motivo está desenfocado muy lejos.
- z Aplicación de un efecto de enfoque suave con un objetivo de enfoque suave.
- Uso de un filtro de efecto especial.
- **·** Durante el AF, aparece ruido (puntos de luz, bandas, etc.) en la pantalla.

### **Rango AF**

El rango de enfoque automático varía en función del objetivo utilizado y de ajustes tales como el formato, la calidad de grabación de vídeo e IS digital de vídeo.

## **AF de detección de ojos**

Con el sistema AF ajustado en **[**u**+Seguim.]**, la cámara es capaz de enfocar los ojos de las personas.

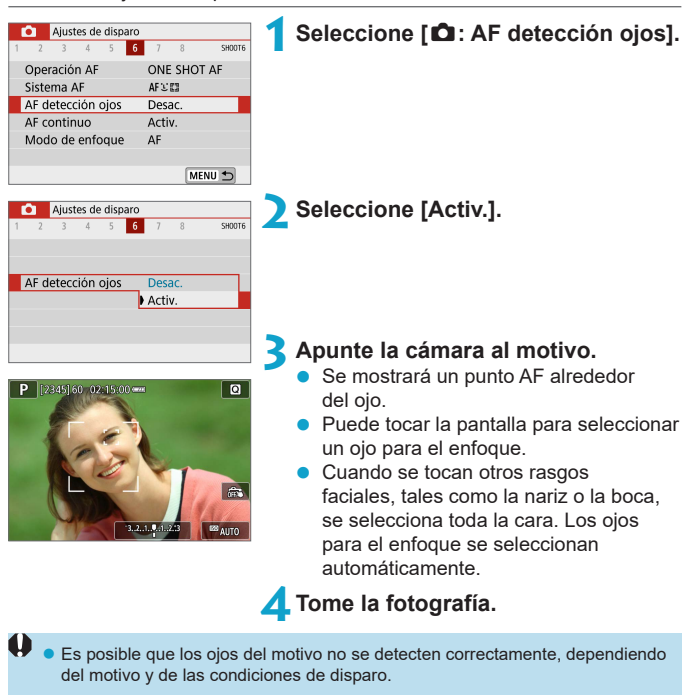

**[AF detección ojos]** se puede ajustar presionando el botón <MENU> cuando se haya ajustado **[Sistema AF]** en **[**u**+Seguim.]** en la pantalla de control rápido después de presionar <SFT>.

ħ
# **AF continuo**

Esta función mantiene los motivos enfocados en general. Cuando se presiona el disparador hasta la mitad, la cámara está lista para enfocar inmediatamente.

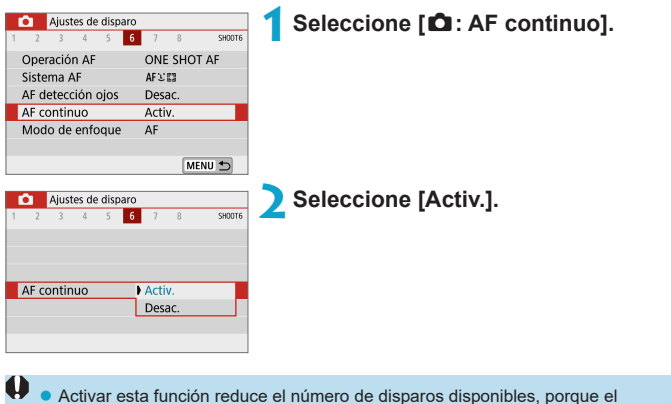

objetivo se mueve continuamente y consume energía de la batería.

# <span id="page-181-0"></span>**Modo de enfoque**

Puede especificar el método de enfoque (modo de enfoque) cuando se utilicen objetivos EF-M.

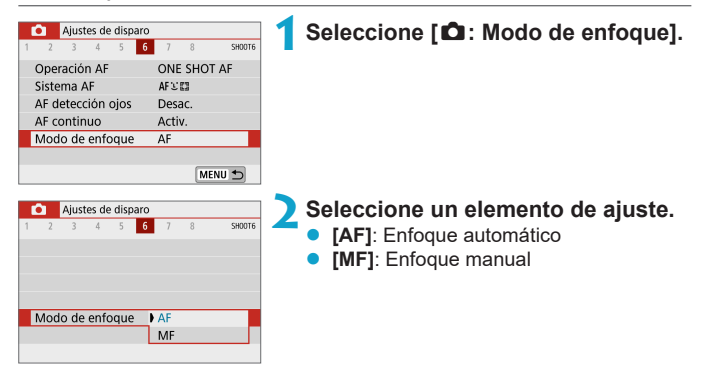

# <span id="page-182-0"></span>Enfoque manual con un objetivo  $\overrightarrow{X}$ **después del AF**

Para objetivos EF-M, EF o EF-S equipados con enfoque manual electrónico, puede especificar cuánto ajuste de enfoque manual se utiliza con AF foto a foto.

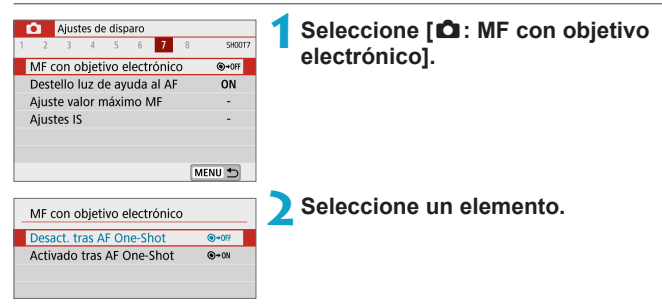

# **D [** $\odot$ +0FF**]** Desact. tras AF One-Shot

El ajuste de enfoque manual tras la operación AF se desactiva.

# z **[ ] Activado tras AF One-Shot**

ħ

Puede ajustar manualmente el enfoque después de la operación AF si continúa presionando el disparador hasta la mitad.

**Para ver información detallada sobre las especificaciones de enfoque manual** del objetivo, consulte las instrucciones del objetivo.

# **Destello de luz de ayuda al AF**

Puede activar el destello de la luz de ayuda al AF de la cámara.

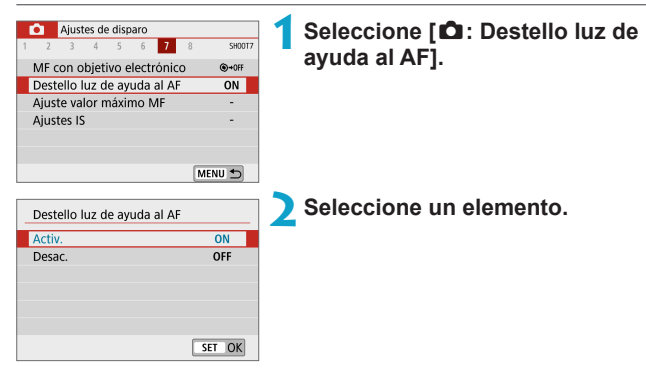

# $\bullet$  **[ON] Activ.**

Permite disparar la luz de ayuda al AF cuando es necesario.

# $\bullet$  **[OFF] Desac.**

Desactiva el disparo de la luz de ayuda al AF. Ajústelo si prefiere no disparar la luz de ayuda al AF.

# <span id="page-184-0"></span>**Enfoque manual**

Si no es posible enfocar con enfoque automático, puede ampliar la imagen y enfocar manualmente.

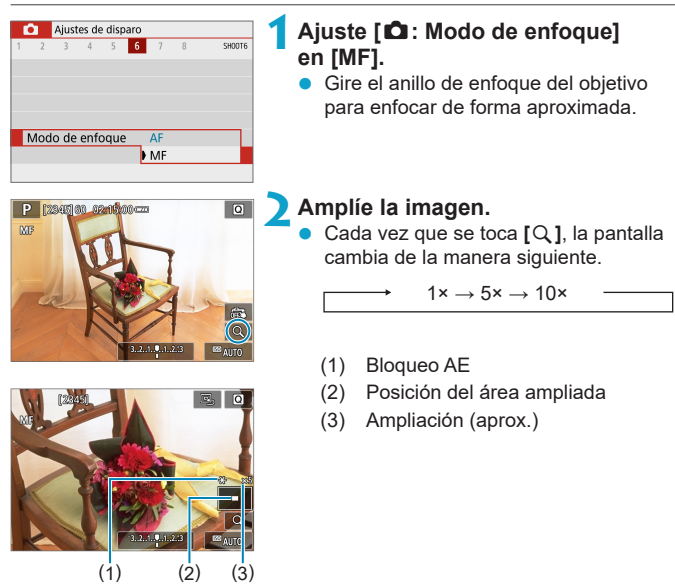

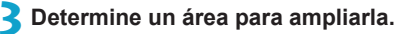

- Para mover el área ampliada, puede desplazar con el dedo después de tocar.
- Para centrar el área ampliada. toque **[**e**]**.

# **4Enfoque manualmente.**

- $\bullet$  Mientras observa la imagen ampliada. gire el anillo de enfoque del objetivo para enfocar.
- **•** Una vez logrado el enfoque, toque **[Q]** para volver a la vista normal.

# **5Tome la fotografía.**

- $\begin{array}{|c|c|}\hline \hline \multicolumn{1}{|c|}{\Vert} \hline \multicolumn{1}{|c|}{\Vert} \multicolumn{1}{|c|}{\Vert} \multicolumn{1}{|c|}{\Vert} \multicolumn{1}{|c|}{\Vert} \multicolumn{1}{|c|}{\Vert} \multicolumn{1}{|c|}{\Vert} \multicolumn{1}{|c|}{\Vert} \multicolumn{1}{|c|}{\Vert} \multicolumn{1}{|c|}{\Vert} \multicolumn{1}{|c|}{\Vert} \multicolumn{1}{|c|}{\Vert} \multicolumn{1}{|c|}{\Vert} \multicolumn{1}{|c|}{\Vert} \multicolumn{$ enfoque del objetivo en <MF> en el paso 1.
	- z Incluso con enfoque manual, puede usar el disparador táctil para tomar una fotografía.

# <span id="page-186-0"></span>**Ajuste del valor máximo MF**

Para facilitar el enfoque, es posible mostrar en color los bordes de los motivos mientras se enfoca de manera manual. Puede ajustar el color del contorno y ajustar la sensibilidad (nivel) de la detección de bordes.

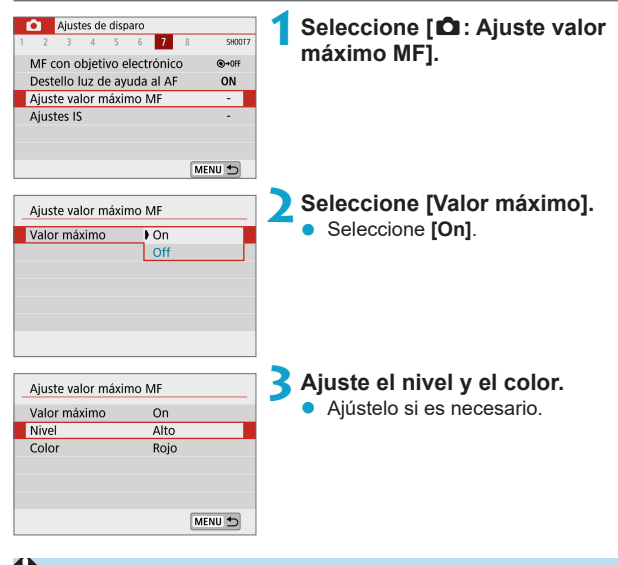

**La visualización de valor máximo de enfoque no se muestra durante la** visualización ampliada.

ħ

- El valor máximo de MF puede ser difícil de discernir con sensibilidades ISO altas, especialmente cuando se ajusta la sensibilidad ISO ampliada. Si es necesario, baje la sensibilidad ISO o ajuste **[Valor máximo]** en **[Off]**.
- La visualización de valor máximo de enfoque que se muestra en la pantalla no se graba en las imágenes.

# <span id="page-187-0"></span>**Estabilización de imagen**

Puede establecer el ajuste del estabilizador de imagen (IS) cuando se utilicen objetivos EF-M equipados con IS. Para ver información detallada sobre **['興 IS Digital]**, consulte **[2[233](#page-232-0)**.

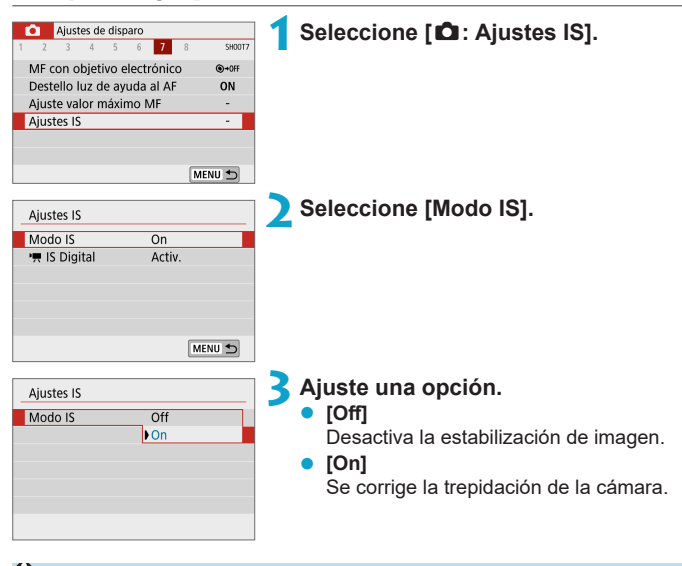

**[Modo IS]** no se muestra para objetivos EF o EF-S equipados con IS. • Si la estabilización de imagen no es capaz de evitar la trepidación de la cámara, monte la cámara en un trípode o tome otras medidas para mantenerla estable. Además, cuando utilice un trípode u otros medios para afianzar la cámara, debe ajustar **[Modo IS]** en **[Off]**.

# **Bloqueo de exposición (Bloqueo AE)** <sup>M</sup>

Puede bloquear la exposición cuando desee ajustar el enfoque y la exposición por separado o cuando vaya a tomar varias fotografías con el mismo ajuste de exposición. Presione el botón  $\leq$   $\neq$  > para bloquear la exposición y, a continuación, recomponga y tome la imagen. Es eficaz para fotografiar motivos a contraluz, etc.

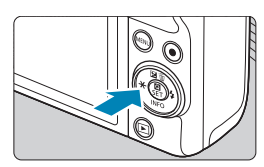

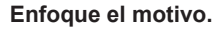

Presione el disparador hasta la mitad.

# **Presione el botón <** $\neq$ **>.**

- z Se muestra un icono **[**A**]** abajo a la izquierda de la pantalla para indicar que la exposición está bloqueada (bloqueo AE).
- Para cancelar el bloqueo AE, presione otra vez el botón < $\angle$ .

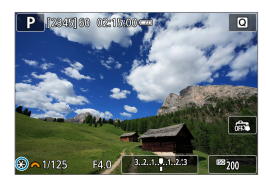

# **3Recomponga el encuadre y tome la fotografía.**

# **Efectos del bloqueo AE**

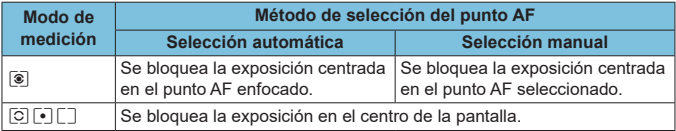

\* Cuando se ajusta en **[**q**]** con **[**z**: Modo de enfoque]** ajustado en **[MF]**, se bloquea la exposición en el centro de la pantalla.

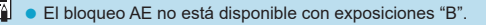

# **Tipo de resumen de vídeo**

Al disparar en modo **[**D**]** se captan tanto fotografías como clips de vídeo, pero se puede especificar si las fotografías se incluyen en el resumen de vídeo resultante.

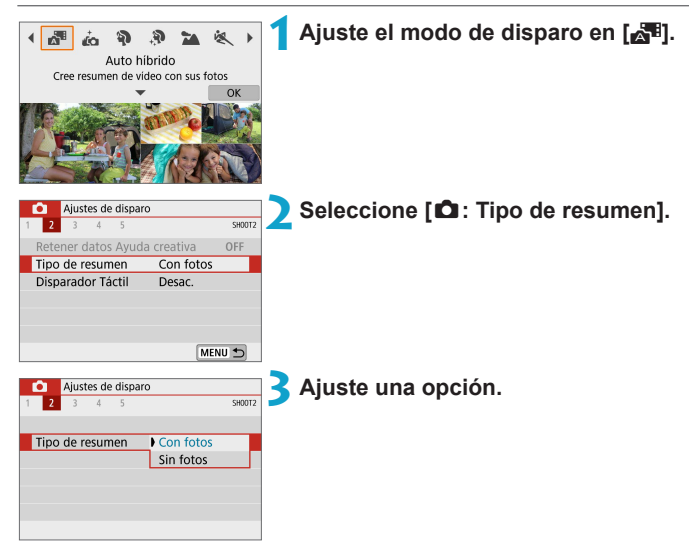

# $\bullet$  [Con fotos]

Los resúmenes de vídeo incluyen fotografías.

# **•** [Sin fotos]

Los resúmenes de vídeo no incluyen fotografías.

# <span id="page-190-0"></span>**Disparo con mando a distancia**

Para disparar de manera remota, puede utilizar un control remoto inalámbrico opcional BR-E1, que se empareja mediante Bluetooth.

### **Control remoto inalámbrico BR-E1**

Puede disparar a distancia hasta aprox. 5 metros de la cámara. Después de emparejar la cámara y el BR-E1 ( $\Box$ [387\)](#page-386-0), ajuste el modo de avance en **[** $\text{\degree}$ **0**] ( $\text{\degree}$ [134](#page-133-0)).

Para ver los procedimientos operativos, consulte las Instrucciones del BR‑E1.

- RI. **Es posible que el tiempo de desconexión automática se prolongue cuando la** cámara esté ajustada para el disparo con mando a distancia.
	- $\bullet$  El control remoto también se puede utilizar para la grabación de vídeo ( $\Box$ ) [235](#page-234-0)).

# <span id="page-191-0"></span>**Precauciones generales para la toma de fotografías**

 $\bigcirc$  No apunte la cámara hacia una fuente de luz intensa, como el sol o una luz artificial fuerte. Si lo hace, puede dañar el sensor de imagen o los componentes internos de la cámara.

#### **Calidad de imagen**

- Cuando dispare con altas sensibilidades ISO, es posible que el ruido (como puntos de luz y bandas) se haga perceptible.
- Disparar con temperaturas elevadas puede provocar ruido y colores irregulares en la imagen.
- Los disparos frecuentes a lo largo de un período prolongado de tiempo pueden provocar que la temperatura interna de la cámara suba y afecte a la calidad de imagen. Cuando no esté fotografiando, apague siempre la cámara.
- Si realiza una exposición larga mientras la temperatura interna de la cámara es alta, es posible que la calidad de imagen decaiga. Deje de disparar y espere unos minutos antes de volver a disparar.

#### **Iconos de advertencia de temperatura interna [** $\blacksquare$ **] blanco v [**E**] rojo**

- Si la temperatura interna de la cámara sube por disparar durante un prolongado de tiempo o utilizarla en entornos cálidos, aparecerá un icono **[**s**]** blanco o **[**E**]** rojo.
- El icono **[<sup>5</sup>]** blanco indica que la calidad de imagen de las fotografías decaerá. Deje de disparar durante un tiempo y permita que la cámara se enfríe.
- z El icono **[**E**]** rojo indica que el disparo finalizará pronto automáticamente. No podrá volver a disparar de nuevo hasta que la cámara se enfríe internamente, así que deje de disparar temporalmente o apague la cámara y déjela enfriarse un tiempo.
- **Disparar en ambientes cálidos a lo largo de períodos prolongados de tiempo** provocará que aparezca antes el icono **[**s**]** blanco o **[**E**]** rojo. Cuando no esté fotografiando, apague siempre la cámara.
- Si la temperatura interna de la cámara es alta, es posible que la calidad de las imágenes de alta sensibilidad ISO o de larga exposición decaiga incluso antes de que se muestre el icono **[**s**]** blanco.

#### **Resultados del disparo**

- z Durante la vista ampliada, la velocidad de obturación y el valor de abertura se mostrarán en naranja. Si toma la fotografía durante la vista ampliada, es posible que la exposición resultante no sea la deseada. Vuelva a la vista normal antes de tomar la fotografía.
- z Aunque tome la fotografía en la vista ampliada, la imagen se captará con el área de imagen de la vista normal.

### **Imágenes y visualización**

- En condiciones de baja o alta luminosidad, es posible que la imagen que se muestra no refleje la luminosidad de la imagen captada.
- Con poca luz, es posible que el ruido sea visible en la visualización de imagen incluso con sensibilidades ISO bajas, pero habrá menos ruido en las fotografías porque la calidad de imagen varía entre la visualización y las imágenes captadas.
- Es posible que la pantalla o el valor de exposición parpadeen si la fuente de luz (la iluminación) cambia. En este caso, deje de disparar temporalmente y reanude los disparos bajo la fuente de luz que vaya a utilizar.
- z Apuntar la cámara en una dirección diferente puede impedir momentáneamente la visualización correcta de la luminosidad. Antes de disparar, espere a que el nivel de luminosidad se estabilice.
- Si hay en la imagen una fuente de luz muy brillante, el área brillante puede aparecer negra en la pantalla. No obstante, la imagen captada real mostrará correctamente el área brillante.
- Con poca luz, si ajusta **[9: Lumin. pantalla]** en un ajuste luminoso, es posible que aparezca ruido o colores irregulares en la imagen. No obstante, el ruido o los colores irregulares no se registrarán en la imagen captada.
- Cuando amplíe la imagen, es posible que la nitidez de la imagen parezca más pronunciada que en la imagen real.

#### **Objetivo**

<span id="page-192-0"></span>ħ

- Cuando se utilice un objetivo EF-M equipado con IS y la opción **[Modo IS]**, bajo **[**z**: Ajustes IS]**, se haya ajustado en **[On]**, el estabilizador de imagen estará activo siempre, incluso sin presionar el disparador hasta la mitad. El estabilizador de imagen consume energía de la batería y puede reducir el número de disparos posibles dependiendo de las condiciones de disparo. Se recomienda ajustar **[Modo IS]** en **[Off]** cuando se esté utilizando un trípode u otros medios para afianzar la cámara.
- Con objetivos EF, el ajuste predefinido de enfoque durante el disparo solamente está disponible cuando se utilizan (súper) teleobjetivos equipados con esta función presentados a partir del segundo semestre de 2011.
- Con un cable HDMI opcional (extremo de la cámara: Tipo D), es posible mostrar imágenes en un televisor (Q[270](#page-269-0)). Tenga en cuenta que no se emitirá ningún sonido.

### **Visualización de información**

Para ver información detallada sobre los iconos que se muestran para la toma de fotografías, consulte  $\bigcap$  [501.](#page-500-0)

- Ħ **Cuando se muestra [[go]] en blanco, indica que la imagen se muestra con el** nivel de luminosidad más similar al de la imagen real que se va a captar.
	- **Si [<b>go]** parpadea, indica que la imagen se muestra con una luminosidad diferente del resultado real de la toma, debido a las condiciones de baja o alta iluminación. No obstante, las imágenes reales grabadas reflejarán el ajuste de exposición. Tenga en cuenta que el ruido puede ser más visible que la imagen que se graba realmente.
	- Con algunos ajustes de disparo, es posible que no se realice la simulación de la exposición. El icono **[**g**]** y el histograma se mostrarán en gris. La imagen se mostrará en la pantalla con la luminosidad estándar. Es posible que el histograma no se muestre correctamente en condiciones de baja o alta iluminación.
	- Se puede mostrar el histograma cuando **[û] : Simulación expo.]** se ajuste en **[Activ.]** ( $\Box$ ] [146](#page-145-0)).

# **Grabación de vídeo**

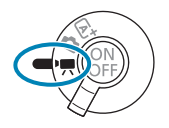

Para la grabación de vídeo, ajuste el conmutador de modos de disparo en  $\leq$ ,

- $\begin{array}{|c|c|}\hline \text{Z} & \text{•} \end{array}$  Puede grabar vídeos presionando el botón de grabación de vídeo durante la toma de fotografías.
	- $\bullet$  También puede especificar el modo de grabación de vídeo en [ $\bullet$ : Modo de disparo] tras situar el conmutador de modos de disparo en < $\overline{R}$  >.

# **Menús de fichas: Grabación de vídeo**

## **• Ajustes de disparo 1**

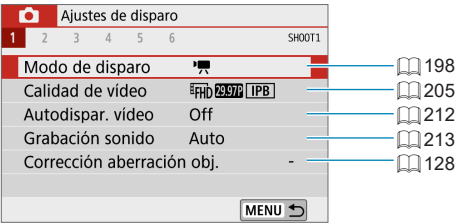

## **• Ajustes de disparo 2**

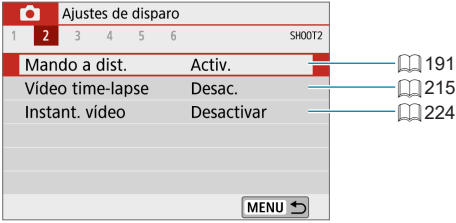

### **• Ajustes de disparo 3**

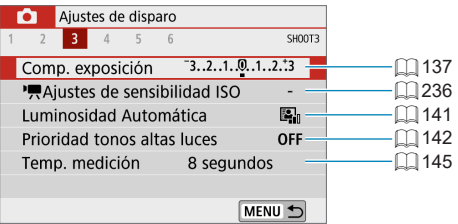

# **Aiustes de disparo 4**

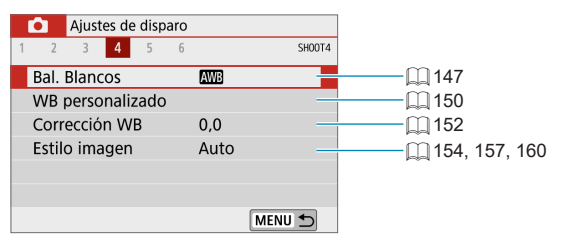

# **Ajustes de disparo 5**

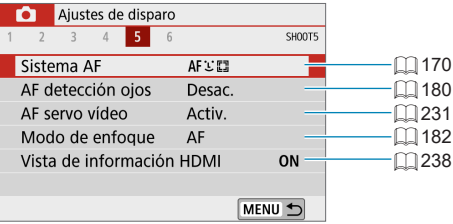

### **• Ajustes de disparo 6**

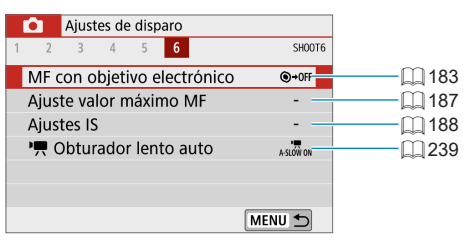

# <span id="page-197-0"></span>**Modo de vídeo**

# <span id="page-197-1"></span>**[**k**] Grabación con exposición automática**

Se aplicará el control de exposición automática para adecuarla a la luminosidad de la escena actual.

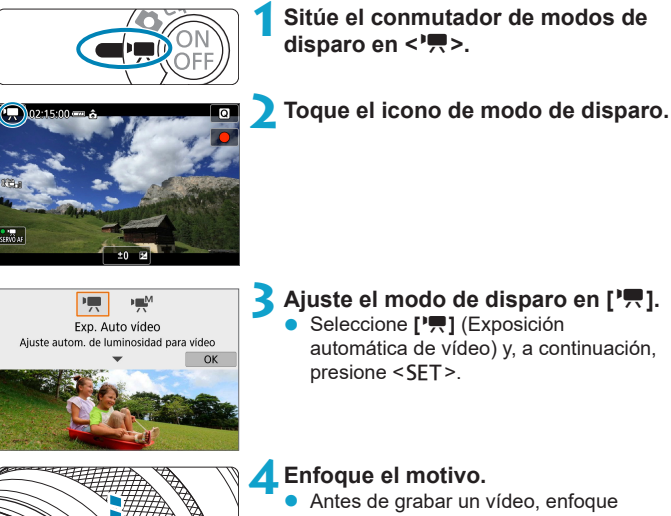

- con AF o con enfoque manual ( $\Box$ [172](#page-171-0)– $\Box$ [179,](#page-178-0)  $\Box$ [185\)](#page-184-0).
- z De manera predeterminada, **[**z**: AF servo vídeo]** se ajusta en **[Activ.]**, de modo que la cámara continúa enfocando siempre  $($  $\Box$  [231](#page-230-0)).
- Cuando presione el disparador hasta la mitad, la cámara enfocará con el sistema AF actual.

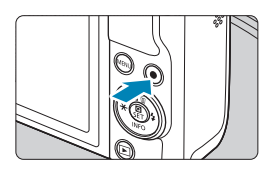

(1)

# <span id="page-198-0"></span>**5Grabar el vídeo.**

- z Presione el botón de grabación de vídeo para empezar a grabar un vídeo.
- Mientras se está grabando el vídeo, en la esquina superior derecha de la pantalla se muestra la marca **[**o**REC]** (1).
- El sonido se graba mediante los micrófonos de las posiciones indicadas (2).
- Para detener la grabación de vídeo, presione de nuevo el botón de grabación de vídeo.

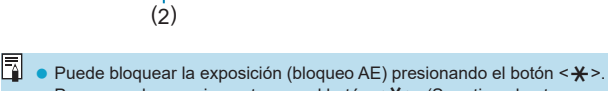

- Para cancelar, presione otra vez el botón < $\frac{\mathcal{A}}{\mathcal{A}}$ >. (Se retiene hasta que se vuelve a presionar el botón  $\leq$  $\neq$   $\geq$ ).
- La compensación de la exposición puede ajustarse en una gama de hasta ±3 puntos.
- La sensibilidad ISO, la velocidad de obturación y el valor de abertura no se graban en la información Exif del vídeo.

# **Sensibilidad ISO en el modo [**k**]**

La sensibilidad ISO se ajusta automáticamente. Para ver información detallada sobre la sensibilidad ISO, consulte  $\Box$  [499](#page-498-0).

# <span id="page-199-0"></span>**[**M**] Grabación con exposición manual**

Puede ajustar manualmente la velocidad de obturación, la abertura y la sensibilidad ISO para la grabación de vídeo.

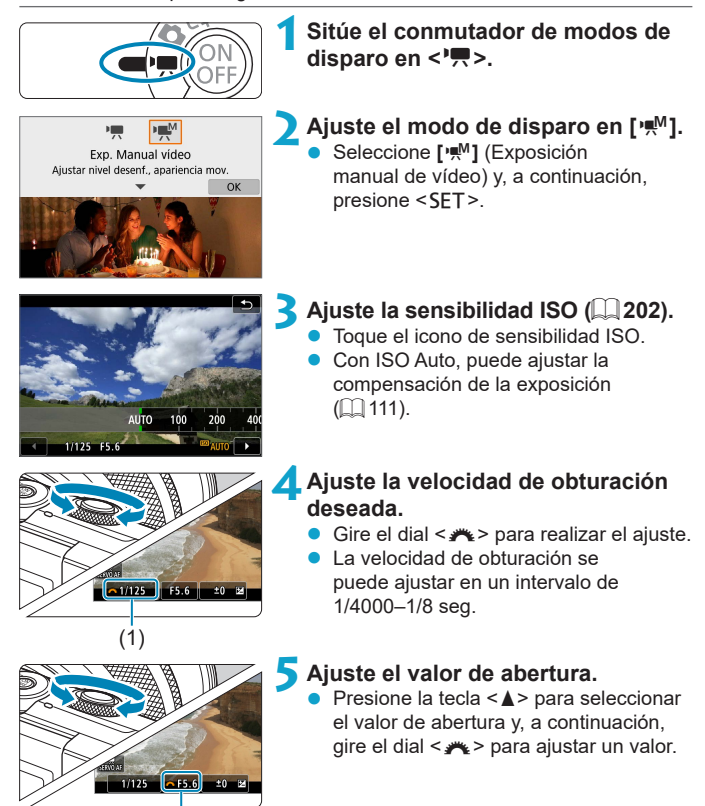

(2)

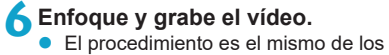

pasos 4 y 5 para "**[**k**]** [Grabación con](#page-197-1)   $exposition$  automática" ( $\cap$ 198).

- $\bigoplus$  . Si cambia el conmutador de modos de disparo de < $\overline{A}$ > o < $\bigoplus$  > a < $\bigoplus$ >, vuelva a comprobar los ajustes de la cámara antes de grabar vídeos.
	- z Durante la grabación de vídeo, evite cambiar la velocidad de obturación o la abertura. Si lo hace, es posible que los cambios se graben en la exposición o que se cree más ruido con altas sensibilidades ISO.
	- **Cuando grabe vídeos de objetos en movimiento, se recomienda una velocidad** de obturación de aprox. 1/25 seg. a 1/125 seg. Cuanto más rápida sea la velocidad de obturación, menos suave parecerá el movimiento del motivo.
	- Si cambia la velocidad de obturación mientras graba bajo iluminación fluorescente o LED, es posible que se grabe parpadeo en las imágenes.
- **z Con ISO Auto, se puede ajustar la compensación de la exposición en un** intervalo de ±3 puntos.
	- Cuando se ajusta ISO Auto, se puede presionar el botón < $\rightarrow \rightarrow \rightarrow$  para bloquear la sensibilidad ISO. Para cancelar, presione otra vez el botón < $\bigstar$  >. (Se retiene hasta que se vuelve a presionar el botón  $\leq$   $\neq$  >).
	- Si presiona el botón < $\frac{4}{3}$  y recompone la imagen, podrá ver la diferencia de nivel de exposición en el indicador del nivel de exposición comparado con cuando se presionó el botón  $\leq$  $\frac{+}{+}$  $>$ .
	- Con la cámara lista para disparar en modo [<sup>w</sup>/M], puede mostrar el histograma presionando el botón <INFO>.

## <span id="page-201-0"></span>**Sensibilidad ISO para [Exp. Manual vídeo]**

Puede ajustar manualmente la sensibilidad ISO o seleccionar **[AUTO]** para ajustarla automáticamente. Para ver información detallada sobre la sensibilidad ISO, consulte [1[499.](#page-498-1)]

### **Toma de fotografías**

**En los modos de vídeo no se puede tomar fotografías.** Para tomar fotografías, sitúe el conmutador de modos de disparo en  $\leq$   $\sqrt{\triangle}$  > o  $\leq$   $\triangle$  >.

### **Visualización de información (grabación de vídeo)**

Para ver información detallada sobre los iconos que se muestran para la grabación de vídeo, consulte  $\Box$  [503](#page-502-0).

# **Precauciones para la grabación de vídeo**

- z No apunte la cámara hacia una fuente de luz intensa, como el sol o una luz artificial fuerte. Si lo hace, puede dañar el sensor de imagen o los componentes internos de la cámara.
- Si graba algo que tenga detalles finos, es posible que se produzca moiré o colores falsos.
- Si se ajusta **[** $\text{QCD}$ ] o **[** $\text{QCD}$ **w]** y la sensibilidad ISO o la abertura cambia durante la grabación de vídeo, es posible que también cambie el balance de blancos.
- Si graba un vídeo bajo iluminación fluorescente o LED, es posible que la imagen del vídeo parpadee.
- Si utiliza el AF con un objetivo USM durante la grabación de vídeo con poca luz, es posible que se grabe en el vídeo ruido en forma de bandas horizontales. Es posible que se produzca el mismo tipo de ruido si se enfoca manualmente con determinados objetivos equipados con un anillo de enfoque electrónico.
- Se recomienda grabar varios vídeos de prueba si se va a utilizar el zoom durante la grabación de vídeo. Si utiliza el zoom durante la grabación de vídeos puede provocar que se graben cambios de exposición o sonidos del objetivo, un nivel de audio irregular o la pérdida del enfoque.
- z Los valores de abertura grandes pueden retrasar o impedir el enfoque preciso.
- Durante la grabación de vídeo, si realiza el AF puede ocurrir lo siguiente: que el enfoque se pierda temporalmente en gran medida, que se graben cambios en la luminosidad del vídeo, que se detenga momentáneamente la grabación de vídeo y que se grabe el sonido mecánico del objetivo.
- $\bullet$  Evite cubrir los micrófonos incorporados ( $\Box$ [199\)](#page-198-0) con los dedos u otros objetos.
- $\bullet$  "Precauciones generales para la grabación de vídeo" están en  $\Box$  [240](#page-239-0)– $\Box$  [241.](#page-240-0)
- Si es necesario, lea también las "Precauciones generales para la toma de fotografías" en  $\Box$  [192–](#page-191-0) $\Box$  [193.](#page-192-0)

围

#### **Notas para la grabación de vídeo**

- Cada vez que grabe un vídeo, se creará un nuevo archivo de vídeo en la tarieta.
- La cobertura del campo de visión de vídeo para la grabación de vídeos 4K, Full HD y HD es de aproximadamente el 100 %.
- Para activar el inicio o la parada de la grabación de vídeo al presionar el disparador hasta el fondo, ajuste **[Pres. a fondo]** para **[**5**: Función disparador para vídeos]** en **[Start/stop vídeo]**.
- z El sonido se graba en estéreo mediante el micrófono incorporado de la cámara (=[199](#page-198-0)).
- Con objetivos EF, el ajuste predefinido de enfoque durante el disparo solamente está disponible cuando se utilizan (súper) teleobjetivos equipados con esta función presentados a partir del segundo semestre de 2011.
- El muestreo de color YCbCr 4:2:0 (8 bits) y el espacio de color Rec. ITU-R BT.709 se utilizan para vídeos 4K, Full HD y HD.

# <span id="page-204-0"></span>**Calidad de grabación de vídeo**

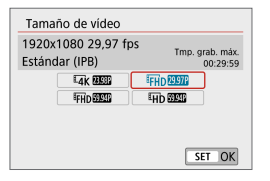

En la ficha **[**z**: Calidad de vídeo]**, seleccione **[Tamaño de vídeo]** para ajustar el tamaño de imagen, la frecuencia de fotogramas y el método de compresión. El vídeo se grabará como un archivo MP4. La frecuencia de fotogramas que se muestra en la pantalla **[Tamaño de vídeo]** cambia automáticamente en función del ajuste de **[4: Sistema vídeo]** (**[**[443](#page-442-0)).

z **Las velocidades de escritura y de lectura de la tarjeta necesarias para la grabación de vídeo (requisitos de rendimiento de la tarjeta) variarán en función del tamaño de la grabación de vídeo. Antes de grabar vídeo, consulte** =[497](#page-496-0) **para comprobar los requisitos de rendimiento de la tarjeta.**

### **Tamaño de imagen**

## z **[**H**] 3840×2160**

El vídeo se graba con calidad 4K. El formato es 16:9. No está disponible a menos que el conmutador de modos de disparo se ajuste en  $\leq$ ,  $\leq$ 

## **•** [**IFHD**] 1920×1080

El vídeo se graba con calidad de alta definición completa (Full HD). El formato es 16:9.

## z **[**w**] 1280×720**

El vídeo se graba con calidad de alta definición (HD). El formato es 16:9.

- **◆ ●** Si cambia el ajuste de **[4 : Sistema vídeo]**, ajuste también **[△ : Tamaño de vídeo]** otra vez.
	- La reproducción normal de vídeos  $4K y$  FHD EXEM/EXEM, quizá no sea posible en otros dispositivos, porque la reproducción hace un uso intensivo del procesamiento.
	- La claridad y el ruido varían ligeramente dependiendo del tamaño de la grabación de vídeo, del objetivo utilizado y de otros ajustes.

No es posible grabar vídeos en calidad VGA.

### **Grabación de vídeo 4K**

- $\bullet$  La grabación de vídeos 4K requiere una tarieta de alto rendimiento. Para obtener información detallada, consulte ["Tarjetas que pueden](#page-496-0)  [grabar vídeos" \(](#page-496-0) $\Box$  497).
- El tiempo máximo de grabación por vídeo 4K es de 9 min. 59 seg.  $($  $\Box$  [211\)](#page-210-0).
- La grabación de vídeos 4K aumenta mucho la carga de procesado, lo que puede provocar que la temperatura interna de la cámara aumente con mayor rapidez o más que para los vídeos normales. **Si aparece [ ] o un icono [**E**] rojo durante la grabación de vídeo es posible que la tarjeta esté caliente, así que debe detener la grabación y dejar que la cámara se enfríe antes de extraer la tarjeta. (No retire la tarjeta inmediatamente).**
- De un vídeo 4K, puede seleccionar cualquier fotograma para guardarlo en la tarjeta como una fotografía JPEG de aproximadamente 8.3 megapíxeles (3840×2160) ( $\Box$  [266](#page-265-0)).
- Al grabar vídeo 4K, se utiliza para enfocar la detección de contraste. Es posible que el enfoque tarde más y resulte más difícil que al grabar vídeos HD o Full HD.

# **Frecuencia de fotogramas (fps: fotogramas por segundo)**

# z **[**2**] 119,88 fps/[**8**] 59,94 fps/[**6**] 29,97 fps**

Para áreas en las que el sistema de TV sea NTSC (América del Norte, Japón, Corea del Sur, México, etc.).

#### z **[**3**] 100,00 fps/[**7**] 50,00 fps/[**5**] 25,00 fps**

Para áreas en las que el sistema de TV sea PAL (Europa, Rusia, China, Australia, etc.).

#### **•** [ $23,98$  fps

Principalmente para películas. **40 (23,98 fps)** está disponible cuando **[**5**: Sistema vídeo]** se ajusta en **[Para NTSC]**.

#### **Método de compresión**

#### **• [** $\overline{IPB}$ ] IPB (Estándar)

Utiliza la compresión IPB para la grabación de vídeo normal. Comprime eficientemente varios fotogramas a la vez para la grabación.

#### z **[**W**] ALL-I (Para edición/solo I)**

Utiliza la compresión ALL-I para la grabación de vídeo time-lapse (=[215\)](#page-214-0). Comprime cada fotograma, de uno en uno, para la grabación. Aunque los tamaños de archivo son mayores que con IPB (Estándar), los vídeos son más adecuados para la edición.

#### **Formato de grabación de vídeo**

#### **•** [MP4] MP4

Todos los vídeos que grabe con la cámara se grabarán como archivos de vídeo en formato MP4 (extensión de archivo ".MP4").

### **Tarjetas que pueden grabar vídeos**

Para ver información detallada sobre las tarjetas que puede usar para diversos tamaños de grabación de vídeo, consulte  $\Box$  [497](#page-496-0). Cuando grabe vídeos, utilice una tarjeta de alta capacidad con la velocidad de escritura y lectura (especificada en los requisitos de rendimiento de la tarieta) que se muestra en la tabla de  $\Box$  [497](#page-496-0) o por encima de la especificación estándar. **Pruebe las tarjetas grabando algunos vídeos para asegurarse de que puedan grabar correctamente con el tamaño especificado** ( $\cap$  [205](#page-204-0)).

- $\mathbf u$  $\bullet$  Formatee las tarjetas antes de grabar vídeos 4K ( $\Box$  [433\)](#page-432-0).
	- Si utiliza una tarjeta con una velocidad de escritura lenta para grabar vídeos, es posible que el vídeo no se grabe correctamente. Además, si reproduce un vídeo en una tarjeta que tenga una velocidad de lectura lenta, es posible que el vídeo no se reproduzca correctamente.
	- Cuando grabe vídeos, utilice tarjetas de alto rendimiento con una velocidad de escritura suficientemente superior a la frecuencia de bits.
	- Cuando no sea posible grabar vídeos normalmente, formatee la tarjeta e inténtelo otra vez. Si el formateo de la tarjeta no resuelve el problema, consulte el sitio web del fabricante de la tarjeta, etc.
	- **Para obtener mejor rendimiento con la tarjeta, es recomendable formatear la** tarjeta con la cámara antes de grabar vídeo  $($ [433\)](#page-432-0).
		- Para comprobar la velocidad de escritura y lectura de la tarjeta, consulte el sitio web del fabricante de la tarjeta, etc.

ħ

## **Alta velocidad fps**

Puede grabar vídeos HD con una alta velocidad de 119,88 fps o 100,00 fps si ajusta **[Alta velocidad fps]** bajo **[**z**: Calidad de vídeo]** en **[Activ.]**. Es ideal para grabar vídeos que vayan a reproducirse a cámara lenta. El tiempo máximo de grabación por vídeo es de 7 min. 29 seg.

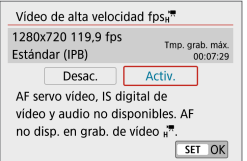

Los vídeos se graban como **THD WARGER TIPB**  $O$   $H\overrightarrow{D}$   $100.0$   $H\overrightarrow{PB}$ .

AF servo vídeo e IS digital de vídeo no tienen ningún efecto cuando se graban vídeos de alta velocidad fps. AF no se utiliza para enfocar.

Dado que los vídeos de alta velocidad fps se graban como archivos de vídeo 29,97 fps/25,00 fps, se reproducen a cámara lenta a velocidad 1/4.

- z Si devuelve este ajuste a **[Desac.]**, compruebe el ajuste de **[Tamaño de vídeo]**.  $\bullet$  Es posible que la pantalla parpadee si graba vídeos de alta velocidad fps bajo iluminación fluorescente o LED.
	- Por un momento, al iniciar o detener la grabación de vídeos de alta velocidad fps, el vídeo no se actualiza y la imagen se detiene momentáneamente. Tenga esto en cuenta cuando grabe vídeos en dispositivos externos a través de HDMI.
	- Las velocidades de fotogramas de vídeo que se muestran en la pantalla cuando se graban vídeos de alta velocidad fps no corresponden a la velocidad de fotogramas del vídeo grabado.
	- $\bullet$  No se graba sonido.

### **Archivos de vídeo que superan 4 GB**

Aunque grabe un vídeo que supere 4 GB, puede continuar grabando sin interrupción.

### $\bullet$  **Uso de tarjetas SD/SDHC formateadas con la cámara**

Si utiliza la cámara para formatear una tarjeta SD/SDHC, la cámara la formateará en FAT32.

Con una tarjeta formateada en FAT32, si graba un vídeo y el tamaño de archivo supera 4 GB se creará automáticamente un nuevo archivo de vídeo.

Cuando reproduzca el vídeo, deberá reproducir cada archivo de vídeo individualmente. Los archivos de vídeo no se pueden reproducir automáticamente en orden consecutivo. Cuando finalice la reproducción del vídeo, seleccione el siguiente vídeo y reprodúzcalo.

#### $\bullet$  **Uso de tarietas SDXC formateadas con la cámara**

Si utiliza la cámara para formatear una tarjeta SDXC, la cámara la formateará en exFAT.

Cuando utilice una tarjeta formateada en exFAT, aunque el tamaño de archivo supere 4 GB durante la grabación de vídeo, el vídeo se guardará como un único archivo (en lugar de dividirse en varios archivos).

 $\bigcirc$  cuando importe en un ordenador archivos de vídeo que superen 4 GB, utilice EOS Utility o un lector de tarjetas (QQ [475\)](#page-474-0). Quizá no sea posible guardar archivos de vídeo que superen 4 GB si intenta hacerlo utilizando funciones estándar del sistema operativo del ordenador.

### **Tiempo total de grabación de vídeo y tamaño del archivo por minuto**

Para ver información detallada sobre los tamaños de archivo y el tiempo de grabación disponible con cada tamaño de grabación de vídeo, consulte  $\Box$  [498](#page-497-0).

#### <span id="page-210-0"></span>**Límite de tiempo de grabación de vídeo**

#### **Al grabar vídeos 4K**

El tiempo máximo de grabación por vídeo es de 9 min. 59 seg. Una vez que se alcanzan los 9 min. 59 seg., la grabación se detiene automáticamente. Para iniciar de nuevo la grabación de un vídeo, puede presionar el botón de grabación de vídeo (que graba el vídeo como un nuevo archivo).

### **• Al grabar vídeos Full HD/HD**

El tiempo máximo de grabación por vídeo es de 29 min. 59 seg. Una vez que se alcanzan los 29 min. 59 seg., la grabación se detiene automáticamente. Para iniciar de nuevo la grabación de un vídeo, puede presionar el botón de grabación de vídeo (que graba el vídeo como un nuevo archivo).

#### **• Al grabar vídeos de alta velocidad fps**

El tiempo máximo de grabación por vídeo es de 7 min. 29 seg. Una vez que se alcanzan los 7 min. 29 seg., la grabación se detiene automáticamente. Para iniciar de nuevo la grabación de un vídeo de alta velocidad fps, puede presionar el botón de grabación de vídeo (que graba el vídeo como un nuevo archivo).

# <span id="page-211-0"></span>**Autodisparador de vídeo**

Es posible iniciar la grabación de vídeo mediante el autodisparador.

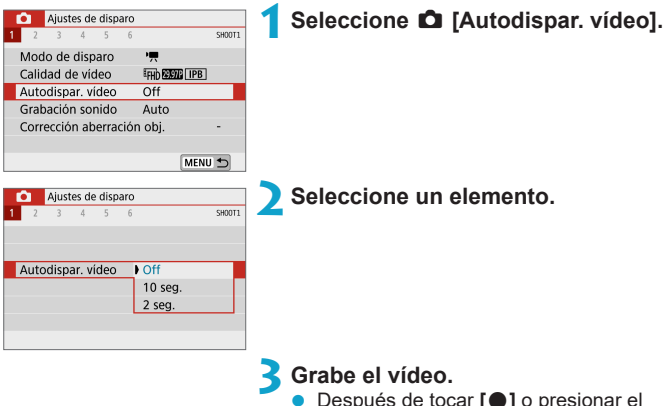

z Después de tocar **[**o**]** o presionar el botón de grabación de vídeo, la cámara emite un aviso sonoro y muestra el número de seguros que faltan para la grabación.

# <span id="page-212-0"></span>**Grabación de sonido**

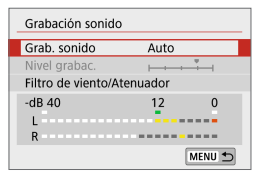

Puede grabar vídeos mientras graba sonido con el micrófono estéreo incorporado. También puede ajustar libremente el nivel de grabación de sonido.

Utilice **[**z**: Grabación sonido]** para ajustar las funciones de grabación de sonido.

# **Grabación de sonido/Nivel de grabación de sonido**

# z **Auto**

El nivel de grabación de sonido se ajustará automáticamente. El control de nivel automático tendrá efecto automáticamente en respuesta al nivel de sonido.

### $\bullet$  Manual

Puede ajustar el nivel de grabación de sonido como necesite. Seleccione **[Nivel grabac.]** y presione las teclas <<>>  $\leq$  >  $\leq$  > mientras observa el medidor de nivel para ajustar el nivel de grabación de sonido. Observe el indicador de pico sostenido y haga el ajuste de modo que el medidor de nivel se ilumine de vez en cuando a la derecha de la marca **[12]** (–12 dB) para los sonidos más fuertes. Si supera **[0]**, el sonido se distorsionará.

### z **Desac.**

No se grabará sonido.

## **Filtro de viento**

Ajuste **[Automático]** para reducir el ruido del viento automáticamente cuando haya viento en exteriores. Cuando tiene efecto la función de filtro de viento, también se reducen parte de los sonidos de baja frecuencia.

### **Atenuador**

Suprime automáticamente la distorsión de sonido provocada por ruidos fuertes. Aunque ajuste **[Grab. sonido]** en **[Auto]** o **[Manual]** para grabar, continúa siendo posible que se produzca distorsión de sonido si hay un sonido muy fuerte. En este caso, es recomendable ajustar **[Activ.]**.

- O Si utiliza la función Wi-Fi (comunicación inalámbrica) con un micrófono, es posible que se grabe ruido. No se recomienda utilizar la función de comunicación inalámbrica durante la grabación de sonido.
	- El micrófono incorporado de la cámara grabará también el sonido del funcionamiento y el sonido mecánico de la cámara durante la grabación.
- z **[Grab. sonido]** cambia a **[Grabación sonido]**: **[On]**/**[Off]** en los modos **[**A**]**, **[**D**]**, Escena especial y Filtros creativos. Ajuste **[On]** para el ajuste automático del nivel de grabación.
	- **También se emite audio cuando se conecta la cámara a un televisor a través** de HDMI, excepto cuando **[Grab. sonido]** se ajusta en **[Desac.]**.
	- El balance del volumen de sonido entre L (izquierda) y R (derecha) no se puede ajustar.
	- El sonido se graba con una frecuencia de muestreo de 48 kHz/16 bits.

# <span id="page-214-0"></span>**Vídeos time-lapse**

Es posible unir automáticamente imágenes tomadas a intervalos establecidos para crear un vídeo time-lapse 4K o Full HD. Un vídeo time‑lapse muestra cómo cambia un motivo en un período de tiempo mucho más corto que el tiempo que transcurre realmente. Es eficaz para una observación de punto fijo de paisajes cambiantes, plantas en crecimiento, el movimiento del cielo, etc.

**Los vídeos time-lapse se grabarán en formato MP4 con la calidad siguiente:**  $HK$  **WW ALL (NTSC)/** $HK$  **2500 ALL (PAL) para la grabación 4K y** L6W **(NTSC)/**L5W **(PAL) para la grabación Full HD.** Tenga en cuenta que la frecuencia de fotogramas cambiará automáticamente en función del ajuste de **[4: Sistema vídeo]** (**[1443**).

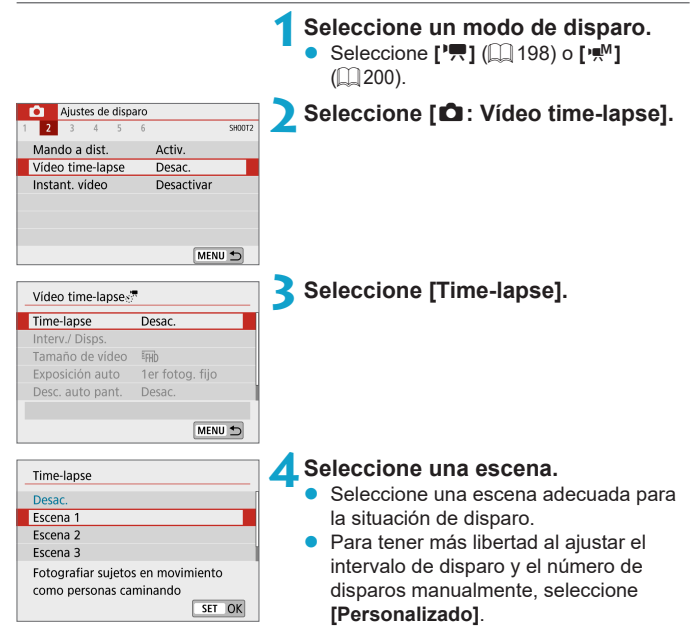

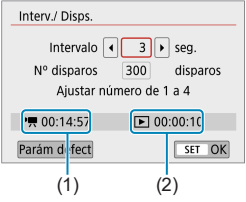

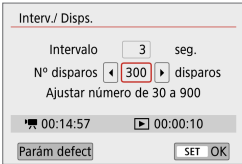

# **5Ajuste el intervalo de disparo.**

- z Seleccione **[Interv./ Disps.]**.
- Seleccione **[Intervalo]** (seg.). Utilice las teclas  $\langle \blacktriangleleft \rangle \langle \blacktriangleright \rangle$  para establecer un valor.
- Consulte **['興**: Tiempo necesario] (1) y **[**3**: Tiempo de reproducción]** (2) para ajustar el número.

## **Cuando se ajuste [Personalizado]**

- **•** Seleccione **[Intervalo]** (min.:seg.).
- **•** Presione <SET > para mostrar  $[\bar{\psi}]$ .
- Seleccione el número que desee y, a continuación, presione  $\leq$ SET $>$ . (Vuelve a **[**s**]**).

## **6Ajuste el número de disparos.**

- **C** Seleccione **[Nº disparos]**. Utilice las teclas  $\langle \blacktriangleleft \rangle \langle \blacktriangleright \rangle$  para ajustar un valor y, a continuación, presione <SET >.
- Consulte **[<sup>'</sup>票: Tiempo necesario]** y **[**3**: Tiempo de reproducción]** para ajustar el número.

## **Cuando se ajuste [Personalizado]**

- Seleccione el dígito.
- **•** Presione <SET> para mostrar  $\left[\begin{array}{c} \uparrow \\ \hline \downarrow \end{array}\right]$ .
- Seleccione el número que desee v. a continuación, presione <SFT>. (Vuelve a **[**s**]**).
- Compruebe que **[** $\blacktriangleright$ ]: **Tiempo de reproducción]** no se muestre en naranja.
- Seleccione **[OK]** para registrar el ajuste.
- **z Con [Escena\*\*]**, los intervalos y los números de disparos disponibles están limitados en función del tipo de escena.
	- Si el número de disparos se ajusta en 3600, el vídeo time-lapse durará aprox. 2 min. en NTSC y aprox. 2 min. 24 seg. en PAL.
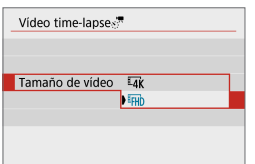

**7Seleccione el tamaño de grabación de vídeo que desee.**

#### **• IIK** (3840×2160)

El vídeo se graba con calidad 4K. El formato es 16:9. La frecuencia de fotogramas es 29,97 fps ( $29$ ) para NTSC y 25,00 fps ( $20$ ) para PAL, y los vídeos se graban en formato MP4 (MP4) con compresión ALL-I (ALLII).

#### **•** FHD (1920×1080)

El vídeo se graba con calidad de alta definición completa (Full HD). El formato es 16:9. La frecuencia de fotogramas es 29,97 fps ( $\mathbb{Q}(\mathbb{Z})$ ) para NTSC y 25,00 fps ( $50$ ) para PAL, y los vídeos se graban en formato MP4 (M24) con compresión ALL-I (ALL-I).

 $\overline{B}$  . La frecuencia de bits  $\overline{54}$ k **DERE**  $\overline{4}$ k **DERE** es de aprox. 300 Mbps y la frecuencia de bits FHD 2999 FHD 2500, de aprox. 90 Mbps. Utilice una tarieta con una velocidad de lectura suficientemente rápida.

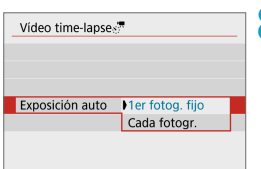

#### **8Configure [Exposición auto].**

#### **1er fotograma fijo**

Cuando tome la primera fotografía, se realizará la medición para ajustar automáticamente la exposición adecuada para la luminosidad. El ajuste de exposición del primer disparo se aplicará a los disparos subsiguientes. También se aplicarán otros ajustes relacionados con el disparo del primer disparo a los disparos subsiguientes.

#### **• Cada fotograma**

También se realiza la medición para cada disparo subsiguiente, para ajustar automáticamente la exposición adecuada para la luminosidad. Tenga en cuenta que si se ajustan en **[Auto]** funciones como el estilo de imagen y el balance de blancos, se ajustarán automáticamente para cada disparo subsiguiente.

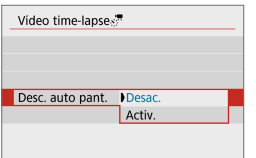

#### **9Configure [Desc. auto pant.].**

#### **Desac.**

La imagen se mostrará incluso durante la grabación de vídeo time-lapse. Tenga en cuenta que la pantalla se apagará aprox. 30 min. después de que se inicie la grabación.

#### **Activ.**

Tenga en cuenta que la pantalla se apagará aprox. 10 seg. después de que se inicien los disparos.

h · Durante la grabación de vídeo time-lapse, puede presionar el botón <INFO> para encender o apagar la pantalla.

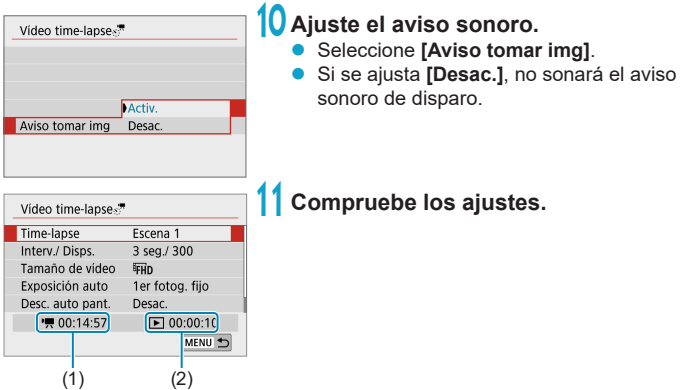

#### **(1) Tiempo necesario**

Indica el tiempo necesario para realizar el número de disparos ajustado con el intervalo ajustado. Si supera 24 horas, se mostrará "\*\*\* días".

#### **(2) Tiempo de reproducción**

Indica el tiempo de grabación de vídeo (tiempo necesario para reproducir el vídeo) al crear el vídeo time-lapse 4K o el vídeo Full HD a partir de las fotografías tomadas con los intervalos ajustados.

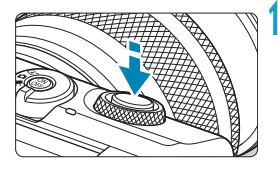

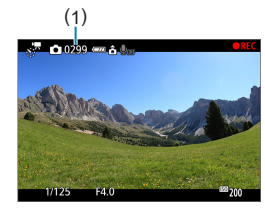

## **12 Cierre el menú.**

● Presione el botón <MENU> para desactivar la pantalla de menú.

#### **13 Grabe el vídeo time-lapse.**

- Presione el disparador hasta la mitad para comprobar el enfoque y la exposición.
- Presione el botón <  $\bullet$  > para iniciar la grabación de vídeo time-lapse.
- Se muestra el número de disparos restantes (1).
- Mientras se graba el vídeo time-lapse, se muestra **[**o**REC]**.
- El AF no funcionará durante la grabación del vídeo time-lapse.
- Dado que para disparar se utiliza el obturador electrónico, el obturador no hará ningún sonido mecánico durante la grabación del vídeo time-lapse.
- **·** Una vez realizado el número establecido de disparos, la grabación de vídeo timelapse finaliza.
- Para cancelar la grabación de vídeos time-lapse, ajuste **[Time-lapse]** en **[Desac.]**.
- $\bigcirc$  si la tarjeta no tiene espacio libre suficiente para grabar el número establecido de fotografías, **[Tiempo de reprod.]** se mostrará en naranja. Aunque la cámara pueda continuar grabando, la grabación se detendrá cuando la tarjeta se llene.
	- z Si el tamaño del archivo de vídeo supera 4 GB con los ajustes de **[Nº disparos]** y la tarieta no se ha formateado en exFAT ( $\Box$ [434\)](#page-433-0), **[Tiempo de reprod.]** de mostrará en naranja. Si continúa disparando en estas condiciones y el tamaño del archivo de vídeo alcanza 4 GB, la grabación de vídeo time-lapse se detendrá.
	- z No apunte la cámara hacia una fuente de luz intensa, como el sol o una luz artificial fuerte. Si lo hace, puede dañar el sensor de imagen o los componentes internos de la cámara.
	- z No es posible grabar vídeos time-lapse cuando la cámara esté conectada a un ordenador mediante el cable de interfaz o cuando se conecte un cable HDMI.
	- **AF servo vídeo no funcionará**
	- $\bullet$  No utilice el zoom del objetivo durante la grabación de vídeo time-lapse. Si utiliza el zoom del objetivo, puede provocar que la imagen se desenfoque, que cambie la exposición o que la corrección de las aberración del objetivo no funcione correctamente.
	- Cuando grabe un vídeo time-lapse bajo una luz parpadeante, es posible que la grabación incluya parpadeo visible de la imagen, bandas horizontales (ruido) o exposiciones irregulares.
	- **Las imágenes que se muestran durante la grabación de vídeos time-lapse** pueden tener un aspecto diferente del vídeo resultante. (Por ejemplo, es posible que la luminosidad no sea uniforme debido al parpadeo de las fuentes de luz o que aparezca ruido debido a una sensibilidad ISO elevada).
	- Cuando grabe un vídeo time-lapse con poca luz, la imagen mostrada durante la grabación puede tener un aspecto diferente de lo que se graba realmente en el vídeo.
	- Si mueve la cámara de izquierda a derecha (barrido) o graba un motivo en movimiento durante la grabación de vídeo time-lapse, es posible que la imagen aparezca extremadamente distorsionada.
	- z Durante la grabación de vídeo time-lapse, la desconexión automática no funcionará. Además, no podrá establecer los ajustes de la función de disparo ni las funciones del menú, reproducir imágenes, etc.
	- Para los vídeos time-lapse no se graba sonido.
	- z Con **[Intervalo]** ajustado en menos de 3 seg. y **[Exposición auto]** ajustada en **[Cada fotogr.]**, si la luminosidad es muy diferente del disparo anterior, es posible que la cámara no dispare con el intervalo establecido.
- Si el siguiente disparo programado no es posible, se omitirá. Esto puede acortar el tiempo de grabación del vídeo time-lapse creado.
	- Si el tiempo necesario para grabar en la tarjeta supera el intervalo de disparo debido a las funciones de disparo ajustadas o al rendimiento de la tarjeta, es posible que algunos de los disparos no se tomen con los intervalos ajustados.
	- Las imágenes captadas no se graban como fotografías. Aunque cancele la grabación del vídeo time-lapse después de realizar un único disparo, se grabará como un archivo de vídeo.
	- Si conecta la cámara a un ordenador con el cable de interfaz y utiliza EOS Utility (software EOS), ajuste **[**z**: Vídeo time-lapse]** en **[Desac.]**. Si se selecciona una opción distinta de **[Desac.]**, la cámara no se puede comunicar con el ordenador.
	- z Durante la grabación de vídeo time-lapse, el estabilizador de imagen del objetivo no funcionará.
	- La grabación de vídeo time-lapse finaliza si la cámara se apaga, y el ajuste cambia a **[Desac.]**.
	- Aunque se utilice un flash, no disparará.
	- Las operaciones siguientes cancelan la espera de la grabación de vídeo time‑lapse y cambian el ajuste a **[Desac.]**.
		- y Seleccionar **[Ajustes básicos]** en **[**5**: Restabl. cámara]**
		- Usar el conmutador de modos de disparo
	- **•** Si inicia la grabación de vídeo time-lapse mientras se muestra el icono **[** $\blacksquare$ ] blanco (Q) [192\)](#page-191-0), es posible que la calidad de imagen del vídeo time-lapse se deteriore. Es recomendable iniciar la grabación de vídeo time-lapse después de que desaparezca el icono **[**s**]** blanco (la temperatura interna de la cámara se reduce).
	- z Con **[Exposición auto]** ajustada en **[Cada fotogr.]**, es posible que la sensibilidad ISO, la velocidad de obturación y el valor de abertura no se registren en la información Exif del vídeo time-lapse en algunos modos.

#### $\begin{array}{|c|c|}\n\hline\n\hline\n\end{array}$   $\bullet$  Es recomendable utilizar un trípode.

- Para los vídeos time-lapse, se recomienda grabar previamente vídeos de prueba.
- z La cobertura del campo de visión de vídeo para la grabación de vídeos time-lapse 4K y Full HD es de aproximadamente el 100 %.
- $\bullet$  Para cancelar la grabación de vídeo time-lapse, presione el botón < $\bullet$  >. El vídeo time-lapse grabado hasta el momento se grabará en la tarjeta.
- Puede reproducir el vídeo time-lapse grabado con esta cámara de la misma manera que se reproduce un vídeo normal.
- Si el tiempo necesario para la grabación es superior a 24 horas pero inferior a 48 horas, se indicará "2 días". Si son necesarios tres o más días, se indicará el número de días en incrementos de 24 horas.
- z Aunque el tiempo de reproducción del vídeo time-lapse sea inferior a 1 seg., aún se creará un archivo de vídeo. Para **[Tiempo de reprod.]**, se mostrará "00'00".
- Si el tiempo de grabación es largo, se recomienda utilizar los accesorios de toma eléctrica doméstica (se venden por separado).
- El muestreo de color YCbCr 4:2:0 (8 bits) y el espacio de color Rec. ITU-R BT.709 se utilizan para vídeos time-lapse 4K/Full.
- Puede usar el control remoto inalámbrico BR-E1 (se vende por separado) para iniciar y detener la grabación de vídeo time-lapse.

#### <span id="page-222-0"></span>**Con el control remoto inalámbrico BR-E1**

- y En primer lugar, empareje el control remoto inalámbrico BR-E1 con la cámara  $($  $\Box$  [387\)](#page-386-0).
- y Asegúrese de que **[**z**: Mando a dist.]** esté ajustado en **[Activ.]**.

## <span id="page-223-0"></span>**Instantáneas de vídeo**

Grabe una serie de instantáneas de vídeo cortas, cada una de unos pocos segundos de duración y la cámara las combinará para crear un álbum de instantáneas de vídeo que muestre esos momentos destacados de su viaje o evento.

Las instantáneas de vídeo están disponibles cuando el tamaño de grabación de vídeo se ajusta en EHD 2397 (IPB) (NTSC) / EHD 25.00 [IPB] (PAL). Los álbumes de instantáneas de vídeo se pueden reproducir también con música de fondo  $(2299)$  $(2299)$ .

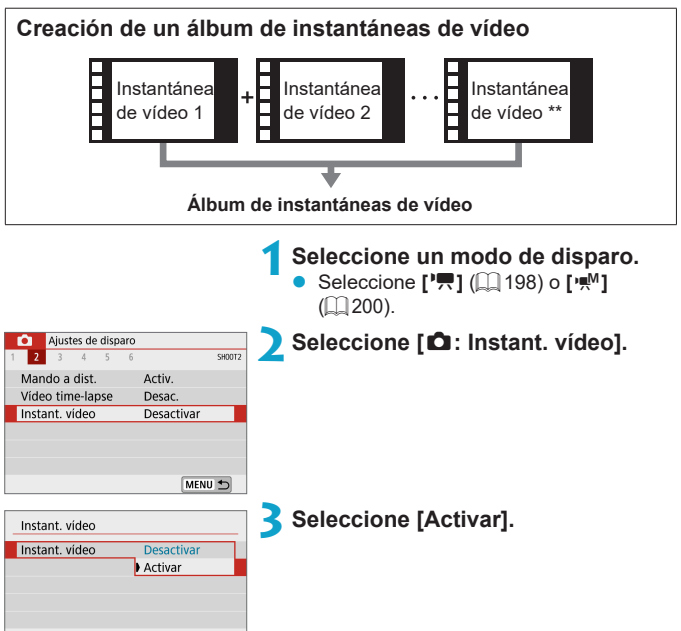

<span id="page-224-0"></span>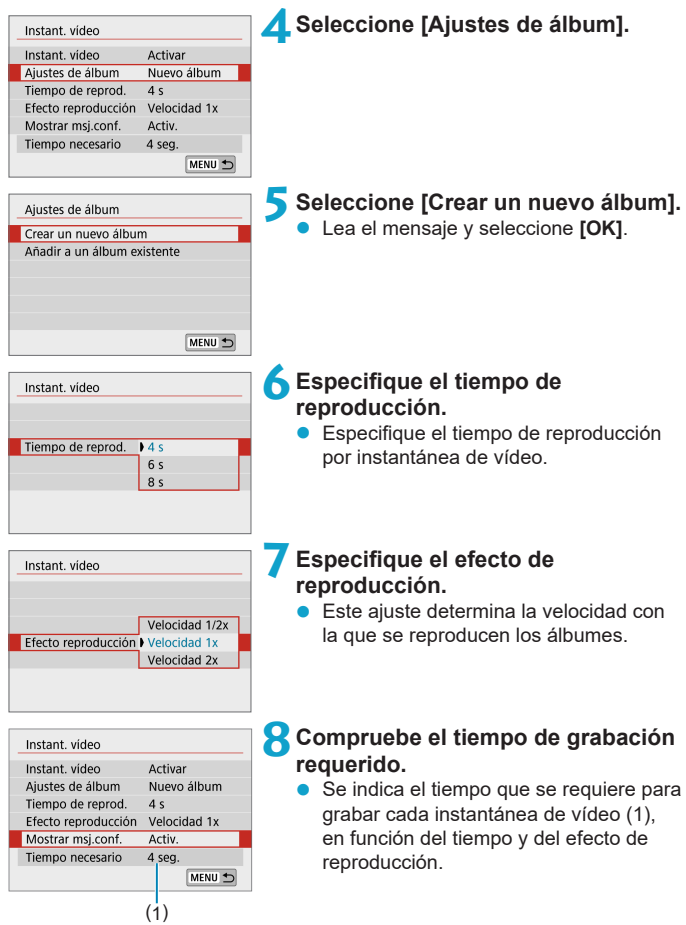

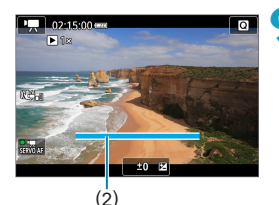

#### **9Cierre el menú.**

- Presione el botón <MFNU> para cerrar el menú.
- Se muestra una barra azul para indicar el tiempo de grabación (2).

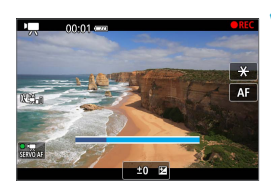

#### **10 Grabe la primera instantánea de vídeo.**

- **•** Presione el botón de grabación de vídeo para empezar a grabar.
- La barra azul que indica el tiempo de grabación se reduce gradualmente y, una vez que transcurre el tiempo especificado, la grabación se detiene automáticamente.
- Se muestra un mensaje de confirmación  $($  $\Box$  [227](#page-226-0)).

#### **11 Guarde como un álbum de instantáneas de vídeo.**

- z Seleccione **[**J **Guardar como álbum]**.
- El clip se guarda como la primera instantánea de vídeo del álbum.

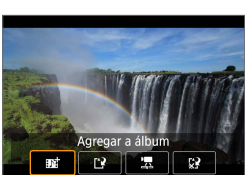

Guardar como álbun

#### **12 Grabe las siguientes instantáneas de vídeo.**

- Repita el paso 10 para grabar la siguiente instantánea de vídeo.
- **Seleccione [ji, Agregar a álbum].**
- Para crear otro álbum, seleccione **[**W **Guardar como un nuevo álbum]**.
- Repita el paso 12 si es necesario.

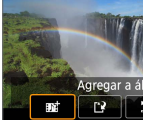

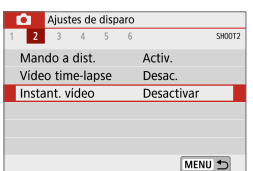

围.

#### **13 Detenga la grabación de instantáneas de vídeo.**

- z Ajuste **[Instant. vídeo]** en **[Desactivar]**. **Para volver a la grabación de vídeo normal, no olvide especificar [Desactivar].**
- Presione el botón <MENU> para cerrar el menú y volver a la grabación de vídeo normal.

#### <span id="page-226-0"></span>**Opciones en los pasos 11 y 12**

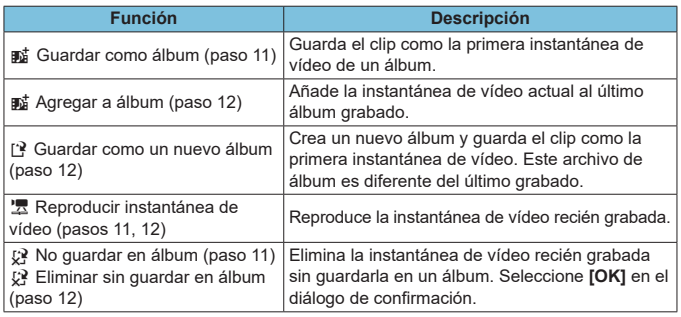

Si prefiere grabar la siguiente instantánea de vídeo inmediatamente, ajuste **[Mostrar msj.conf.]** bajo **[**z**: Instant. vídeo]** en **[Desactivar]**. Este ajuste permite grabar la siguiente instantánea de vídeo inmediatamente, sin mensaje de confirmación.

#### **Adición a un álbum existente**

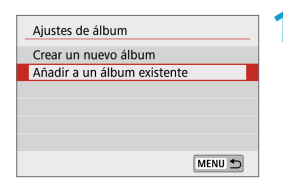

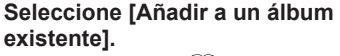

Siga el paso 5 de  $\Box$  [225](#page-224-0) para seleccionar **[Añadir a un álbum existente]**.

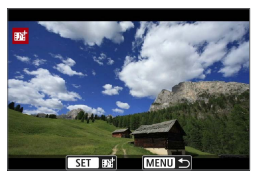

#### **2Seleccione un álbum existente.**

- Utilice las teclas  $\langle \blacktriangleleft \rangle \langle \blacktriangleright \rangle$  para seleccionar un álbum existente y a continuación, presione  $\leq$ SFT $>$ .
- z Seleccione **[OK]**.
- Algunos aiustes de instantánea de vídeo se actualizarán para ajustarse a la configuración del álbum existente.

#### **3Cierre el menú.**

- Presione el botón <MENU> para cerrar el menú.
- Se muestra la pantalla de grabación de instantáneas de vídeo.

#### **4Grabe una instantáneas de vídeo.**

Grabe la instantánea de vídeo como se describe en el paso 10 de "Instantáneas de vídeo"  $($  $\Box$  [224\)](#page-223-0).

 $\bigcirc$  No se puede seleccionar un álbum tomado con otra cámara.

#### **Precauciones generales para instantáneas de vídeo**

- z Cuando se ajusta **[Efecto reproducción]** en **[Velocidad 1/2x]** o **[Velocidad 2x]** no se graba ningún sonido.
- El tiempo de grabación por instantánea de vídeo es solo aproximado. Puede ser ligeramente diferente del tiempo de grabación real indicado durante la reproducción, debido a la frecuencia de fotogramas y a otros factores.

## **Efecto miniatura de vídeo**

Puede grabar vídeos a los que se aplica un efecto de modelo en miniatura, mediante el desenfoque de las áreas de imagen fuera de un área seleccionada. Si elige la velocidad de reproducción antes de grabar el vídeo, también puede hacer que los vídeos tengan la apariencia de escenas que suceden en modelos en miniatura, donde las personas y los objetos de la escena se mueven rápidamente durante la reproducción. No se graba sonido.

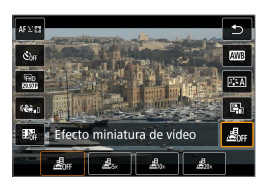

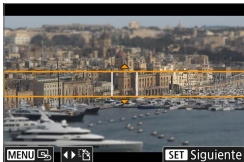

#### **1Seleccione [ ].**

- Presione <SET > y, en la pantalla de control rápido, seleccione **[ ]**.
- Seleccione [<u>息, ], [息,</u> ] o [愚, ] como</u> velocidad de reproducción.

#### **2Mueva el marco de la escena.**

- Utilice el marco de la escena para establecer la zona que se vaya a ver nítida.
- Para hacer que el marco de la escena sea móvil (se muestra en naranja), presione el botón <B> o toque **[**r**]** en la parte inferior derecha de la pantalla.
- **Para cambiar entre la orientación del** marco de la escena vertical y horizontal, toque **[**T**]** en la parte inferior izquierda de la pantalla.
- **Para mover un marco de escena** horizontal, presione las teclas  $\langle \blacktriangle \rangle$   $\langle \blacktriangledown \rangle$ y para mover un marco de escena vertical, presione las teclas  $\langle \blacktriangleleft \rangle \langle \blacktriangleright \rangle$ .
- **Para devolver el marco de escena al** centro de la pantalla, toque **[B**] en la parte inferior izquierda de la pantalla.
- $\bullet$  Presione <SET > para confirmar la posición del marco de la escena. A continuación, ajuste el punto AF.

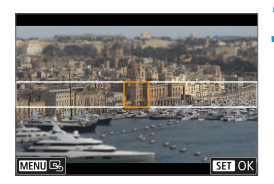

#### **3Mueva el punto AF.**

- **El punto AF se vuelve naranja y se** puede mover.
- Presione las teclas en cruz  $\leq$   $\leftrightarrow$  para mover el punto AF a la posición que desee enfocar.
- Es recomendable alinear el punto AF y el marco de la escena.
- Para devolver el punto AF al centro de la pantalla, toque **[**e**]** en la parte inferior izquierda de la pantalla.
- Presione <SET > para confirmar la posición del punto AF.

#### **4Grabe el vídeo.**

**P** Presione el botón de grabación de vídeo.

#### **Tiempo y velocidad de reproducción estimados para un vídeo grabado durante un minuto**

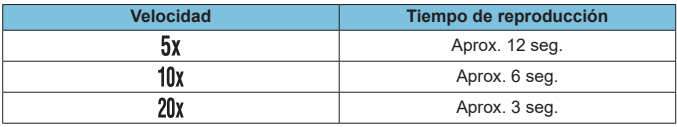

Para hacer que las personas y los objetos de la escena se muevan rápidamente durante la reproducción, seleccione **[ ]**, **[ ]** o **[ ]** antes de grabar el vídeo. La escena parecerá un modelo en miniatura.

 $\bullet$  No se graba sonido.

z Puede cambiar entre la orientación del marco de la escena en el paso 2 con las teclas  $\leq$   $\leq$   $\geq$   $\geq$  cuando esté en orientación horizontal o las teclas  $\langle A \rangle \langle \nabla \rangle$  cuando esté en orientación vertical.

R

## **AF servo vídeo**

Con esta función activada, la cámara enfoca continuamente el motivo durante la grabación de vídeo.

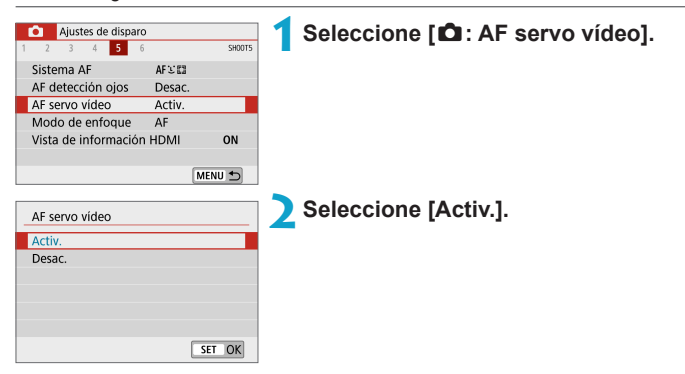

#### **• Cuando se ajuste [Activ.]:**

- La cámara enfoca el motivo continuamente, aunque no se esté presionando el disparador hasta la mitad.
- Para mantener el enfoque en una posición específica o si prefiere no grabar sonidos mecánicos del objetivo, puede detener temporalmente AF servo vídeo tocando **[**Z**]** abajo a la izquierda de la pantalla.
- z Durante la pausa de AF servo vídeo, si vuelve a la grabación de vídeo tras operaciones como presionar el botón <MFNU> o < $\blacktriangleright$ o cambiar el sistema AF, se reanudará el AF servo vídeo.

#### **Cuando se ajuste [Desac.]:**

● Presione el disparador hasta la mitad para enfocar.

#### **Precauciones cuando se ajusta [AF servo vídeo] en [Activ.]**

#### **• Condiciones de disparo que dificultan el enfoque**

- y Un motivo en rápido movimiento que se acerca o se aleja de la cámara.
- y Un motivo en movimiento a corta distancia de la cámara.
- Al grabar con un número f/ mayor.
- Consulte también ["Condiciones de disparo que dificultan el enfoque" \(](#page-178-0) $\Box$  179).
- Dado que el objetivo se acciona continuamente y consume energía de la batería, el tiempo de grabación de vídeo posible ( $\Box$ [498\)](#page-497-0) se acortará.
- AF servo vídeo hará una pausa mientras se utilice el zoom o la vista ampliada.
- z Durante la grabación de vídeo, si un motivo se acerca a la cámara o se aleja de ella o la cámara se mueve en vertical o en horizontal (barrido), es posible que la imagen de vídeo grabada se expanda o se contraiga (que cambie la ampliación de la imagen) momentáneamente.

## <span id="page-232-0"></span>**IS digital de vídeo**

La estabilización de imagen en la cámara corrige electrónicamente la trepidación de la cámara durante la grabación de vídeo. Esta función se denomina "IS digital de vídeo". Cuando utilice un objetivo con estabilizador de imagen óptico integrado, ajuste el conmutador del estabilizador de imagen del objetivo en  $<$  ON $>$ .

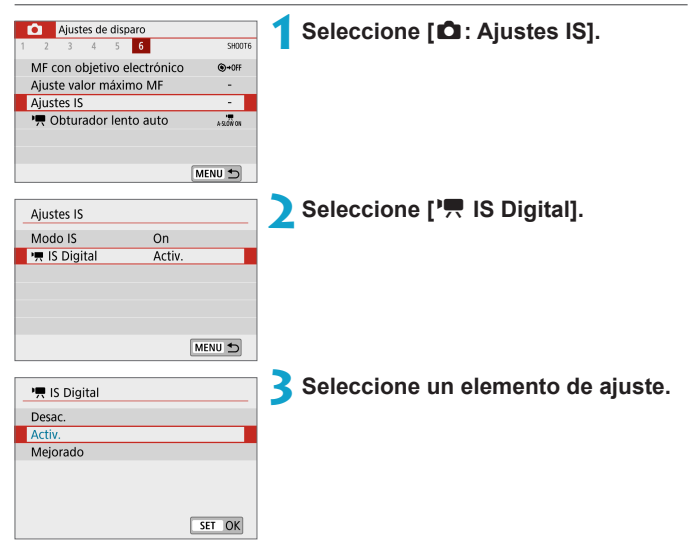

**z Desac.** ( $\langle \psi \rangle$ )

La estabilización de imagen con IS digital de vídeo se desactiva.

#### **•** Activ. ( $\mathbb{W}$ , n)

Se corrige la trepidación de la cámara. La imagen se ampliará ligeramente.

**Mejorado (** $(\psi_{\bullet,\bullet})$  (No se muestra para la toma de fotografías). En comparación con cuando se ajusta **[Activ.]**, se pueden corregir trepidaciones de la cámara más intensas. La imagen se ampliará más.

#### **IS combinada**

Se puede obtener una corrección aún más efectiva si se realiza la grabación de vídeo con IS digital de vídeo y un objetivo compatible con IS combinada, que combina la estabilización de imagen óptica y digital del objetivo y de la cámara.

- O **• IS digital de vídeo no tiene efecto con los objetivos sin estabilizador de imagen** o cuando el conmutador de IS del objetivo se haya ajustado en <0FF>. (En este caso, cuando se especifica **[Activ.]** o **[Mejorado]**, el icono de IS digital de vídeo parpadea).
	- Con un objetivo cuya longitud focal sea superior a 800 mm. IS digital de vídeo no funcionará.
	- La estabilización mediante IS digital de vídeo puede ser menos eficaz con algunos tamaños de grabación de vídeo.
	- Cuanto más amplio sea el ángulo de visión (gran angular), más eficaz será la estabilización de imagen. Cuanto más estrecho sea el ángulo de visión (teleobjetivo), menos eficaz será la estabilización de imagen.
	- Cuando se utiliza un trípode, se recomienda ajustar IS digital de vídeo en **[Desac.]**.
	- Dependiendo del motivo y de las condiciones de disparo, es posible que el motivo se vea notablemente borroso (el motivo parece momentáneamente desenfocado) debido a los efectos de IS digital de vídeo.
	- Cuando se utilice un objetivo TS-E, un objetivo ojo de pez o un objetivo que no sea Canon, es recomendable ajustar IS digital de vídeo en **[Desac.]**.
	- Dado que IS digital de vídeo amplía la imagen, la imagen parece tener más grano. Es posible que también se hagan perceptibles ruido, puntos de luz, etc.
- Ħ ● Para ver información detallada sobre los objetivos compatibles con IS combinada, visite el sitio web de Canon.
	- Cuando se utiliza un objetivo compatible con IS combinada, se añade "+" al icono de IS digital de vídeo (**QQ** [233\)](#page-232-0).

## **Otras funciones del menú**

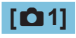

#### z **Modo de disparo**

Entre las opciones disponibles están la grabación de vídeo con exposición automática y exposición manual.

#### ● Corrección de las aberraciones del objetivo

Es posible corregir la iluminación periférica y la aberración cromática al grabar vídeos. Para ver información detallada sobre la corrección de las aberraciones del objetivo, consulte [1] [128.](#page-127-0)

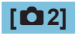

#### **• Disparo con mando a distancia**

Cuando se ajusta **[Activ.]**, se puede iniciar o detener la grabación de vídeo con el control remoto inalámbrico BR-E1 (se vende por separado). En primer lugar, empareje el BR-E1 con la cámara (QQ [387\)](#page-386-0).

#### **Con el control remoto inalámbrico BR-E1**

Para la grabación de vídeo normal, sitúe el conmutador de temporización de disparo/grabación de vídeo del BR-E1 en < $\mathbb{R}$  > y, a continuación, presione el botón de liberación.

Para ver información detallada sobre la grabación de vídeos time-lapse, consulte  $\Box$  [223](#page-222-0).

### **[**z**3]**

#### **• Compensación de la exposición**

La compensación de la exposición está disponible en un intervalo de ±3 puntos, en incrementos de 1/3 de punto. Para ver información detallada sobre la compensación de exposición, consulte  $\Box$  [137.](#page-136-0)

#### **• • • Ajustes de sensibilidad ISO**

#### **Sensibilidad ISO**

En el modo  $[\Psi]$ , puede ajustar la sensibilidad ISO manualmente. También puede seleccionar ISO Auto.

#### **Máx. para Auto**

Puede ajustar el límite máximo para ISO Auto en la grabación de vídeo Full HD/HD en el modo **['興**] o en el modo [' $\text{M}$ ] con ISO Auto.

R **·** ISO 16000/20000/25600 para la grabación de vídeo Full HD/HD es una sensibilidad ISO ampliada (indicada por **[H]**).

#### z **Luminosidad Automática**

La luminosidad y el contraste se pueden corregir automáticamente. Para ver información detallada sobre la Luminosidad Automática,  $\text{constulte} \bigcap 141$  $\text{constulte} \bigcap 141$ .

#### z **Prioridad a tonos de altas luces**

Puede reducir las altas luces sobreexpuestas, recortadas, al grabar vídeos. Para ver información detallada sobre la prioridad a tonos de altas luces, consulte  $\Box$  [142.](#page-141-0)

**[Mejorado]** no está disponible (no se muestra) al grabar vídeos con el ajuste **[**z**: Prioridad tonos altas luces]**.

#### **• Temporizador de medición**

Para ver información detallada sobre el temporizador de medición, consulte  $\Box$  [145](#page-144-0).

T

#### **[**z**4]**

#### z **Balance de blancos**

Para ver información detallada sobre el balance de blancos, consulte  $\Box$  [147](#page-146-0).

#### **• Balance de blancos personalizado**

Para ver información detallada sobre el balance de blancos personalizado, consulte  $\Box$  [150](#page-149-0).

#### z **Corrección del balance de blancos**

Para ver información detallada sobre la corrección del balance de blancos, consulte  $\Box$  [152](#page-151-0).

#### $\bullet$  **Estilo de imagen**

Para ver información detallada sobre estilos de imagen, consulte [1] [154](#page-153-0).

#### **[**z**5]**

#### **• Sistema AF**

Para ver información detallada sobre los sistemas AF, consulte [1] [170.](#page-169-0)

#### z **AF de detección de ojos**

Para ver información detallada sobre el AF de detección de ojos, consulte  $[1]$  [180](#page-179-0).

#### **• Modo de enfoque**

Para ver información detallada sobre los modos de enfoque, consulte  $\Box$  [182](#page-181-0).

#### z **Visualización de información HDMI**

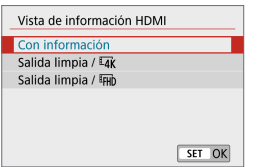

Puede configurar la visualización de la información para la salida de imagen a través de un cable HDMI.

#### **Con información**

La imagen, la información de disparo, los puntos AF y otra información se muestran en el otro dispositivo a través de HDMI. Tenga en cuenta que la pantalla de la cámara se apaga. Los vídeos grabados se guardan en la tarjeta.

#### **Salida limpia /**  $\overline{4k}$

La salida HDMI consta solo de vídeos 4K. También se muestra la información de disparo y los puntos AF en la cámara, pero no se graba ninguna imagen en la tarjeta. Tenga en cuenta que la comunicación Wi-Fi no está disponible.

#### **Salida limpia / FHD**

La salida HDMI consta solo de vídeos Full HD. También se muestra la información de disparo y los puntos AF en la cámara, pero no se graba ninguna imagen en la tarjeta. Tenga en cuenta que la comunicación Wi-Fi no está disponible.

#### **[**z**6]**

#### **• MF con objetivo electrónico**

Para ver información detallada sobre el MF con objetivo electrónico, consulte  $\Box$  [183](#page-182-0).

#### **• Ajuste de valor máximo MF**

Para ver información detallada sobre el ajuste de valor máximo MF, consulte  $\Box$  [187](#page-186-0).

#### **• Ajustes IS**

Para ver información detallada sobre la estabilización de imagen, consulte  $\Box$  [188](#page-187-0).

#### **<sup>1</sup> Obturador lento automático**

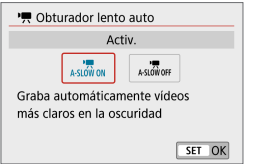

Puede elegir si grabar vídeos más luminosos que cuando se ajusta **[Desac.]** ralentizando automáticamente la velocidad de obturación con poca luz. Se aplica cuando la frecuencia de fotogramas del tamaño de grabación de vídeo es  $59.94P$  o  $50.00P$ 

#### **Desac.**

Permite grabar vídeos con un movimiento más suave y más natural, menos afectado por los movimientos del motivo que cuando se ajusta en **[Activ.]**. Tenga en cuenta que, con poca luz, es posible que los vídeos sean más oscuros que cuando se ajusta en **[Activ.]**.

#### **Activ.**

R.

Permite grabar vídeos más luminosos que cuando se ajusta en **[Desac.]** mediante la reducción automática de la velocidad de obturación a 1/30 seg. (NTSC) o 1/25 seg. (PAL) con poca luz.

z Se recomienda ajustarlo en **[Desac.]** cuando grabe motivos en movimiento con poca luz o cuando aparezcan imágenes residuales como rastros.

## **Precauciones generales para la grabación de vídeo**

#### **Icono de advertencia de temperatura interna [**E**] rojo**

- z Si la temperatura interna de la cámara aumenta como consecuencia de la grabación de vídeo durante un período prolongado o bajo una temperatura ambiente elevada, aparecerá un icono **[**E**]** rojo.
- **El icono <b>[** $\blacksquare$ ] rojo indica que la grabación de vídeo se detendrá pronto automáticamente. Si ocurre así, no podrá volver a disparar hasta que se reduzca la temperatura interna de la cámara. Apague la alimentación y deje que la cámara descanse un rato.
- Si se graba un vídeo a una temperatura elevada durante un período prolongado de tiempo, el icono **[**E**]** rojo aparecerá antes. Cuando no esté grabando, apague siempre la cámara.

#### **[ ] Visualización**

**Si se muestra <sup>poor</sup>1**, consulte  $\Box$  [483.](#page-482-0)

#### **Grabación y calidad de imagen**

- **El estabilizador de imagen está activo en todo momento, incluso sin presionar** el disparador hasta la mitad, cuando se utiliza un objetivo EF-M equipado con IS con la opción **[Modo IS]** de **[**z**: Ajustes IS]** ajustada en **[On]** o un objetivo EF o EF-S con el interruptor de IS ajustado en <0N>. El estabilizador de imagen consume energía de la batería y puede acortar el tiempo total de grabación de vídeo en función de las condiciones de disparo. Se recomienda desactivar el estabilizador de imagen cuando se esté utilizando un trípode u otros medios para afianzar la cámara.
- Si la luminosidad cambia mientras graba un vídeo con exposición automática, es posible que el vídeo parezca detenerse momentáneamente. En este caso, haga la grabación de vídeo con exposición manual.
- Si hay en la imagen una fuente de luz muy brillante, el área brillante puede aparecer negra en la pantalla. Los vídeos se graban casi exactamente como aparecen en la pantalla.
- **Es posible que se produzca ruido o colores irregulares en la imagen cuando** dispare con sensibilidades ISO altas, temperaturas altas, velocidades de obturación bajas o con poca luz. Los vídeos se graban casi exactamente como aparecen en la pantalla, excepto en la grabación de vídeo time-lapse.
- Si reproduce un vídeo con otros dispositivos, es posible que la calidad de la imagen o del sonido decaiga o que la reproducción no sea posible (aunque los dispositivos sean compatibles con el formato MP4).

#### **Grabación y calidad de imagen**

· Si utiliza una tarjeta cuya velocidad de escritura sea baja, es posible que aparezca un indicador a la derecha de la pantalla durante la grabación de vídeo. Indica cuántos datos faltan por escribir en la tarjeta (la capacidad restante de la memoria búfer interna). Cuanto más lenta sea la tarjeta, más rápidamente subirá el indicador. Si el indicador (1) se llena, la grabación de vídeo se detendrá automáticamente.

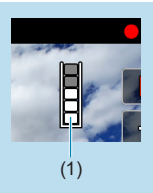

- Si la tarjeta tiene una velocidad de escritura rápida, el indicador no aparecerá o el nivel (si se muestra) apenas subirá. En primer lugar, grabe algunos vídeos de prueba para ver si la tarjeta puede escribir suficientemente rápido.
- Si el indicador indica que la tarjeta está llena y la grabación de vídeo se detiene automáticamente, es posible que el sonido cercano al final del vídeo no se grabe correctamente.
- Si la velocidad de escritura de la tarjeta es lenta (debido a la fragmentación) y aparece el indicador, es posible que la velocidad de escritura aumente si formatea la tarjeta.

#### **Restricciones de audio**

- Al grabar vídeos que incluyen sonido se aplican las siguientes restricciones.
	- y No se grabará sonido para los dos últimos fotogramas, aproximadamente.
	- y Cuando reproduzca vídeos en Windows, es posible que las imágenes de vídeo y el sonido pierdan ligeramente la sincronización.

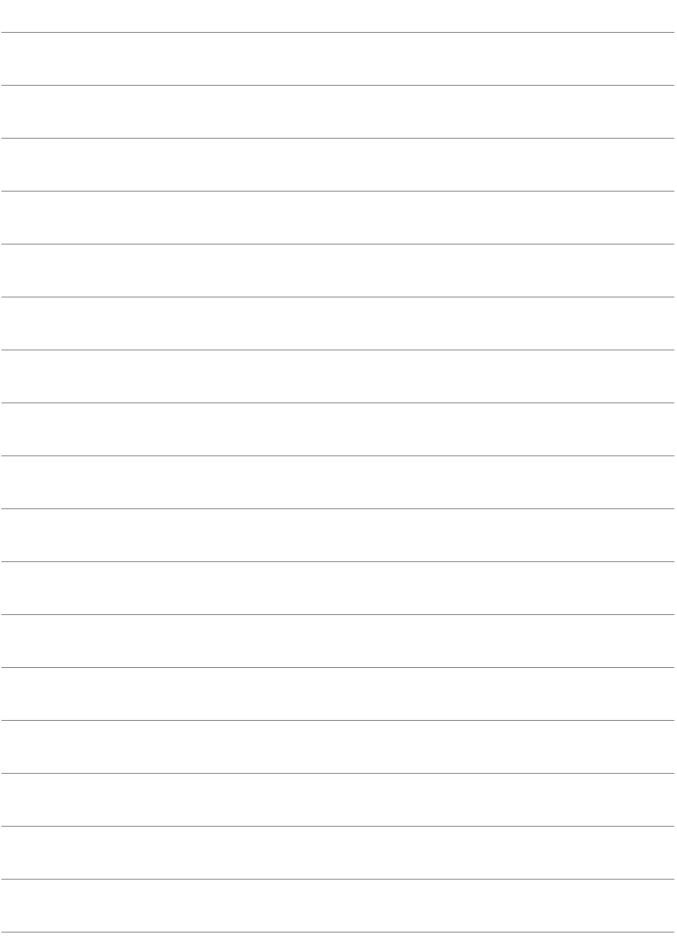

# **Fotografía con flash**

En este capítulo se describe cómo fotografiar con flash.

 $\bigoplus$  . Durante la grabación de vídeo no se puede usar el flash.

## **Fotografía con flash**

Se recomienda utilizar el flash cuando se muestre el icono **[**I**]** en la pantalla, cuando los motivos con luz natural estén a contraluz o cuando se fotografíe con poca luz.

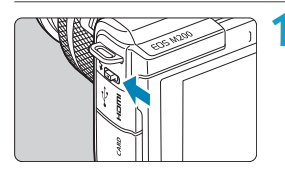

**Utilice la palanca <4 > para levantar el flash.**

- **2Presione el disparador hasta la mitad.**
	- **•** Confirme que aparece un icono **[\$]** en la pantalla.

#### **3Tome la fotografía.**

- El flash dispara de acuerdo con los ajustes de **[Destello flash]** ( $\Box$  [249](#page-248-0)).
- Para retraer el flash después de disparar, empújelo hacia abajo con los dedos hasta que encaje en su lugar.

#### **Alcance aproximado del flash**

(Alcance máximo aprox. en metros/pies)

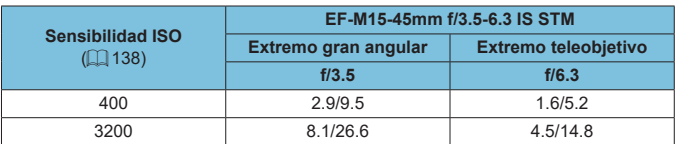

\* Quizá no sea posible obtener la exposición estándar cuando se fotografíen motivos distantes con sensibilidades ISO altas o bajo ciertas condiciones del motivo.

#### **Velocidad de obturación y valor de abertura en la fotografía con flash**

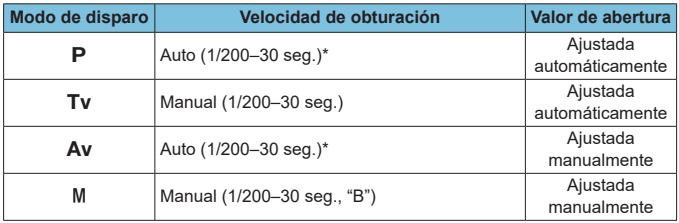

\* Cuando **[Sincro Lenta]** bajo **[**z**: Control del flash]** se ha ajustado en **[1/200-30 seg. automática]**.

No utilice el flash a menos que esté completamente levantado.

● Es posible que la parte inferior de las imágenes quede oscura si la luz procedente del flash resulta obstruida por un parasol o por un motivo demasiado cercano.

#### **Fotografía con flash en modo [Av]**

La potencia del flash se ajusta automáticamente para proporcionar una exposición con flash adecuada para el valor de abertura especificado. Con poca luz, el motivo principal se expone con medición de flash automático y el fondo con una velocidad de obturación más lenta, para proporcionar exposición estándar tanto al motivo como al fondo. Es recomendable utilizar un trípode.

## <span id="page-245-0"></span>Compensación de la exposición con flash  $\dot{x}$

Al igual que es ajustable la compensación de la exposición, también es posible ajustar la potencia del flash.

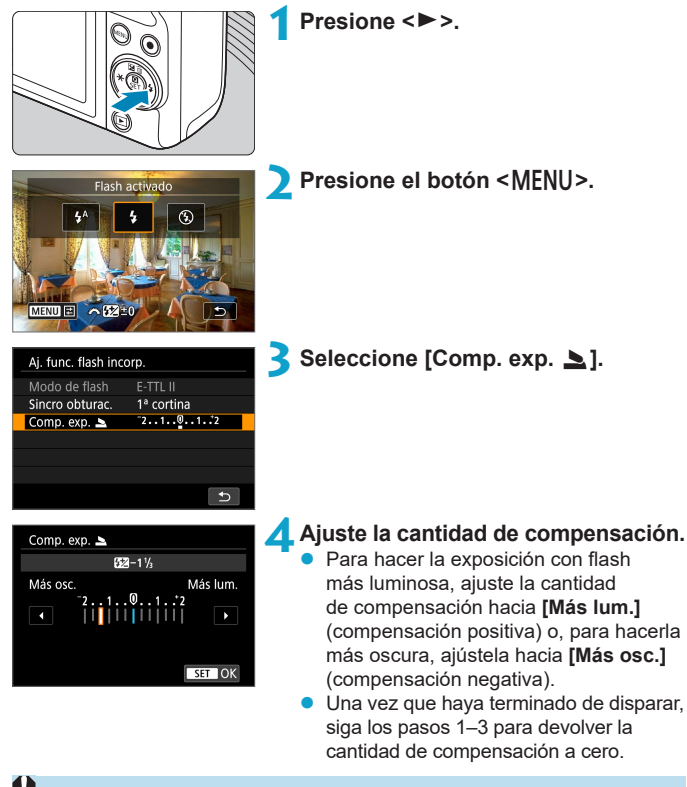

**Si se establece <b>[nd**: Luminosidad Automática] (□ [141](#page-140-0)) en una opción diferente de **[Desac.]**, es posible que las imágenes continúen pareciendo luminosas aunque se haya ajustado una compensación negativa.

- 围 z La cantidad de compensación de la exposición permanecerá en vigor incluso después de apagar la cámara.
	- También se puede ajustar la compensación de la exposición del flash girando el dial <**#\*** > en el paso 2.
	- También puede ajustar la compensación de la exposición con flash con **[Aj. func. flash incorp.]** en **[** $\bullet$ **]** : Control del flash] ( $\Box$  [252](#page-251-0)).

## **Bloqueo FE**

 $\star$ 

El disparo con bloqueo FE (exposición con flash) proporciona una exposición con flash adecuada en el área especificada del motivo.

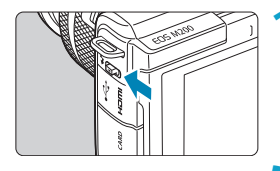

#### **1Utilice la palanca <**I**> para levantar el flash.**

Presione el disparador hasta la mitad y confirme que aparece un icono **[**I**]** en la pantalla.

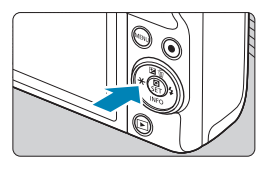

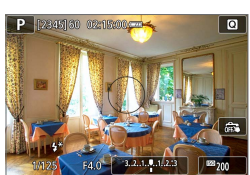

## **2Enfoque el motivo.**

#### **Presione el botón <** $\angle$ **A** > ( $\circ$ 16).

- $\bullet$  Centre el motivo en la pantalla y, a continuación, presione el botón  $\leq$  $\neq$  $>$ .
- **El flash dispara un destello previo y** retiene el nivel de potencia del flash requerido.
- $[4 \times 1]$  se ilumina.
- Cada vez que presione el botón  $\leq$  $\neq$  $\geq$ . se disparará un destello previo y se retendrá la potencia del flash requerida para el disparo.

#### **4Tome la fotografía.**

**Encuadre la toma y presione el** disparador hasta el fondo.

**• El icono <b>[£1** parpadea cuando los motivos están demasiado alejados y las fotografías van a quedar oscuras. Acérquese al motivo y repita los pasos 2–4.

## **Control del flash**

Las funciones del flash se pueden ajustar desde las pantallas de menús de la cámara.

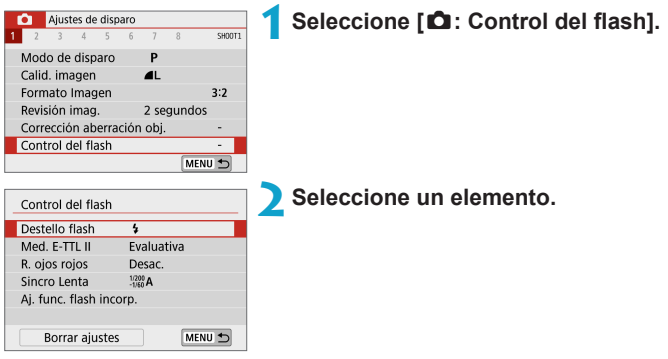

#### <span id="page-248-0"></span>**Destello flash**

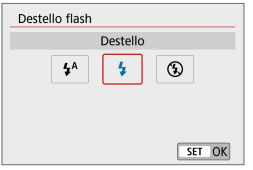

Ajuste **[**a**]** para hacer que el flash dispare automáticamente, en función de las condiciones de disparo.

Ajuste **[\$1** para hacer que el flash dispare siempre cuando usted dispare. Ajuste **[**b**]** para desactivar el disparo del flash.

 $\boxed{5}$   $\bullet$  La información que se muestra varía según el modo de disparo. z También se puede ajustar (excepto en algunos modos de disparo) presionando el botón < $\frac{1}{2}$  cuando el conmutador de modos de disparo esté situado en

 $<$  $(A^+>0$  $<$  $A^->$ .

#### **Medición de flash E-TTL II**  $\dot{\mathbf{x}}$

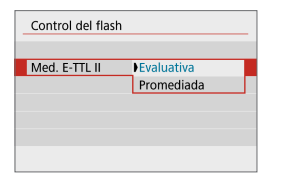

Para exposiciones normales con flash, ajuste esta opción en **[Evaluativa]**. Si se ajusta **[Promediada]**, la exposición con flash se promediará para toda la escena medida.

#### **Reducción de ojos rojos**

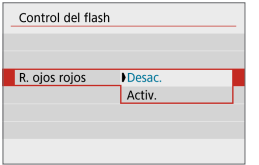

Ajuste **[Activ.]** para reducir los ojos rojos mediante la emisión de la lámpara de reducción de ojos rojos (**QQ** 36) antes de disparar el flash.

#### **Sincronización lenta**  $\star$

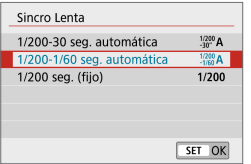

Puede ajustar la velocidad de obturación de sincronización del flash para la fotografía con flash en el modo AE con prioridad a la abertura **[**f**]** o en el modo AE programada **[**d**]**.

#### **•**  $\left[\begin{smallmatrix} 1/200 \\ 30' \end{smallmatrix}\right]$  1/200-30 seg. automática

La velocidad de sincronización del flash se ajusta automáticamente dentro de un intervalo de 1/200 seg. a 30 seg. para adecuarse a la luminosidad de la escena. Bajo ciertas condiciones de disparo, en lugares con poca luz, se utiliza el disparo con sincronización lenta y la velocidad de obturación se reduce automáticamente.

#### z **[ ] 1/200-1/60 seg. automática**

Impide que se ajuste automáticamente una velocidad de obturación lenta en condiciones de poca luz. Es eficaz para evitar la borrosidad del motivo y la trepidación de la cámara. No obstante, aunque el motivo quedará correctamente expuesto con el flash, es posible que el fondo salga oscuro.

#### z **[ ] 1/200 seg. (fijo)**

La velocidad de sincronización del flash se fija en 1/200 seg. Esto evita mejor la borrosidad del motivo y la trepidación de la cámara que con **[1/200-1/60 seg. automática]**. Sin embargo, con poca luz, el fondo del motivo saldrá más oscuro que con **[1/200-1/60 seg. automática]**.

**Para usar el disparo con sincronización lenta en modo <b>[Av ]** o **[P]**, ajuste **[1/200-30 seg. automática]**.

#### **Ajustes de funciones del flash incorporado**

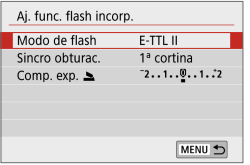

#### $\bullet$  Modo de flash

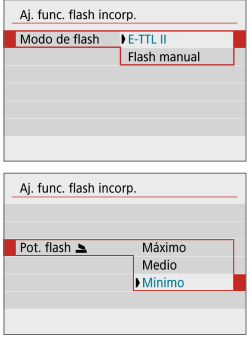

Ajuste **[E-TTL II]** para disparar en el modo de flash totalmente automático E-TTL II/E-TTL.

Ajuste **[Flash manual]** para especificar la potencia de flash que prefiera (**[Máximo]**, **[Medio]** o **[Mínimo]**) para **[Pot. flash** 2**]**.

**•** Disponible en los modos **[Tv]**, **[Av]** y **[**a**]**.

#### z **Sincronización del obturador**

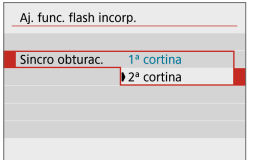

Normalmente, ajuste esta opción en **[1ª cortina]**, de modo que el flash se dispare inmediatamente después de que se inicie la exposición.

Ajuste **[2ª cortina]** y utilice velocidades de obturación bajas para obtener fotografías con aspecto natural de trazas de movimiento de motivos, tales como luces de automóviles.

Cuando utilice la sincronización a la segunda cortina, ajuste una velocidad de obturación de 1/80 seg. o más lenta. Si la velocidad de obturación es de 1/100 seg. o más rápida, se aplicará automáticamente la sincronización a la primera cortina aunque se haya ajustado **[2ª cortina]**.

#### <span id="page-251-0"></span>z **Compensación de la exposición con flash**

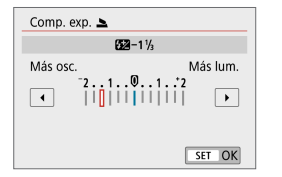

Al igual que es ajustable la compensación de la exposición, también es posible ajustar la potencia del flash  $($  $\Box$  [246\)](#page-245-0).

#### **Borrado de los ajustes del flash incorporado**

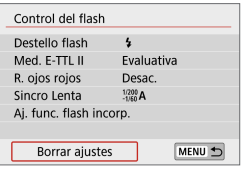

#### **1Seleccione [Borrar ajustes].**

**2Seleccione [OK].**

Los ajustes predeterminados quedarán restaurados.
# **Ajustes de reproducción**

En este capítulo se tratan temas relativos a la reproducción – reproducción de fotografías y vídeos captados – y se presentan los ajustes de menú de la ficha Ajustes de reproducción (**[**x**]**).

- **Puede ocurrir que las imágenes captadas en otras cámaras o las** imágenes de esta cámara que se hayan editado o cambiado de nombre en un ordenador no puedan mostrarse o seleccionarse normalmente en esta cámara.
	- **Es posible que se muestren imágenes que no puedan utilizarse con** determinadas características de la reproducción.

# **Menús de fichas: Ajustes de reproducción**

# z **Ajustes de reproducción 1**

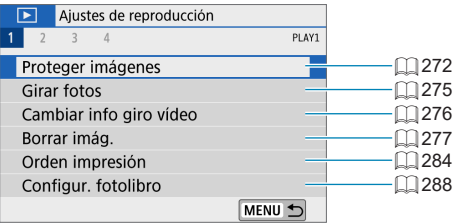

### z **Ajustes de reproducción 2**

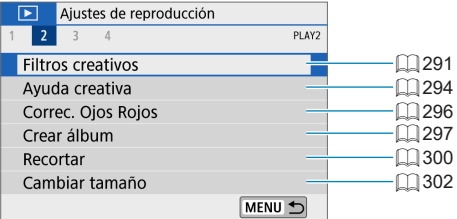

### z **Ajustes de reproducción 3**

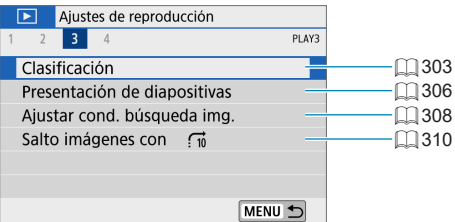

#### z **Ajustes de reproducción 4**

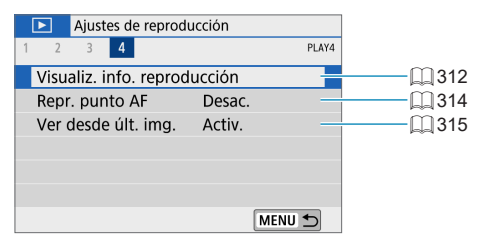

# **Reproducción de imágenes**

# **Visualización de una única imagen**

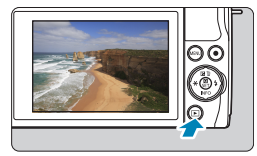

- **1Reproduzca la imagen.**
- $\frac{1}{2}$  Presione el botón  $\leq$   $\frac{1}{2}$  >

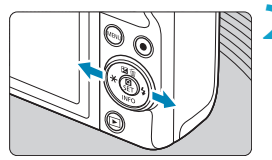

#### **2Seleccione una imagen.**

- Para reproducir imágenes más recientes, presione el botón < $\blacktriangleright$  > y para reproducir imágenes más antiguas, presione el botón <</a>
- Cada vez que presione el botón <INFO>. la visualización cambiará.

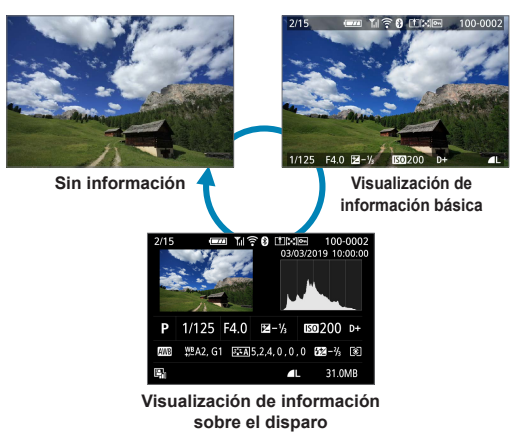

- **3Salga de la reproducción de imágenes.**
	- $\bullet$  Presione el botón < $\square$ > para salir de la reproducción de imágenes.

### **Visualización de información sobre el disparo**

Mientras se muestra la pantalla de información de disparo, puede presionar el botón <INFO > para cambiar la información que se muestra. También puede personalizar la información que se muestra, en **[E]: Visualiz. info. reproducción] (□[312](#page-311-0)).** 

### **Reproducción táctil**

La cámara incorpora un panel de pantalla táctil que puede tocar para controlar la reproducción. Las operaciones táctiles compatibles son como las que se usan con smartphones y dispositivos similares. En primer lugar, presione el botón  $\leq$   $\blacktriangleright$  > para prepararse para la reproducción táctil.

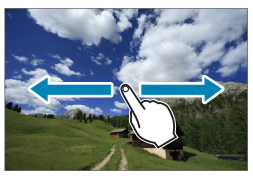

#### **Exploración de imágenes**

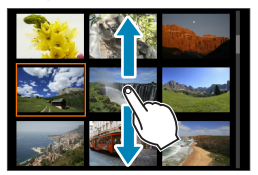

**Reproducción con salto Visualización de índice**

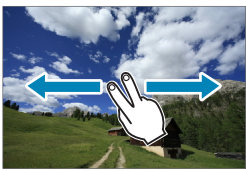

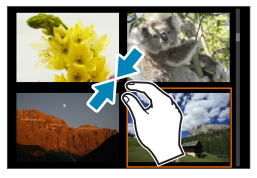

**Vista ampliada**

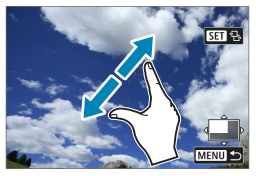

También puede ampliar la visualización tocando dos veces con un dedo.

R

# **Visualización de imagen ampliada**

Puede ampliar las imágenes captadas.

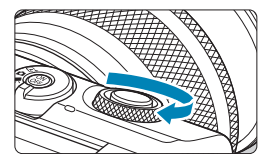

### **1Amplíe la imagen.**

Durante la reproducción de imágenes, gire el dial <**we** > en sentido horario. En la vista ampliada, la posición del área ampliada (1) se muestra abajo a la derecha de la pantalla.

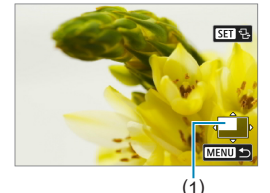

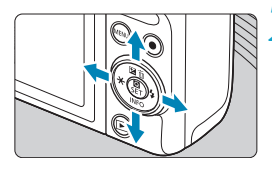

### **2Desplace la imagen.**

Presione las teclas en cruz < $\Leftrightarrow$  > para desplazar la imagen vertical y horizontalmente.

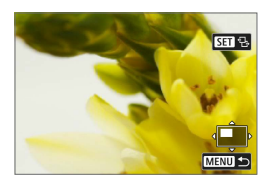

ħ

**Para mantener la misma posición ampliada mientras se cambia de imagen,** toque **[**g**]** en la parte superior derecha de la pantalla y, a continuación, presione las teclas <<>>> <**>>>>>>>** mientras se muestra  $f_f$ .

# **Visualización de índice (Visualización de varias imágenes)**

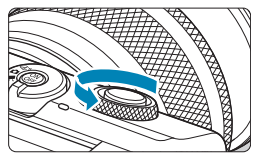

### **1Cambie a la visualización de índice.**

- Durante la reproducción de imágenes. gire el dial <**sentido** antihorario.
	- Aparecerá la visualización de índice de 4 imágenes. La imagen seleccionada se resaltará con un marco naranja. Al continuar girando el dial < $\frac{1}{2}$ > en sentido antihorario, cambia a la visualización de 9, 36 y 100 imágenes. Al girar el dial en sentido contrario, cambia a la visualización de 100, 36, 9, 4 y una única imagen.

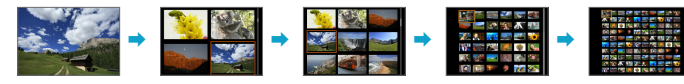

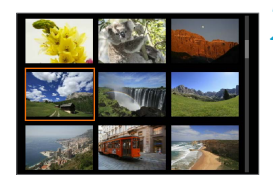

### **2Seleccione una imagen.**

- Presione las teclas en cruz <**↔** para mover el marco naranja y seleccionar la imagen.
- Presione <SFT> en la visualización de índice para mostrar la imagen seleccionada.

# <span id="page-260-0"></span>**Reproducción de vídeos**

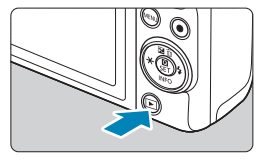

### **1Reproduzca la imagen.**

 $P$ resione el botón  $\leq$  $\blacktriangleright$  $\geq$ 

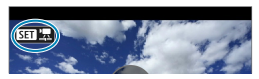

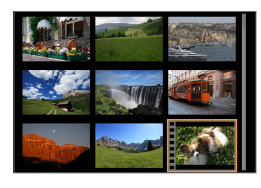

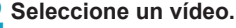

- Utilice las teclas  $\langle \blacktriangleleft \rangle \langle \blacktriangleright \rangle$  para seleccionar el vídeo que va a reproducir.
- En la visualización de una única imagen. el icono **[**s1**]** que se muestra arriba a la izquierda indica un vídeo.
- En la visualización de índice, las perforaciones del borde izquierdo de las miniaturas indican vídeos. Dado que los rollos no se pueden reproducir desde la visualización de índice, presione <SET> para cambiar a la visualización de una única imagen.

### **3En la visualización de una única imagen, presione <SET>.**

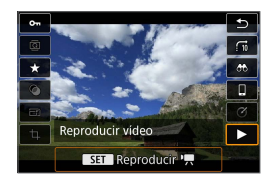

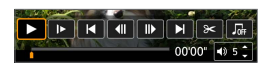

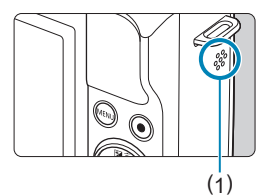

# **4Presione <SET> para reproducir el vídeo.**

- Se iniciará la reproducción de vídeo.
- **Para hacer una pausa en la** reproducción y mostrar el panel de reproducción de vídeo, presione <SET >. Presiónelo de nuevo para reanudar la reproducción.
- **También puede ajustar el volumen** durante la reproducción de vídeo utilizando las teclas  $\langle A \rangle \langle \nabla \rangle$ .
	- (1) Altavoz

### <span id="page-261-0"></span>**Panel de reproducción de vídeo**

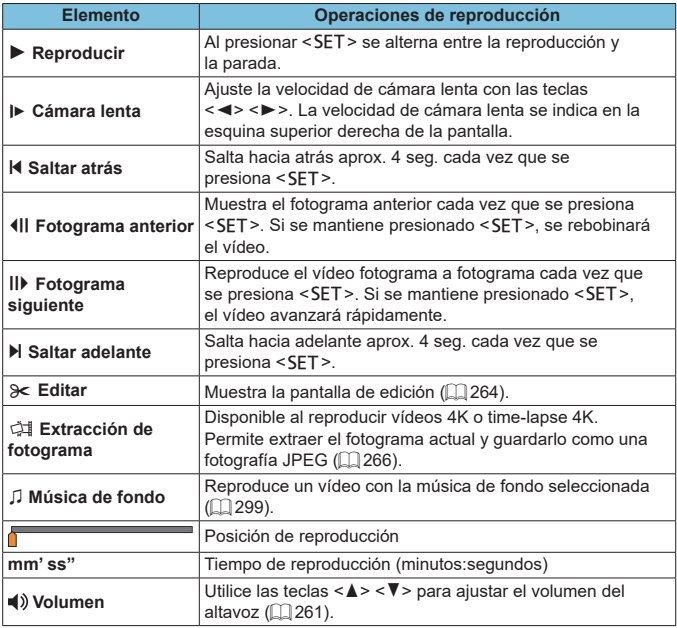

 $\begin{array}{l} \hline \Xi_1 \ \hline \Xi_2 \end{array}$  • Para saltar hacia atrás o hacia delante aprox. 4 seg. durante la reproducción de vídeo, presione las teclas  $\leq$   $\blacktriangle$   $\geq$   $\geq$   $\geq$ 

<span id="page-262-0"></span>**Panel de reproducción de vídeo (álbumes de instantáneas de vídeo y resúmenes de vídeo)**

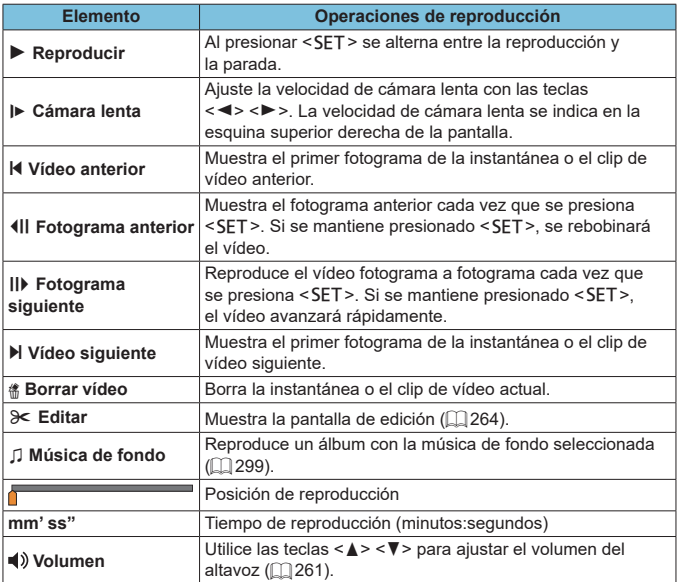

 $\bigoplus$   $\bullet$  Cuando la cámara se encuentre conectada a un televisor para la reproducción de vídeo ( $\Box$ ) [270](#page-269-0)), ajuste el volumen utilizando los controles del televisor. (No se puede ajustar el volumen con las teclas  $\langle \blacktriangle \rangle \langle \blacktriangledown \rangle$ ).

**Es posible que la reproducción de vídeo se detenga si la velocidad de lectura** de la tarjeta es demasiado lenta o los archivos de vídeo tienen fotogramas dañados.

**·** Para saltar hacia atrás o hacia delante al principio del clip o de la instantánea de vídeo anterior o siguiente durante la reproducción de álbumes de instantáneas de vídeo o resúmenes de vídeo, presione las teclas  $\leq$   $\geq$   $\geq$   $\geq$   $\geq$ .

● Para ver información detallada sobre el tiempo de grabación disponible de vídeo, consulte  $\Box$  [498.](#page-497-0)

# <span id="page-263-0"></span>**Edición de las primeras y últimas escenas de un vídeo**

Puede cortar la primera y la última escena de un vídeo en incrementos de aproximadamente 1 segundo.

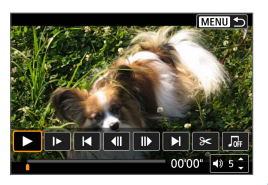

- **1Haga una pausa en la reproducción de vídeo.**
	- Aparecerá el panel de reproducción de vídeo.

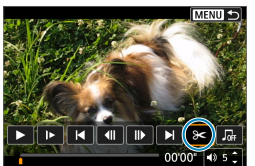

**2En el panel de reproducción de**  vídeo, seleccione [ $\ge$ ].

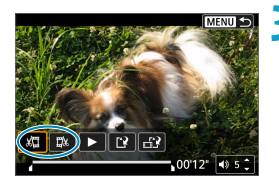

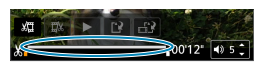

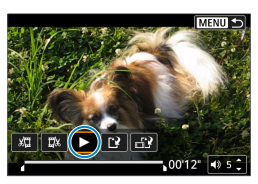

### **3Especifique la parte que se va a cortar.**

- Seleccione [ $\frac{1}{2}$ ] (Cortar el principio) o **[**V**]** (Cortar el final).
- $\bullet$  Presione las teclas < $\blacktriangleleft$  >  $\blacktriangleright$  > para reproducir fotograma a fotograma.
- Una vez decidida la parte que va a recortar, presione <SET>. La parte indicada por una línea en la parte inferior de la pantalla se mantendrá.

# **4Revise el vídeo editado.**

- z Seleccione **[**7**]** para reproducir el vídeo editado.
- **Para cambiar la parte editada, vuelva al** paso 3.
- Para cancelar la edición, presione el  $botón < MFNI>$

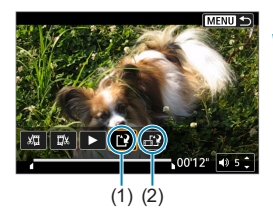

ħ

### **5Guarde la imagen.**

- z Seleccione **[**W**]** (1).
- Aparecerá la pantalla para guardar.
- z Para guardarlo como un rollo nuevo, seleccione **[Nuevo archivo]**. Para guardarlo y sobrescribir el archivo de vídeo original, seleccione **[Sobrescribir]**.
- z Seleccione **[ ]** (2) para guardar una versión comprimida del archivo. Se guardará una versión separada, con los vídeos 4K comprimidos y convertidos a Full HD.
- **En el diálogo de confirmación,** seleccione **[OK]** para guardar el vídeo editado y volver a la pantalla de reproducción de vídeo.
- $\bigoplus$  . Dado que la edición se realiza en incrementos de aprox. 1 seg. (en la posición indicada por **[ ]** en la parte inferior de la pantalla), la posición real donde se recortan los vídeos puede ser diferente de la posición especificada.
	- **·** Los vídeos grabados con otra cámara no se pueden editar con esta cámara.
	- $\bullet$  No es posible editar un vídeo cuando la cámara está conectada a un ordenador.
	- z **[ ]** no está disponible para vídeos creados con **[Guardar vers. comprimida]**, porque no es posible comprimirlos más y guardarlos.

Para ver instrucciones sobre la edición de álbumes de instantáneas de vídeo. consulte ["Crear álbum" \(](#page-296-0)[1] 297).

# <span id="page-265-0"></span>**Extracción de fotogramas**

Desde los vídeos 4K o time-lapse 4K, puede seleccionar fotogramas individuales para guardarlos como fotografías JPEG de aprox. 8,3 megapíxeles (3840×2160). Esta función se llama "Extracción de fotograma (captura de fotograma 4K)".

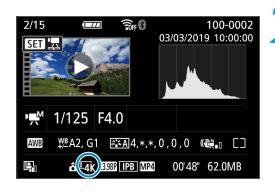

# **1Reproduzca la imagen.**

Presione el botón  $\leq$   $\geq$   $\geq$ 

- **2** Seleccione un vídeo 4K.<br>
Utilice las teclas <<>>>> para seleccionar un vídeo 4K o un vídeo time-lapse 4K.
	- **En la pantalla de información de disparo** (=[508](#page-507-0)), los vídeos 4K y los vídeos time-lapse 4K se indican mediante un icono **[**H**]**.
	- **En la visualización de índice, presione** <SET> para cambiar a la visualización de una única imagen.
	- **3En la visualización de una única imagen, presione <SET>.**

# **4Haga una pausa en la reproducción de vídeo.**

z Aparecerá el panel de reproducción de vídeo.

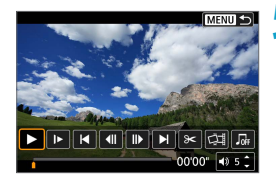

#### **5Seleccione un fotograma para extraerlo.**

- Utilice el panel de reproducción de vídeo para seleccionar el fotograma que se va a extraer como una fotografía.
- Para ver las instrucciones del panel de reproducción de vídeo, consulte  $\Box$  [262.](#page-261-0)

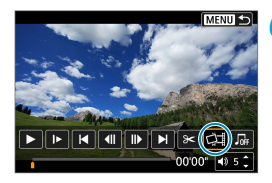

**6Seleccione** [41].

Utilice las teclas  $\lt \blacktriangle \gt \lt \blacktriangleright$  para seleccionar **[**I**]**.

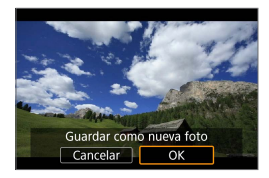

#### **7Guarde la imagen.**

Seleccione **[OK]** para quardar el fotograma actual como una fotografía JPEG.

#### **8Seleccione la imagen que desea mostrar.**

- **Compruebe la carpeta de destino y el** número de archivo de imagen.
- **•** Seleccione **[Ver vídeo original]** o **[Ver foto extraída]**.

La extracción de fotogramas no es posible con vídeos Full HD, vídeos time‑lapse Full HD, vídeos HD o vídeos 4K o time-lapse 4K procedentes de una cámara diferente.

# **Edición de resúmenes de vídeo**

Es posible borrar capítulos (clips) individuales grabados en modo  $\leq$ Tenga cuidado al borrar clips, porque no se pueden recuperar.

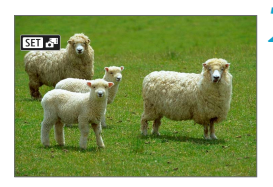

**1Reproduzca la imagen.**

Presione el botón  $\leq$ **P** $>$ .

#### **2Seleccione un resumen de vídeo.**

- Utilice las teclas  $\langle \blacktriangleleft \rangle \langle \blacktriangleright \rangle$  para seleccionar el resumen de vídeo.
- **•** En la visualización de una única imagen, los resúmenes de vídeos se etiquetan con **[**sD**]** arriba a la izquierda de la pantalla.
- $\bullet$  En la visualización de índice, presione <SFT> para cambiar a la visualización de una única imagen.

**3En la visualización de una única imagen, presione <SET>.** 

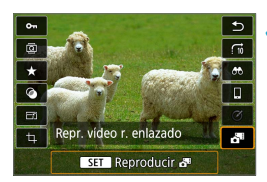

# **4Seleccione [**D**].**

Se iniciará la reproducción del resumen de vídeo.

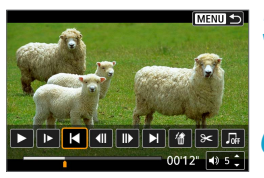

# **5Presione <SET> para hacer una pausa en el resumen de vídeo.**

● Aparecerá el panel de reproducción de vídeo.

# **6Seleccione un clip.**

z Seleccione **[**T**]** o **[**v**]** para seleccionar un clip.

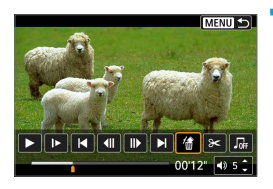

¿Borrar este vídeo Cancelar

 $\overline{OK}$ 

**7Seleccione [**L**].**

**8Seleccione [OK].**

El clip se borra y el resumen de vídeo se sobrescribe.

- $\overline{\Xi}$   $\bullet$  Los álbumes de instantáneas de vídeo también se pueden editar. Los álbumes creados con **[**x**: Crear álbum]** no se pueden editar.
	- Para ver más instrucciones sobre el uso del panel de reproducción de vídeo para resúmenes de vídeo, consulte ["Panel de reproducción de vídeo \(álbumes](#page-262-0)  [de instantáneas de vídeo y resúmenes de vídeo\)" \(](#page-262-0) $\Box$  263).

# <span id="page-269-0"></span>**Reproducción en un televisor**

Puede conectar la cámara a un televisor con un cable HDMI (de, como máximo, 2,5 m/8,2 pies de longitud, con un terminal Tipo D en el extremo de la cámara) para ver las fotografías y los vídeos en el televisor.

**Si la imagen no aparece en la pantalla del televisor, compruebe si [**5**: Sistema vídeo] está ajustado correctamente en [Para NTSC] o [Para PAL]** (según el sistema de vídeo del televisor).

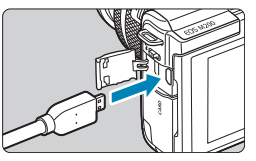

**1Conecte a la cámara el cable HDMI.** Inserte la clavija del cable en el terminal <**HDMI**>.

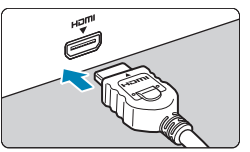

- **2Conecte el cable HDMI al televisor.** Conecte el cable HDMI al puerto HDMI IN del televisor.
- **3Encienda el televisor y cambie la entrada de vídeo del mismo para seleccionar el puerto conectado.**

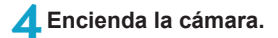

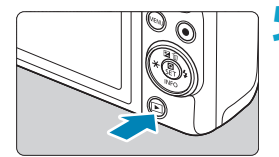

# **Presione el botón <** $\boxed{\blacktriangleright}$ **.**

- **La imagen aparecerá en la pantalla de** TV. (En la pantalla de la cámara no se mostrará nada).
- Las imágenes se mostrarán automáticamente con la resolución óptima correspondiente al televisor conectado.
- 凮 Ajuste el volumen del sonido del vídeo con el televisor. El volumen del sonido no se puede ajustar con la cámara.
	- Antes de conectar o desconectar el cable entre la cámara y el televisor, apague la cámara y el televisor.
	- Dependiendo del televisor, es posible que parte de la imagen visualizada quede cortada.
	- No conecte la salida de ningún otro dispositivo al terminal <HDMI> de la cámara. Si lo hace, puede provocar una avería.
	- **Es posible que ciertos televisores no muestren las imágenes por razones de** incompatibilidad.
	- Es posible que las imágenes tarden algún tiempo en mostrarse. Para evitar el retardo, aiuste **[** $\cdot$ **: Resolución HDMI]** en **[1080p]** ( $\Box$  [447\)](#page-446-0).
	- z Las operaciones de la pantalla táctil no se admiten mientras la cámara está conectada a un televisor.

# <span id="page-271-0"></span>**Protección de imágenes**

Puede proteger las imágenes importantes para evitar borrarlas accidentalmente.

#### **Protección de una única imagen 1Seleccione [**3**: Proteger imágenes].** Aiustes de reproducción PLAVT  $\overline{A}$ Proteger imágenes **Girar fotos** Cambiar info giro vídeo Borrar imág Orden impresión Configur. fotolibro MENU → **2Seleccione [Seleccionar imágenes].** o-Proteger imágenes Seleccionar imágenes Seleccionar rango Todas las imágenes en carpeta Desproteger todas imág. carpeta Todas las imágenes en tarjeta Desproteger todas imág, tarieta MENU + **3Seleccione una imagen.**

Utilice las teclas  $\langle \blacktriangleleft \rangle \langle \blacktriangleright \rangle$  para seleccionar la imagen que va a proteger.

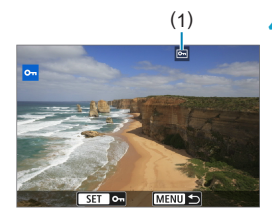

# (1) **4Proteja la imagen.**

- Presione <SET > para proteger la imagen seleccionada. Aparecerá el icono **[**K**]** (1) en la parte superior de la pantalla.
- Para cancelar la protección de la imagen, presione de nuevo <SET>. El icono **[**K**]** desaparecerá.
- Para proteger otra imagen, repita los pasos 3 y 4.

### **Especificación del rango de imágenes a proteger**

Mientras observa las imágenes en la visualización de índice, puede especificar la primera y la última imagen para un rango y proteger todas las imágenes especificadas a la vez.

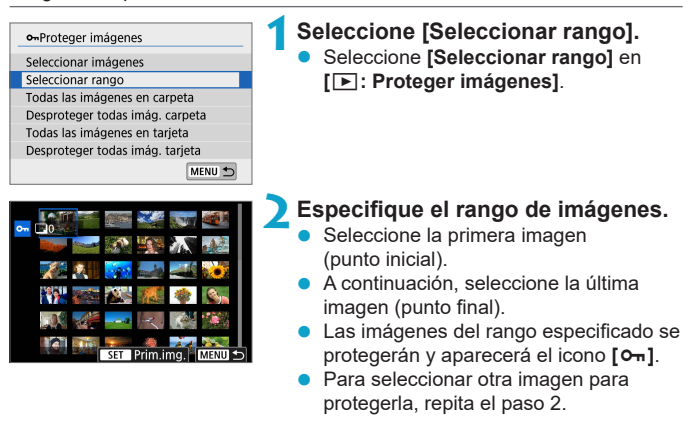

#### **Protección de todas las imágenes de una carpeta o de una tarjeta**

Puede proteger todas las imágenes de una carpeta o de una tarjeta a la vez.

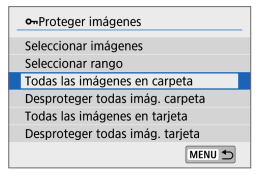

Cuando seleccione **[Todas las imágenes en carpeta]** o **[Todas las imágenes en tarjeta]** en **[**3**: Proteger imágenes]**, se protegerán todas las imágenes de la carpeta o de la tarjeta.

Para cancelar la selección, seleccione **[Desproteger todas imág. carpeta]** o **[Desproteger todas imág. tarjeta]**.

Si se establecen las condiciones de búsqueda con **[**▶**]: Ajustar cond. búsqueda img.**] ( $\Box$  [308](#page-307-0)), la vista cambiará a **[Imgs. encontradas]** y **[Desprot. encontr.]**.

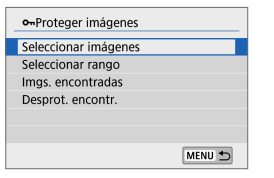

Si selecciona **[Imgs. encontradas]**, todas las imágenes filtradas por las condiciones de búsqueda se protegerán. Si selecciona **[Desprot. encontr.]**, la protección de todas las imágenes filtradas se cancelará.

**Si formatea la tarieta (** $\Box$ **[433](#page-432-0))**, las imágenes protegidas también se borrarán.

- Una vez protegida una imagen, no podrá eliminarla con la función de borrado de la cámara. Para borrar una imagen protegida, primero tendrá que cancelar la protección.
	- $\bullet$  Si borra todas las imágenes ( $\Box$  [280](#page-279-0)), solo se conservarán las que estén protegidas. Esta opción es útil si desea borrar de una vez todas las imágenes que no necesite.

ħ

# <span id="page-274-0"></span>**Giro de fotografías**

Puede usar esta función para girar la imagen visualizada a la orientación deseada.

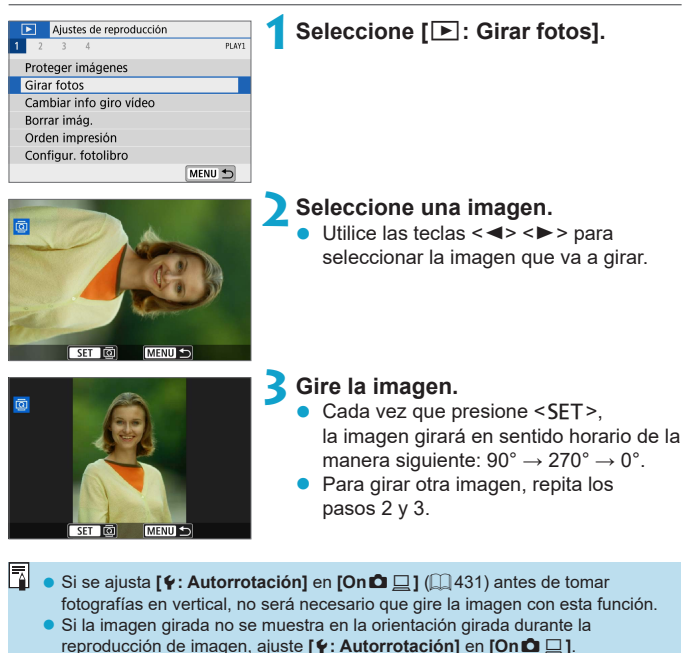

# <span id="page-275-0"></span>**Modificación de la información de orientación de vídeo**

Puede modificar manualmente la información de orientación de vídeo (que determina qué lado es el de arriba).

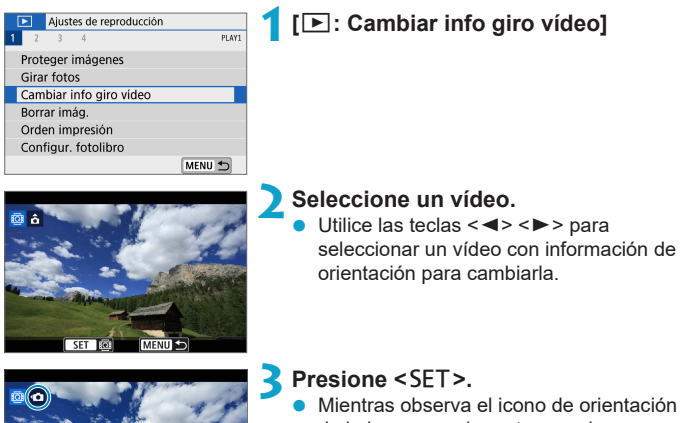

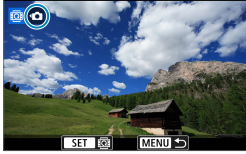

- de la imagen en la parte superior izquierda de la pantalla, presione <SET> para especificar qué lado es el de arriba.
- R. • La información de orientación de los resúmenes de vídeo y los álbumes de instantáneas de vídeo no se puede modificar.
	- Los vídeos se reproducen en horizontal en la cámara, independientemente del ajuste de **[4: Agr. info rotac.**  $\mathbf{R}$ ] ( $\Box$  [432](#page-431-0)).

# <span id="page-276-0"></span>**Borrado de imágenes**

 $\mathbf{0}$ 

Puede seleccionar y borrar las imágenes que no necesite una a una o borrarlas como un lote. Las imágenes protegidas ( $\Box$  [272\)](#page-271-0) no se borrarán.

**Cuando se borra una imagen, no se puede recuperar. Antes de borrar una imagen, asegúrese de que ya no la necesita. Proteja las imágenes importantes para impedir que se borren accidentalmente.**

# **Borrado de una única imagen**

- **1Seleccione la imagen que va a borrar.**
	- $\bullet$  Presione el botón  $\leq$   $\blacktriangleright$   $\geq$ .
	- $\bullet$  Utilice las teclas  $\lt \blacktriangle \gt \lt \blacktriangleright$  para seleccionar la imagen que va a borrar.

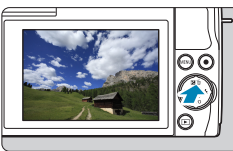

**2Presione el botón <** $\tilde{m}$ **>.** 

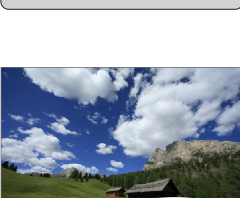

### **3Borre las imágenes.**

**Vídeos o imágenes JPEG o RAW**

**• Seleccione <b>[Borrar]**.

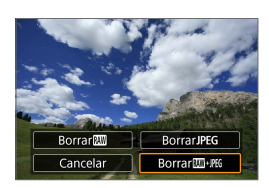

#### **Imágenes RAW+JPEG**

Seleccione un elemento.

# **Marcado [**X**] de imágenes para borrar por lotes**

Puede añadir marcas de verificación a las imágenes que vaya a borrar para borrar todas esas imágenes a la vez.

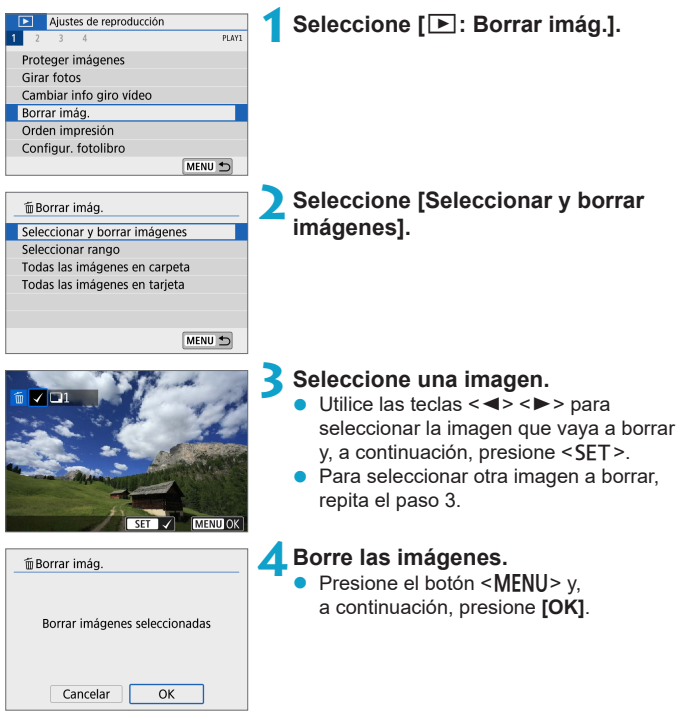

### **Especificación del rango de imágenes a borrar**

Mientras observa las imágenes en la visualización de índice, puede especificar la primera y la última imagen para un rango y borrar todas las imágenes especificadas a la vez.

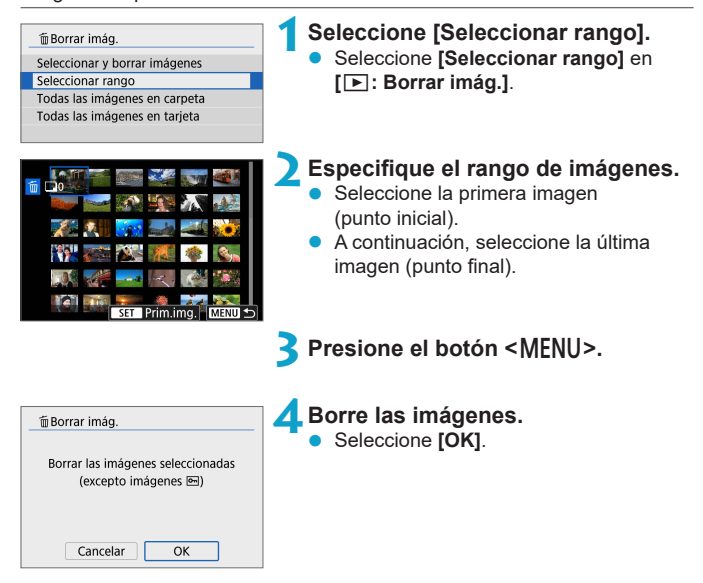

#### <span id="page-279-0"></span>**Borrado de todas las imágenes de una carpeta o de una tarjeta**

Puede borrar todas las imágenes de una carpeta o de una tarjeta a la vez.

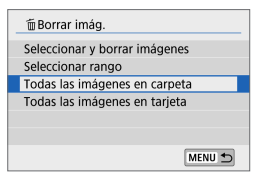

Cuando **[**3**: Borrar imág.]** se ajuste en **[Todas las imágenes en carpeta]** o **[Todas las imágenes en tarjeta]**, se borrarán todas las imágenes de la carpeta o la tarjeta.

Si se establecen las condiciones de búsqueda con **[**▶**: Ajustar cond. búsqueda img.**] ( $\Box$  [308\)](#page-307-0), la visualización cambiará a **[Imgs. encontradas**].

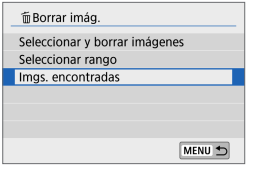

Si selecciona **[Imgs. encontradas]**, todas las imágenes filtradas por las condiciones de búsqueda se borrarán.

R Para borrar todas las imágenes, incluidas las imágenes protegidas, formatee la tarjeta  $($ [433\)](#page-432-0).

# **Preparativos para imprimir**

Todas las operaciones de impresión directa se realizan en la cámara, mientras se observa la pantalla para realizar las operaciones de la cámara.

### **Conexión de la cámara y la impresora**

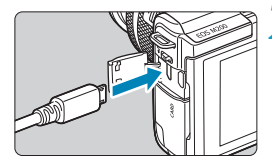

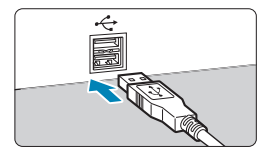

#### **1Prepare la impresora.**

 $\bullet$  Para obtener información detallada consulte las instrucciones de la impresora.

**2Conecte la cámara a la impresora con un cable de interfaz (se vende por separado).**

- Como cable de interfaz, puede utilizar un cable IFC-600PCU (se vende por separado).
- **•** Inserte la clavija del cable en el terminal digital de la cámara (USB Micro-B).
- **Conecte la clavija del cable en el** terminal USB de la impresora.

**3Encienda la impresora.**

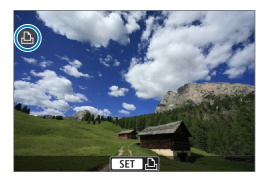

# **4Encienda la cámara.**

- Algunas impresoras pueden emitir un aviso sonoro.
- Se mostrará la imagen, junto con un icono de conexión de impresora en la parte superior izquierda de la pantalla.

- Confirme previamente que la impresora tenga un terminal compatible con PictBridge.
	- $\bullet$  No es posible imprimir vídeos.
	- No es posible utilizar impresoras que solo sean compatibles con la impresión "CP Direct" o "Bubble Jet Direct".
	- Una serie de avisos sonoros largos en el paso 4 indica un problema con la impresora. Resuelva el problema de acuerdo con el mensaje de error que se muestre  $(1)$ [366](#page-365-0)).
- R **• También puede imprimir imágenes RAW captadas con esta cámara.** 
	- Cuando utilice una batería para alimentar la cámara, asegúrese de que esté completamente cargada.
	- z Apague la cámara y la impresora antes de desconectar el cable y sujételo por la clavija cuando lo desconecte.
	- z Para la impresión directa, considere alimentar la cámara con el acoplador DC DR-E12 y el alimentador de corriente CA-PS700 (cada uno de los cuales se vende por separado).

# **Impresión de imágenes**

La presentación de la pantalla y las opciones de ajuste variarán en función de la impresora. Además es posible que determinados ajustes no estén disponibles. Para obtener información detallada, consulte las instrucciones de la impresora.

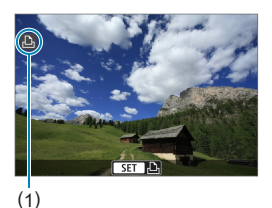

# **1Seleccione la imagen que desea imprimir.**

- Confirme que se muestra un icono en la parte superior izquierda de la pantalla.
- $\bullet$  Presione las teclas  $\lt \blacktriangle$   $\gt \lt \blacktriangleright$  para seleccionar la imagen que desee imprimir.

(1) Icono de impresora conectada

# **2Presione <SET>.**

- $\rightarrow$  Aparece la pantalla de configuración de impresión.
- **Para ver información detallada sobre los** ajustes, consulte ["Ajustes de impresión"](#page-361-0)  (=[362\)](#page-361-0).

# <span id="page-283-0"></span>**Órdenes de impresión**

DPOF (Digital Print Order Format) permite imprimir imágenes grabadas en la tarjeta de acuerdo con sus instrucciones de impresión, como la selección de imágenes, la cantidad a imprimir, etc. Puede imprimir varias imágenes en un lote o crear una orden de impresión para un servicio de acabado fotográfico.

Puede establecer ajustes de impresión como el tipo de impresión, la impresión de la fecha, la impresión del número de archivo, etc.

Los ajustes de impresión se aplicarán a todas las imágenes especificadas para la impresión. (No se pueden ajustar por separado para cada imagen).

# **Ajuste de la opción de impresión**

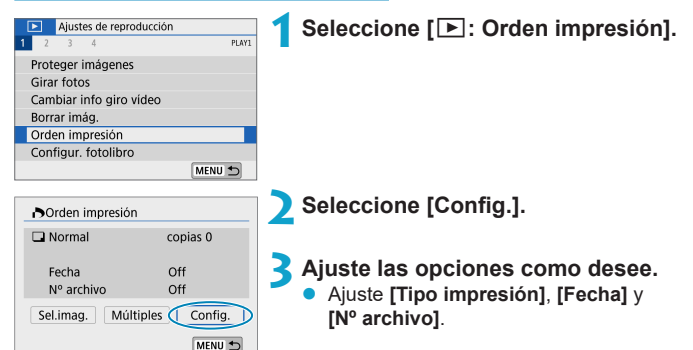

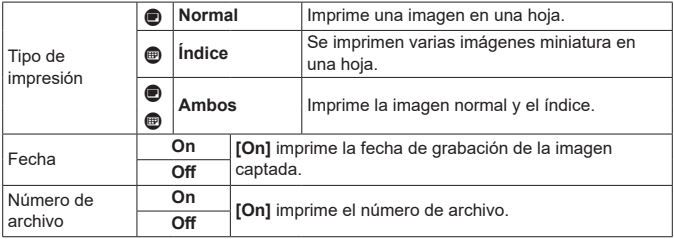

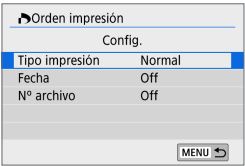

# **4Salga del ajuste.**

- **•** Presione el botón <MFNU>
- z A continuación, seleccione **[Sel.imag.]** o **[Múltiples]** para especificar las imágenes a imprimir.
- $\bigoplus$  si imprime una imagen con un tamaño de imagen grande utilizando los ajustes **[Índice]** o **[Ambos]** ( $\Box$  [284\)](#page-283-0), es posible que la impresión de índice no se imprima con determinadas impresoras. En este caso, cambie el tamaño de la imagen ( $\Box$ [302\)](#page-301-0) y, a continuación, realice la impresión de índice.
	- **Aunque <b>[Fecha]** y **[N° archivo]** se ajusten en **[On]**, es posible que la fecha o el número de archivo no se impriman, según el ajuste de tipo de impresión y la impresora.
	- z En las copias **[Índice]**, no se puede ajustar **[Fecha]** y **[Nº archivo]** en **[On]** a la vez.
	- Al imprimir con DPOF, utilice la tarjeta cuyas especificaciones de orden de impresión se hayan ajustado. No es posible imprimir en la orden de impresión especificada si se extraen solamente las imágenes de la tarjeta para imprimirlas.
	- Es posible que algunas impresoras y servicios de acabado fotográfico compatibles con DPOF no puedan imprimir las imágenes según lo especificado. Consulte las instrucciones de la impresora antes de imprimir o infórmese sobre la compatibilidad en el servicio de acabado fotográfico en el que haga su pedido de copias.
	- No utilice esta cámara para configurar ajustes de impresión para imágenes con ajustes DPOF configurados en otra cámara. Todas las órdenes de impresión pueden sobrescribirse accidentalmente. Además, quizá no sea posible la orden de impresión según el tipo de imágenes.

### **Especificación de imágenes para la impresión**

### z **Selección de imágenes**

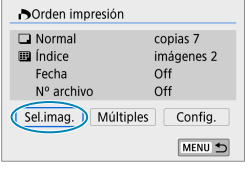

匣  $(1)$   $(2)$ 

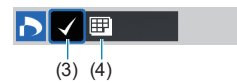

Seleccione y especifique las imágenes una por una.

Presione el botón <MENU> para guardar la orden de impresión en la tarjeta.

#### z **Normal/Ambos**

Presione <SET > para imprimir una copia de la imagen visualizada. Puede presionar las teclas  $\langle A \rangle \langle \nabla \rangle$ para ajustar el número de copias a imprimir hasta 99.

(1) Cantidad

(2) Total de imágenes seleccionadas

#### z **Índice**

Presione <SET > para añadir una marca de verificación a la casilla **[**X**]**. La imagen se incluirá en la impresión de índice.

- (3) Marca de verificación
- (4) Icono de índice

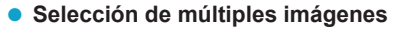

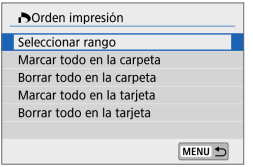

#### **Seleccionar rango**

Bajo **[Múltiples]**, seleccione **[Seleccionar rango]**. Al seleccionar la primera y la última imagen del rango, todas las imágenes del rango se marcan con una marca de verificación **[**X**]** y se imprime una copia de cada imagen.

#### **Todas las imágenes de una carpeta**

Seleccione **[Marcar todo en la carpeta]** y seleccione la carpeta. Se especificará una orden de impresión de una copia de todas las imágenes de la carpeta.

Si selecciona **[Borrar todo en la carpeta]** y selecciona la carpeta, se cancelará la orden de impresión de todas las imágenes de la carpeta.

#### **Todas las imágenes de una tarjeta**

Si selecciona **[Marcar todo en la tarjeta]**, se especificará la impresión de una copia de todas las imágenes de la tarjeta. Si selecciona **[Borrar todo en la tarjeta]**, se cancelará la orden de impresión de todas las imágenes de la tarjeta.

Si se establecen las condiciones de búsqueda con **[**▶**: Ajustar cond. búsqueda img.]** ( $\Box$  [308](#page-307-0)) y selecciona **[Múltiples]**, la visualización cambiará a **[Marcar todas imágenes encontr.]** y **[Borrar todas imágenes encontr.]**.

#### **Todas las imágenes encontradas**

Si selecciona **[Marcar todas imágenes encontr.]**, se especificará la impresión de una copia de todas las imágenes filtradas por las condiciones de búsqueda.

Si selecciona **[Borrar todas imágenes encontr.]**, se borrará toda la orden de impresión de las imágenes filtradas.

- $\bigcirc$  No se puede especificar la impresión de vídeos o imágenes RAW. Tenga en cuenta que no se especificará la impresión de imágenes RAW ni vídeos aunque se especifiquen todas las imágenes con **[Múltiples]**.
	- Si utiliza una impresora compatible con PictBridge, no especifique más de 400 imágenes en cada orden de impresión. Si especifica una cantidad mayor, es posible que no todas las imágenes se impriman.

# <span id="page-287-0"></span>**Configuración de fotolibro**

Puede especificar hasta 998 imágenes para imprimirlas en un fotolibro. Cuando utilice EOS Utility (software EOS) para importar imágenes en un ordenador, las imágenes especificadas para un fotolibro se copiarán en una carpeta específica. Esta función es útil para pedir fotolibros en línea.

### **Especificación de imágenes de una en una**

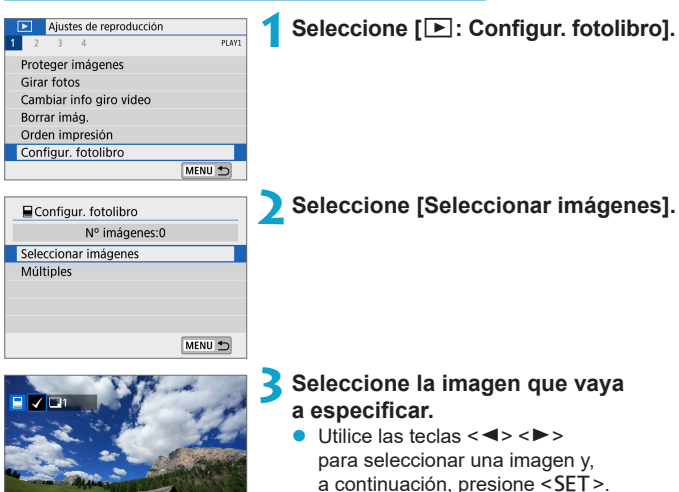

Para seleccionar otras imágenes para especificarlas para un fotolibro, repita el paso 3.

MENU
#### **Especificación del rango de imágenes para un fotolibro**

Mientras observa las imágenes de la visualización de índice, puede especificar el rango (punto inicial a punto final) de las imágenes que se van a especificar para un fotolibro a la vez.

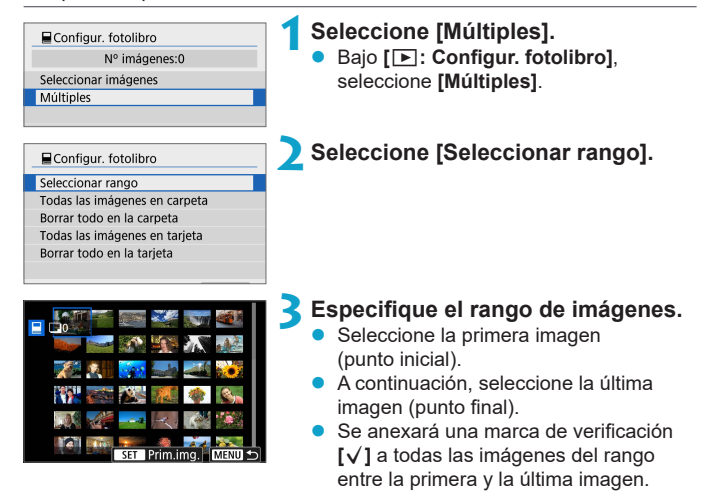

#### **Especificación de todas las imágenes de una carpeta o una tarjeta**

Puede especificar todas las imágenes de una carpeta o de una tarjeta a la vez para un fotolibro.

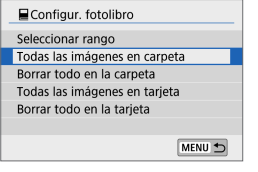

Bajo **[**x**: Configur. fotolibro]**, puede ajustar **[Múltiples]** en **[Todas las imágenes en carpeta]** o **[Todas las imágenes en tarjeta]** para especificar todas las imágenes de la carpeta o de la tarjeta para un fotolibro.

Para cancelar la selección, seleccione **[Borrar todo en la carpeta]** o **[Borrar todo en la tarjeta]**.

Si se establecen las condiciones de búsqueda con **[**3**: Ajustar cond. búsqueda img.]** ( $\Box$  [308](#page-307-0)) y selecciona **[Múltiples]**, la visualización cambiará a **[Imgs. encontradas]** y **[Borrar todas imágenes encontr.]**.

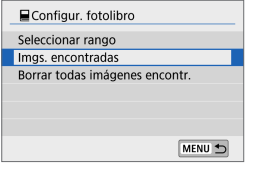

Si selecciona **[Imgs. encontradas]**, todas las imágenes filtradas por las condiciones de búsqueda se especificarán para el fotolibro.

Si selecciona **[Borrar todas imágenes encontr.]**, se borrará toda la orden de fotolibro de las imágenes filtradas.

0 **No se puede especificar imágenes RAW ni vídeos para el fotolibro.** Tenga en cuenta que las imágenes RAW y los vídeos no se especificarán para el fotolibro aunque especifique todas las imágenes con **[Múltiples]**.

**• No utilice esta cámara para configurar ajustes de fotolibros para imágenes** con ajustes de fotolibros configurados en otra cámara. Todos los ajustes del fotolibro pueden sobrescribirse accidentalmente.

# **Filtros creativos**

Puede aplicar los siguientes procesamientos de filtro a una imagen y guardarla como una imagen separada: B/N con grano, Enfoque suave, Efecto ojo de pez, Efecto Óleo, Efecto Acuarela, Efecto cámara juguete y Efecto miniatura.

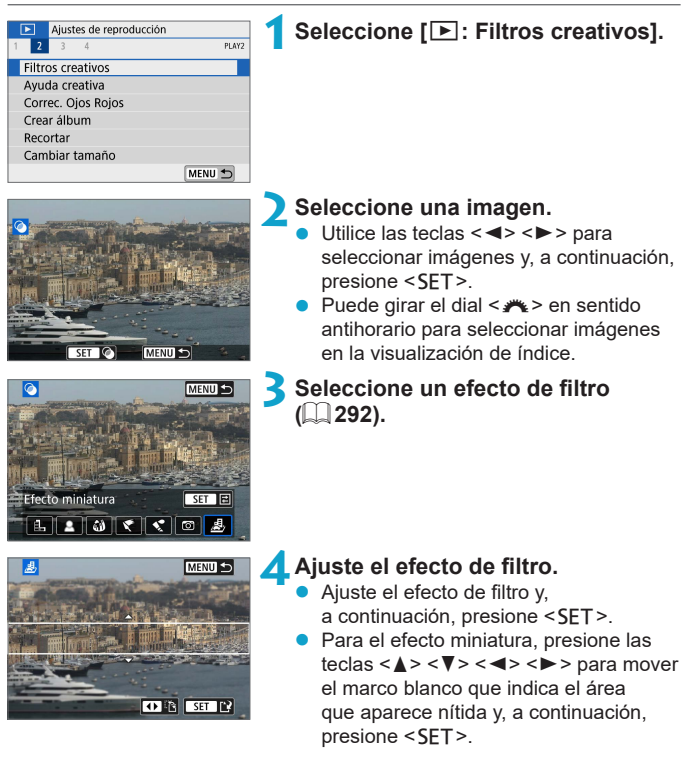

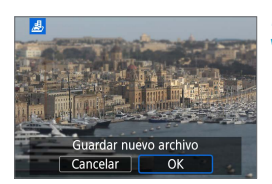

# **5Guarde la imagen.**

- z Seleccione **[OK]**.
- z Compruebe la carpeta de destino y el número de archivo de imagen que se muestran y, a continuación seleccione **[OK]**.
- z Para aplicar procesamiento de filtros a otras imágenes, repita los pasos 2–5.

R z Para imágenes captadas con el disparo RAW+JPEG, el procesamiento de filtro se aplica a la imagen RAW y los resultados se guardan como un JPEG.

**• Para imágenes RAW captadas con un formato específico, la imagen resultante** se guarda con ese formato después del procesamiento de filtro.

#### <span id="page-291-0"></span>**Características de los filtros creativos**

### **•** *L* B/N con grano

Convierte la imagen en una imagen en blanco y negro con grano. Puede ajustar el contraste para cambiar el efecto de blanco y negro.

#### **e**  $\triangle$  Enfoque suave

Aporta a la imagen un aspecto suave. Puede ajustar el desenfoque para cambiar el grado de suavidad.

#### $\bullet$  $\mathbf{\hat{\omega}}$  Efecto ojo de pez

Produce el efecto de un objetivo de ojo de pez. La imagen tendrá distorsión de barril.

El área recortada a lo largo de la periferia de la imagen cambia en función del nivel de este efecto de filtro. Además, dado que este efecto de filtro amplía el centro de la imagen, es posible que la resolución aparente en el centro se degrade en función del número píxeles grabados, así que debe ajustar el efecto de filtro en el paso 4 mientras examina la imagen resultante.

### **F** Efecto Óleo

Hace que la fotografía parezca una pintura al óleo y que el motivo tenga un aspecto más tridimensional. Puede ajustar el efecto para cambiar el contraste y la saturación. Tenga en cuenta que es posible que motivos como el cielo o paredes blancas no se reproduzcan con una gradación suave y tengan un aspecto irregular o un nivel significativo de ruido.

#### z K **Efecto Acuarela**

Hace que la fotografía parezca una pintura a la acuarela, con colores suaves. Puede ajustar el efecto para cambiar la densidad de color. Tenga en cuenta que es posible que las escenas nocturnas u oscuras no se reproduzcan con una gradación suave y tengan un aspecto irregular o un nivel significativo de ruido.

#### **• © Efecto cámara juguete**

Cambia los colores a los típicos de las cámaras de juguete y oscurece las cuatro esquinas de la imagen. Puede usar las opciones de tono de color para cambiar el matiz de color.

#### **A** Efecto miniatura

Crea un efecto de diorama. Puede cambiar dónde se ve la imagen nítida. Para alternar entre la orientación vertical y la horizontal del área nítida (marco blanco), toque **[**T**]** en la parte inferior de la pantalla en el paso 4.

# **Ayuda creativa**

Puede procesar imágenes RAW aplicando sus efectos favoritos y guardándolas como JPEG.

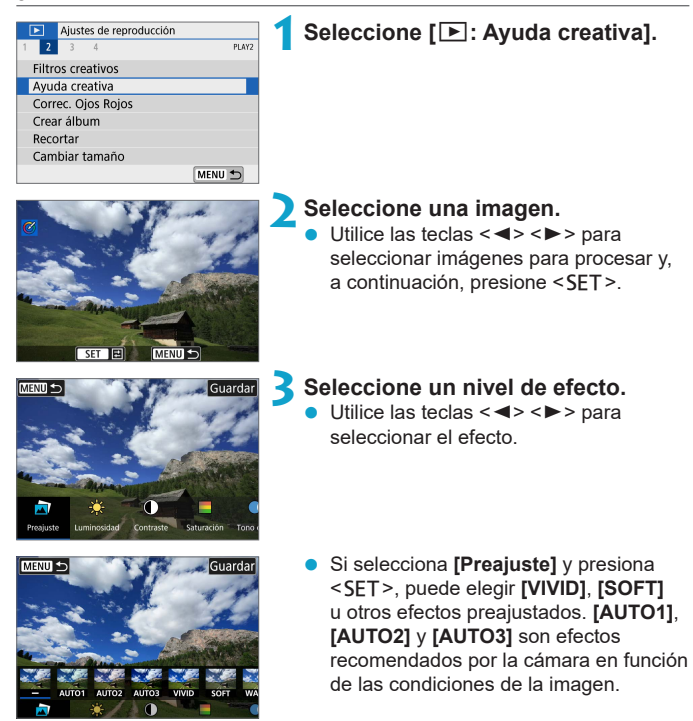

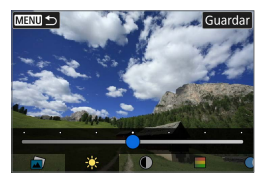

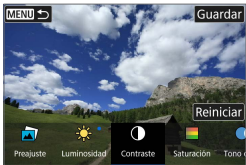

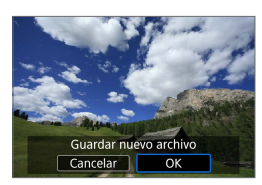

R

- Puede ajustar efectos como **[Luminosidad]** o **[Contraste]**  $presionando <sub>SET</sub> > y$ , a continuación, utilizando las teclas  $\leq$   $\leq$   $\geq$   $\geq$
- $\blacktriangleright$  Presione <SET > cuando finalice el ajuste.
- **Para restablecer el efecto, toque [Reiniciar]**.
- Para confirmar el efecto, toque **[Guardar]** en la parte superior derecha de la pantalla.

# **4Guarde la imagen.**

Seleccione **[OK]**.

**Para ver información detallada sobre los efectos de Ayuda creativa,** consulte  $\Box$  78.

# **Corrección de ojos rojos**

Corrige automáticamente las partes de las imágenes afectadas por el efecto de ojos rojos provocado por el flash.

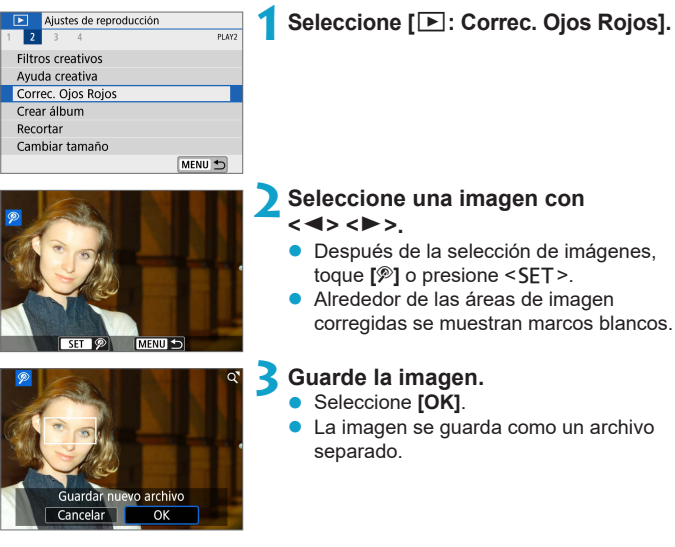

 $\bigoplus$  . Es posible que algunas imágenes no se corrijan de manera precisa.

# **Crear álbum**

Puede reorganizar, eliminar o reproducir las instantáneas de vídeo en un álbum.

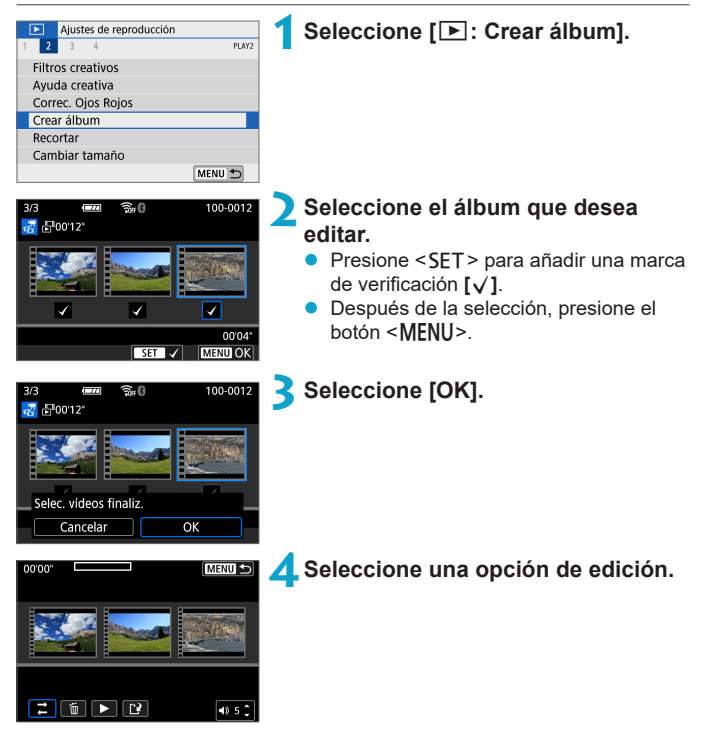

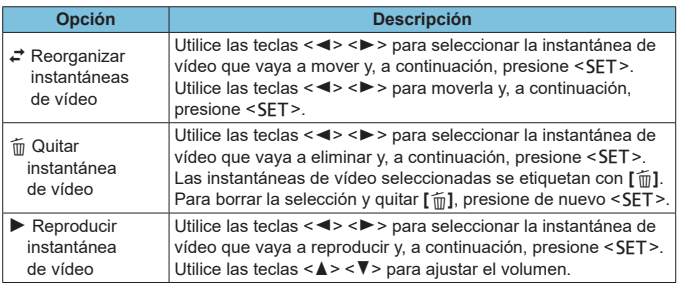

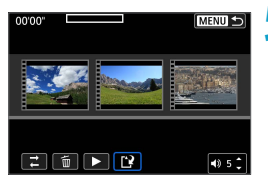

#### **5Finalice la edición.**

- Presione el botón <MFNU> cuando haya finalizado la edición.
- z Seleccione **[**W**]** (Finalizar edición).

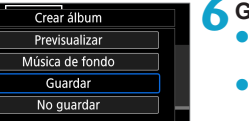

ъ

#### **6Guarde la imagen.**

- **Para comprobar la edición, seleccione [Previsualizar]**.
- Para reproducir un álbum con música de fondo, utilice **[Música de fondo]** para seleccionar la música ( $\Box$  [299](#page-298-0)).
- **Al seleccionar [Guardar]**, el álbum editado se guarda como un nuevo álbum.

z Los álbumes de instantáneas de vídeo solo se pueden editar una vez.

 $0\frac{1}{\sqrt{2}}$ 

#### <span id="page-298-0"></span>**Selección de música de fondo**

Los álbumes y las presentaciones de diapositivas se pueden reproducir con música de fondo tras copiar la música en la tarjeta con EOS Utility (software EOS).

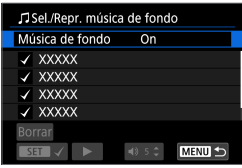

- **1Seleccione [Música de fondo].** z Ajuste **[Música de fondo]** en **[On]**.
- 

### **2Seleccione la música de fondo.**

Utilice las teclas  $\langle \blacktriangle \rangle$   $\langle \blacktriangledown \rangle$  para seleccionar la música y, a continuación, presione <SET>. Para **[Presentación de diapositivas]**, puede seleccionar varias pistas.

#### **3Escuche una muestra.**

- Para escuchar una muestra, toque **[**▶1].
- $\bullet$  Utilice las teclas < $\blacktriangle$  > <  $\nabla$  > para ajustar el volumen. Toque **[ ]** para detener la reproducción.
- **Para eliminar la música, utilice las** teclas < $\blacktriangle$  > < $\nabla$  > para seleccionarla y, a continuación, toque **[Borrar]**.

Para ver instrucciones sobre la copia de música de fondo en tarjetas, consulte las Instrucciones de EOS Utility.

# **Recorte**

Puede recortar una imagen JPEG captada y guardarla como otra imagen. El recorte de imágenes solamente es posible con imágenes JPEG. Las imágenes tomadas en RAW no se pueden recortar.

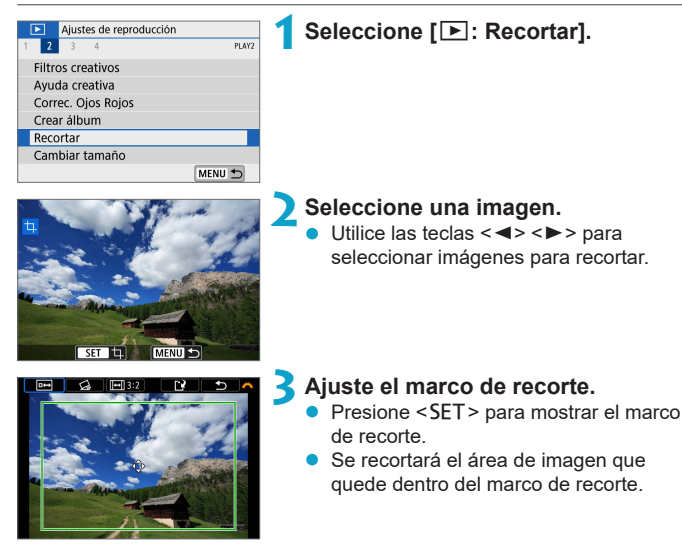

#### z **Cambio de tamaño del marco de recorte**

Para ajustar el tamaño del marco, puede juntar o separar dos dedos sobre la pantalla. Cuanto menor sea el marco de recorte, más ampliada parecerá la imagen recortada.

#### **• Desplazamiento del marco de recorte**

Presione las teclas en cruz  $\leq$  > para mover el marco vertical y horizontalmente. Mueva el marco de recorte hasta que cubra el área de la imagen que desee.

### z **Corrección de la inclinación**

Puede corregir la inclinación de la imagen en ±10°. Gire el dial <**4** > para seleccionar **[** $\bigcirc$ ] y, a continuación, presione <SET >. Mientras examina la inclinación respecto a la retícula, gire el dial < $\blacktriangleright$ (en incrementos de 0,1°) o toque el triángulo a la izquierda o a la derecha (en incrementos de 0,5°) en la esquina superior izquierda de la pantalla para corregir la inclinación. Después de completar la corrección de la inclinación, presione <SET>.

### z **Cambio del formato y de la orientación**

Gire el dial < $\blacktriangleright$  para seleccionar **[** $\boxdot$ ]. Presione <SET> para cambiar el formato del marco de recorte.

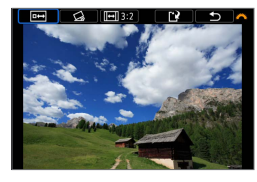

# **4Compruebe el área de imagen que se va a recortar.**

- **a** Gire el dial < <del>≢</del> > para seleccionar **[b**<sup>1</sup>].
- Se mostrará el área de imagen que se va a recortar.

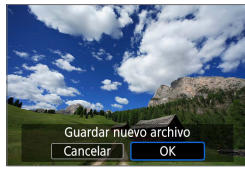

#### **5Guarde la imagen.**

- **Cire el dial <www.> para seleccionar [**NO ].
- **Seleccione <b>[OK]** para guardar la imagen recortada.
- Compruebe la carpeta de destino y el número de archivo de imagen y, a continuación, seleccione **[OK]**.
- Para recortar otra imagen, repita los pasos 2 a 5.
- $\bigoplus$  . La posición y el tamaño del marco de recorte pueden cambiar dependiendo del ángulo ajustado para la corrección de la inclinación.
	- Una vez guardada una imagen recortada, no se puede volver a recortar ni cambiar de tamaño.
	- $\bullet$  No se añadirá información de representación del punto AF ( $\Box$ [314](#page-313-0)) a las imágenes recortadas.

# **Cambio de tamaño**

Puede cambiar el tamaño de una imagen JPEG para reducir el número de píxeles y guardarla como una nueva imagen. Solamente se puede cambiar el tamaño de las imágenes JPEG  $L$ ,  $M \vee S1$ . No se puede cambiar el tamaño de las imágenes JPEG 52 y RAW.

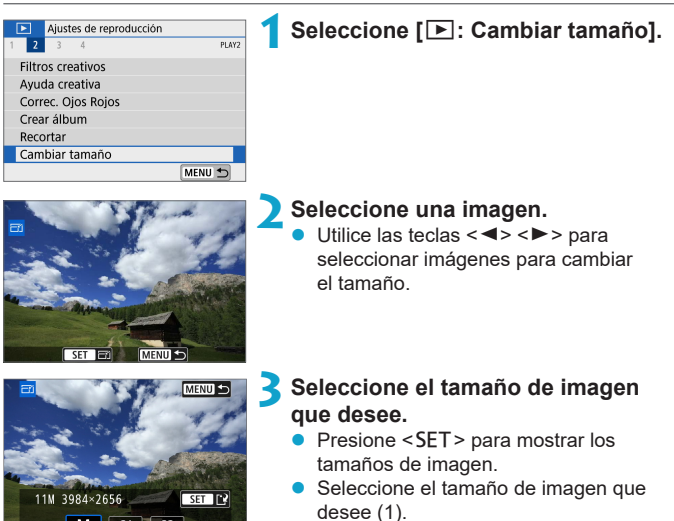

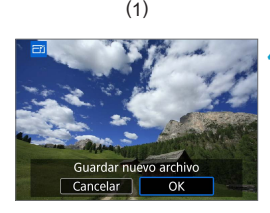

### **4Guarde la imagen.**

- Seleccione **[OK]** para guardar la imagen que ha cambiado de tamaño.
- Compruebe la carpeta de destino y el número de archivo de imagen y, a continuación, seleccione **[OK]**.
- Para cambiar el tamaño de otra imagen, repita los pasos 2 a 4.

Para ver información detallada sobre los tamaños de las imágenes que  $c$ ambian de tamaño, consulte  $\Box$  [500.](#page-499-0)

l۳

# <span id="page-302-0"></span>**Clasificación**

Puede clasificar las imágenes en una escala de 1–5 ([\*]/[\*]/[\*]/[\*\*]/[\*\*]). Esta función se denomina clasificación.

\* Clasificar imágenes puede ser útil para organizarlas.

### **Clasificar una única imagen**

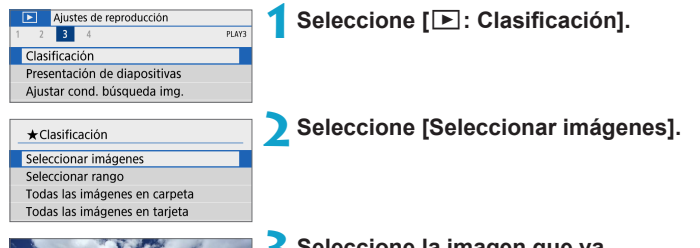

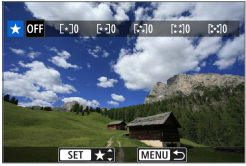

#### **3Seleccione la imagen que va a clasificar.**

 $\bullet$  Utilice las teclas  $\lt \blacktriangle \gt \lt \blacktriangleright$  para seleccionar imágenes para clasificar.

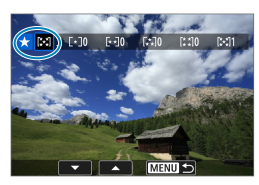

### **4Clasifique la imagen.**

- Presione <SET > y aparecerá un marco de resalte azul como se muestra en la pantalla que aparece a la izquierda.
- Utilice las teclas  $\langle \blacktriangle \rangle \langle \blacktriangledown \rangle$  para seleccionar una marca de clasificación y, a continuación, presione <SET>.
- Cuando anexe una marca de clasificación a la imagen, el número que aparece junto a la clasificación ajustada aumentará en uno.
- **Para clasificar otra imagen, repita los** pasos 3 y 4.

#### **Clasificación especificando el rango**

Mientras observa las imágenes en la visualización de índice, puede especificar la primera y la última imagen para un rango y clasificar todas las imágenes especificadas a la vez.

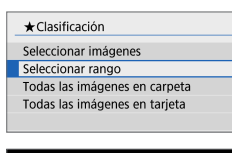

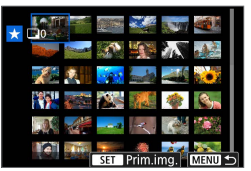

**1Seleccione [Seleccionar rango].** Seleccione **[Seleccionar rango]** en **[**3**: Clasificación]**.

### **2Especifique el rango de imágenes.**

- Seleccione la primera imagen (punto inicial).
- **A continuación, seleccione la última** imagen (punto final).
- Se anexará una marca de verificación **[**X**]** a todas las imágenes del rango entre la primera y la última imagen.

# **Presione el botón <MENU>.**

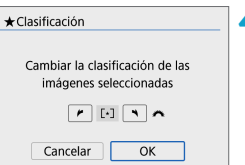

#### **4Clasifique la imagen.**

- Gire el dial <**we** > para seleccionar una marca de clasificación y, a continuación, seleccione **[OK]**.
- Se clasificarán todas las imágenes del rango especificado (con la misma clasificación) a la vez.

#### **Clasificación de todas las imágenes de una carpeta o una tarjeta**

Puede clasificar todas las imágenes de una carpeta o de una tarjeta a la vez.

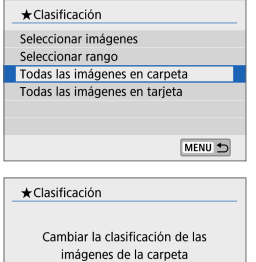

 $\sqrt{2}$   $\sqrt{2}$ 

 $\overline{\alpha}$ 

Cancelar

Bajo **[**3**: Clasificación]**, cuando seleccione **[Todas las imágenes en carpeta]** o **[Todas las imágenes en tarjeta]**, se clasificarán todas las imágenes de la carpeta o de la tarjeta.

Gire el dial <**\*\*** > para seleccionar una clasificación y, a continuación, seleccione **[OK]**. Cuando no esté clasificando imágenes o cancelando la clasificación, seleccione **[OFF]**.

Si se establecen las condiciones de búsqueda con **[**3**: Ajustar cond. búsqueda img.]** ( $\Box$ [308\)](#page-307-0), la visualización cambiará a **[Imgs. encontradas]**.

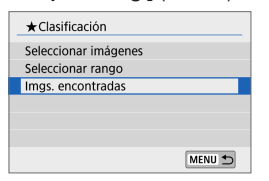

Si selecciona **[Imgs. encontradas]**, todas las imágenes filtradas por las condiciones de búsqueda se clasificarán según lo especificado.

RI. **Los valores que aparecen junto a las clasificaciones se muestran como [###]** si hay más de 1.000 imágenes con esa clasificación.

**■ Con [** $\blacktriangleright$ ]: Ajustar cond. búsqueda img.] y [ $\blacktriangleright$ ]: Salto imágenes con <sup>=</sup>\ ], se puede mostrar solo las imágenes con una clasificación específica.

# **Presentaciones de diapositivas**

Puede reproducir las imágenes de la tarjeta como diapositivas en una presentación automática.

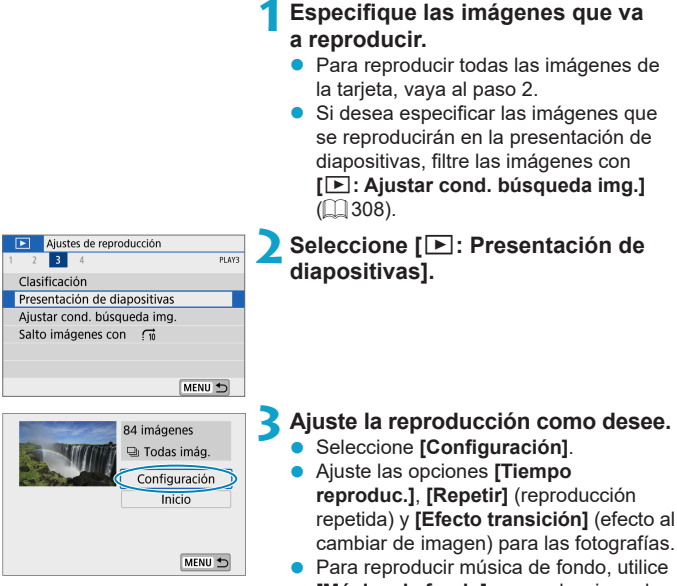

- **[Música de fondo]** para seleccionar la música ( $\cap$  [299](#page-298-0)).
- Después de completar los ajustes, presione el botón <MENU>.

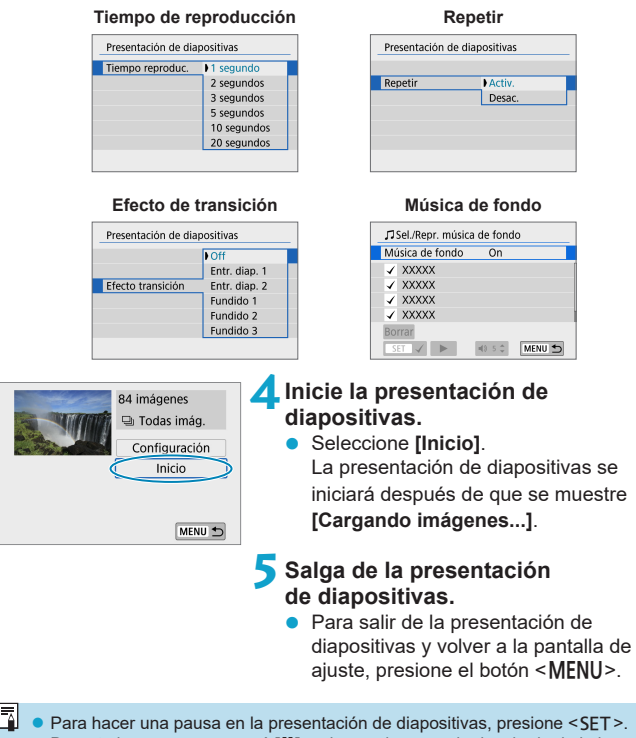

- Durante la pausa, aparecerá **[**G**]** en la esquina superior izquierda de la imagen. Presione de nuevo <SET > para reanudar la presentación de diapositivas.
- El volumen durante la reproducción de vídeo se puede ajustar presionando las teclas  $\leq$   $\blacktriangle$   $\geq$   $\leq$   $\blacktriangledown$   $>$ .
- z Durante la reproducción automática o la pausa, puede presionar las teclas <<>>> > para ver otra imagen.
- z Durante la reproducción automática no tendrá efecto la desconexión automática.
- El tiempo de visualización puede variar en función de la imagen.

# <span id="page-307-0"></span>**Ajuste de las condiciones de búsqueda de imágenes**

Puede filtrar la visualización de imágenes de acuerdo con sus condiciones de búsqueda. Después de ajustar las condiciones de búsqueda de imágenes, puede reproducir y visualizar solo las imágenes encontradas. También puede proteger, clasificar, reproducir una presentación de diapositivas, borrar y aplicar otras operaciones a las imágenes filtradas.

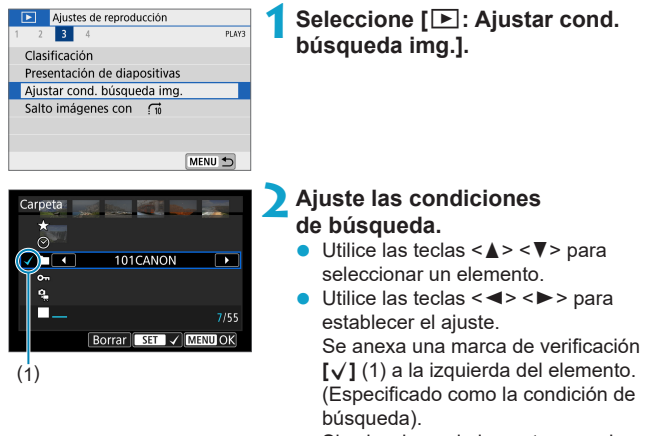

- $\bullet$  Si selecciona el elemento y presiona ≺SET>, la marca de verificación **[√]** se eliminará. (La condición de búsqueda se cancela).
- Para borrar todas las condiciones de búsqueda especificadas, toque **[Borrar]**.

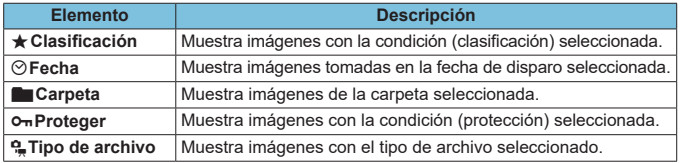

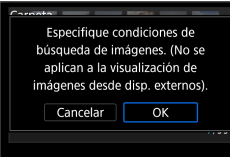

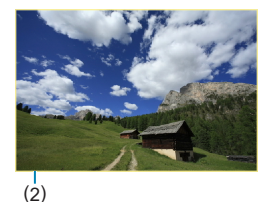

### **3Aplique las condiciones de búsqueda.**

- Presione el botón <MENU> y lea el mensaje que se muestra.
- **Seleccione [OK].**
- Se especifica la condición de búsqueda.

# **4Muestre las imágenes encontradas.**

- Presione el botón  $\leq$   $\blacktriangleright$ .
- Solamente se reproducirán las imágenes que cumplan las condiciones ajustadas (filtradas).
- Cuando se filtren las imágenes para la visualización, la pantalla tendrá un marco exterior amarillo (2).

# **Salto de imágenes mediante deslizamiento**

En la visualización de una única imagen, puede deslizar hacia la izquierda o hacia la derecha con dos dedos para saltar hacia delante o hacia atrás a través de las imágenes según el método de salto ajustado.

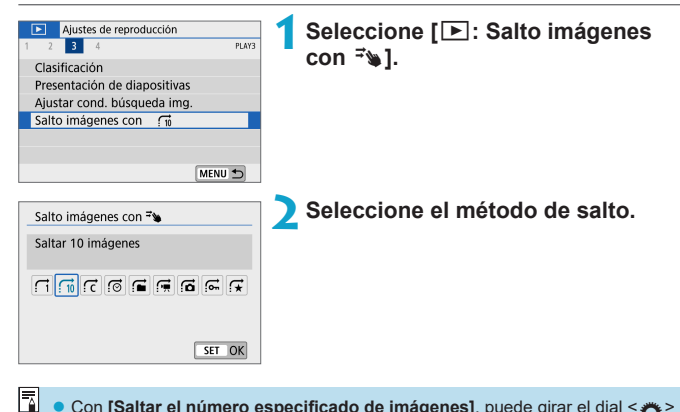

- z Con **[Saltar el número especificado de imágenes]**, puede girar el dial <6> para seleccionar el número de imágenes que desee saltar.
- **Cuando seleccione [Mostrar por clasificación de imagen], gire el dial <<b><sup>6</sup>** > para especificar la clasificación ( $\Box$ [303](#page-302-0)). Si examina las imágenes con  $\bigstar$ seleccionado, se mostrarán todas las imágenes clasificadas.

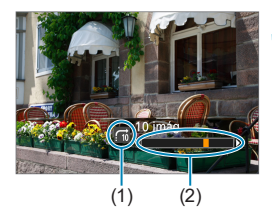

### **3Examine saltando.**

- Presione el botón  $\leq$  $\blacktriangleright$  $\geq$
- En la visualización de una única imagen, deslice hacia la izquierda o hacia la derecha con dos dedos.
- z Puede examinar mediante el método ajustado.
	- (1) Método de salto
	- (2) Posición de reproducción
- **z** Para buscar imágenes por la fecha de toma, seleccione **[**  $\circled$  **: Fecha]**.
	- z Para buscar imágenes por carpeta, seleccione **[**h**: Carpeta]**.
	- z Si la tarjeta contiene tanto vídeos como fotografías, seleccione **[**i**: Vídeos]** o **[**j**: Fotos]** para mostrar solamente unos u otras.

# **Visualización de información sobre la reproducción**

Puede especificar las pantallas y la información adjunta que se muestran durante la reproducción de imágenes.

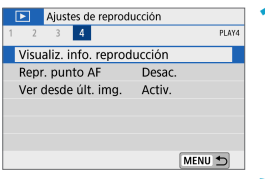

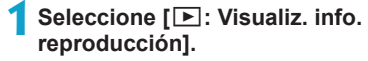

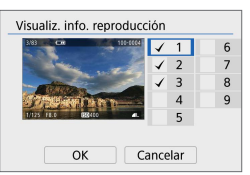

#### **2Añada una marca de verificación [**X**] junto al número de las pantallas que desee mostrar.**

- Utilice las teclas  $\langle A \rangle \langle \nabla \rangle$  para seleccionar un número.
- Presione <SET > para añadir una marca de verificación **[**X**]**.
- Repita estos pasos para añadir una marca de verificación **[**X**]** al número de cada pantalla que desee mostrar y, a continuación, seleccione **[OK]**.
- $\bullet$  Puede presionar el botón <INFO> durante la reproducción para acceder a la información seleccionada.

# **Histograma**

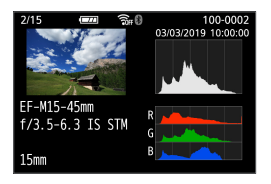

El histograma de brillo muestra la distribución de niveles de exposición y la luminosidad general. El histograma RGB sirve para comprobar la gradación y la saturación de color.

# **• Pantalla [Luminosidad]**

Este histograma es un gráfico que muestra la distribución del nivel de brillo de la imagen. El eje horizontal indica el nivel de brillo (más oscuro a la izquierda y más claro a la derecha) mientras que el eje vertical indica el número de píxeles de cada nivel de brillo. Cuantos más píxeles haya a la izquierda, más oscura será la imagen. Cuantos más píxeles haya a la derecha, más luminosa será la imagen. Si hay demasiados píxeles a la izquierda, los detalles de las zonas de sombra se perderán. Si hay demasiados píxeles a la derecha, los detalles de las zonas con más luz se perderán. Se reproducirá la gradación intermedia. Consultando la imagen y su histograma de luminosidad, podrá ver la inclinación del nivel de exposición y la gradación general.

#### **Histogramas de ejemplo**

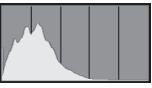

Imagen oscura

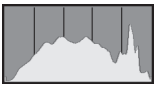

Luminosidad normal

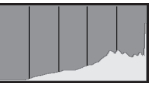

Imagen luminosa

#### **• Pantalla [RGB]**

Este histograma es un gráfico que muestra la distribución del nivel de brillo de cada color primario en la imagen (RGB o rojo, verde y azul). El eje horizontal indica el nivel de brillo del color (más oscuro a la izquierda y más claro a la derecha), mientras que el eje vertical indica el número de píxeles de cada nivel de brillo del color. Cuantos más píxeles haya a la izquierda, más oscuro y menos prominente será el color. Cuantos más píxeles haya hacia la derecha, más luminoso y denso será el color. Si hay demasiados píxeles a la izquierda, faltará información del color correspondiente. Si hay demasiados píxeles a la derecha, el color estará demasiado saturado y sin gradación. Si comprueba el histograma RGB de la imagen, podrá ver las condiciones de saturación y gradación del color, así como la inclinación del balance de blancos.

# <span id="page-313-0"></span>**Representación del punto AF**

Puede mostrar los puntos AF que se utilizaron para enfocar, que se mostrarán con el contorno en rojo en la pantalla de reproducción. Si se ajusta la selección automática del punto AF, es posible que se muestren varios puntos AF.

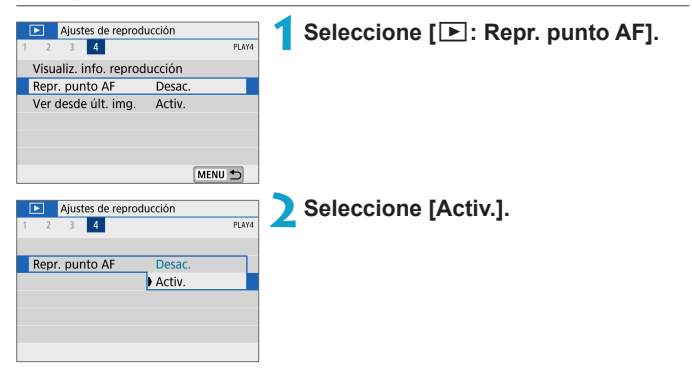

# **Visualización desde última imagen vista**

Puede especificar qué imagen se muestra primero al iniciar la reproducción de imágenes.

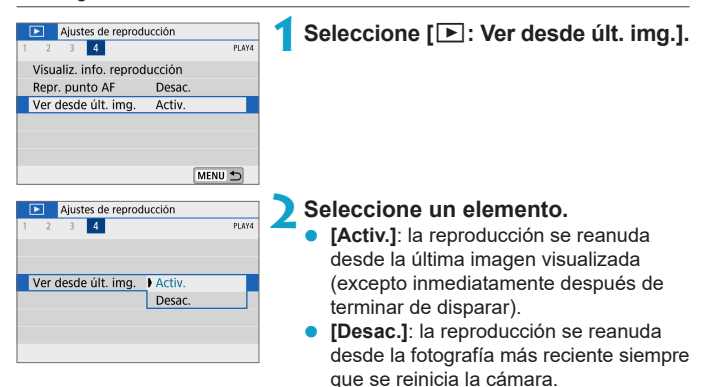

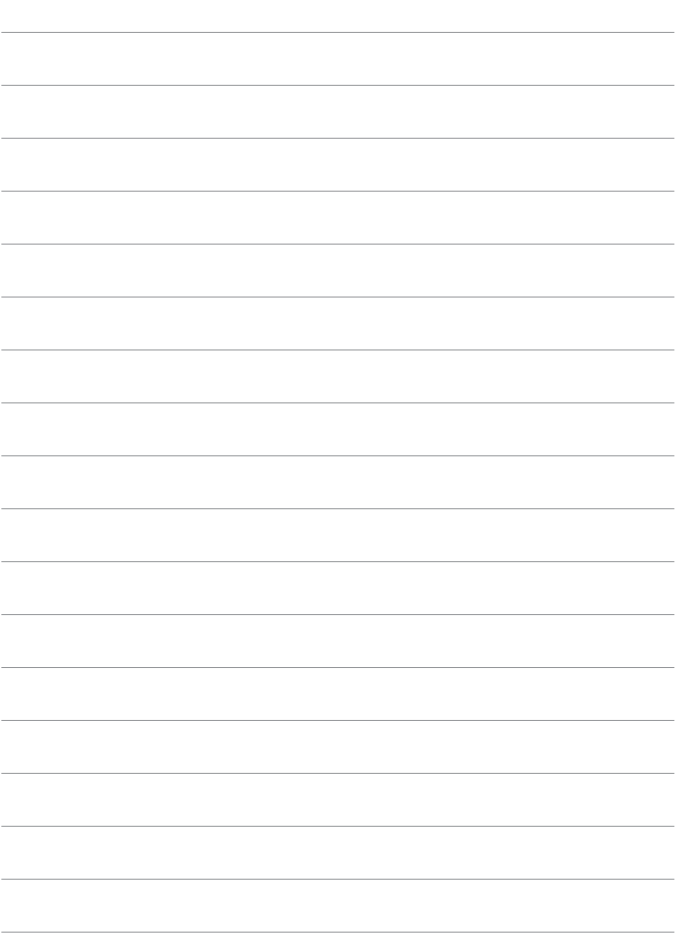

# **Ajustes inalámbricos**

En este capítulo se describe cómo conectar la cámara a un smartphone de manera inalámbrica a través de Bluetooth® o Wi‑Fi® y enviar imágenes a dispositivos o servicios web, la manera de controlar la cámara desde un ordenador o un control remoto inalámbrico y otras operaciones.

#### **Importante**

Tenga en cuenta que Canon no será responsable de ninguna pérdida ni ningún daño derivado de ajustes incorrectos de comunicación inalámbrica para el uso de la cámara. Además, Canon no será responsable de ninguna otra pérdida ni ningún otro daño provocados por el uso de la cámara.

Cuando utilice funciones de comunicación inalámbrica, establezca la seguridad correspondiente bajo su propia responsabilidad y criterio. Canon no se hará responsable de ninguna pérdida ni ningún daño provocados por accesos no autorizados u otras vulneraciones de la seguridad.

# **Menús de fichas: Ajustes inalámbricos**

### **• Ajustes inalámbricos 1**

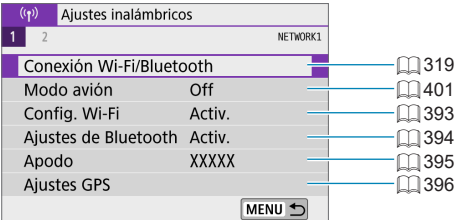

#### z **Ajustes inalámbricos 2**

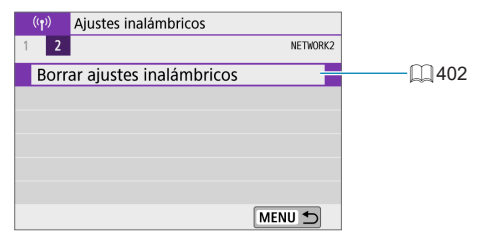

- **La comunicación inalámbrica no está disponible mientras la cámara está** conectada mediante un cable de interfaz a un ordenador u otro dispositivo.
	- $\bullet$  No es posible utilizar con la cámara otros dispositivos, como ordenadores, conectándolos con un cable de interfaz mientras la cámara esté conectada a dispositivos mediante Wi-Fi.
	- La cámara no puede estar conectada a través de Wi-Fi si no hay ninguna tarjeta en la cámara (excepto para **[**D**]**). Además, para **[**l**]** y los servicios Web, la cámara no puede estar conectada mediante Wi-Fi si no hay ninguna imagen guardada en la tarjeta.
	- z La conexión Wi-Fi finalizará si apaga la cámara o abre la tapa de la ranura de la tarieta o la tapa del compartimento de la batería.
	- Con una conexión Wi-Fi establecida, la desconexión automática de la cámara no funciona.

# <span id="page-318-0"></span>**Selección de la conexión Wi-Fi/Bluetooth**

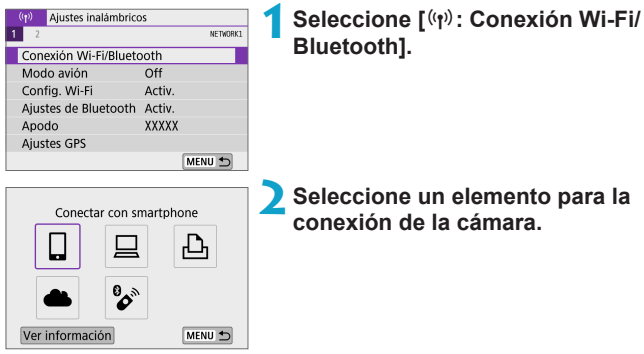

### q **Conectar con smartphone (**=**[321\)](#page-320-0)**

Controle la cámara de manera remota y navegue por las imágenes de la cámara a través de una conexión Wi-Fi utilizando la aplicación dedicada Camera Connect en smartphones o tabletas (a los que en este manual se hace referencia, en conjunto, como "smartphones").

#### □ Uso con software EOS u otro software dedicado (**□ [349](#page-348-0)**)

Conecte la cámara a un ordenador a través de Wi-Fi y maneje la cámara de manera remota con EOS Utility (software EOS). Con la aplicación dedicada Image Transfer Utility 2, también puede enviar las imágenes de la cámara a un ordenador automáticamente.

#### *<u><b>A* Imprimir desde impres. Wi-Fi ( $\Box$ [357](#page-356-0))</u>

Conecte la cámara a una impresora que admita PictBridge (red LAN inalámbrica) a través de Wi-Fi para imprimir imágenes.

# **A.** Cargar en servicio Web ( $\Box$ [367\)](#page-366-0)

Comparta imágenes con amigos o familiares en redes sociales o en el servicio fotográfico en línea CANON iMAGE GATEWAY para clientes de Canon tras completar su inscripción como miembro (gratuito).

### *Conectar a mando inalámbrico* ( $\Box$ [387](#page-386-0))

Esta cámara también puede conectarse al control remoto inalámbrico BR‑E1 (se vende por separado) a través de Bluetooth para disparo con mando a distancia.

# <span id="page-320-0"></span>**Conexión a un smartphone**

Después de emparejar la cámara con un smartphone compatible con la tecnología de baja energía Bluetooth (en adelante, "Bluetooth"), puede hacer lo siguiente.

- Establecer una conexión Wi-Fi utilizando solamente el smartphone  $(\Box$  [323\)](#page-322-0).
- Establecer una conexión Wi-Fi con la cámara aunque esté apagada  $(\Box$  [328\)](#page-327-0).
- Etiquetar geográficamente las imágenes con información GPS adquirida por el smartphone  $($  $\Box$ [396](#page-395-0) $)$ .
- $\bullet$  Controlar la cámara de manera remota desde un smartphone ( $\Box$ [327\)](#page-326-0).

Tras conectar la cámara a un smartphone mediante Wi-Fi, también puede hacer lo siguiente.

- Examinar y guardar imágenes en la cámara desde un smartphone  $(\Box$  [327\)](#page-326-1).
- $\bullet$  Controlar la cámara de manera remota desde un smartphone ( $\Box$ [327\)](#page-326-1).
- $\bullet$  Enviar imágenes a un smartphone desde la cámara ( $\Box$ [336\)](#page-335-0).

### **Activación de Bluetooth y Wi-Fi en un smartphone**

Active Bluetooth y Wi-Fi desde la pantalla de ajustes del smartphone. Tenga en cuenta que no es posible realizar el emparejamiento con la cámara desde la pantalla de ajustes de Bluetooth del smartphone.

**Z** Para establecer una conexión Wi-Fi a través de un punto de acceso, consulte ["Conexión Wi-Fi mediante puntos de acceso" \(](#page-381-0)[1] 382).

#### **Instalación de Camera Connect en un smartphone**

En el smartphone con Android o iOS debe estar instalada la aplicación dedicada Camera Connect (gratuita).

- **Utilice la versión más reciente del SO del smartphone**
- Camera Connect puede instalarse desde Google Play o App Store. También se puede obtener acceso a Google Play o App Store utilizando los códigos QR que aparecen al emparejar la cámara o conectarla mediante Wi-Fi a un smartphone.
- $\overline{\mathbb{R}}$  Para ver información sobre versiones de sistemas operativos compatibles con Camera Connect, consulte el sitio de descarga de Camera Connect.
	- Es posible que las pantallas de ejemplo y otros detalles de esta quía no coincidan con los elementos reales de la interfaz de usuario después de actualizaciones del firmware de la cámara o actualizaciones de Camera Connect, Android o iOS.

#### <span id="page-322-0"></span>**Conexión a un smartphone compatible con Bluetooth a través de Wi-Fi**

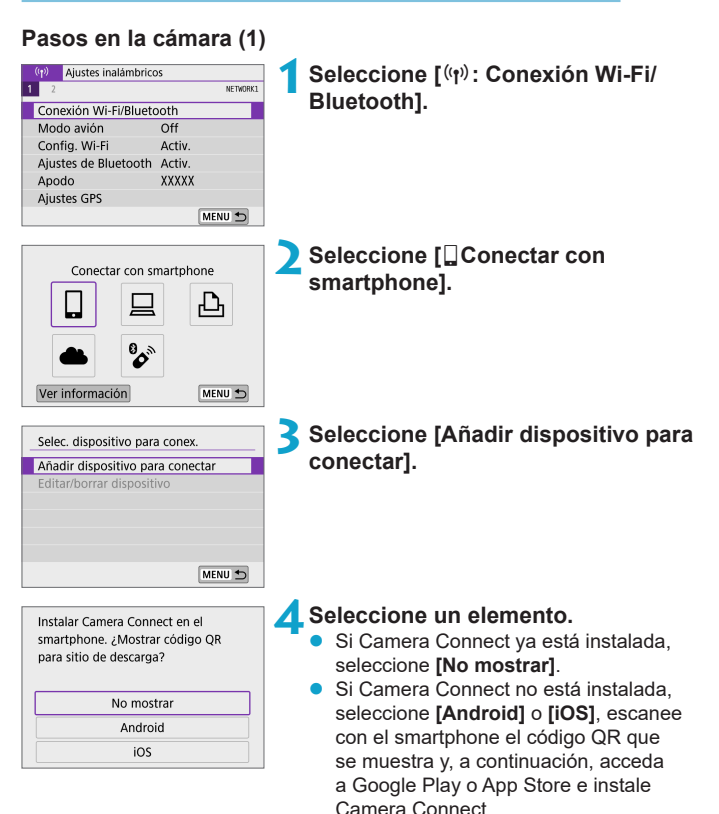

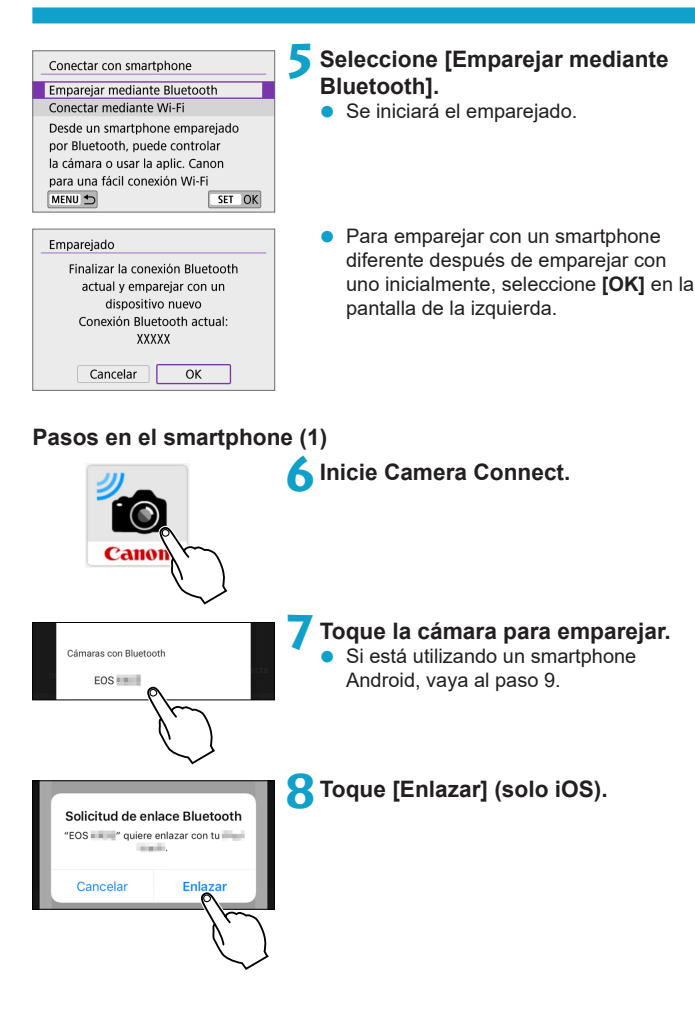
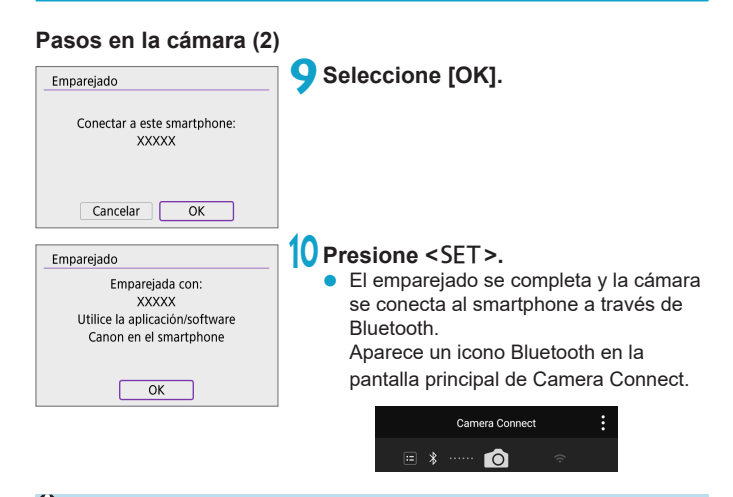

- $\bigcirc$  No es posible conectar la cámara a dos o más smartphones al mismo tiempo a través de Bluetooth. Para cambiar a un smartphone diferente para la  $conexión Bluetooth, consulte  $\Box$  399.$  $conexión Bluetooth, consulte  $\Box$  399.$  $conexión Bluetooth, consulte  $\Box$  399.$ 
	- La conexión Bluetooth consume energía de la batería incluso después de que se active la desconexión automática de la cámara. Por lo tanto, es posible que el nivel de la batería sea bajo cuando se utiliza la cámara.

#### **Solución de problemas de emparejamiento**

- Conservar en el smartphone registros de emparejamiento de cámaras emparejadas previamente impedirá emparejarlo con esta cámara. Antes de volver a intentar el emparejamiento, elimine los registros de emparejamiento de las cámaras previamente emparejadas desde la pantalla de ajustes de Bluetooth del smartphone.
- Con una conexión Bluetooth establecida, puede manejar la cámara para enviar imágenes al smartphone ( $\Box$ [336](#page-335-0)).

### **Pasos en el smartphone (2)**

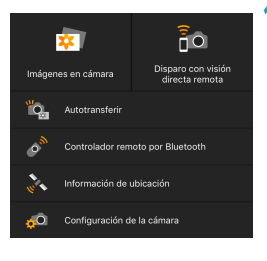

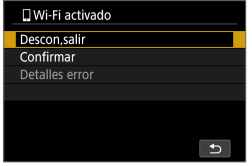

### **11 Toque una función de Camera Connect.**

- z En iOS, toque **[Acceder]** cuando se muestre un mensaje para confirmar la conexión de la cámara.
- **Para ver las funciones Camera Connect,** consulte  $\Box$  [327.](#page-326-0)
- Cuando se establezca una conexión Wi‑Fi, aparecerá la pantalla de la función seleccionada.
- En la cámara se muestra **[** $\Box$ **Wi-Fi activado]**.
- Los iconos Bluetooth y Wi-Fi se iluminan en la pantalla principal de Camera Connect.

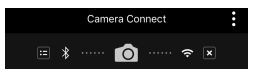

**La conexión Wi-Fi en un smartphone compatible con Bluetooth ya está completa.**

- Para finalizar la conexión Wi-Fi, consulte "Finalización de conexiones [Wi-Fi" \(](#page-343-0)[1] 344).
- La finalización de la conexión Wi-Fi cambiará la cámara a la conexión Bluetooth.
- Para volver a conectar mediante Wi-Fi, inicie Camera Connect y toque la función que vaya a utilizar.

### **Pantalla [**q**Wi-Fi activado]**

### **Descon,salir**

z Cierra la conexión Wi-Fi.

#### **Confirmar**

• Puede comprobar los ajustes.

#### **Detalles error**

• Cuando se produce un error de conexión Wi-Fi, puede comprobar los detalles del error.

### <span id="page-326-0"></span>**Funciones de Camera Connect**

#### **Imágenes en cámara**

- Puede examinar, eliminar o clasificar imágenes.
- Puede guardar imágenes en un smartphone.

### **Disparo con visión directa remota**

**•** Permite disparar de manera remota mientras se ve una imagen en directo en el smartphone.

### **Autotransferir**

■ Permite configurar el ajuste de la cámara y la aplicación para enviar las fotografías a un smartphone automáticamente cuando se capturan  $($  $\Box$  [335\)](#page-334-0).

### **Controlador remoto por Bluetooth**

- **Permite el control remoto de la cámara desde un smartphone** emparejado mediante Bluetooth. (No disponible cuando se conecta mediante Wi-Fi).
- **La desconexión automática se desactiva mientras se utiliza la función de** controlador remoto por Bluetooth.

### **Información de ubicación**

● No se admite en esta cámara.

### **Configuración de la cámara**

● Se pueden cambiar los ajustes de la cámara.

### **Mantenimiento de una conexión Wi-Fi cuando la cámara está apagada**

Aunque la cámara esté apagada, mientras esté emparejada con un smartphone mediante Bluetooth, puede usar el smartphone para conectar mediante Wi-Fi.

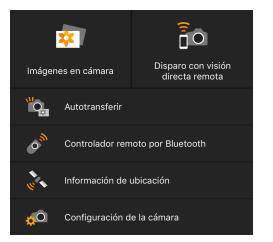

- Aunque la cámara esté apagada, al tocar **[Imágenes en cámara]** en el menú de Camera Connect se inicia una conexión Wi-Fi.
- **En iOS, toque [Acceder]** cuando se muestre un mensaje para confirmar la conexión de la cámara. Cuando se establece la conexión Wi-Fi, se muestran las imágenes de la cámara.
- Puede usar Camera Connect para guardar imágenes en el smartphone y eliminar imágenes en la cámara.
- **Para finalizar la conexión Wi-Fi, toque**  $\overline{[} \times \overline{]}$  **en la pantalla principal de** Camera Connect ( $\cap$ [344](#page-343-0)).

**Esta función no puede usarse si se restablecen los ajustes inalámbricos o se** borra la información de conexión del smartphone.

### **Cancelación del emparejado**

Para cancelar el emparejado con un smartphone, haga lo siguiente.

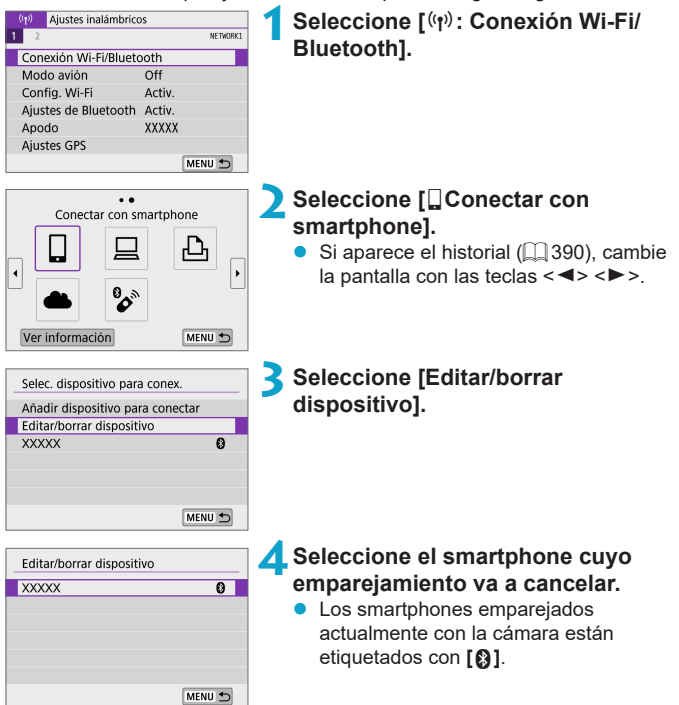

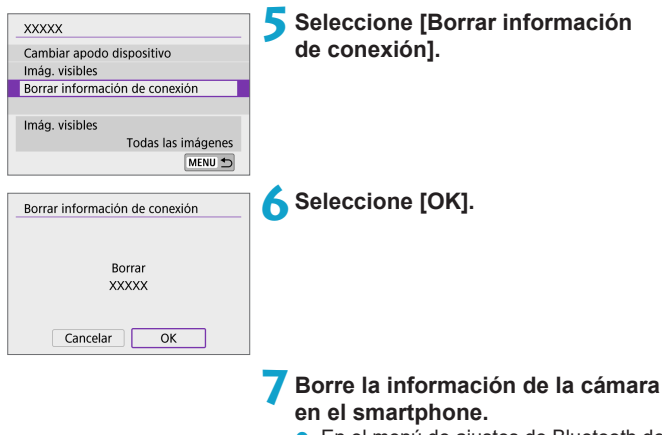

**En el menú de ajustes de Bluetooth del** smartphone, borre la información de la cámara registrada en el smartphone.

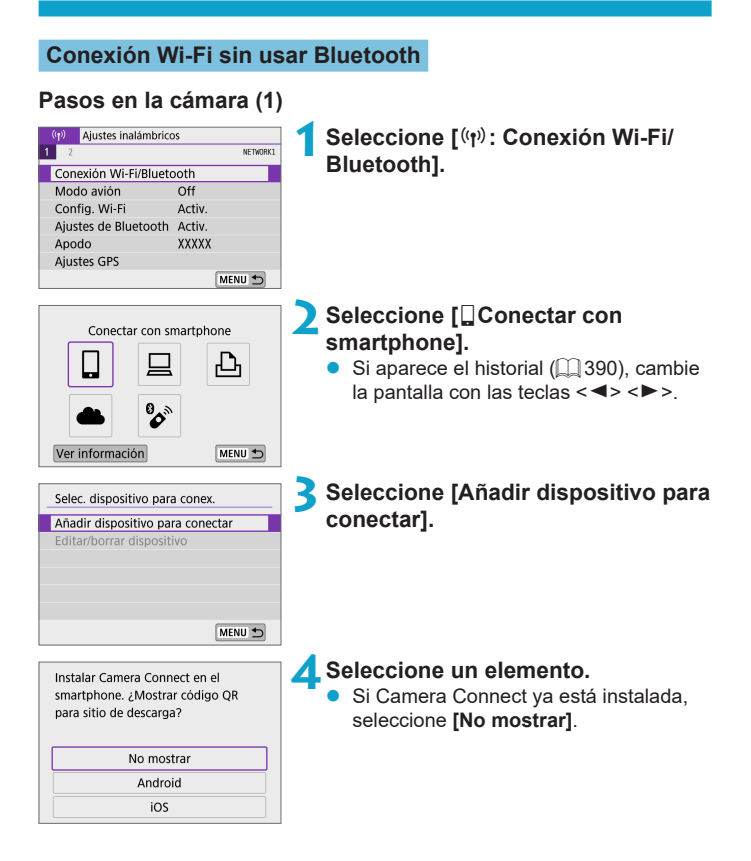

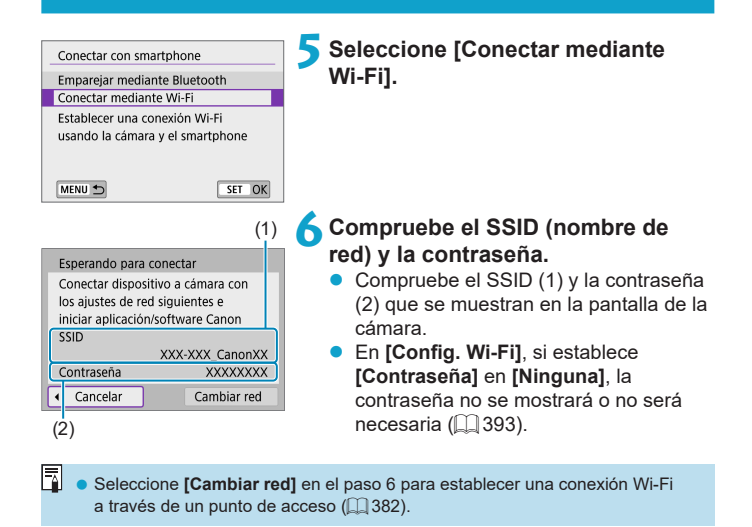

# **Pasos en el smartphone Pantalla del smartphone**

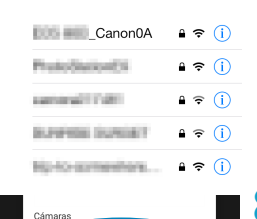

### **(ejemplo) 7Opere el smartphone para establecer una conexión Wi-Fi.**

- Active la función Wi-Fi del smartphone y, a continuación, toque el SSID (nombre de red) marcado en el paso 6.
- **Para la contraseña, escriba la** contraseña marcada en el paso 6.

**8Inicie Camera Connect y toque la cámara con la que va a conectar mediante Wi-Fi.**

### **Pasos en la cámara (2)**

Canon EOS

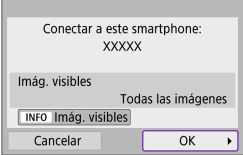

### **9Seleccione [OK].**

Para especificar las imágenes visibles, presione el botón <INFO>. Consulte el paso 5 de  $\Box$  [346](#page-345-0) para ajustarlas.

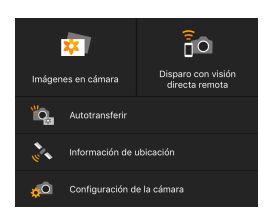

- **•** La ventana principal de Camera Connect se mostrará en el smartphone. **La conexión Wi-Fi con un smartphone está ahora completa.**
- **Maneje la cámara con Camera Connect** (=[327](#page-326-0)).
- Para finalizar la conexión Wi-Fi, consulte "Finalización de conexiones [Wi-Fi" \(](#page-343-0)CQ 344).
- Para volver a conectarse a través de Wi-Fi, consulte "Reconexión a través de Wi-Fi"  $($  $\Box$ 390).

ħ • Cuando se conecte a través de Wi-Fi, puede enviar imágenes a un smartphone desde la pantalla de control rápido durante la reproducción ( $\Box$ [336](#page-335-0)).

### <span id="page-334-0"></span>**Transferencia automática de imágenes mientras se dispara**

Puede enviar las fotografías a un smartphone automáticamente. Antes de seguir estos pasos, asegúrese de que la cámara y el smartphone estén conectados mediante Wi-Fi.

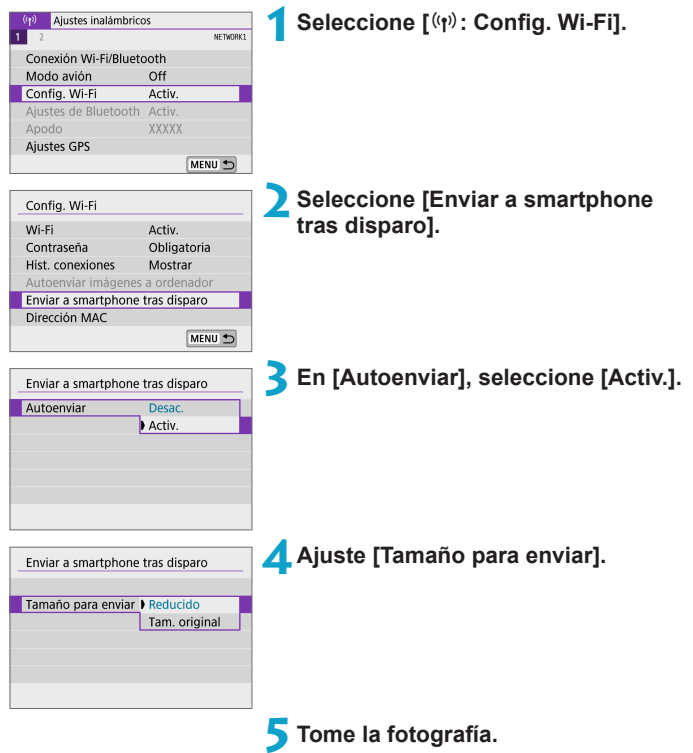

### <span id="page-335-0"></span>**Envío de imágenes a un smartphone desde la cámara**

Puede utilizar la cámara para enviar imágenes a un smartphone emparejado mediante Bluetooth (solo dispositivos Android) o conectado mediante Wi-Fi.

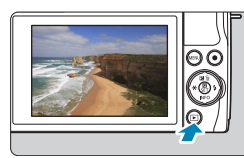

### **1Reproduzca la imagen.**

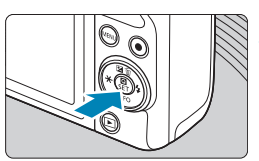

**2Presione el botón <**Q**>.**

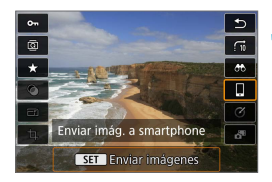

### **3Seleccione [**q**Enviar imág. a smartphone].**

 $\bullet$  Si realiza este paso durante la conexión mediante Bluetooth, se mostrará un mensaje y la conexión cambiará a una conexión Wi-Fi.

**4Seleccione las opciones de envío y envíe las imágenes.**

### **(1) Envío de imágenes individuales**

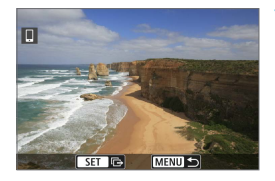

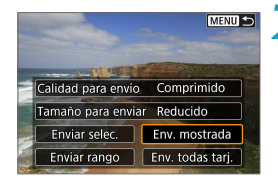

### **1Seleccione la imagen que desea enviar.**

- $\bullet$  Utilice las teclas < $\blacktriangleleft$  >  $\blacktriangleright$  > para seleccionar imágenes para enviar y, a continuación, presione <SET >.
- **Puede girar el dial <≝ > en sentido** antihorario para seleccionar imágenes en la visualización de índice.
- **2Seleccione [Env. mostrada].**
	- z En **[Tamaño para enviar]**, puede seleccionar el tamaño para el envío de imágenes.
	- **Cuando envíe vídeos, puede seleccionar** la calidad de imagen de los vídeos que vaya a enviar en **[Calidad para envío]**.

### **(2) Envío de varias imágenes seleccionadas**

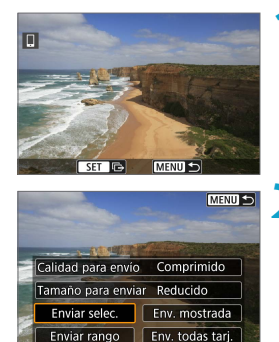

**Presione <SET>.** 

**2Seleccione [Enviar selec.].**

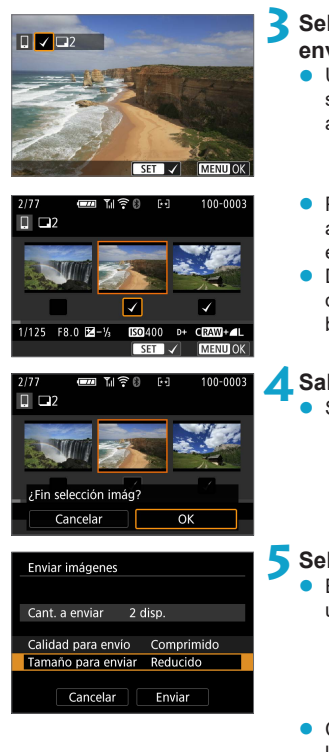

### **3Seleccione las imágenes que desea enviar.**

- $\bullet$  Utilice las teclas  $\lt \blacktriangle \gt \lt \gt$  para seleccionar imágenes para enviar y, a continuación, presione <SET >.
- Puede girar el dial <**<sub>6</sub>** > en sentido antihorario para seleccionar imágenes en la visualización de índice.
- Después de seleccionar las imágenes que va a enviar, presione el  $botón < MFNI>$

### **4Salga de la selección de imágenes.** Seleccione **[OK]**.

### **5Seleccione [Tamaño para enviar].**

En la pantalla que aparece, seleccione un tamaño de imagen.

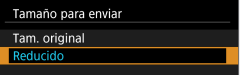

Cuando envíe vídeos, seleccione la calidad de imagen en **[Calidad para envío]**.

Enviar imágenes Cant. a enviar 2 disp. Calidad para envío Comprimido Tamaño para enviar Reducido Enviar Cancelar

**6Seleccione [Enviar].**

### **(3) Envío de un rango especificado de imágenes**

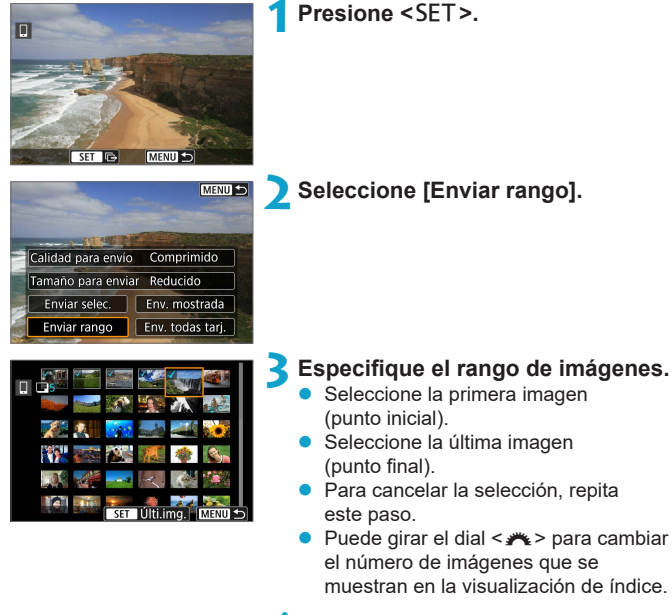

### **4Confirmar el rango.**

Presione <SFT>

### **5Salga de la selección de imágenes.**

● Presione el botón <MFNU> y, a continuación, presione **[OK]**.

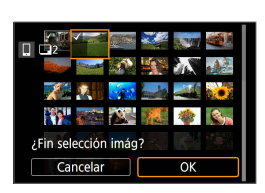

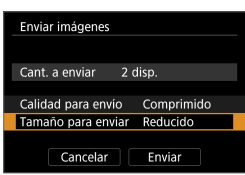

## **6Seleccione [Tamaño para enviar].**

 $\bullet$  En la pantalla que aparece, seleccione un tamaño de imagen.

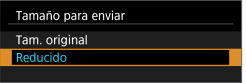

● Cuando envíe vídeos, seleccione la calidad de imagen en **[Calidad para envío]**.

**7Seleccione [Enviar].**

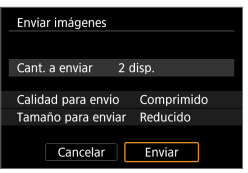

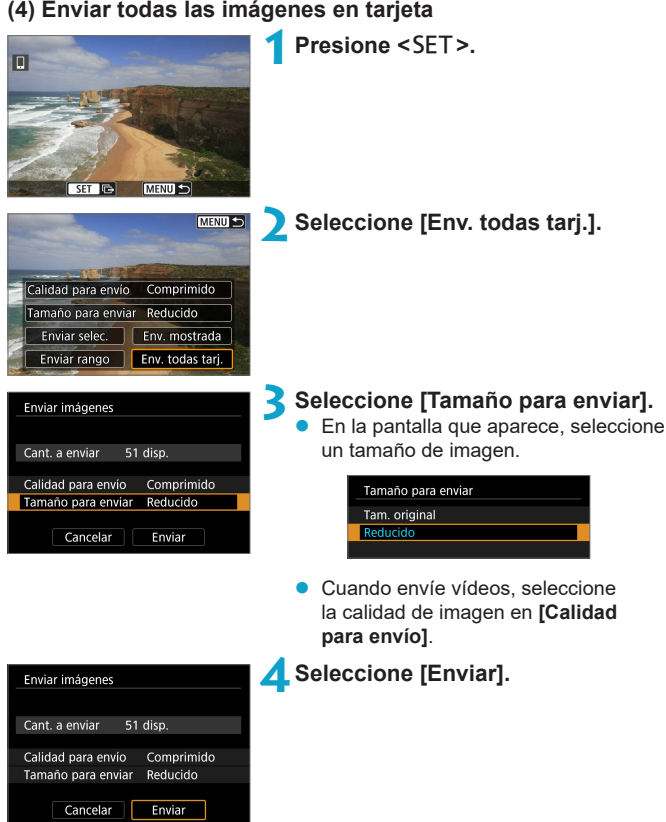

### **(5) Envío de imágenes que coincidan con las condiciones de búsqueda**

Envíe todas las imágenes que coincidan con las condiciones de búsqueda en **[Ajustar cond. búsqueda img.]** a la vez.

Para **[Ajustar cond. búsqueda img.]**, consulte ["Ajuste de las condiciones](#page-307-0)  [de búsqueda de](#page-307-0) imágenes" ( $\Box$ 308).

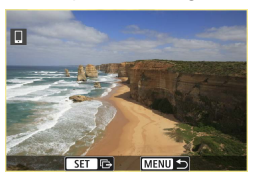

MENU S Calidad para envío Comprimido Tamaño para enviar Reducido Enviar selec. Env. mostrada Enviar rango Env. todas enc.

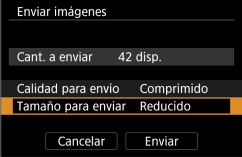

**Presione <SET>.** 

**2Seleccione [Env. todas enc.].**

**3Seleccione [Tamaño para enviar].** En la pantalla que aparece, seleccione un tamaño de imagen.

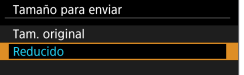

Cuando envíe vídeos, seleccione la calidad de imagen en **[Calidad para envío]**.

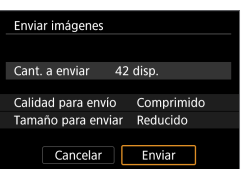

**4Seleccione [Enviar].**

### **Finalización de la transferencia de imágenes**

**Envío de imágenes desde la cámara cuando está emparejada mediante Bluetooth (Android)**

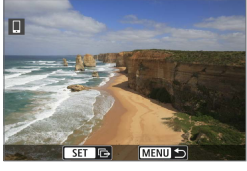

● Presione el botón <MFNU> en la pantalla de transferencia de imágenes.

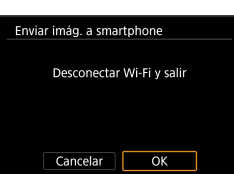

Seleccione **[OK]** en la pantalla de la izquierda para finalizar la transferencia de imágenes y la conexión Wi-Fi.

#### **Envío de imágenes desde la cámara mediante una conexión Wi-Fi**

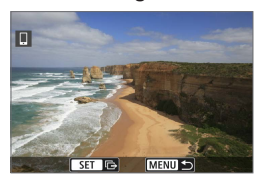

- Presione el botón <MFNU> en la pantalla de transferencia de imágenes.
- **Para ver instrucciones sobre la** desconexión de Wi-Fi, consulte ["Finalización de conexiones Wi-Fi"](#page-343-0)   $($  $\Box$  $344$ ).

z Durante la operación de transferencia de imágenes, no es posible tomar fotografías aunque se presione el disparador de la cámara.

- **z Puede cancelar la transferencia de imágenes seleccionando [Cancelar]** durante la transferencia.
	- z Puede seleccionar hasta 999 archivos a la vez.
	- z Durante la conexión Wi-Fi, se recomienda desactivar la función de ahorro de energía del smartphone.
	- La selección del tamaño reducido para las fotografías se aplica a todas las fotografías que se envíen en ese momento. Tenga en cuenta que las fotografías tamaño 52 no se reducen.
	- La selección de la compresión para vídeos se aplica a todos los vídeos que se envíen en ese momento.
	- Cuando utilice una batería para alimentar la cámara, asegúrese de que esté completamente cargada.

### <span id="page-343-0"></span>**Finalización de conexiones Wi-Fi**

Realice cualquiera de las siguientes operaciones.

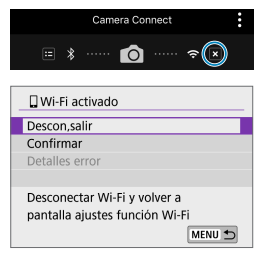

**En la pantalla de Camera Connect,**   $\bullet$  **toque**  $[\mathbb{Z}]$ .

### **En la pantalla [**q**Wi-Fi activado], seleccione [Descon,salir].**

- z Si no se muestra la pantalla **[**q**Wi-Fi activado]**, seleccione **[**k**: Conexión Wi-Fi/Bluetooth]**.
- **Seleccione <b>[Descon,salir]** v. a continuación, seleccione **[OK]** en el diálogo de confirmación.

### **Ajustes para hacer visibles las imágenes de smartphones**

Las imágenes pueden ser especificadas después de que finalice la conexión Wi-Fi.

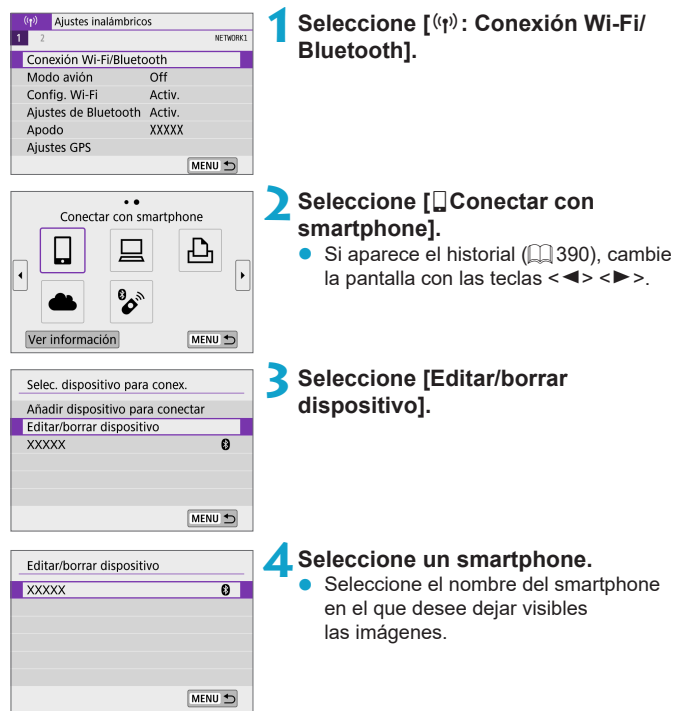

<span id="page-345-0"></span>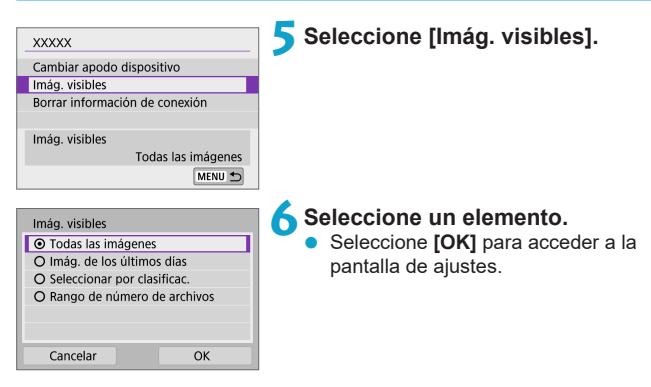

### **[Todas las imágenes]**

Todas las imágenes almacenadas en la tarjeta se hacen visibles.

### **[Imág. de los últimos días]**

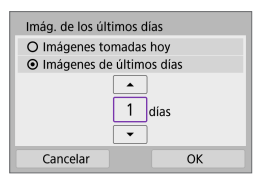

Especifique las imágenes visibles según la fecha de toma. Se pueden especificar las imágenes tomadas hasta nueve días atrás.

- z Cuando se selecciona **[Imágenes de últimos días]**, se hacen visibles las imágenes tomadas hasta la cantidad especificada de días antes de la fecha actual. Utilice las teclas  $\langle A \rangle \langle \nabla \rangle$ para especificar el número de días y, a continuación, presione <SFT > para confirmar la selección.
- **Cuando seleccione <b>[OK]**, se establecerán las imágenes visibles.

z Si **[Imág. visibles]** está establecido en un ajuste que no sea **[Todas las imágenes]**, no podrá usar la función de disparo remoto.

### **[Seleccionar por clasificac.]**

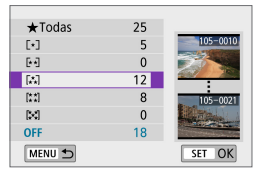

Especifique las imágenes visibles, según se haya añadido (o no) una clasificación o por el tipo de clasificación.

● Cuando seleccione el tipo de clasificación, se establecerán las imágenes visibles.

### **[Rango de número de archivos] (Seleccionar rango)**

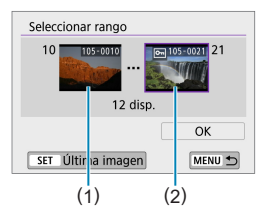

Seleccione la primera y la última imagen, organizadas por número de archivo, para especificar las imágenes visibles.

- 1. Presione <SET > para mostrar la pantalla de selección de imágenes. Utilice las teclas  $\langle \blacktriangleleft \rangle \langle \blacktriangleright \rangle$  para seleccionar la imagen. Puede girar el dial <**<sub>\*</sub>\*** > en sentido antihorario para seleccionar imágenes en la visualización de índice.
- 2. Seleccione una imagen como punto inicial (1).
- 3. Utilice  $\leq$  > para seleccionar una imagen como punto final (2).
- 4. Seleccione **[OK]**.
- $\blacktriangleright$  Si se cierra la conexión Wi-Fi mientras se graba un vídeo con disparo remoto, ocurrirá lo siguiente.
	- Conmutador de modos de disparo situado en <'\, \\, \, \, \, \, \, a grabación de vídeo continúa.
	- Con una conexión Wi-Fi establecida con un smartphone, algunas funciones no están disponibles.
	- En el disparo remoto, es posible que se reduzca la velocidad del AF.
	- Según el estado de conexión, es posible que la visualización de imágenes o el momento del disparo del obturador se retrasen.
	- Al guardar las imágenes en un smartphone, no se pueden tomar imágenes, incluso si se presiona el disparador de la cámara. Además, es posible que la pantalla de la cámara se apague.

Durante la conexión Wi-Fi, se recomienda desactivar la función de ahorro de energía del smartphone.

ħ

# **Conexión a un ordenador a través de Wi-Fi**

En esta sección se describe cómo conectar la cámara a un ordenador mediante Wi-Fi y realizar operaciones de la cámara utilizando software EOS u otro software dedicado. Instale la versión más reciente del software en el ordenador antes de configurar una conexión Wi-Fi. Para ver las instrucciones de funcionamiento del ordenador, consulte el manual del usuario del ordenador.

### **Manejo de la cámara con EOS Utility**

Puede utilizar EOS Utility (software EOS) para importar imágenes desde la cámara, controlar la cámara y realizar otras operaciones.

### **Pasos en la cámara (1)**

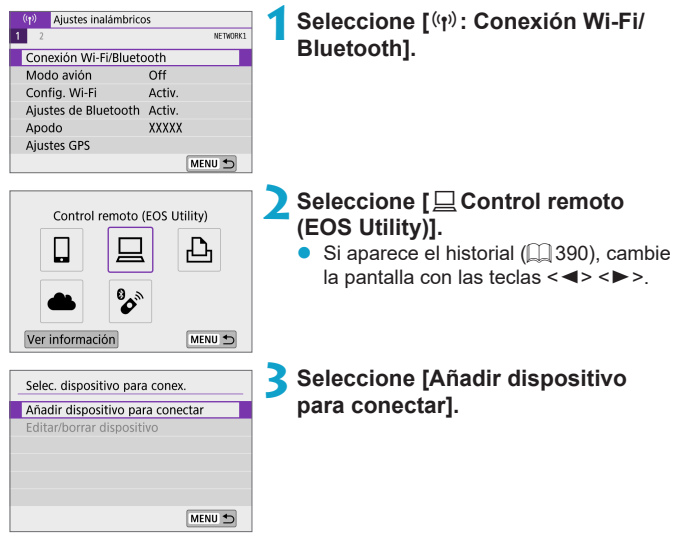

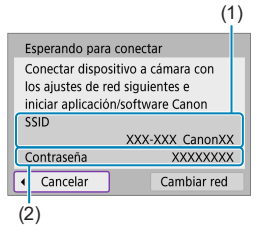

### (1) **4Compruebe el SSID (nombre de red) y la contraseña.**

- Compruebe el SSID (1) y la contraseña (2) que se muestran en la pantalla de la cámara.
- **En lConfig. Wi-Fil**, si establece **[Contraseña]** en **[Ninguna]**, la contraseña no se mostrará o no será necesaria. Para obtener información detallada, consulte  $\Box$  [393](#page-392-0).

# **Pasos en el ordenador (1)**

**Pantalla del ordenador (ejemplo)**

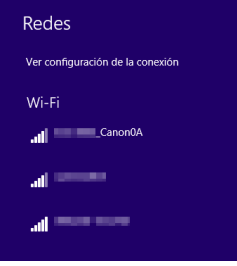

### **5Seleccione el SSID y, a continuación, introduzca la contraseña.**

- En la pantalla de configuración de red del equipo, seleccione el SSID marcada en el paso 4.
- Para la contraseña, escriba la contraseña marcada en el paso 4.

### **Pasos en la cámara (2)**

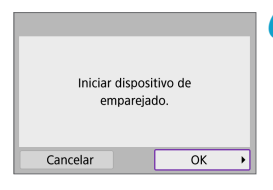

### **6Seleccione [OK].**

Se muestra el siguiente mensaje. "\*\*\*\*\*\*" representa los seis últimos dígitos de la dirección MAC de la cámara que se va a conectar.

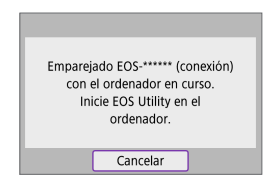

### **Pasos en el ordenador (2)**

**7Inicie EOS Utility.**

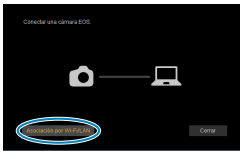

### **8En EOS Utility, haga clic en [Asociación por Wi-Fi/LAN].**

• Si aparece un mensaje relacionado con el firewall, seleccione **[Sí]**.

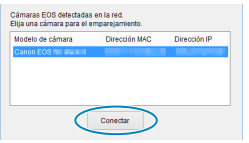

### **9Haga clic en [Conectar].**

● Seleccione la cámara con la que desea conectar y luego haga clic en **[Conectar]**.

### **Pasos en la cámara (3)**

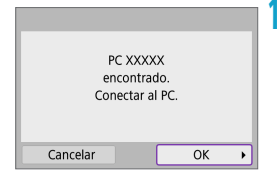

### **10 Establezca una conexión Wi-Fi.** z Seleccione **[OK]**.

### **Pantalla [**D**Wi-Fi activado]**

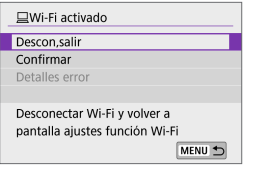

### **Descon,salir**

● Cierra la conexión Wi-Fi

### **Confirmar**

• Puede comprobar los ajustes.

#### **Detalles error**

● Cuando se produce un error de conexión Wi-Fi, puede comprobar los detalles del error.

### **La conexión Wi-Fi a un ordenador ya está completa.**

- Controle la cámara con EOS Utility en el ordenador.
- Para volver a conectarse a través de Wi-Fi, consulte "Reconexión a través de Wi-Fi"  $($  $\Box$ 390).
- $\bigcirc$  si se cierra la conexión Wi-Fi mientras se graba un vídeo con disparo remoto, ocurrirá lo siguiente.
	- Conmutador de modos de disparo situado en <', la grabación de vídeo continúa.
	- Conmutador de modos de disparo no situado en <', > la grabación de vídeo se detiene.
	- z No es posible realizar operaciones de disparo con la cámara después de utilizar EOS Utility para cambiar del modo de fotografías al modo de vídeo.
	- Con una conexión Wi-Fi establecida con EOS Utility, algunas funciones no están disponibles.
	- En el disparo remoto, es posible que se reduzca la velocidad del AF.
	- Según el estado de conexión, es posible que la visualización de imágenes o el momento del disparo del obturador se retrasen.
	- En el disparo con visión directa remota, la velocidad de transmisión de imagen es más lenta comparada con una conexión por cable de interfaz. Por lo tanto, los motivos móviles no pueden mostrarse correctamente.

### **Envío de imágenes de la cámara automáticamente**

Con el software dedicado Image Transfer Utility 2, puede enviar imágenes de la cámara a un ordenador automáticamente.

### **Pasos en el ordenador (1)**

### **1Conecte el ordenador y el punto de acceso e inicie Image Transfer Utility 2.**

• Cuando siga las instrucciones que se muestran la primera vez que se inicia Image Transfer Utility 2, aparecerá la pantalla de configuración de emparejado.

### **Pasos en la cámara (1)**

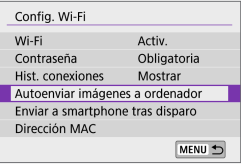

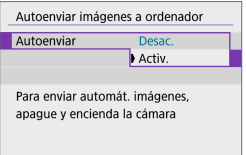

### **2Seleccione [Autoenviar imágenes a ordenador].**

- **•** Seleccione  $\mathbf{f}^{(k)}$ : Config. Wi-Fil.
- **Seleccione [Autoenviar imágenes a ordenador]**.

**3En [Autoenviar], seleccione [Activ.].**

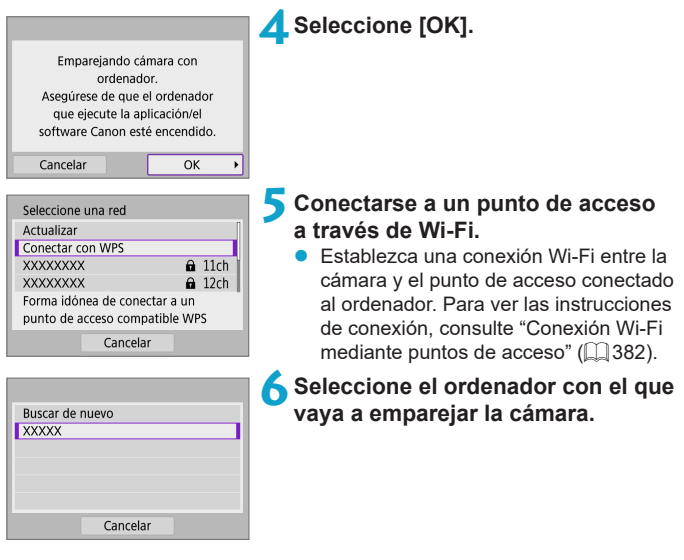

**Pasos en el ordenador (2)**

**7Empareje la cámara y el ordenador.**

■ Seleccione la cámara y, a continuación, haga clic en **[Emparejado]**.

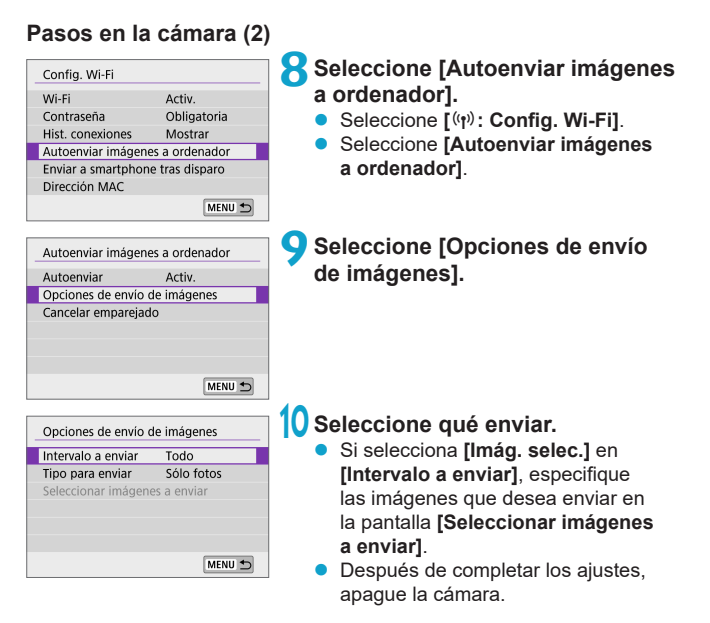

Las imágenes de la cámara se envían automáticamente al ordenador activo al encender la cámara dentro del alcance del punto de acceso.

Si las imágenes no se envían automáticamente, pruebe a reiniciar la cámara.

# **Conexión a una impresora a través de Wi-Fi**

En esta sección, se describe cómo imprimir imágenes conectando directamente la cámara a una impresora compatible con PictBridge (LAN inalámbrica) mediante Wi-Fi. Para ver las instrucciones de funcionamiento de la impresora, consulte el manual del usuario de la impresora.

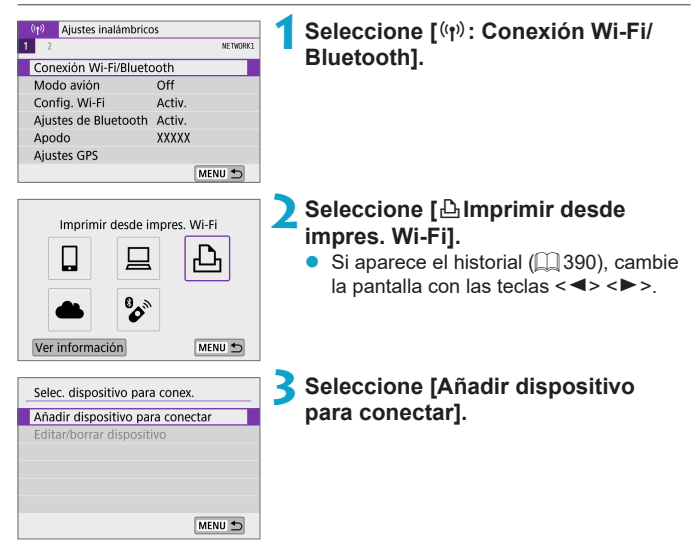

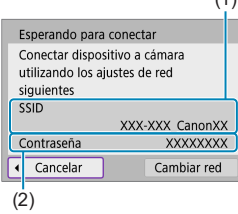

### (1) **4Compruebe el SSID (nombre de red) y la contraseña.**

- Compruebe el SSID (1) y la contraseña (2) que se muestran en la pantalla de la cámara.
- **En lConfig. Wi-Fil**, si establece **[Contraseña]** en **[Ninguna]**, la contraseña no se mostrará o no será necesaria  $($  $\Box$ [393\)](#page-392-0).

### **5Configure la impresora.**

- **En el menú de configuración Wi-Fi de la** impresora que vaya a utilizar, seleccione el SSID que ha consultado.
- Para la contraseña, escriba la contraseña marcada en el paso 4.

# Buscar de nuevo **XXXXX** Cancelar

### **6Seleccione la impresora.**

- En la lista de impresoras detectadas. seleccione la impresora a la que se va a conectar mediante Wi-Fi.
- Si su impresora preferida no aparece en la lista, es posible que al seleccionar **[Buscar de nuevo]** la cámara la encuentre y la muestre.

**Para establecer una conexión Wi-Fi a través de un punto de acceso, consulte** ["Conexión Wi-Fi mediante puntos de acceso" \(](#page-381-0) $\Box$ 382).

### **Impresión de imágenes**

### **Impresión de imágenes individuales**

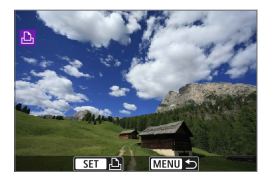

### **1Seleccione la imagen que desea imprimir.**

- $\bullet$  Utilice las teclas  $\lt \blacktriangle$   $\gt \lt \blacktriangleright$  para seleccionar imágenes para imprimir y,  $a$  continuación, presione  $\leq$ SET $\geq$ .
- **D** Puede girar el dial <<sub>■</sub> > en sentido antihorario para seleccionar imágenes en la visualización de índice.

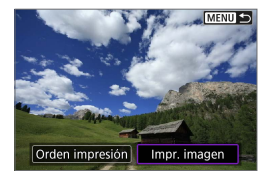

### **2Seleccione [Impr. imagen].**

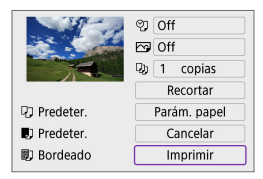

### **3Imprimir la imagen.**

- **Para ver los procedimientos de ajuste** de impresión, consulte [ [362](#page-361-0).
- **Seleccione** *[Imprimir]* v, a continuación, **[OK]** para empezar a imprimir.

### **Impresión de acuerdo con las opciones de imagen especificadas**

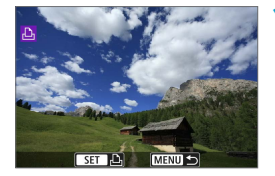

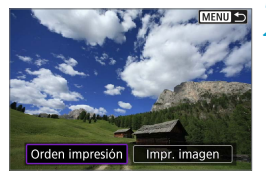

**Presione <SET>.** 

**2Seleccione [Orden impresión].**

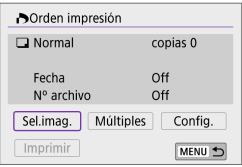

### **3Ajuste las opciones de impresión.**

- Para ver los procedimientos de ajuste de impresión, consulte ["Órdenes de](#page-283-0)  impresión"  $($  $\Box$  284).
- Si se ha completado la orden de impresión antes de establecer la conexión Wi-Fi, vaya al paso 4.

### **4Seleccione [Imprimir].**

- z Se puede seleccionar **[Imprimir]** únicamente cuando haya una imagen seleccionada y la impresora esté lista para imprimir.
- **5Realice el ajuste de [Parám. papel] (**=**[362\)](#page-361-0).**
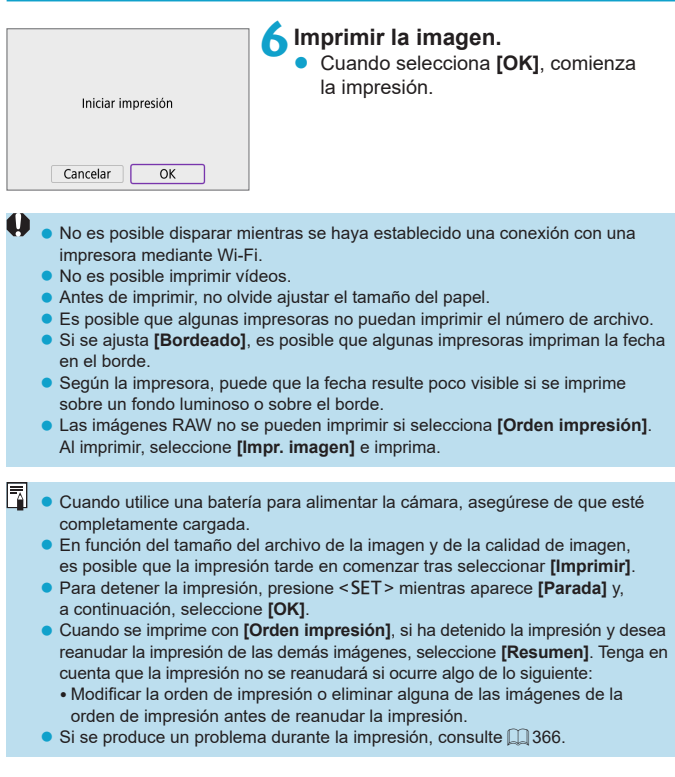

#### **Ajustes de impresión**

**La presentación de la pantalla y las opciones de ajuste variarán en función de la impresora.** Además es posible que determinados ajustes no estén disponibles. Para obtener información detallada, consulte las instrucciones de la impresora.

#### **Pantalla de ajuste de la impresión**

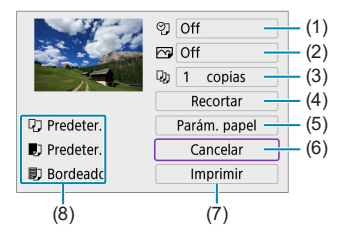

- (1) Ajusta la impresión de la fecha o del número de archivo  $(1)$  [364](#page-363-0)).
- (2) Ajusta los efectos de impresión  $($  $\Box$ [364\)](#page-363-1).
- (3) Ajusta el número de copias para imprimir  $(\Box$  [364](#page-363-2)).
- $(4)$  Aiusta el área de impresión ( $\Box$ [365\)](#page-364-0).
- (5) Ajusta el tamaño, el tipo y el diseño del papel  $($  $\Box$ [363](#page-362-0)).
- (6) Vuelve a la pantalla de selección de imágenes.
- (7) Inicia la impresión.
- (8) Se muestra el tamaño, el tipo y el diseño del papel que haya ajustado.
- \* **Dependiendo de la impresora, es posible que algunos ajustes no se puedan seleccionar.**

#### <span id="page-362-0"></span>**Ajustes del papel**

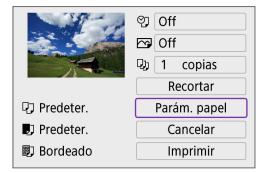

Seleccione **[Parám. papel]**.

### **[**Q**] Ajuste del tamaño de papel**

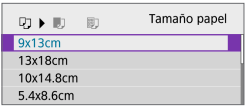

● Seleccione el tamaño del papel en la impresora.

### **[**Y**] Ajuste del tipo de papel**

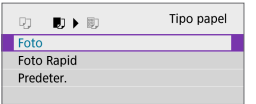

Seleccione el tipo de papel en la impresora.

### **[**U**] Ajuste del diseño de papel**

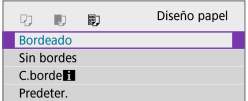

Seleccione el diseño de página.

0 Si el formato de la imagen es diferente del formato del papel de impresión, es posible que la imagen se someta a un recorte importante cuando la imprima en forma de impresión sin bordes. También es posible que las imágenes se impriman con menor resolución.

### <span id="page-363-0"></span>**[**I**] Ajuste de la impresión de fecha y número de archivo**

<span id="page-363-1"></span>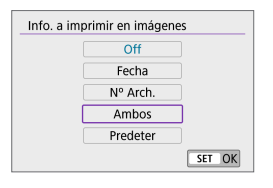

- z Seleccione **[**I**]**.
- Seleccione qué imprimir.

#### **[**E**] Ajuste de los efectos de impresión (Optimización imagen)**

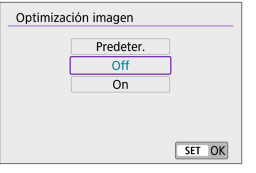

- Seleccione **[** $\heartsuit$ **]**.
- Seleccione efectos de impresión.

- Si imprime la información de disparo en una imagen tomada con una sensibilidad ISO ampliada (**H**), es posible que no se imprima la sensibilidad ISO correcta.
	- **El ajuste <b>[Predeter.**] aplicado a los efectos de impresión y otras opciones son ajustes del fabricante que fueron establecidos como ajustes predeterminados de la impresora. Consulte las instrucciones de la impresora para conocer los ajustes **[Predeter.]**.

#### <span id="page-363-2"></span>**[**R**] Ajuste del número de copias**

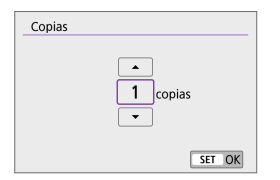

- z Seleccione **[**R**]**.
- Seleccione el número de copias para imprimir.

#### <span id="page-364-0"></span>**Recortar la imagen**

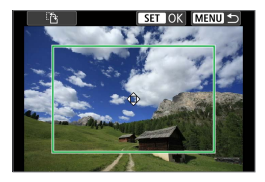

**Ajuste el recorte inmediatamente antes de imprimir.** Para cambiar otros ajustes de impresión después de recortar imágenes, quizá sea necesario volver a recortar las imágenes.

**1En la pantalla de ajuste de la impresión, seleccione [Recortar].**

#### **2Ajuste el tamaño, la posición y el formato del marco de recorte.**

● Se imprimirá la parte de la imagen que quede dentro del marco de recorte. La forma del marco (formato) puede cambiarse con **[Parám. papel]**.

#### **Cambio de tamaño del marco de recorte**

Para ajustar el tamaño del marco, puede juntar o separar dos dedos sobre la pantalla.

#### **Desplazamiento del marco de recorte**

Utilice las teclas en cruz < $\Leftrightarrow$  > para mover el marco vertical y horizontalmente.

#### **Cambio de la orientación del marco de recorte**

Toque **[**T**]** en la pantalla para alternar el marco de recorte entre la orientación vertical y la horizontal.

#### **3Presione <SET> para salir del recorte.**

● Puede comprobar el área de imagen recortada en la esquina superior izquierda de la pantalla de ajuste de la impresión.

- z En función de la impresora, es posible que la parte de la imagen recortada no se imprima según lo especificado.
	- Cuanto menor sea el marco de recorte, menor será la resolución con la que se imprimirán las imágenes.

#### 围. **Gestión de error de impresora**

• Si la impresión no se reanuda después de solucionar un error de impresión (falta de tinta, de papel, etc.) y seleccionar **[Seguir]**, utilice los botones de la impresora. Para obtener información detallada sobre cómo reanudar la impresión, consulte las instrucciones de la impresora.

#### <span id="page-365-0"></span>**Mensajes de error**

Si se produce un error durante la impresión, aparecerá un mensaje de error en la pantalla de la cámara. Después de resolver el problema, reanude la impresión. Para obtener información sobre cómo solucionar un problema de impresión, consulte las instrucciones de la impresora.

#### **Error papel**

• Confirme que el papel se haya cargado correctamente.

#### **Error tinta**

- z Compruebe el nivel de tinta de la impresora y el depósito de residuos de tinta. **Error Hard**
- Compruebe si hay algún problema en la impresora que no tenga que ver con el papel ni la tinta.

#### **Error fichero**

• La imagen seleccionada no se puede imprimir. Las imágenes tomadas con una cámara diferente o editadas con un ordenador quizá no se puedan imprimir.

# <span id="page-366-0"></span>**Envío de imágenes a un servicio Web**

En esta sección se describe cómo usar servicios Web para enviar imágenes.

#### **Registro de servicios Web**

Utilice un smartphone o un ordenador para añadir los servicios Web a la cámara.

- Para completar los ajustes de la cámara para CANON iMAGE GATEWAY y otros servicios Web, se necesita un smartphone o un ordenador con un navegador y conexión a Internet.
- Visite el sitio web de CANON iMAGE GATEWAY para obtener información detallada sobre las versiones de los navegadores (como Microsoft Internet Explorer) y los ajustes necesarios para el acceso a CANON iMAGE GATEWAY.
- Para obtener información sobre los países y regiones donde está disponible CANON iMAGE GATEWAY, visite el sitio web de Canon (http://www.canon.com/cig/).
- Para ver instrucciones y datos detallados de ajuste de CANON iMAGE GATEWAY, consulte la información de ayuda para CANON iMAGE GATEWAY.
- Si también desea utilizar servicios Web diferentes de CANON IMAGE GATEWAY, deberá tener una cuenta en los servicios que desee utilizar. Para ver información más detallada, consulte los sitios web de cada servicio Web que vava a registrar.
- Las tarifas por conectarse a su proveedor y las tarifas de comunicación para acceder al punto de acceso de su proveedor se le cobrarán por separado.

#### **Registro de CANON iMAGE GATEWAY**

Para enlazar la cámara y CANON iMAGE GATEWAY, añada CANON iMAGE GATEWAY como sitio Web de destino en la cámara. Deberá escribir una dirección de correo electrónico que utilice en el ordenador o el smartphone.

#### **Pasos en la cámara (1)**

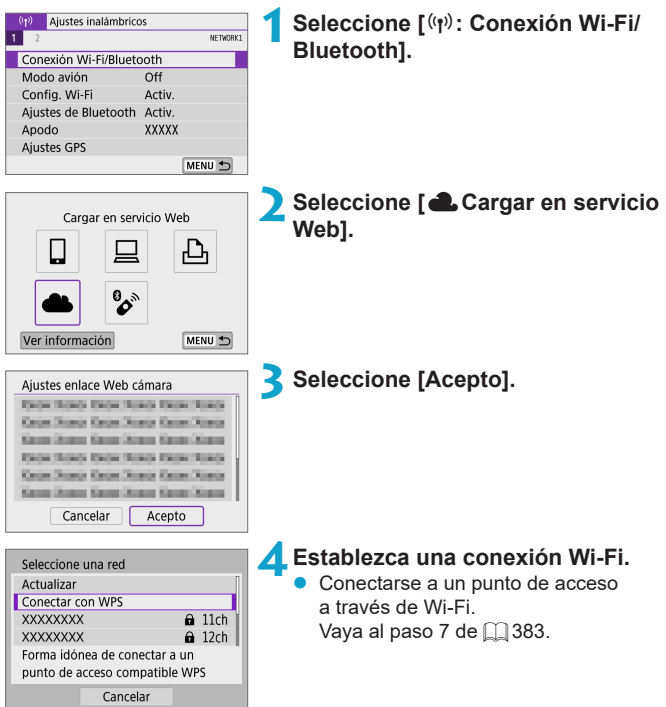

<span id="page-368-0"></span>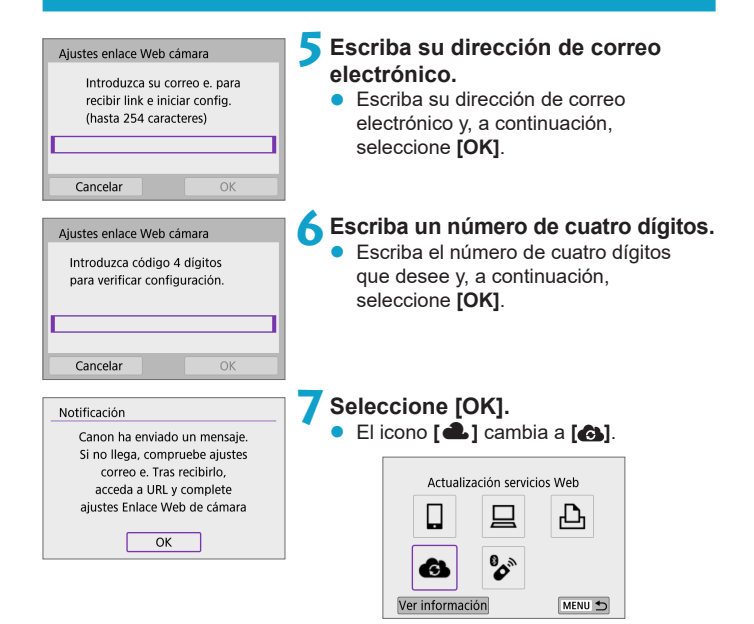

#### **Pasos en el ordenador o el smartphone**

# **8Configure el enlace web de cámara.**

- $\bullet$  Acceda a la página del mensaje de notificación.
- $\bullet$  Siga las instrucciones para completar los ajustes de la página de ajustes de enlace web de cámara.

### **Pasos en la cámara (2)**

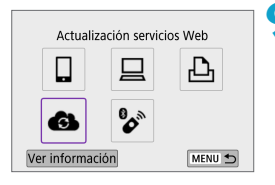

### **9Añada CANON iMAGE GATEWAY como destino.**

**a** Seleccione **[4]**.

Se añadirá CANON iMAGE GATEWAY.

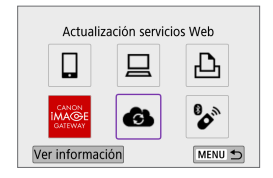

### **Registro de otros servicios Web**

#### **Pasos en el ordenador o el smartphone**

- **1Configure el servicio Web que desee utilizar.**
	- **Visite el sitio web de CANON iMAGF** GATEWAY y acceda a la página de ajustes de enlace web de cámara.
	- Siga las instrucciones de la pantalla para completar los ajustes para los servicios Web que desee utilizar.

#### **Pasos en la cámara**

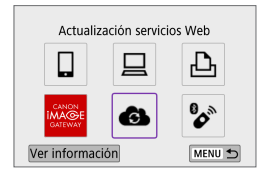

#### **2Añada el servicio Web que configuró como destino.**

- z Seleccione **[**k**: Conexión Wi-Fi/ Bluetooth]**.
- **z** Seleccione **[4]**.

#### **Envío de imágenes**

Puede compartir imágenes con su familia y amigos enviando las imágenes de la cámara a un servicio Web registrado en la cámara o enviando enlaces web de los álbumes en línea.

#### **Conexión a servicios web mediante Wi-Fi**

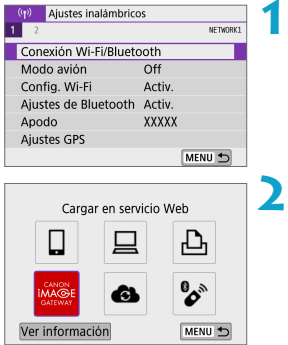

**1Seleccione [**k**: Conexión Wi-Fi/ Bluetooth].**

#### **2Seleccione un servicio Web.**

- Si aparece el historial ( $\Box$ [390](#page-389-0)), cambie la pantalla con las teclas  $\leq$   $\leq$   $\geq$   $\geq$ .
- $\bullet$  Es posible que se muestre una pantalla para seleccionar un destino, según el tipo y los ajustes del servicio Web (=[385](#page-384-0)).

### **Envío de imágenes individuales**

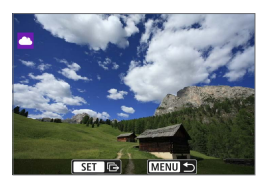

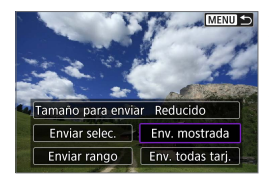

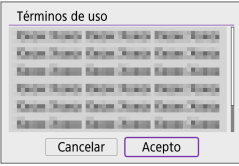

#### **1Seleccione la imagen que desea enviar.**

- $\bullet$  Utilice las teclas < $\blacktriangleleft$  > < $\blacktriangleright$  > para seleccionar imágenes para enviar y, a continuación, presione <SET >.
- Puede girar el dial <**\*\*** > en sentido antihorario para seleccionar imágenes en la visualización de índice.

# **2Seleccione [Env. mostrada].**

- z En **[Tamaño para enviar]**, puede seleccionar el tamaño para el envío de imágenes.
- **En la pantalla siguiente al envío de** imágenes, seleccione **[OK]** para finalizar la conexión Wi-Fi.
- Cuando se muestre la pantalla **[Términos de uso]**, lea detenidamente el mensaje y, a continuación, seleccione **[Acepto]**.
- **Para desplazar la pantalla, utilice las** teclas  $\langle \blacktriangle \rangle \langle \blacktriangledown \rangle$

#### **Envío de varias imágenes seleccionadas**

**MENU** 

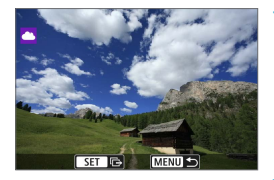

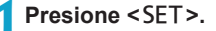

**2Seleccione [Enviar selec.].**

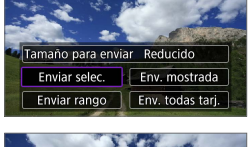

#### **3Seleccione las imágenes que desea enviar.**

- $\bullet$  Utilice las teclas  $\lt \blacktriangle \gt \lt \blacktriangleright$  para seleccionar imágenes para enviar y, a continuación, presione <SET>.
- Puede girar el dial <**<sub>6</sub>** > en sentido antihorario para cambiar a la visualización de tres imágenes para la selección de imágenes. Para volver a la visualización de una única imagen, gire el dial <**<sub>6</sub> en sentido horario.</sub>**
- **Después de seleccionar las imágenes** que va a enviar, presione el botón <MFNU>.

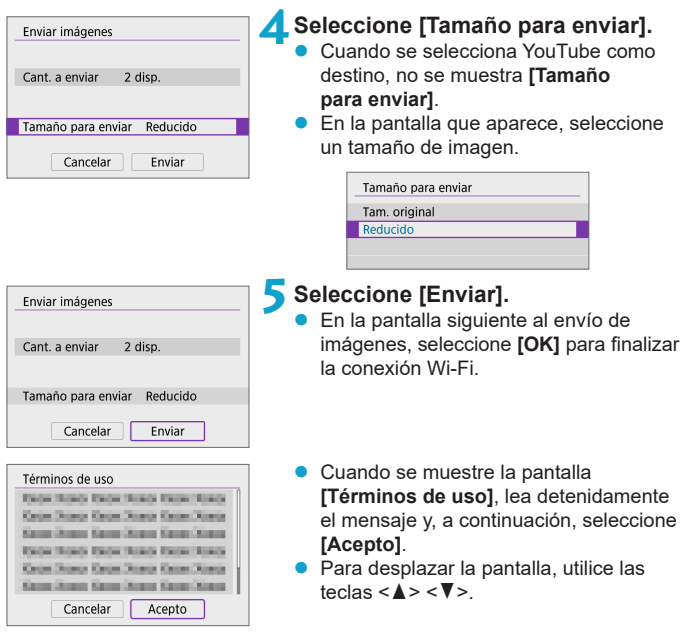

#### **Envío de un rango especificado de imágenes**

Especifique el rango de imágenes para enviar todas las imágenes del rango a la vez.

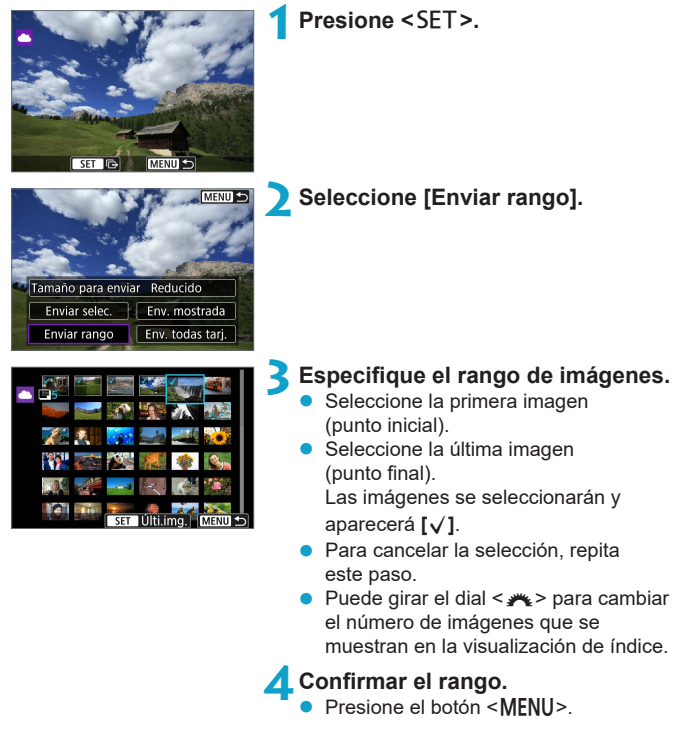

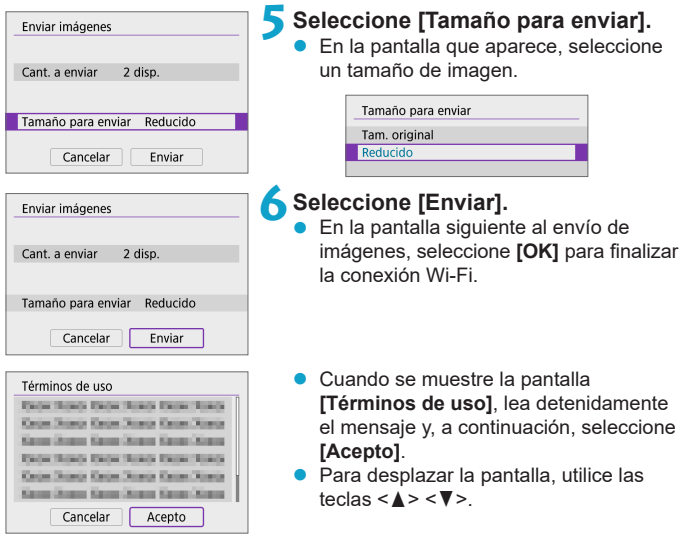

#### **Enviar todas las imágenes en tarjeta**

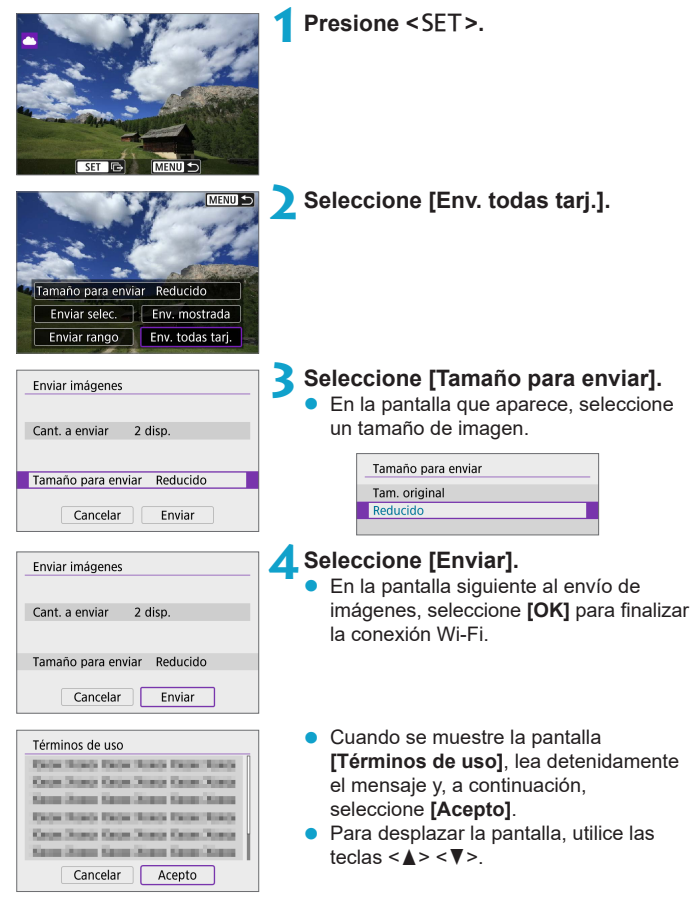

#### **Envío de imágenes que coincidan con las condiciones de búsqueda**

Envíe todas las imágenes que coincidan con las condiciones de búsqueda en **[Ajustar cond. búsqueda img.]** a la vez.

Para **[Ajustar cond. búsqueda img.]**, consulte ["Ajuste de las condiciones](#page-307-0)  [de búsqueda de](#page-307-0) imágenes" ([1308).

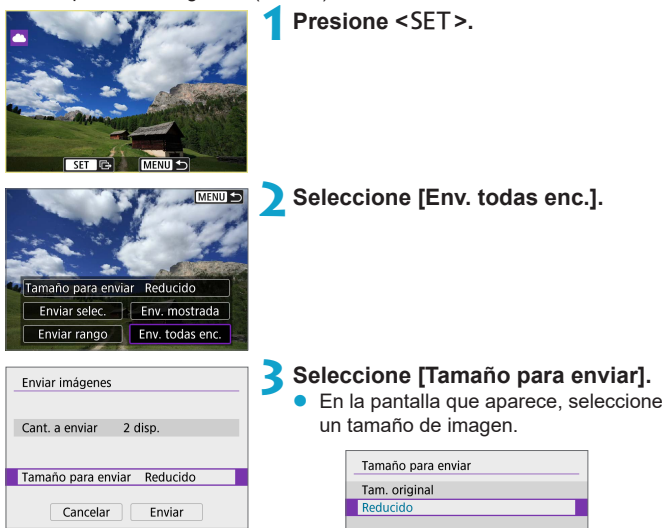

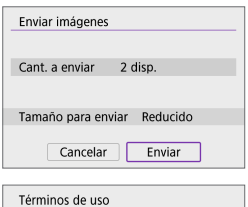

**Debt Road Debt Road Debt Road Carlos Schools Carlos Streets Carlos Schools** Kansa Straus Kansa Straus Kansa Straus **Tarter Howev Factor Howev Factor Howev** Kennethann Kennethann Kennethann Kans Stew Kans Stew Kans Kans Cancelar

Acepto

### **4Seleccione [Enviar].**

- $\bullet$  En la pantalla siguiente al envío de imágenes, seleccione **[OK]** para finalizar la conexión Wi-Fi.
- Cuando se muestre la pantalla **[Términos de uso]**, lea detenidamente el mensaje y, a continuación, seleccione **[Acepto]**.
- **•** Para desplazar la pantalla, utilice las teclas  $\langle \blacktriangle \rangle \langle \blacktriangledown \rangle$ .
- **O** Durante la conexión Wi-Fi a un servicio Web, no es posible tomar fotografías aunque se presione el disparador de la cámara.
	- Cuando se envía una imagen a un servicio Web que no es CANON iMAGE GATEWAY, es posible que no aparezca un mensaje de error de envío, incluso si no se ha enviado correctamente la imagen al servicio Web. Dado que este tipo de errores de envío se puede verificar en el sitio de CANON iMAGE GATEWAY, verifique el contenido del error y, a continuación, intente enviar la imagen nuevamente.
- Seqún el servicio Web, la cantidad de imágenes que pueden enviarse y la duración de los vídeos estarán limitados.
	- **Es posible que determinadas imágenes no se puedan enviar con [Enviar rango]**, **[Env. todas tarj.]** o **[Env. todas enc.]**.
	- Cuando reduzca el tamaño de la imagen, todas las imágenes que se envíen al mismo tiempo cambiarán de tamaño. Tenga en cuenta que los vídeos y las fotografías tamaño S2 no se reducen.
	- **· [Reducido]** solo está habilitado para fotografías que se tomaron con cámaras del mismo modelo que esta cámara. Las fotografías tomadas con otros modelos se envían sin cambiar de tamaño.
	- Cuando acceda a CANON iMAGE GATEWAY, puede consultar el historial de envíos de los servicios Web donde se enviaron las imágenes.
	- z Cuando utilice una batería para alimentar la cámara, asegúrese de que esté completamente cargada.

# **Conexión Wi-Fi mediante puntos de acceso**

En esta sección se describe cómo conectarse a una red Wi-Fi a través de un punto de acceso compatible con WPS (modo PBC).

En primer lugar, consulte la posición del botón WPS y cuánto tiempo presionarlo.

El establecimiento de la conexión puede tardar alrededor de un minuto.

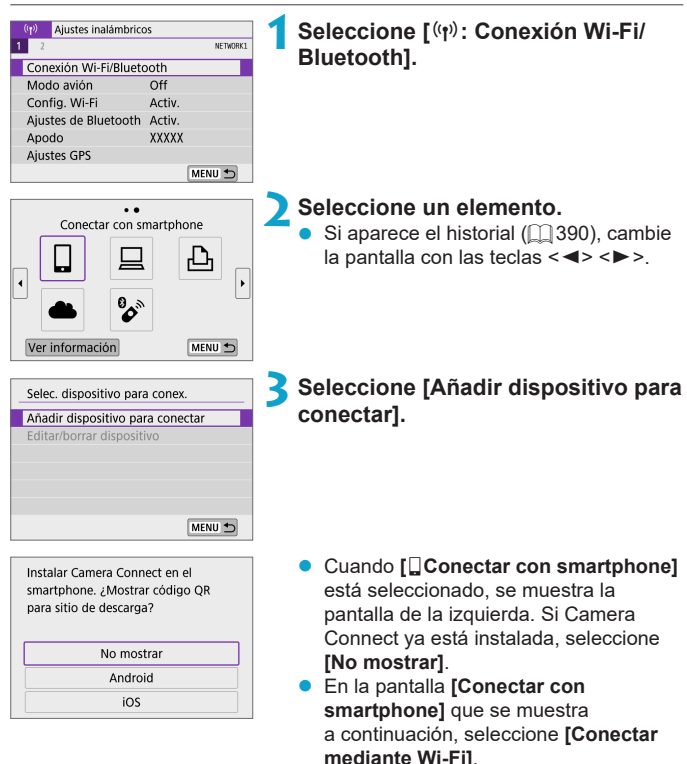

<span id="page-382-0"></span>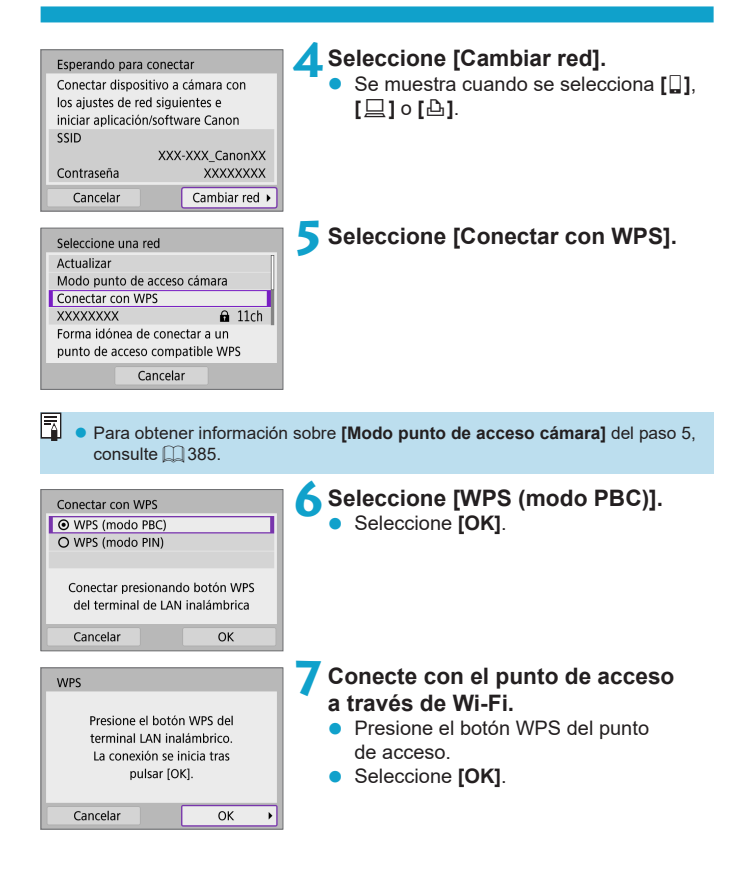

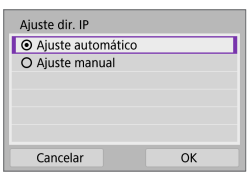

## **8Seleccione [Ajuste automático].**

- **C** Seleccione **[OK]** para abrir la pantalla de ajuste de la función Wi-Fi.
- **•** Si se produce un error con **[Ajuste** automáticol, consulte **[1[385](#page-384-1)]**

**9Especifique los ajustes para la función Wi-Fi.**

#### Esperando para conectar Iniciar la aplicación/software Canon en el smartphone SSID XXX-XXX CanonXX Apodo **XXXXX** Cancelar

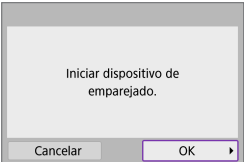

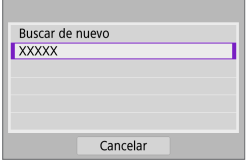

#### **[**q**Conectar con smartphone]**

● En la pantalla de ajustes de Wi-Fi del smartphone, toque el SSID (nombre de red) que se muestra en la cámara y, a continuación, escriba la contraseña del punto de acceso para la conexión. Vaya al paso 8 de  $\bigcap$  [333](#page-332-0).

# **[**D**Control remoto (EOS Utility)]**

Vaya al paso 7 u 8 de  $\Box$  [351.](#page-350-0)

**[**l**Imprimir desde impres. Wi-Fi]** Vaya al paso 6 de  $\Box$  [358](#page-357-0).

**Registro de CANON iMAGE GATEWAY** Vaya al paso 5 de  $\Box$ [369](#page-368-0).

#### <span id="page-384-0"></span>**Pantalla Enviar a**

Es posible que se muestre una pantalla para seleccionar un destino, dependiendo del servicio Web.

Para registrar destinos o especificar los ajustes, debe utilizar un ordenador. Para obtener más información, consulte las instrucciones de EOS Utility.

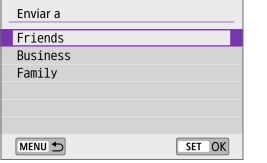

- Se puede mostrar la pantalla **[Enviar a]**.
- Seleccione el destino en la lista de destinos registrados.
- **•** Los procedimientos para establecer una conexión y enviar imágenes son los mismos que para otros servicios Web.

#### **Modo punto de acceso cámara**

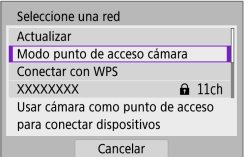

El modo punto de acceso cámara es un modo de conexión que permite conectar la cámara directamente a cada dispositivo a través de Wi-Fi.

Aparece cuando se selecciona **[**q**]**, **[**D**]** o **[**l**]** en **[Conexión Wi-Fi/Bluetooth]**.

#### <span id="page-384-1"></span>**Configuración manual de la dirección IP**

Los elementos mostrados variarán según la función Wi-Fi.

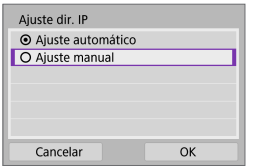

- **1Seleccione [Ajuste manual].**
- z Seleccione **[OK]**.

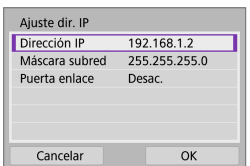

#### **2Seleccione un elemento.**

- Seleccione un elemento para acceder a la pantalla de entrada numérica.
- Para utilizar una puerta de enlace seleccione **[Activ.]** y, a continuación, seleccione **[Dirección]**.

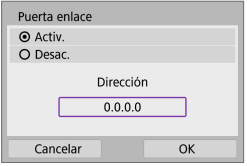

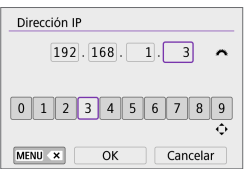

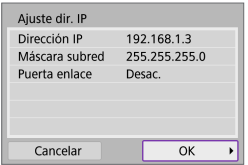

### **3Escriba los valores que desee.**

- Gire el dial  $\leq$  $\leq$  > para mover la posición de entrada en el área superior y use  $\text{las}$  teclas < $\blacktriangleleft$  >  $\blacktriangleleft$  > para seleccionar el número. Presione <SFT> para especificar el número seleccionado.
- Presione el botón <MFNII> para eliminar un carácter.

### **4Seleccione [OK].**

- Cuando haya completado el ajuste de los elementos necesarios, seleccione **[OK]**.
- Si no sabe con seguridad qué escribir, consulte ["Revisión de los ajustes](#page-418-0)  [de la red" \(](#page-418-0) $\Box$  419) o pregunte al administrador de la red o a otra persona con conocimientos sobre la red.

# **Conexión a un control remoto inalámbrico**

Esta cámara también puede conectarse al control remoto inalámbrico BR‑E1 (se vende por separado) a través de Bluetooth para disparo con mando a distancia ( $[1]$ [191\)](#page-190-0).

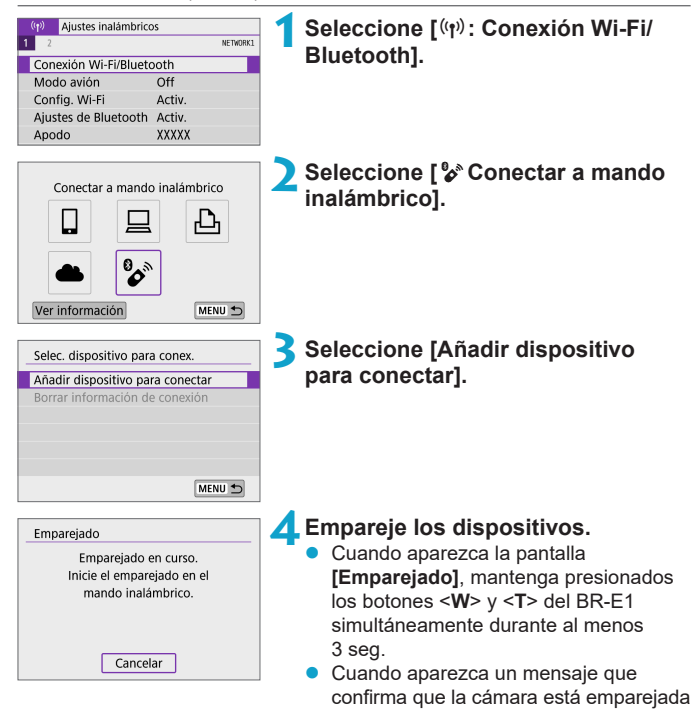

 $con$  el BR-E1, presione  $\leq$ SET $\geq$ .

Desac. Activ.

SHOOTS

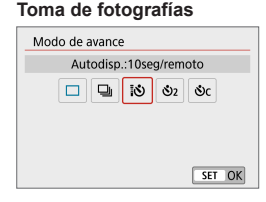

Ajustes de disparo  $1$   $2$   $3$   $4$   $5$  6

Mando a dist.

#### **Toma de fotografías 5Configure la cámara para el disparo remoto.**

- z Ajuste **[Modo de avance]**, en la ficha **[** $\Omega$ ], en **[** $\delta$ **]** ( $\Omega$ ] [135](#page-134-0)).
- **Grabación de vídeo** z En **[Mando a dist.]**, en la ficha **[**z**]**, seleccione **[Activ.]**.

- $\bullet$  Para ver instrucciones tras completar el emparejado, consulte las Instrucciones del BR-E1.
- Las conexiones Bluetooth consumen energía de la batería incluso después de activar la desconexión automática de la cámara.

z Cuando no vaya a usar la función Bluetooth, se recomienda ajustar **[Ajustes de Bluetooth]** en **[Desac.]** en el paso 1.

R

#### **Cancelación del emparejado**

Antes de emparejar un BR-E1 diferente, borre la información relativa al control remoto conectado.

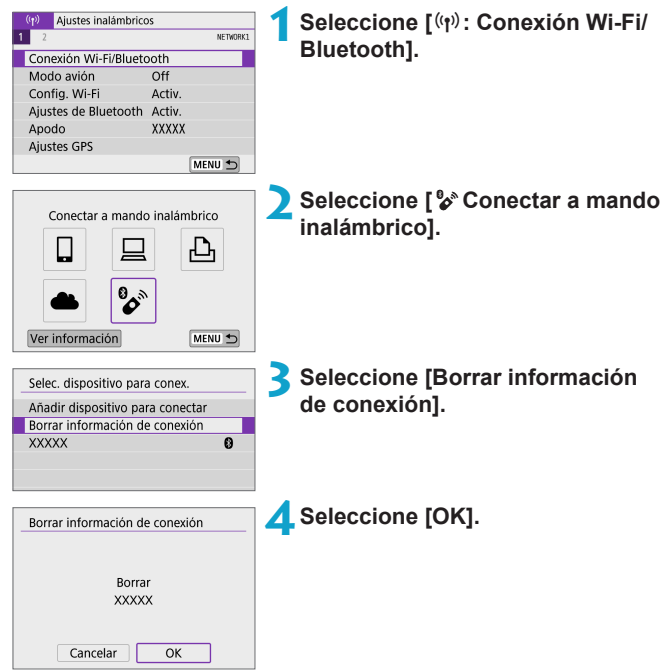

# <span id="page-389-0"></span>**Reconexión a través de Wi-Fi**

Siga estos pasos para reconectar con dispositivos o servicios Web con ajustes de conexión registrados.

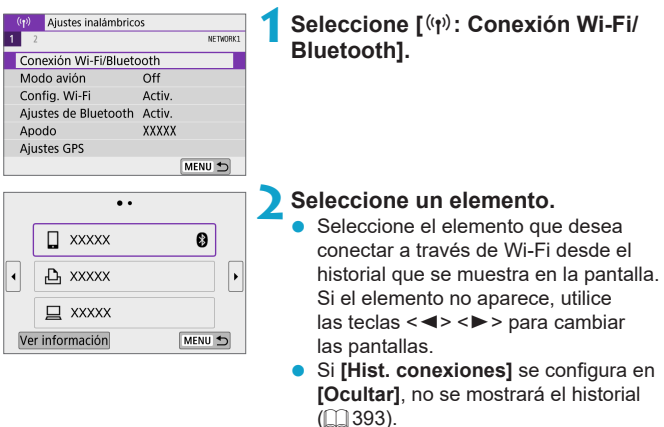

#### **3Opere el dispositivo conectado.**

#### **[**q**] Smartphone**

- **Inicie Camera Connect.**
- Si el destino de conexión del smartphone ha cambiado, restaure los ajustes para conectarse a través de Wi-Fi a la cámara o al mismo punto de acceso que el de la cámara.

Cuando conecte la cámara directamente a un smartphone mediante Wi-Fi, se mostrará "**\_Canon0A**" al final del SSID.

### **[**D**] Ordenador**

- $\overline{\bullet}$  En el ordenador, inicie el software EOS.
- Si el destino de conexión del ordenador ha cambiado, restaure los ajustes para conectarse a través de Wi-Fi a la cámara o al mismo punto de acceso que el de la cámara.

Cuando conecte la cámara directamente a un ordenador mediante Wi-Fi, se mostrará "**\_Canon0A**" al final del SSID.

#### **[**l**] Impresora**

■ Si el destino de conexión de la impresora ha cambiado, restaure los ajustes para conectarse a través de Wi-Fi con la cámara o con el mismo punto de acceso que el de la cámara.

Cuando conecte la cámara directamente a una impresora mediante Wi-Fi, se mostrará "**\_Canon0A**" al final del SSID.

# **Registro de varios ajustes de conexión**

Puede registrar hasta 10 ajustes de conexión para las funciones de comunicación inalámbrica.

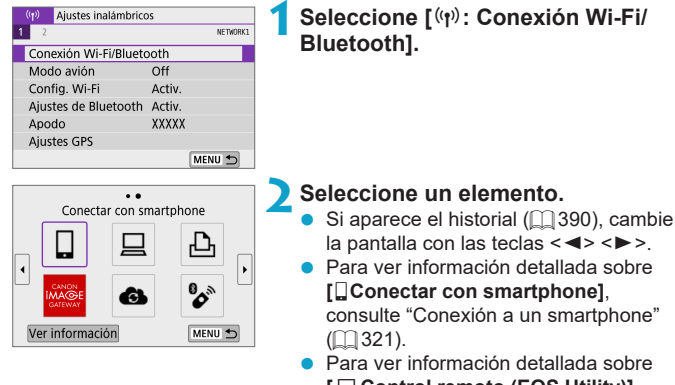

- **[**D**Control remoto (EOS Utility)]**, consulte ["Conexión a un ordenador](#page-348-0)  a [través de Wi-Fi" \(](#page-348-0) $\Box$ 349).
- Para ver información detallada sobre **[**l**Imprimir desde impres. Wi-Fi]**, consulte ["Conexión a una impresora](#page-356-0)  a [través de Wi-Fi" \(](#page-356-0)[[] 357).
- **Cuando envíe imágenes a un servicio** web, consulte ["Envío de imágenes a un](#page-366-0)  [servicio Web" \(](#page-366-0)CQ 367).

 $\boxed{5}$  • Para borrar ajustes de conexión, consulte  $\Box$ [399.](#page-398-0)

# <span id="page-392-0"></span>**Configuración de Wi-Fi**

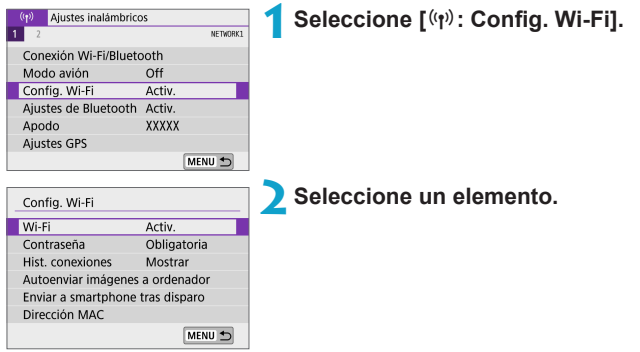

#### z **Wi-Fi**

Cuando el uso de dispositivos electrónicos e inalámbricos esté prohibido, como a bordo de aviones o en hospitales, ajústelo en **[Desac.]** o **[Modo avión]** (=[401\)](#page-400-0).

#### **• Contraseña**

Ajuste **[Ninguna]** para poder establecer una conexión Wi-Fi sin contraseña (excepto cuando se conecte a un punto de acceso mediante Wi-Fi).

#### z **Hist. conexiones**

Puede definir si desea **[Mostrar]** u **[Ocultar]** el historial de los dispositivos Wi-Fi conectados.

#### **• Autoenviar imágenes a ordenador**

Con el software dedicado Image Transfer Utility 2, puede enviar imágenes de la cámara a un ordenador automáticamente ( $\Box$ [354\)](#page-353-0).

#### **• Enviar a smartphone tras disparo**

Puede enviar las fotografías a un smartphone automáticamente ( $\Box$ [335](#page-334-0)).

#### **• Dirección MAC**

Puede consultar la dirección MAC de la cámara.

# **Ajustes de Bluetooth**

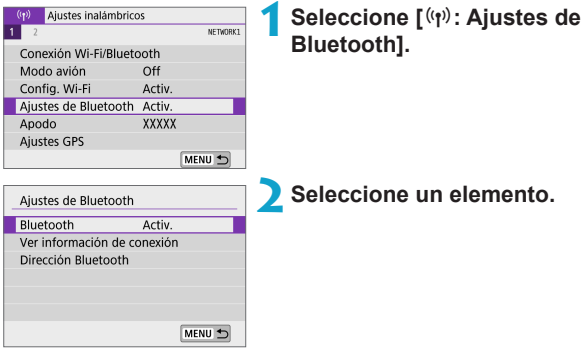

#### **•** Bluetooth

Si no va a utilizar la función Bluetooth, seleccione **[Desac.]**.

#### z **Ver información de conexión**

Puede comprobar el nombre y el estado de comunicación del dispositivo emparejado.

#### **• Dirección Bluetooth**

Puede comprobar la dirección Bluetooth de la cámara.

# **Cambio del apodo**

Puede cambiar el apodo de la cámara (que se muestra en smartphones y otras cámaras) si es necesario.

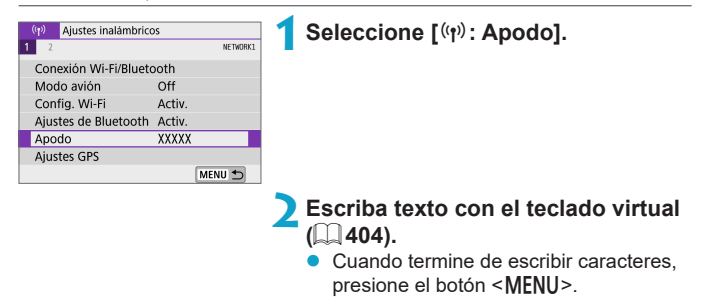

# **Etiquetado geográfico de imágenes con información GPS de otros dispositivos**

Puede etiquetar geográficamente imágenes con un smartphone con capacidad Bluetooth.

Complete estos ajustes después de instalar la aplicación dedicada Camera Connect ([1] [322\)](#page-321-0) en el smartphone.

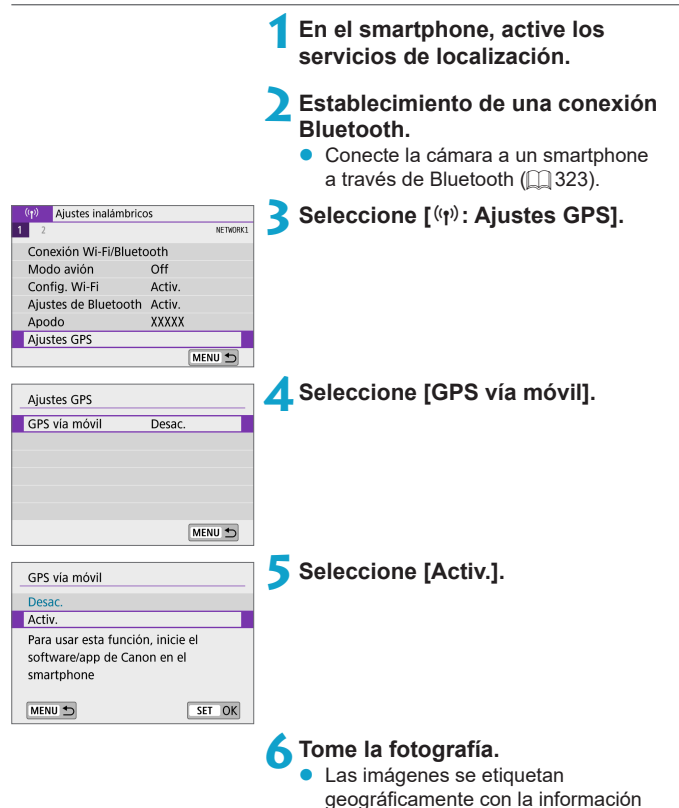

del smartphone.
## **Visualización de la conexión GPS**

Puede consultar el estado de adquisición de la información de ubicación de un smartphone en la pantalla **[GPS]** de las pantallas de toma de fotografías o grabación de vídeo ( $\Box$ [501](#page-500-0) y  $\Box$ [503](#page-502-0), respectivamente).

- z Gris: los servicios de ubicación están desactivados
- z Intermitente: no se puede adquirir información de ubicación
- $\bullet$  Encendida: información de ubicación adquirida

# **Etiquetado geográfico de imágenes al disparar**

Las imágenes captadas mientras **[GPS]** está activado se etiquetan geográficamente.

# **Información de etiquetado geográfico**

Puede consultar la información de ubicación que se añade a las tomas en la pantalla de información de disparo ( $\Box$ ) [256,](#page-255-0)  $\Box$ ) [312\)](#page-311-0).

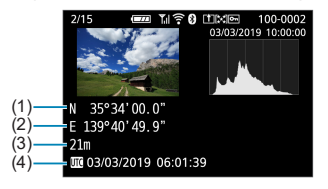

- (1) Latitud
- (2) Longitud
- (3) Elevación
- (4) UTC (Hora universal coordinada)

#### Etiquetado geográfico de imágenes con información GPS de otros dispositivos

- **El smartphone solo puede adquirir información de ubicación cuando está** emparejado con la cámara mediante Bluetooth.
	- z No se adquiere información de dirección.
	- Es posible que la información de ubicación adquirida no sea precisa, dependiendo de las condiciones del viaje o del estado del smartphone.
	- La adquisición de información de ubicación desde el smartphone después de encender la cámara puede tardar algún tiempo.
	- La información de ubicación deja de adquirirse después de cualquiera de las operaciones siguientes.
		- Emparejar con un control remoto inalámbrico mediante Bluetooth
		- Apagar la cámara
		- y Salir de Camera Connect
		- Desactivar los servicios de ubicación en el smartphone
	- La información de ubicación deja de adquirirse en cualquiera de las situaciones siguientes.
		- Se apaga la alimentación de la cámara
		- Finaliza la conexión Bluetooth
		- y El nivel de batería restante del smartphone es bajo
- $\overline{\Xi}$   $\bullet$  La hora universal coordinada (Coordinated Universal Time), abreviada como UTC, es esencialmente igual a la Hora media de Greenwich (Greenwich Mean Time).
	- Para vídeos, se añade la información GPS adquirida inicialmente.

# **Cambio o eliminación de ajustes de conexión**

Para cambiar o eliminar los ajustes, finalice primero la conexión Wi-Fi.

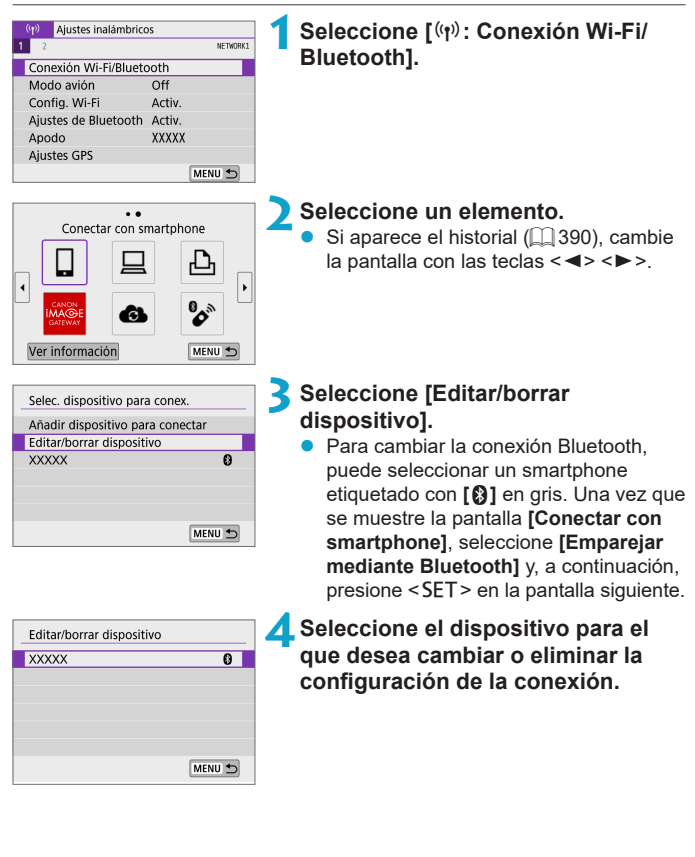

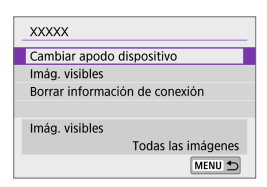

## **5Seleccione un elemento.**

Cambie o elimine los ajustes de la conexión que se muestran en la pantalla.

# **• Cambiar apodo dispositivo**

Puede cambiar el apodo usando el teclado virtual ( $\Box$ [404\)](#page-403-0).

# **•** Imág. visibles ( $\Box$  [345](#page-344-0))

Se muestra cuando se selecciona **[**q**Conectar con smartphone]**. Los ajustes aparecerán en la parte inferior de la pantalla.

## z **Borrar información de conexión**

Cuando elimine la información de conexión de un smartphone emparejado, elimine también la información de la cámara registrada en el smartphone (<sub>11</sub>[329](#page-328-0)).

**Z** Para los servicios Web, visite el sitio web de CANON iMAGE GATEWAY para eliminar los ajustes de conexión.

# **Modo avión**

Puede desactivar temporalmente las funciones Wi-Fi y Bluetooth.

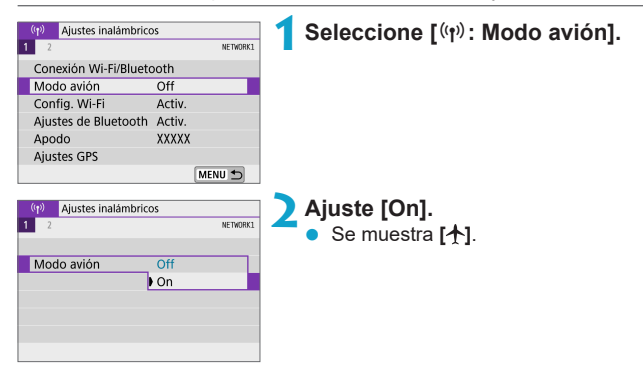

# **Borrado de los ajustes de comunicación inalámbrica a valores predeterminados**

Se pueden eliminar todos los ajustes de comunicación inalámbrica. Si elimina los ajustes de comunicación inalámbrica, puede evitar que su información quede expuesta cuando preste o dé la cámara a otras personas.

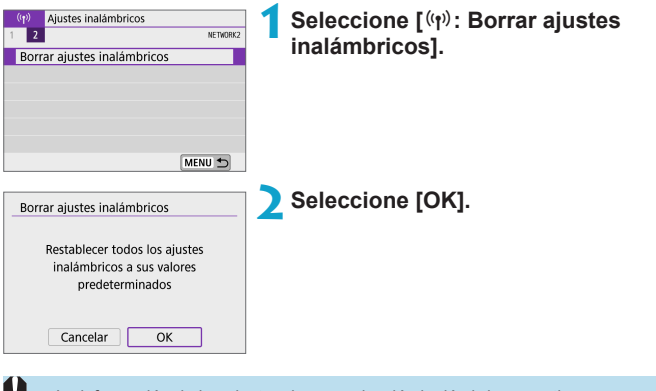

- La información de los ajustes de comunicación inalámbrica se retiene aunque se seleccione **[Ajustes básicos]** en **[**5**: Restabl. cámara]**.
- Si ha emparejado la cámara con un smartphone, en la pantalla de ajustes de Bluetooth del smartphone, elimine la información de conexión de la cámara para la que haya restaurado los ajustes predeterminados de comunicación inalámbrica.

# <span id="page-402-0"></span>**Pantalla Ver información**

Puede examinar los detalles del error y la dirección MAC de la cámara.

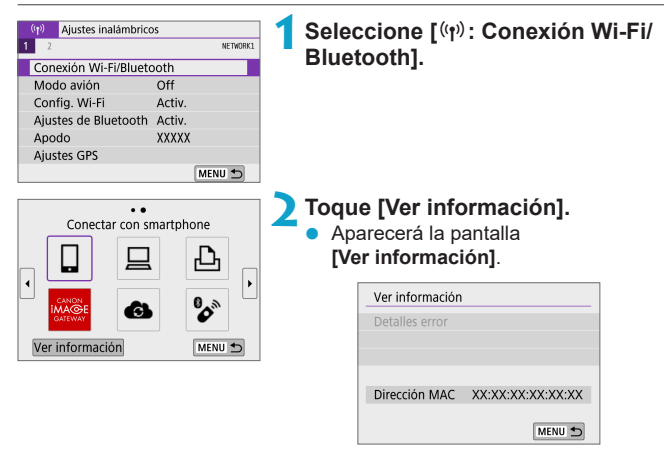

• Cuando se ha producido un error, presione <SET > para mostrar el contenido del error.

# <span id="page-403-0"></span>**Operaciones con el teclado virtual**

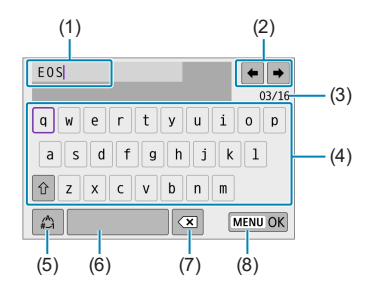

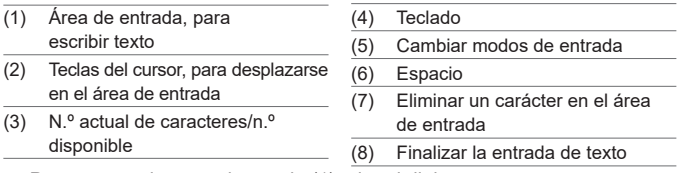

- Para mover el cursor dentro de (1), gire el dial  $\langle\mathbf{r}\rangle$ .
- Para moverse dentro de (2) y (4)–(7), utilice las teclas en cruz < $\diamondsuit$  >.
- Presione <SET > para confirmar la entrada o al cambiar de modo de entrada.

# **Respuesta a mensajes de error**

Cuando se haya producido un error, muestre los detalles del error mediante uno de los procedimientos siguientes. A continuación, elimine la causa del error utilizando como referencia los ejemplos que se muestran en este capítulo.

- **En la pantalla <b>[Ver información]**, presione <SET> ( $\Box$  [403](#page-402-0)).
- z Seleccione **[Detalles error]** en la pantalla **[Wi-Fi activado]**.

Haga clic en la página del número del código de error en el siguiente cuadro para pasar a la página correspondiente.

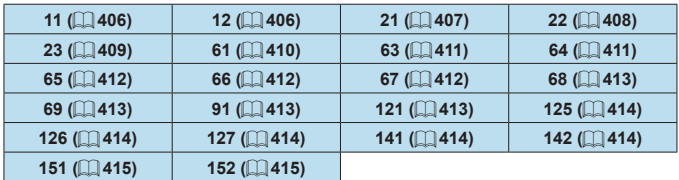

R. **Cuando se produce un error, se muestra [Err\*\*] en la parte superior derecha** de la pantalla **[Conexión Wi-Fi/Bluetooth]**. Deja de mostrarse cuando se apaga la cámara.

#### <span id="page-405-0"></span>**11: Conexión no encontrada**

- En el caso de [**qii]**, ¿se está ejecutando Camera Connect?
	- $\rightarrow$  Establezca una conexión utilizando Camera Connect ( $\Box$ [333\)](#page-332-0).
- En el caso de **[** $\Box$ ], *i* se está ejecutando el software EOS?
	- $\rightarrow$  Inicie el software EOS y vuelva a establecer la conexión ( $\Box$ [351](#page-350-0)).
- En el caso de [**A**], ¿está encendida la alimentación de la impresora?  $\rightarrow$  Encienda la impresora.
- ¿Se ajustó el uso de la misma contraseña en la cámara y en el punto de acceso para la autentificación?
	- $\rightarrow$  Este error se produce si no coinciden las contraseñas cuando el método de autentificación para el cifrado esté ajustado en **[Sistema abierto]**.

El ajuste distingue entre mayúsculas y minúsculas, por lo que debe comprobar los caracteres en mayúscula y minúscula. Asegúrese de que se haya escrito en la cámara la contraseña correcta para la autentificación ( $\Box$ [404\)](#page-403-0).

## <span id="page-405-1"></span>**12: Conexión no encontrada**

- z ¿Está encendida la alimentación del dispositivo de destino y del punto de acceso?
	- $\rightarrow$  Encienda el dispositivo de destino y el punto de acceso y, a continuación, espere unos momentos. Si continúa sin poder establecer una conexión, realice otra vez los procedimientos para establecer la conexión.

# <span id="page-406-0"></span>**21: El servidor DHCP no asignó dirección**

#### **Qué se debe comprobar en la cámara**

- z En la cámara, la dirección IP se ajusta en **[Ajuste automático]**. ¿Es este el ajuste correcto?
	- $\Rightarrow$  Si no se utiliza ningún servidor DHCP, configure los ajustes después de ajustar la dirección IP en **[Ajuste manual]** en la cámara ( $\Box$ [385](#page-384-0)).

#### **Qué se debe comprobar en el servidor DHCP**

- ¿Está encendida la alimentación del servidor DHCP?  $\rightarrow$  Encienda el servidor DHCP.
- ¿Hay suficientes direcciones para que el servidor DHCP asigne?
	- $\rightarrow$  Aumente el número de direcciones asignadas por el servidor DHCP.
	- $\rightarrow$  Elimine de la red las direcciones asignadas a dispositivos por el servidor DHCP para reducir el número de direcciones en uso.
- ¿Está funcionando correctamente el servidor DHCP?
	- $\rightarrow$  Compruebe los ajustes del servidor DHCP para asegurarse de que esté funcionando correctamente como servidor DHCP.
	- $\rightarrow$  Si corresponde, pida al administrador de la red que se asegure de que el servidor DHCP está disponible.

#### <span id="page-407-0"></span>**22: El servidor DNS no responde**

#### **Qué se debe comprobar en la cámara**

- En la cámara, ¿coincide el ajuste de dirección IP del servidor DNS con la dirección real del servidor?
	- Ajuste la dirección IP en **[Ajuste manual]**. A continuación, en la cámara, ajuste la dirección IP correspondiente a la dirección del servidor DNS utilizado ( $\cap$ [385,](#page-384-0)  $\cap$ [419](#page-418-0)).

#### **Qué se debe comprobar en el servidor DNS**

- ¿Está encendida la alimentación del servidor DNS?  $\rightarrow$  Encienda el servidor DNS.
- $\bullet$  *i*. Son correctos los ajustes del servidor DNS para las direcciones IP y los nombres correspondientes?
	- $\rightarrow$  En el servidor DNS, asegúrese de que las direcciones IP y los nombres correspondientes se hayan escrito correctamente.
- ¿Está funcionando correctamente el servidor DNS?
	- $\rightarrow$  Compruebe los ajustes del servidor DNS para asegurarse de que esté funcionando correctamente como servidor DNS.
	- $\rightarrow$  Si corresponde, pida al administrador de la red que se asegure de que el servidor DNS está disponible.

#### **Qué se debe comprobar en la red en general**

- ¿Incluye la red a la que está intentando conectarse a través de Wi-Fi un router o dispositivo similar que actúa como una puerta de enlace?
	- $\rightarrow$  Si corresponde, pregunte al administrador de la red la dirección de la puerta de enlace de la red y escríbala en la cámara  $($  $[$  $]$  $[$  $]$  $[$  $[$  $]$  $[$  $]$  $[$  $]$  $[$  $]$  $[$  $]$  $[$  $]$  $[$  $]$  $[$  $]$  $[$  $]$  $[$  $]$  $[$  $]$  $[$  $]$  $[$  $]$  $[$  $]$  $[$  $]$  $[$  $]$  $[$  $]$  $[$  $]$  $[$  $]$  $[$  $]$  $[$  $]$  $[$  $]$  $[$  $]$  $[$  $]$  $[$  $]$  $[$  $]$  $[$  $]$  $[$  $]$  $[$  $]$  $[$  $]$  $[$  $]$  $[$  $]$  $[$  $]$  $[$  $]$
	- $\rightarrow$  Asegúrese de que el ajuste de dirección de la puerta de enlace se escriba correctamente en todos los dispositivos de red, incluida la cámara.

#### <span id="page-408-0"></span>**23: En la red seleccionada existe un dispositivo con la misma dirección IP**

#### **Qué se debe comprobar en la cámara**

- $\bullet$  ; Tienen la misma dirección IP la cámara y otro dispositivo conectado mediante una conexión Wi-Fi a la misma red?
	- $\rightarrow$  Cambie la dirección IP de la cámara para evitar utilizar la misma dirección que otro dispositivo de la red. También puede cambiar la dirección IP del dispositivo que tenga la dirección duplicada.
	- **B** Si la dirección IP de la cámara se ha ajustado en **[Ajuste manual]** en un entorno de red que utilice un servidor DHCP, cambie el ajuste a **[Ajuste automático]** ([1] [384](#page-383-0)).

# **Respuesta a los mensajes de error 21–23**

- Cuando responda a los errores con los números 21–23, compruebe además los puntos siguientes.
- z **¿Se ajustó el uso de la misma contraseña en la cámara y en el punto de acceso para la autentificación?**
	- y Este error se produce si no coinciden las contraseñas cuando el método de autentificación para el cifrado esté ajustado en **[Sistema abierto]**. El ajuste distingue entre mayúsculas y minúsculas, por lo que debe comprobar los caracteres en mayúscula y minúscula. Asegúrese de que se haya escrito en la cámara la contraseña correcta para la autentificación ( $\Box$ [404](#page-403-0)).

#### <span id="page-409-0"></span>**61: No se encontró el SSID seleccionado**

- $\bullet$  ¿Hay algún obstáculo que bloquee la línea de visión entre la cámara y la antena del punto de acceso?
	- $\rightarrow$  Mueva la antena del punto de acceso hasta una posición claramente visible desde el punto de vista de la cámara  $($ [416](#page-415-0)).

#### **Qué se debe comprobar en la cámara**

- z ¿Coincide el ajuste del SSID de la cámara con el del punto de acceso?
	- $\rightarrow$  Consulte el SSID en el punto de acceso y, a continuación, ajuste el mismo SSID en la cámara.

#### **Qué se debe comprobar en el punto de acceso**

- ¿Está encendido el punto de acceso?
	- $\rightarrow$  Encienda la alimentación del punto de acceso.
- Si está activo el filtro por dirección MAC, ¿está registrada en el punto de acceso la dirección MAC de la cámara utilizada?
	- $\rightarrow$  Registre en el punto de acceso la dirección MAC de la cámara utilizada. La dirección MAC se puede consultar en la pantalla **[Ver información]** ( $\Box$ [403](#page-402-0)).

#### <span id="page-410-0"></span>**63: Fallo en la autentificación inalámbrica**

- ¿Se ha ajustado el uso del mismo método de autentificación en la cámara y en el punto de acceso?
	- $\rightarrow$  La cámara es compatible con los siguientes métodos de autenticación: **[Sistema abierto]**, **[Clave compartida]** y **[WPA/WPA2-PSK]**.
- ¿Se ajustó el uso de la misma contraseña en la cámara y en el punto de acceso para la autentificación?
	- $\rightarrow$  El ajuste distingue entre mayúsculas y minúsculas, por lo que debe comprobar los caracteres en mayúscula y minúscula. Asegúrese de que se haya escrito en la cámara la contraseña correcta para la autentificación.
- Si está activo el filtro por dirección MAC, ¿está registrada en el punto de acceso la dirección MAC de la cámara utilizada?
	- $\rightarrow$  Registre en el punto de acceso la dirección MAC de la cámara utilizada. La dirección MAC se puede consultar en la pantalla **[Ver información]** ( $\Box$  [403\)](#page-402-0).

#### <span id="page-410-1"></span>**64: No puede conectar con el terminal LAN inalámbrico**

- ¿Se ha ajustado el uso del mismo método de cifrado en la cámara y en el punto de acceso?
	- $\rightarrow$  La cámara es compatible con los siguientes métodos de cifrado: WEP, TKIP y AES.
- Si está activo el filtro por dirección MAC, ¿está registrada en el punto de acceso la dirección MAC de la cámara utilizada?
	- $\rightarrow$  Registre en el punto de acceso la dirección MAC de la cámara utilizada. La dirección MAC se puede consultar en la pantalla **[Ver información]** ( $\Box$  [403\)](#page-402-0).

#### <span id="page-411-0"></span>**65: Perdida conexión inalámbrica**

- z ¿Hay algún obstáculo que bloquee la línea de visión entre la cámara y la antena del punto de acceso?
	- $\rightarrow$  Mueva la antena del punto de acceso hasta una posición claramente visible desde el punto de vista de la cámara  $(1/416)$  $(1/416)$  $(1/416)$ .
- La conexión Wi-Fi se perdió por alguna razón, y no se puede restablecer la conexión.
	- $\rightarrow$  Las siguientes son posibles razones: acceso excesivo al punto de acceso desde otro dispositivo, un horno microondas o un aparato similar que se esté utilizando cerca (que interfiere con IEEE 802.11b/g/n (banda de 2,4 GHz)), o la influencia de la lluvia o una humedad elevada ( $\Box$ [416](#page-415-0)).

#### <span id="page-411-1"></span>**66: Contraseña LAN inalámbrica incorrecta**

- $\bullet$  ¿Se ajustó el uso de la misma contraseña en la cámara y en el punto de acceso para la autentificación?
	- $\rightarrow$  El ajuste distingue entre mayúsculas y minúsculas, por lo que debe comprobar los caracteres en mayúscula y minúscula. Asegúrese de que se haya escrito en la cámara la contraseña correcta para la autentificación.

#### <span id="page-411-2"></span>**67: Método de cifrado LAN inalámbrico incorrecto**

- z ¿Se ha ajustado el uso del mismo método de cifrado en la cámara y en el punto de acceso?
	- $\rightarrow$  La cámara es compatible con los siguientes métodos de cifrado: WEP, TKIP y AES.
- Si está activo el filtro por dirección MAC, ¿está registrada en el punto de acceso la dirección MAC de la cámara utilizada?
	- $\rightarrow$  Registre en el punto de acceso la dirección MAC de la cámara utilizada. La dirección MAC se puede consultar en la pantalla **[Ver información]** ( $\Box$  [403](#page-402-0)).

### <span id="page-412-0"></span>**68: No se puede conectar con el terminal LAN inalámbrico. Vuelva a intentarlo desde el principio.**

- **D** *i* Mantuvo presionado el botón WPS (Wi-Fi Protected Setup, Configuración protegida de Wi-Fi) del punto de acceso durante el período de tiempo especificado?
	- $\rightarrow$  Mantenga presionado el botón WPS durante el tiempo que se indique en las instrucciones del punto de acceso.
- z ¿Está intentando establecer una conexión cerca del punto de acceso?
	- $\rightarrow$  Intente establecer la conexión cuando ambos dispositivos estén dentro del alcance correspondiente.

## <span id="page-412-1"></span>**69: Se encontraron varios terminales LAN inalámbricos. No se puede conectar. Vuelva a intentarlo desde el principio.**

- $\bullet$  Hay una conexión en curso por parte de otros puntos de acceso en modo de conexión pulsando un botón (modo PBC) de WPS (Wi-Fi Protected Setup, Configuración protegida de Wi-Fi).
	- $\rightarrow$  Espere unos momentos antes de intentar establecer la conexión.

## <span id="page-412-2"></span>**91: Otro error**

- Se produjo un problema diferente de los errores con los números de código 11 a 69.
	- Apague y encienda la cámara con el interruptor de alimentación.

#### <span id="page-412-3"></span>**121: No hay suficiente espacio libre en el servidor**

- El servidor web de destino no tiene suficiente espacio libre.
	- $\rightarrow$  Elimine las imágenes que no necesite en el servidor web. compruebe el espacio libre en el servidor web y, a continuación, intente enviar los datos de nuevo.

#### <span id="page-413-0"></span>**125: Compruebe los ajustes de red**

**Diz Está conectada la red?**  $\rightarrow$  Compruebe el estado de conexión de la red.

#### <span id="page-413-1"></span>**126: No se pudo conectar con el servidor**

- z CANON iMAGE GATEWAY está en mantenimiento o hay una concentración de carga temporal.
	- B Intente volver a conectarse al servicio Web más tarde.

#### <span id="page-413-2"></span>**127: Se ha producido un error**

- Se ha producido un problema diferente de los errores con los números de código 121 a 126 al conectar la cámara al servicio Web.
	- $\rightarrow$  Vuelva a intentar establecer la conexión Wi-Fi con el servicio Web.

#### <span id="page-413-3"></span>**141: La impresora está ocupada. Intente conectar otra vez.**

- $\bullet$  ; Está realizando la impresora un proceso de impresión?
	- $\rightarrow$  Vuelva a intentar establecer la conexión Wi-Fi para la impresora después de terminar el proceso de impresión.
- z ¿Hay otra cámara conectada a la impresora a través de Wi-Fi?
	- $\rightarrow$  Trate de establecer nuevamente la conexión Wi-Fi con la impresora después de que haya finalizado la conexión Wi-Fi con la otra cámara.

## <span id="page-413-4"></span>**142: No se pudo adquirir información de la impresora. Conecte otra vez para intentarlo de nuevo.**

z ¿Está encendida la alimentación de la impresora?

 $\rightarrow$  Trate de establecer nuevamente la conexión Wi-Fi después de encender la impresora.

## <span id="page-414-0"></span>**151: Transmisión cancelada**

- z La transferencia automática de imágenes al ordenador se interrumpió por algún motivo.
	- $\rightarrow$  Reinicie la cámara para reanudar la transferencia automática de imágenes.

#### <span id="page-414-1"></span>**152: Tarjeta protegida contra grabación**

- ¿Está el conmutador de protección contra escritura de la tarieta situado en la posición de bloqueo?
	- **■** Deslice el conmutador de protección contra escritura de la tarieta en la posición de escritura.

# <span id="page-415-0"></span>**Notas sobre la función de comunicación inalámbrica**

Si se reduce la velocidad de transmisión, se pierde la conexión o se produce algún otro problema al utilizar las funciones inalámbricas, intente realizar las siguientes acciones correctivas.

#### **Distancia entre la cámara y el smartphone**

Si la cámara está demasiado lejos del smartphone, no puede establecerse la conexión Wi-Fi, incluso cuando la conexión Bluetooth es posible. En este caso, ponga la cámara y el smartphone juntos y, a continuación, establezca una conexión Wi-Fi.

#### **Ubicación de instalación de la antena del punto de acceso**

- Cuando lo utilice en interiores, instale el dispositivo en la habitación donde esté usando la cámara.
- **•** Instale el dispositivo donde no haya personas ni objetos entre el dispositivo y la cámara.

#### **Dispositivos electrónicos cercanos**

Si la velocidad de transmisión de Wi-Fi se reduce debido a la influencia de los siguientes dispositivos electrónicos, deje de utilizarlos o transmita la comunicación en un área más alejada de los dispositivos.

● La cámara se comunica a través de Wi-Fi mediante IEEE 802.11b/g/n utilizando ondas de radio en la banda de 2,4 GHz. Por esta razón, la velocidad de transmisión Wi-Fi se reducirá si hay dispositivos Bluetooth, hornos de microondas, teléfonos inalámbricos, micrófonos, smartphones, otras cámaras o dispositivos similares funcionando cerca en la misma banda de frecuencia.

#### **Precauciones para el uso de varias cámaras**

- $\bullet$  Cuando conecte varias cámaras a un punto de acceso a través de Wi-Fi, asegúrese de que las direcciones IP de las cámaras sean diferentes.
- Cuando se conectan varias cámaras a un punto de acceso a través de Wi-Fi, la velocidad de transmisión se reduce.
- Cuando haya varios puntos de acceso IEEE 802.11b/g/n (banda de 2,4 GHz), deje un espacio de cinco canales entre cada canal Wi-Fi para reducir las interferencias de las ondas de radio. Por ejemplo, utilice los canales 1, 6 y 11, los canales 2 y 7, o los canales 3 y 8.

#### **Uso del control remoto inalámbrico BR-E1**

 $\bullet$  El BR-E1 no se puede usar mientras la cámara y el smartphone estén emparejados mediante Bluetooth. Cambie la conexión de la cámara al control remoto inalámbrico en **[**K**Conectar a mando inalámbrico]** bajo **[**k**: Conexión Wi-Fi/Bluetooth]**.

# **Seguridad**

Si los aiustes de seguridad no se han configurado correctamente, pueden producirse los siguientes problemas.

# $\bullet$  **Monitoreo de la transmisión**

Terceros malintencionados podrían interceptar las transmisiones de Wi‑Fi y tratar de obtener los datos que usted envía.

# z **Acceso no autorizado a la red**

Terceros malintencionados podrían obtener acceso no autorizado a la red que esté utilizando para robar, modificar o destruir información. Además, puede ser víctima de otros tipos de acceso no autorizados, tales como la suplantación de identidad (donde alguien asume una identidad para obtener acceso a información no autorizada) o ataques de trampolín (en los cuales alguien obtiene acceso no autorizado a su red para usarla como trampolín para ocultar su rastro cuando se infiltra en otros sistemas).

Se recomienda utilizar los sistemas y funciones para proteger correctamente la red y evitar que ocurran este tipo de problemas.

# <span id="page-418-0"></span>**Revisión de los ajustes de la red**

## z **Windows**

Abra el **[Símbolo del sistema]** de Windows y escriba ipconfig/all y presione la tecla <**Intro**>.

Además de la dirección IP asignada al ordenador, también se muestran la máscara de subred, la puerta de enlace y la información del servidor DNS.

# z **Mac OS**

En Mac OS X, abra la aplicación **[Terminal]**, escriba ifconfig -a y presione la tecla <**Volver**>. La dirección IP asignada al ordenador se indica en el elemento **[en0]** mediante **[inet]**, con el formato "\*\*\* \*\*\* \*\*\* \*\*\*".

\* Para obtener información acerca de la aplicación **[Terminal]**, consulte la ayuda de Mac OS X.

Para evitar utilizar la misma dirección IP para el ordenador y otros dispositivos de la red, cambie el número de la derecha cuando configure la dirección IP asignada a la cámara mediante los procesos descritos en [1] [385](#page-384-0).

Ejemplo: 192.168.1(10

# **Estado de la comunicación inalámbrica**

El estado de la comunicación inalámbrica se puede consultar en la pantalla.

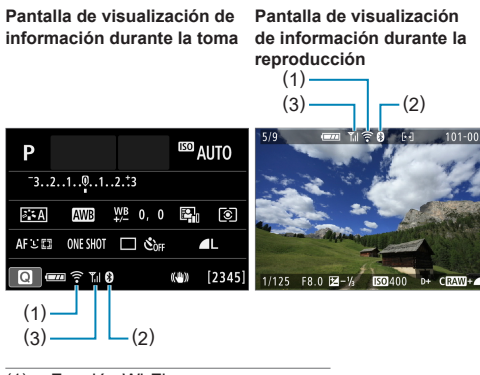

- (1) Función Wi-Fi
- (2) Función Bluetooth
- (3) Fuerza de la señal inalámbrica

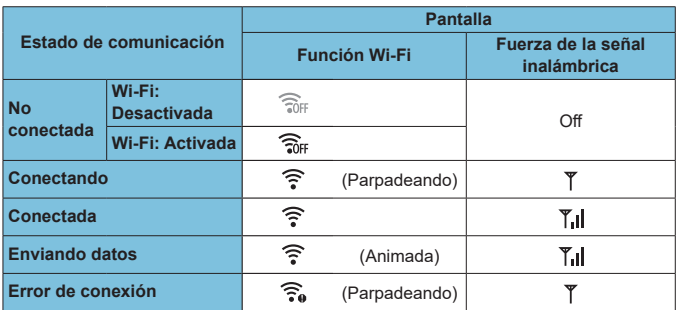

# **Indicador de la función Bluetooth**

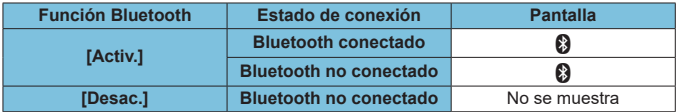

 $\overline{z}$   $\bullet$  Cuando se conecta con ordenadores, impresoras o servicios Web mediante Wi-Fi, se indica el estado "Bluetooth no conectado".

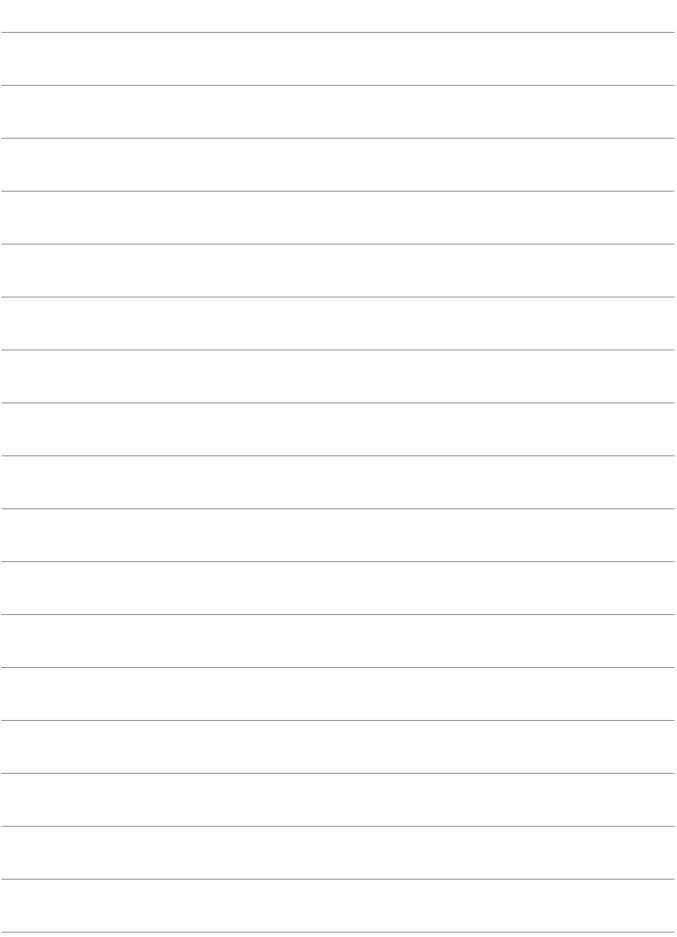

# **Ajustes de función**

En este capítulo se describen los ajustes de menú de la ficha de ajustes de función (**[**5**]**).

 $\bullet$  Un icono  $\star$  a la derecha del título de una página indica que la función solamente está disponible en los modos de disparo avanzados (**[P]**, **[Tv]**, **[Av]** o **[M]**) o los modos de vídeo **['興]** (**[**k**]** o **[**M**]**).

# **Menús de fichas: Ajustes de función**

# **• Ajustes de función 1**

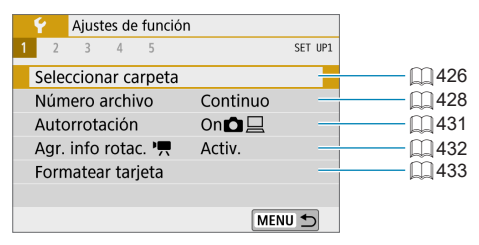

# **• Ajustes de función 2**

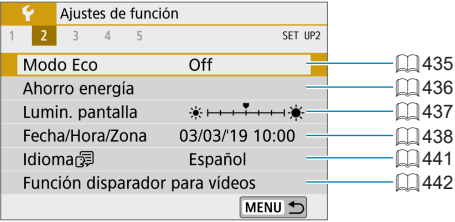

# z **Ajustes de función 3**

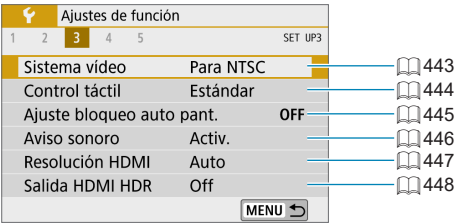

# **• Ajustes de función 4**

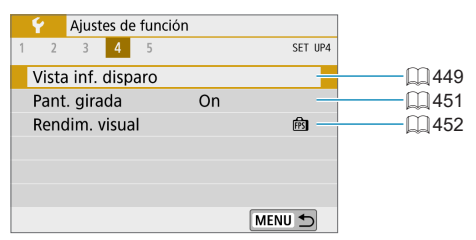

# **• Ajustes de función 5**

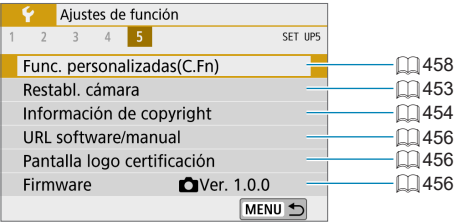

# <span id="page-425-0"></span>**Selección de carpeta**

Puede crear y seleccionar libremente la carpeta donde se guardarán las imágenes captadas.

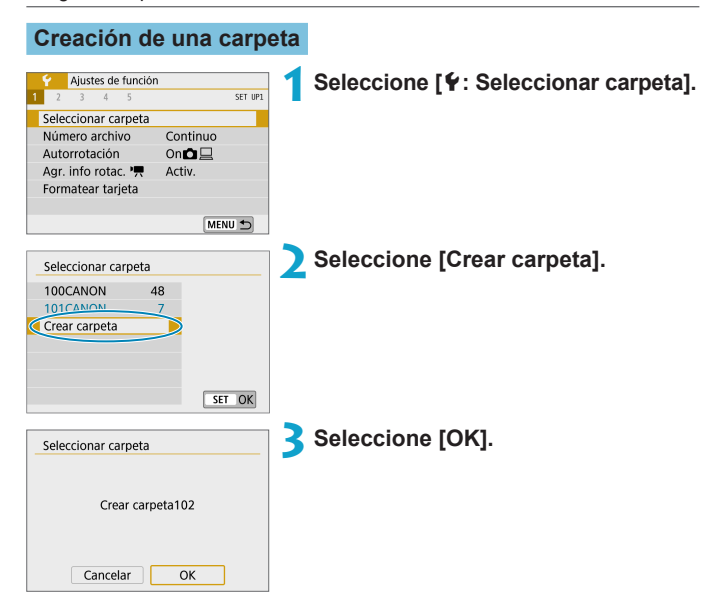

# **Selección de una carpeta**

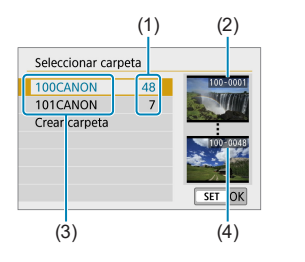

- Seleccione una carpeta en la pantalla de selección de carpeta.
- **Las imágenes captadas se almacenan** en la carpeta seleccionada.
	- (1) Número de imágenes en la carpeta
	- (2) Número de archivo más bajo
	- (3) Nombre de la carpeta
	- (4) Número de archivo más alto

#### **Carpetas**

 $\boxdot$ 

z Una carpeta puede contener como máximo 9999 imágenes (número de archivo 0001–9999). Cuando una carpeta se llena, se crea automáticamente una nueva carpeta con el número de carpeta incrementado en uno. Además, si se ejecuta un reinicio manual ([1][430](#page-429-0)), se crea automáticamente una nueva carpeta. Se pueden crear carpetas numeradas de 100 a 999.

#### **Creación de carpetas con un ordenador**

● Con la tarjeta abierta en la pantalla, cree una nueva carpeta denominada "**DCIM**". Abra la carpeta DCIM y cree tantas carpetas como necesite para guardar y organizar las imágenes. El nombre de la carpeta debe seguir el formato "**100ABC\_D**". Los tres primeros dígitos son siempre el número de carpeta de 100 a 999. Los últimos cinco caracteres pueden ser cualquier combinación de letras mayúsculas y minúsculas de la A a la Z, números y el guión bajo "\_". No se puede utilizar el espacio. Tenga en cuenta también que dos nombres de carpeta no pueden compartir el mismo número de carpeta de tres dígitos (por ejemplo, "100ABC\_D" y "100W\_XYZ") aunque los otros cinco caracteres de cada nombre sean diferentes.

# <span id="page-427-0"></span>**Numeración de archivos**

A las imágenes captadas guardadas en una carpeta se les asigna un número de archivo de 0001 a 9999. Puede cambiar la manera de numerar los archivos de imagen.

(Ejemplo) **IMG\_0001.JPG**

Número de archivo

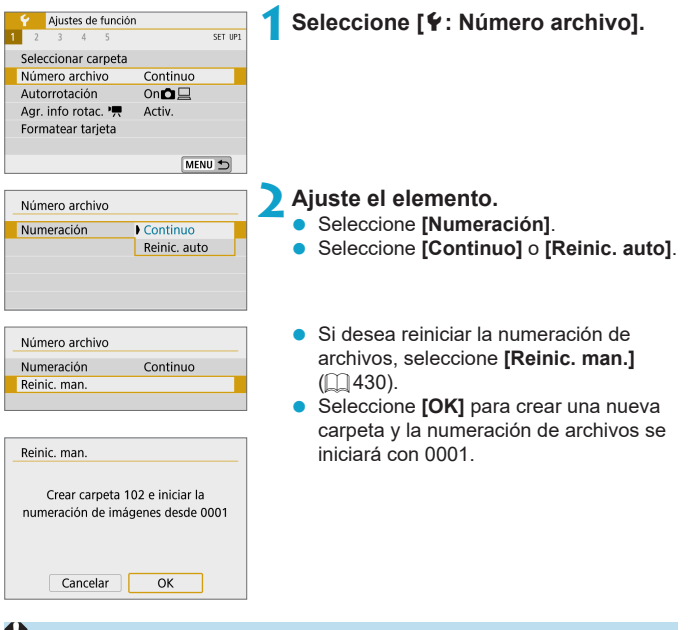

Si el número de archivo de la carpeta 999 alcanza 9999, no será posible disparar aunque la tarjeta tenga aún capacidad de almacenamiento. La pantalla mostrará un mensaje indicándole que sustituya la tarjeta. Sustitúyala por una nueva tarjeta.

# **Continuo**

## **Cuando desee continuar la secuencia de numeración de archivos incluso después de reemplazar la tarjeta o de crear una nueva carpeta.**

Aunque sustituya la tarjeta o cree una nueva carpeta, la secuencia de numeración de archivos continuará hasta 9999. Esto es útil cuando se desea guardar imágenes con números comprendidos entre 0001 y 9999, ubicadas en diversas tarjetas o en diversas carpetas, en una carpeta de un ordenador.

Si la tarieta de repuesto o la carpeta existente contienen imágenes grabadas previamente, la numeración de archivos de las nuevas imágenes puede continuar a partir de la numeración de los archivos de las imágenes existentes en la tarieta o carpeta. Si desea utilizar la numeración continua de archivos, es recomendable que utilice cada vez una tarjeta recién formateada.

Numeración de archivos después de sustituir la tarjeta

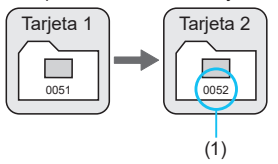

Numeración de archivos después de crear una carpeta

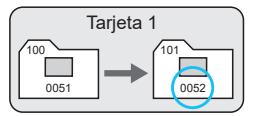

(1) Siguiente número de archivo de la secuencia

## **Reinicio automático**

## **Cuando desee reiniciar la secuencia de numeración de archivos desde 0001 cada vez que se sustituya la tarjeta o se cree una nueva carpeta.**

Cuando reemplace la tarjeta o cree una carpeta, la numeración de archivos se reiniciará desde 0001 para las nuevas imágenes guardadas. Esto es útil si se desea organizar imágenes por tarietas o carpetas.

Si la tarjeta de repuesto o la carpeta existente contienen imágenes grabadas previamente, la numeración de archivos de las nuevas imágenes puede continuar a partir de la numeración de los archivos de las imágenes existentes en la tarjeta o carpeta. Si desea guardar imágenes iniciando la numeración de archivos en 0001, utilice cada vez una tarjeta recién formateada.

Numeración de archivos después de sustituir la tarieta

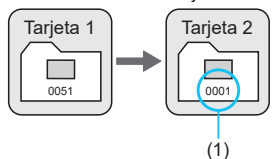

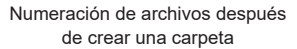

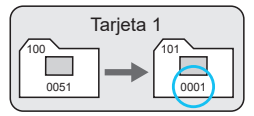

(1) Se reinicia la numeración de archivos

# <span id="page-429-0"></span>**Reinicio manual**

## **Cuando desee reiniciar la numeración de archivos a 0001 o empezar desde el número de archivo 0001 en una nueva carpeta.**

Cuando se reinicia manualmente la numeración de archivos, se crea automáticamente una nueva carpeta y la numeración de archivos de las imágenes guardadas en esa carpeta se inicia desde 0001.

Esto es útil, por ejemplo, si se desea utilizar diferentes carpetas para las imágenes tomadas ayer y las tomadas hoy.

# <span id="page-430-0"></span>**Autorrotación**

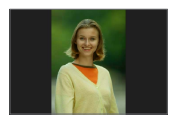

Puede cambiar el ajuste de autorrotación que endereza las imágenes captadas con orientación vertical cuando se muestran.

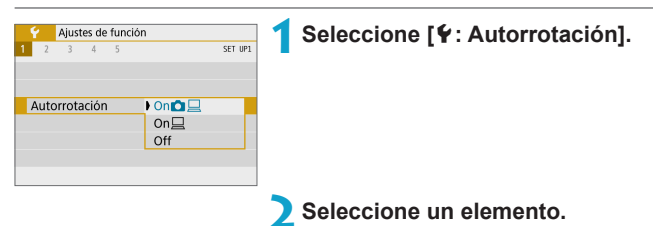

# $\bullet$  On $\Omega$ <sup> $\Box$ </sup>

Rota automáticamente las imágenes para la visualización tanto en la cámara como en ordenadores.

#### $\bullet$  On  $\Box$

Rota automáticamente las imágenes solamente para la visualización en ordenadores.

#### z **Off**

Las imágenes captadas con la rotación automática ajustada en **[Off]** no rotarán durante la reproducción aunque más tarde cambie la rotación automática a **[On]**.

 $\overline{\mathbb{E}}$   $\bullet$  Si se toma una fotografía cuando la cámara esté apuntando hacia arriba o hacia abajo, es posible que la rotación automática a la orientación correcta para la visualización no se realice correctamente.

• Si las imágenes no giran automáticamente en un ordenador, intente utilizar software EOS.

# <span id="page-431-0"></span>**Adición de información de orientación a vídeos**

Para los vídeos grabados sosteniendo la cámara en vertical, es posible añadir automáticamente información de orientación que indique qué lado es el de arriba, para poder reproducirlos con la misma orientación en smartphones u otros dispositivos.

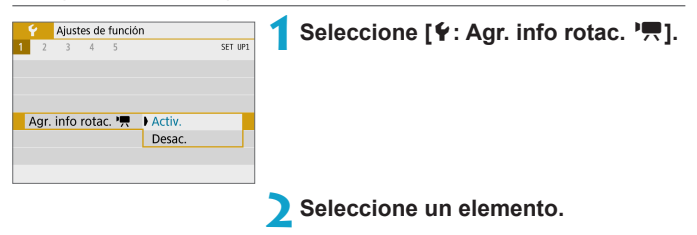

#### **a** Activ.

Reproducir vídeos en smartphones u otros dispositivos con la orientación en la que se grabaron.

#### z **Desac.**

Reproducir vídeos en horizontal en smartphones u otros dispositivos, independientemente de la orientación de la grabación.

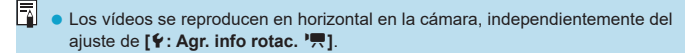
## **Formateado de tarjeta**

Si la tarjeta es nueva o fue formateada (inicializada) previamente por otra cámara o un ordenador, formatee la tarjeta con esta cámara.

z **Cuando se formatea la tarjeta, todas las imágenes y los datos de la tarjeta se borran. Se borrarán incluso las imágenes protegidas, así que debe asegurarse de que no haya nada que desee conservar. Si es necesario, transfiera las imágenes y los datos a un ordenador, etc. antes de formatear la tarjeta.**

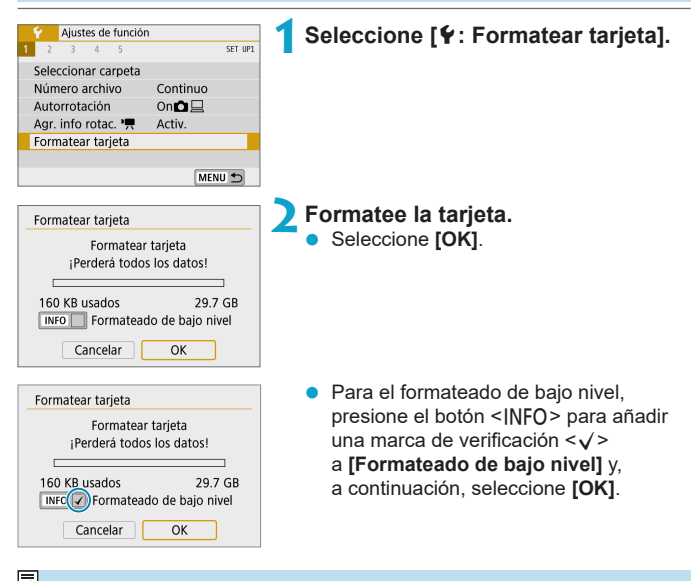

La capacidad de la tarjeta que se muestra en la pantalla de formateado de la tarjeta puede ser inferior a la capacidad indicada en la tarjeta.

● Este dispositivo incorpora tecnología exFAT con licencia de Microsoft.

#### **Formatee la tarjeta en los casos siguientes:**

- z **La tarjeta es nueva.**
- **La tarieta fue formateada por una cámara diferente o un ordenador.**
- z **La tarjeta está llena de imágenes o datos.**
- **Se muestra un error relacionado con la tarieta (** $\Box$ **[493](#page-492-0)).**

#### **Formateado de bajo nivel**

- Haga un formateado de bajo nivel si la velocidad de escritura o de lectura de la tarjeta parece lenta o si desea borrar totalmente los datos de la tarjeta.
- Dado que el formateado de bajo nivel formateará todos los sectores grabables de la tarjeta, el formateado tardará más que el formateado normal.
- **Durante el formateado de bajo nivel, puede seleccionar <b>[Cancelar]** para cancelarlo. Incluso en este caso, el formateado normal ya se habrá completado y podrá usar la tarjeta de la manera habitual.

### **Formatos de archivo de la tarjeta**

- z **Las tarjetas SD/SDHC se formatearán en FAT32. Las tarjetas SDXC se formatearán en exFAT.**
- Cuando grabe un vídeo con una tarjeta formateada en exFAT, el vídeo se grabará en un único archivo (en lugar de dividirse en varios archivos), aunque supere 4 GB. (El archivo de vídeo superará 4 GB).
- z Quizá no sea posible utilizar tarjetas SDXC formateadas con esta cámara en otras cámaras. Tenga en cuenta también que es posible que las tarjetas con formato exFAT no se reconozcan en algunos sistemas operativos de ordenador o lectores de tarjetas.
	- Al formatear o borrar los datos de una tarjeta, los datos no se borran por completo. Tenga esto en cuenta cuando venda o deseche la tarjeta. Cuando deseche tarjetas, si es necesario, tome medidas para proteger la información personal, tales como destruirlas físicamente.

# **Modo Eco**

Puede ahorrar energía de la batería mientras se muestra la pantalla de disparo. Cuando la cámara no se está utilizando, la pantalla se oscurece para reducir el consumo de la batería.

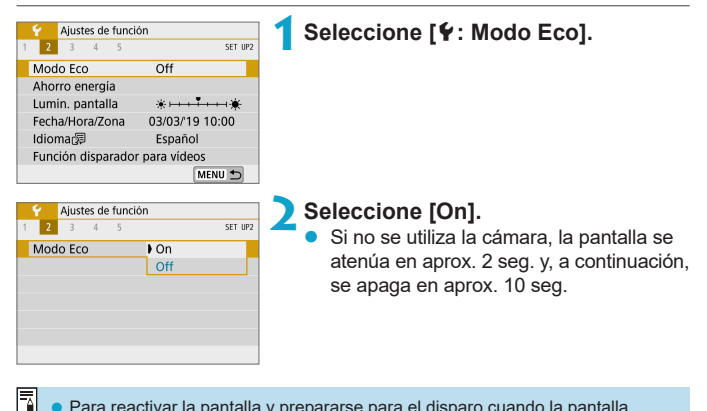

- **Para reactivar la pantalla y prepararse para el disparo cuando la pantalla** esté apagada durante menos de tres minutos, aproximadamente, presione el disparador hasta la mitad.
- La cámara se apaga sola automáticamente después de aproximadamente tres minutos de inactividad una vez que se apaga la pantalla.

# **Ahorro de energía**

Puede ajustar el momento en el que la pantalla y la cámara se apagan automáticamente (**[Pantalla Off]** y **[Descon. auto]**).

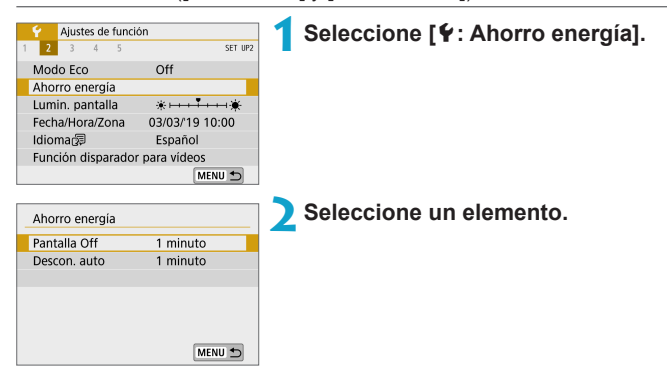

- **E** Aunque **[Descon. auto]** se ajuste en **[Desac.]**, la pantalla se apagará después del tiempo ajustado en **[Pantalla Off]**.
	- **Los ajustes <b>[Pantalla Off]** y **[Descon. auto]** no se aplican cuando el modo Eco se ajusta en **[On]**.

# **Luminosidad de visualización**

La luminosidad de la pantalla es ajustable.

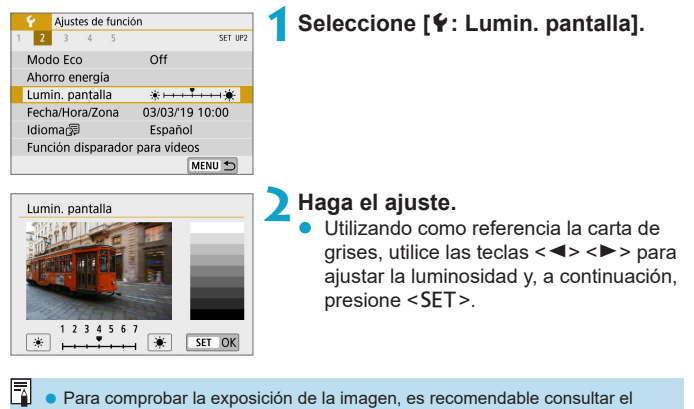

histograma  $($ 4[312](#page-311-0)).

# **Fecha/Hora/Zona**

Cuando encienda la alimentación por primera vez, o si se ha reiniciado la fecha, hora y zona, siga estos pasos para ajustar primero la zona horaria. Si ajusta primero la zona horaria, en el futuro podrá establecer simplemente este ajuste y la fecha y la hora se actualizarán en consecuencia. Dado que la información de fecha y hora de disparo se anexa a las imágenes captadas, no olvide ajustarla.

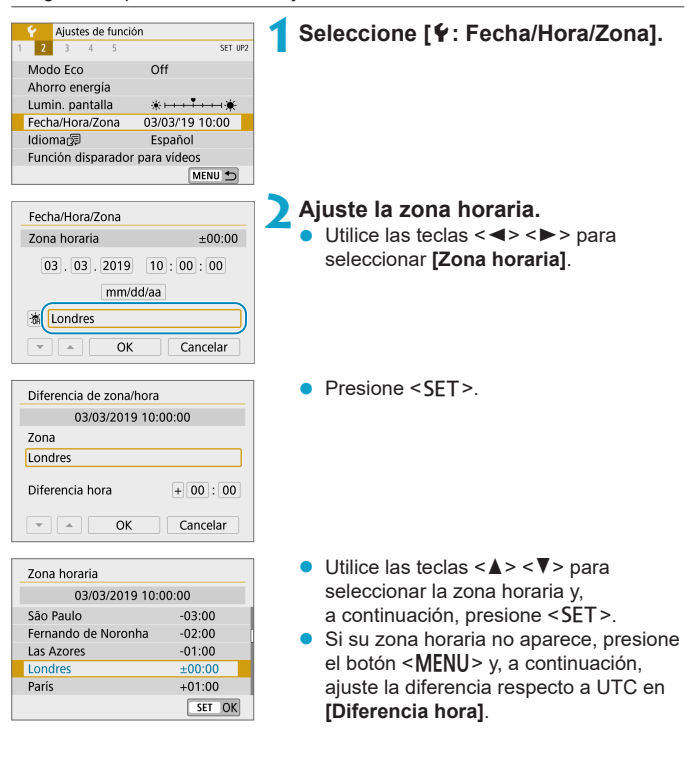

#### Fecha/Hora/Zona

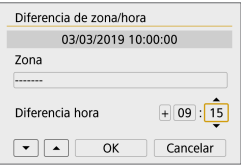

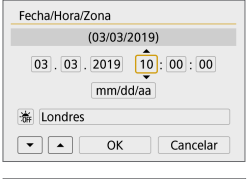

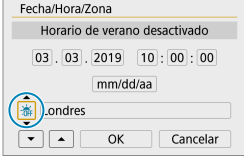

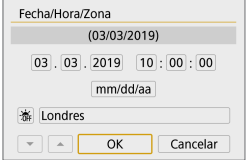

- $\blacksquare$  Utilice las teclas  $\lt \blacktriangle$   $\gt \gt \gt \gt$ para seleccionar un elemento de **[Diferencia hora]** (+/–/hora/minuto) y, a continuación, presione  $\leq$ SFT $>$ .
- $\bullet$  Utilice las teclas  $\lt\blacktriangle$   $\gt\lt\blacktriangledown$  para ajustarla v. a continuación, presione <SET >.
- $\bullet$  Tras introducir la zona horaria o la diferencia horaria, utilice las teclas <**E** > <**►** > para seleccionar **[OK]** v. a continuación, presione <SET >.
- **3Ajuste la fecha y la hora.**
	- Utilice las teclas  $\langle \blacktriangleleft \rangle \langle \blacktriangleright \rangle$ para seleccionar un elemento y, a continuación, presione <SET>.
	- $\bullet$  Utilice las teclas < $\blacktriangle$  > <  $\blacktriangledown$  > para ajustarla y, a continuación, presione <SET >.

### **4Ajuste el horario de verano.**

- Ajústelo si es necesario.
- $\bullet$  Utilice las teclas < $\blacktriangleleft$  >  $\blacktriangleright$  > para seleccionar **[**Y**]** y, a continuación, presione <SET>.
- Utilice las teclas  $\langle A \rangle \langle \nabla \rangle$  para seleccionar **[**Z**]** y, a continuación, presione <SET>.
- z Cuando el horario de verano esté ajustado en **[**Z**]**, la hora ajustada en el paso 3 avanzará en 1 hora. Si se ajusta **[**Y**]**, el horario de verano se cancelará y la hora se retrasará en 1 hora.

### **5Salga del ajuste.**

Utilice las teclas  $\langle \blacktriangleleft \rangle \langle \blacktriangleright \rangle$  para seleccionar **[OK]**.

- Es posible que los ajustes de fecha, hora y zona horaria se reinicien cuando se guarde la cámara sin batería, cuando la batería se agote o cuando se exponga a temperaturas por debajo del punto de congelación durante un período prolongado de tiempo. Si ocurre así, establezca los ajustes de nuevo.
	- z Después de cambiar **[Diferencia de zona/hora]**, compruebe que se haya ajustado la fecha/hora correctas.

同 El tiempo de desconexión automática puede prolongarse mientras se muestra la pantalla **[**5**: Fecha/Hora/Zona]**.

# **Idioma**

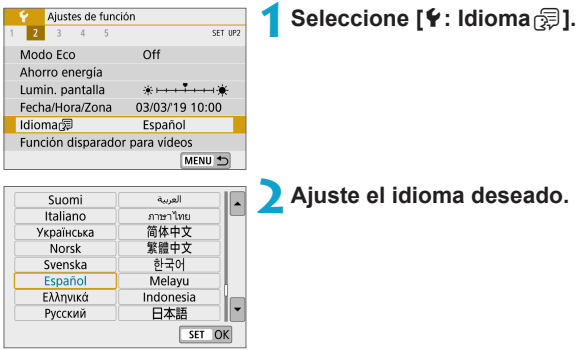

# **Funciones del disparador para vídeos**

Puede ajustar las funciones que se realizan al presionar el disparador hasta la mitad o hasta el fondo durante la grabación de vídeo.

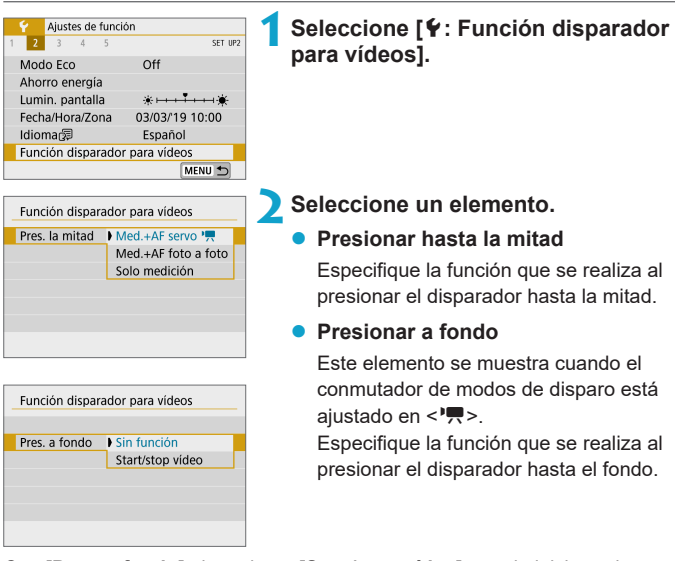

Con **[Pres. a fondo]** ajustada en **[Start/stop vídeo]**, puede iniciar o detener la grabación de vídeo con el botón de grabación de vídeo o presionando el disparador hasta el fondo.

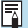

z **[Pres. la mitad]** cambia de **[Med.+AF foto a foto]** a **[Med.+AF servo** k**]** cuando **[Tamaño de vídeo]** se ajusta en **[**H**]**.

## **Sistema de vídeo**

Ajuste el sistema de vídeo de cualquier televisor que se utilice para la visualización. Este ajuste determina las frecuencias de fotogramas disponibles para grabar vídeos.

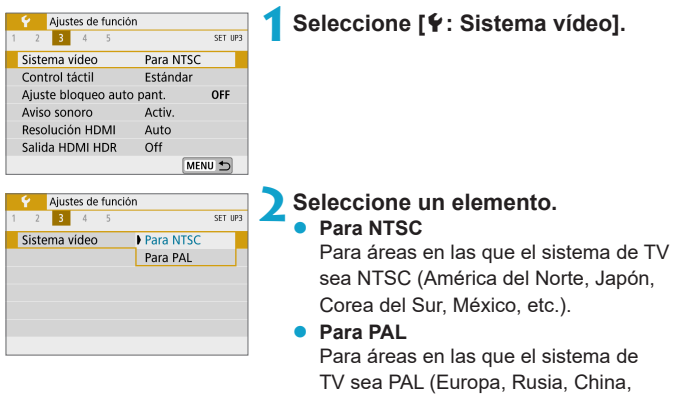

Australia, etc.).

# **Control táctil**

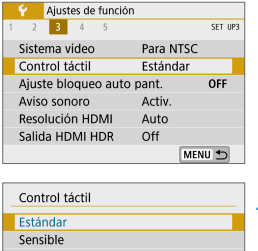

### **1Seleccione [**5**: Control táctil].**

### **2Seleccione un elemento.**

**Figure 1.5 [Estándar]** es el ajuste normal.

**• [Sensible]** proporciona una respuesta al panel de pantalla táctil más reactiva que **[Estándar]**.

#### **Precauciones para las operaciones de control táctil**

SET OK

- $\bullet$  No utilice objetos afilados, como las uñas o la punta de un bolígrafo, para realizar operaciones táctiles.
- $\bullet$  No utilice los dedos húmedos para las operaciones táctiles. Si la pantalla tiene humedad o los dedos están húmedos, es posible que el panel de la pantalla táctil no responda o que se produzcan errores de funcionamiento. En este caso, apague la alimentación y elimine la humedad con un paño.
- Si se coloca cualquier película protectora o cualquier adhesivo disponible en el mercado sobre la pantalla, es posible que se degrade la respuesta a las operaciones táctiles.
- z Si realiza rápidamente una operación táctil cuando se haya ajustado **[Sensible]**, es posible que la respuesta de la operación táctil no sea buena.

# **Ajustes de bloqueo automático de la pantalla**

Para reducir la probabilidad de que la cámara detecte operaciones táctiles de pantalla accidentales, puede desactivar las operaciones táctiles de la pantalla de disparo después de un período especificado.

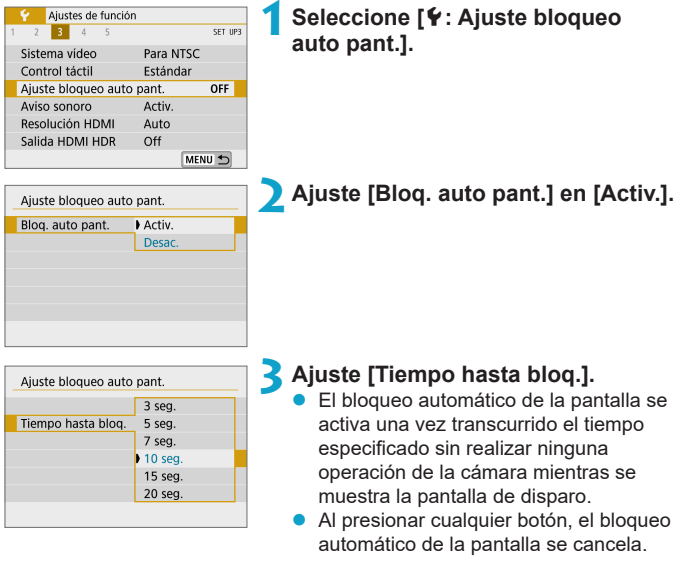

 $\bigoplus$  . El bloqueo automático de la pantalla se desactiva cuando se muestran pantallas de menús o de reproducción, cuando la pantalla está orientada hacia motivos y cuando la cámara está enfocando automáticamente o disparando.

### **Aviso sonoro**

Puede desactivar los tonos sonoros que indican que los motivos están enfocados u otras operaciones.

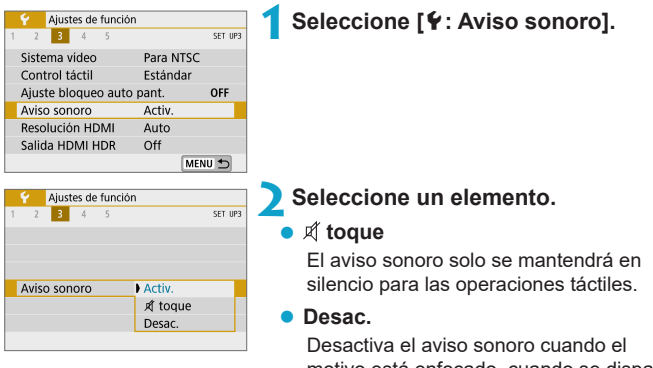

motivo está enfocado, cuando se dispara con el autodisparador, cuando se utilizan operaciones táctiles y en otros momentos.

# **Resolución HDMI**

Ajuste la resolución de salida de imagen que se utiliza cuando se conecta la cámara a un televisor o a un dispositivo de grabación externo con un cable HDMI.

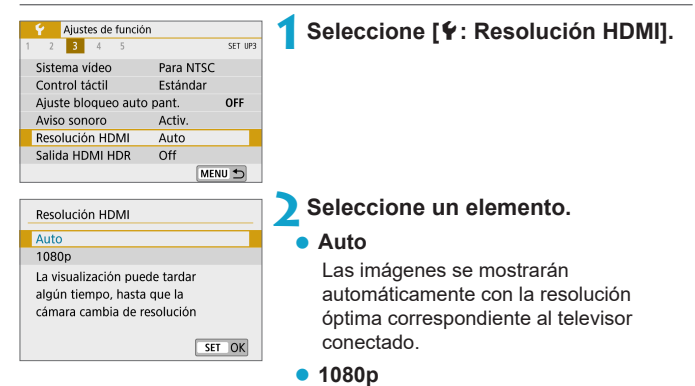

Salida con resolución 1080p. Seleccione esta opción si prefiere evitar problemas de visualización o retardos cuando la cámara cambie de resolución.

# **Salida HDMI HDR**

Puede conectar la cámara a un televisor HDR para ver imágenes RAW en HDR.

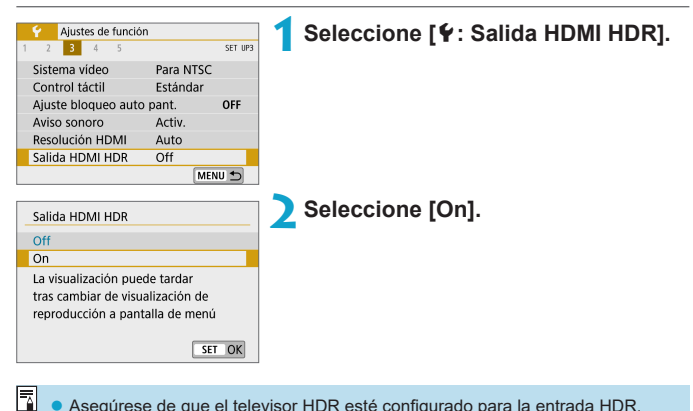

- Asegúrese de que el televisor HDR esté configurado para la entrada HDR. Para ver información detallada sobre cómo cambiar de entradas en el televisor, consulte el manual del televisor.
- z Dependiendo del televisor utilizado, quizá las imágenes no tengan el aspecto esperado.
- Es posible que algunos efectos de imagen y alguna información no se muestren en un televisor HDR.

### **Visualización de información sobre el disparo**

Puede personalizar la información que se muestra cuando se está disparando.

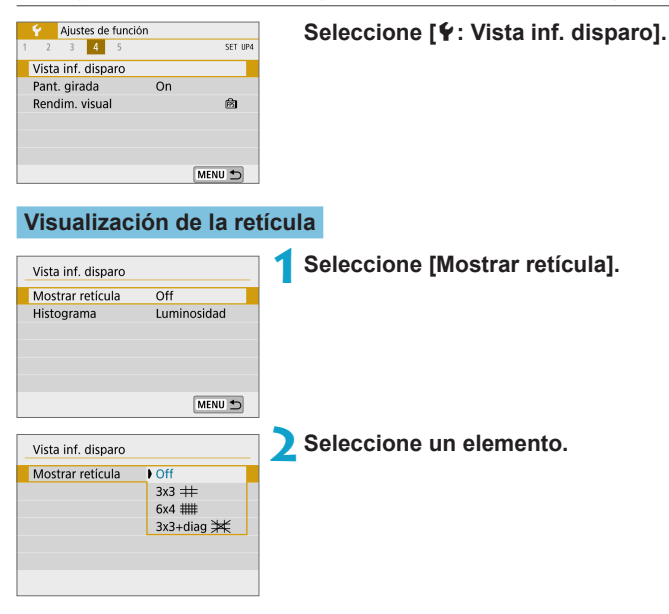

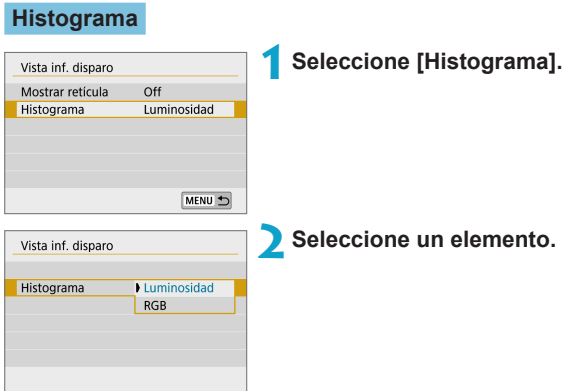

# **Pantalla girada**

Es posible mostrar una imagen especular al disparar con la pantalla girada hacia el motivo (hacia la parte delantera de la cámara).

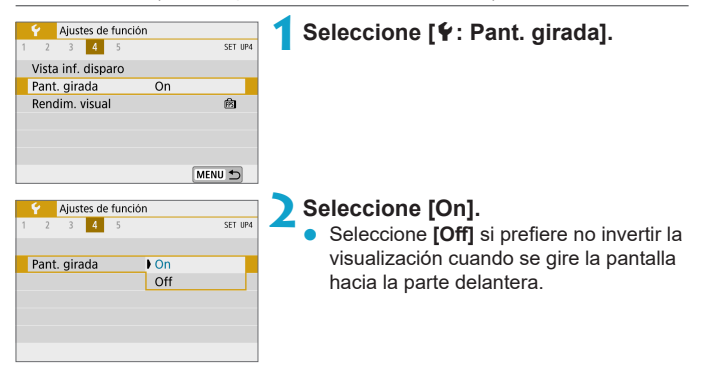

# **Rendimiento de visualización**

Puede especificar la visualización nítida o la visualización de ahorro de energía al tomar fotografías.

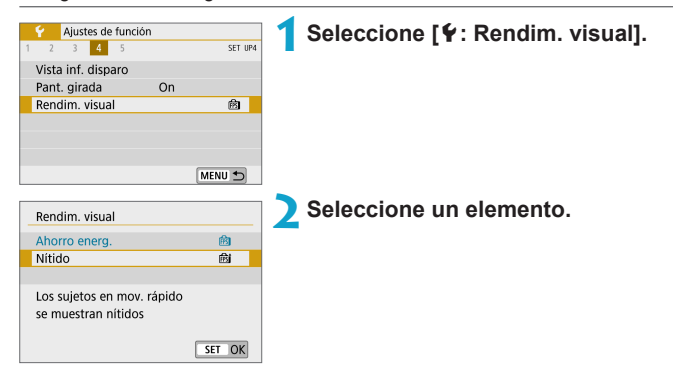

### <span id="page-452-0"></span>**Restablecimiento de la cámara** Mate

Puede restablecer los ajustes predeterminados de la cámara en los modos de disparo **[**d**]**, **[**s**]**, **[**f**]**, **[**a**]**, **[**k**]** y **[**M**]**.

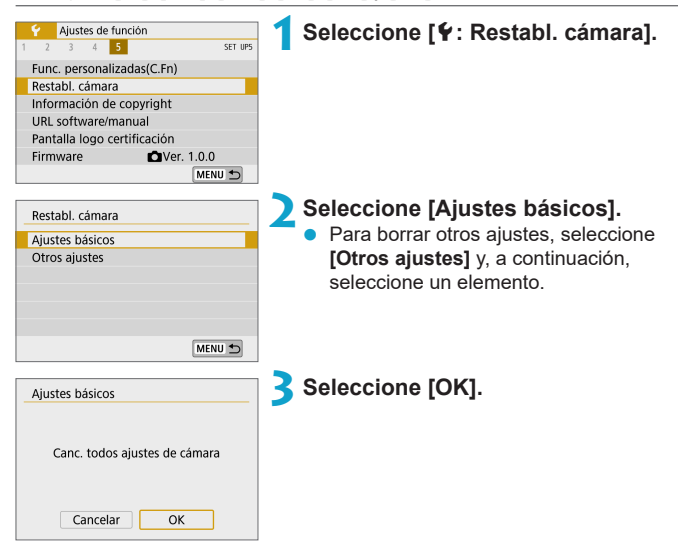

- **Los ajustes básicos como [Idioma filest] y [Fecha/Hora/Zona] no se restablecen** a sus valores predeterminados.
	- Es posible que aparezcan puntos de luz en las imágenes captadas o en la pantalla de disparo si el sensor resulta afectado por rayos cósmicos o factores similares. Si es así, para reducir su aparición puede ser útil que realice una de estas acciones con la opción **[Ajustes básicos]** seleccionada: (1) Mantener presionado el botón < $\frac{1}{2}$  > y presionar el botón <MENU > o (2) Seleccionar **[Ajustes básicos]**, presionar <SET > y, a continuación, seleccionar **[OK]** (no obstante, tenga en cuenta que (2) restablece los ajustes predeterminados de la cámara).

# Información de copyright  $\star$

Cuando ajuste la información de copyright, se grabará en la imagen como información Exif.

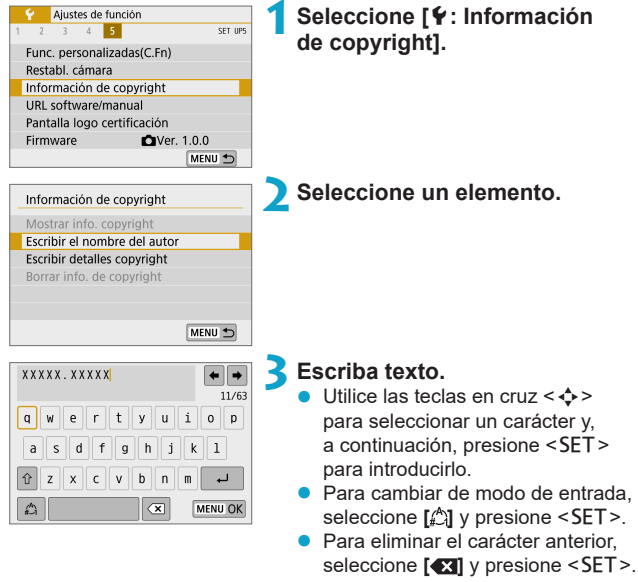

### **4Salga del ajuste.**

Presione el botón <MFNU> y, a continuación, presione **[OK]**.

### **Revisión de la información de copyright**

Mostrar info. copyright Autor XXXXX. XXXXX

Copyright Canon Inc.

MENU →

Si selecciona **[Mostrar info. copyright]** en el paso 2, podrá revisar la información de **[Autor]** y **[Copyright]** que haya escrito.

#### **Borrado de la información de copyright**

Si selecciona **[Borrar info. de copyright]** en el paso 2, puede borrar la información de **[Autor]** y **[Copyright]**.

 $\bigoplus$  si la entrada para "Autor" o "Copyright" es larga, es posible que no se muestre completa cuando seleccione **[Mostrar info. copyright]**.

• También puede establecer o revisar la información de copyright con EOS Utility (software EOS).

# **URL software/manual**

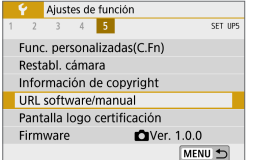

Para descargar instrucciones, seleccione **[**5**: URL software/manual]** y escanee el código QR que se muestra con un smartphone.

También puede usar un ordenador para obtener acceso al sitio web de la dirección URL que se muestra y descargar software.

# **Pantalla logo certificación** Mateura Mateura Mateura Mateura Mateura Mateura Mateura Mateura Mateura Mateura Ma

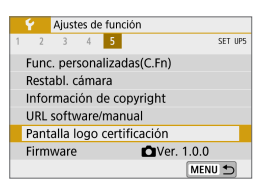

### **Firmware** Material Section of  $\forall x$

### Seleccione **[**5**: Pantalla logo**

**certificación]** para mostrar algunos de los logotipos de las certificaciones de la cámara. Otros logotipos de certificación pueden encontrarse en el cuerpo de la cámara y en el embalaje de la cámara.

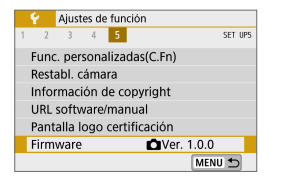

Seleccione **[**5**: Firmware]** para actualizar el firmware de la cámara o del objetivo actual.

# **Funciones personalizadas (C.Fn)**

Puede hacer ajustes precisos en funciones de la cámara y cambiar la funcionalidad de botones y diales para adaptarlos a sus preferencias fotográficas.

# Ajuste de las funciones personalizadas  $\forall$

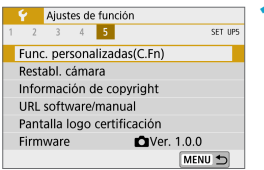

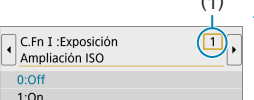

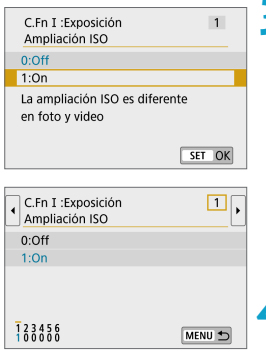

**1Seleccione [Func. personalizadas(C.Fn)].**

### (1) **2Seleccione un número de función personalizada (1).**

 $\bullet$  Presione las teclas  $\lt \blacktriangle \gt \lt \blacktriangleright$  para seleccionar el número de función personalizada y, a continuación, presione <SFT>.

### **3Cambie el ajuste como desee.**

- $\bullet$  Presione las teclas  $\lt\blacktriangle \gt \lt \blacktriangledown$  para seleccionar el ajuste (número) que desee y, a continuación, presione <SFT>.
- Para configurar otra función personalizada, repita los pasos 2–3.
- **En la parte inferior de la pantalla se** indican los ajustes actuales de las funciones personalizadas bajo los respectivos números de función.

### **4Salga del ajuste.**

Presione el botón <MFNU>

### **Cancelación de todas las funciones personalizadas**

Todos los ajustes de funciones personalizadas que se hayan establecido se borrarán al seleccionar **[**5**: Restabl. cámara]**, **[Otros ajustes]** y, a continuación, **[Func. personalizadas(C.Fn)]** ( $\Box$ [453](#page-452-0)).

# Elementos de ajuste de funciones  $\vec{X}$ **personalizadas**

Las funciones personalizadas se organizan en dos grupos de acuerdo con el tipo de función: C.Fn I: Exposición, C.Fn II: Otros.

### **C.Fn I: Exposición**

#### **C.Fn-1 Ampliación ISO**

#### **0: Off**

#### **1: On**

Cuando ajuste la sensibilidad ISO, puede ajustar "**H**" (equivalente a ISO 51200) para las fotografías y "**H**" (equivalente a ISO 25600) para los vídeos. Tenga en cuenta que si **[**z**: Prioridad tonos altas luces]** se establece en **[Activ.]** o **[Mejorado]**, "**H**" no se puede seleccionar.

**Falgo Para vídeos 4K, la gama de sensibilidad ISO es de ISO 100–6400, incluso** cuando **[Ampliación ISO]** se ajusta en **[1: On]**.

#### **C.Fn-2 Desplazamiento de seguridad**

#### **0: Desac.**

#### **1: Activ.**

Puede disparar con la velocidad de obturación y el valor de abertura ajustados automáticamente para hacer posible la exposición estándar si la exposición estándar no fuera a estar disponible con la velocidad de obturación o el valor de abertura especificados en el modo **[**s**]** o **[**f**]**.

### **C.Fn II: Otros**

#### **C.Fn-3 Disparador/Bloqueo AE**

#### **0: AF/Bloqueo AE**

#### **1: Bloqueo AE/AF**

Es útil cuando se desea realizar el enfoque y la medición por separado. Presione el botón < $\frac{4}{5}$  para realizar el enfoque automático y presione el disparador hasta la mitad para aplicar el bloqueo AE.

#### **2: AF/Bloqueo AF, no bloq AE**

Durante AF Servo, puede presionar el botón  $\leq$   $\neq$  > para hacer una pausa momentánea en la operación AF. De esta forma se evita la pérdida del enfoque automático causada por cualquier obstáculo que se cruce entre la cámara y el motivo. La exposición se ajusta en el momento de tomar la fotografía.

#### **3: AE/AF, sin bloqueo AE**

Resulta útil para motivos que se mueven y se detienen repetidamente. Durante AF Servo, puede presionar el botón < $\angle$  > para iniciar o detener la operación AF Servo. La exposición se ajusta en el momento de tomar la fotografía. De esta forma, puede ajustar la cámara para mantener siempre el enfoque y la exposición óptimos, y esperar el momento decisivo.

 $\bullet$  Con el ajuste 1 o 3, al presionar el botón  $\leq$   $\neq$  > durante la grabación de vídeo se inicia el AF foto a foto.

#### **C.Fn-4** z**Func. botón grabación de vídeo**

Puede cambiar la función del botón de grabación de vídeo <  $\bullet$  > durante la toma de fotografías.

**0: Iniciar/detener grab. vídeo**

#### **1: Previsualización de la profundidad de campo**

Cierra el objetivo al valor de abertura especificado, para que pueda comprobar el intervalo de enfoque (profundidad de campo).

#### **2: Desactivado**

Desactiva el botón <  $\bullet$ >, para que presionarlo no tenga ningún efecto.

#### **C.Fn-5 Disparar sin objetivo**

Puede especificar si es posible tomar fotografías o grabar vídeos sin un objetivo montado en la cámara.

#### **0: Desac.**

#### **1: Activ.**

#### **C.Fn-6 Retraer objetivo al apagar**

Ajuste de retracción del objetivo para objetivos EF o EF-S STM con mecanismo de engranajes (tales como el EF 40mm f/2.8 STM) montados en la cámara. Puede especificar si los objetivos extendidos en uso se retraen automáticamente al apagar la cámara.

#### **0: Activ.**

F

#### **1: Desac.**

- La retracción no se activa con la desconexión automática (excepto en el caso de los objetivos EF-M).
	- z Antes de desmontar el objetivo, asegúrese de que esté retraído.

z Cuando se ajusta **[0:Activ.]**, esta función tiene efecto independientemente del ajuste del conmutador de modos de enfoque del objetivo (AF o MF).

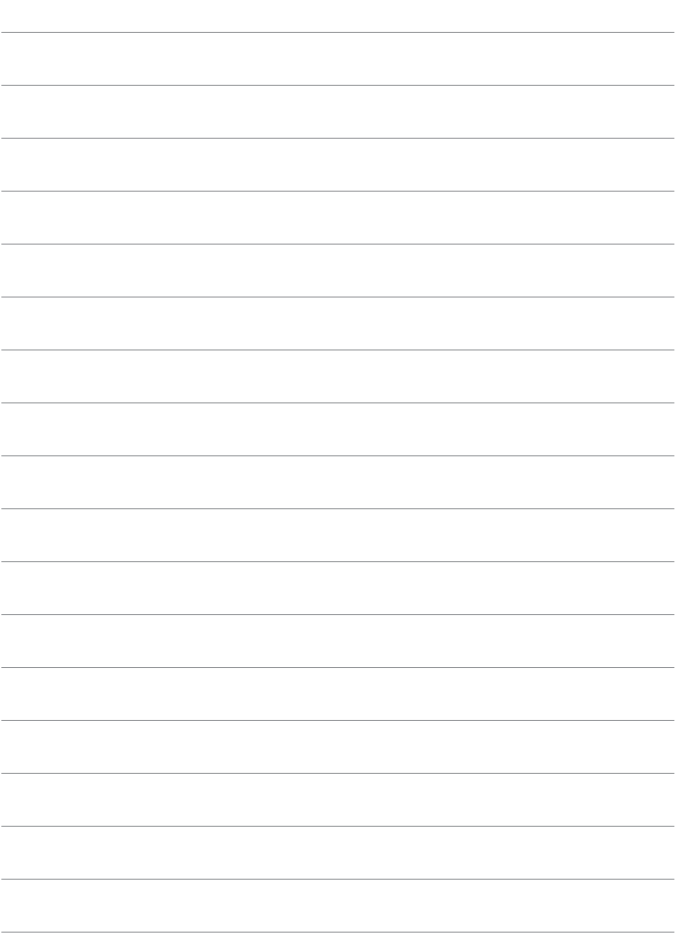

# **Mi menú**

Bajo la ficha Mi menú, puede registrar elementos de menú y funciones personalizadas cuyos ajustes cambie con frecuencia.

● La ficha **[★: Mi menú]** no se muestra cuando **[Visualiz. de menú]**, en la ficha **[**j**: Mostrar ajustes de nivel]**, se ajusta en **[Guiado]**. Para configurar Mi menú, cambie **[Visualiz. de menú]** a **[Estándar]**.

# **Menús de fichas: Mi menú** Menús

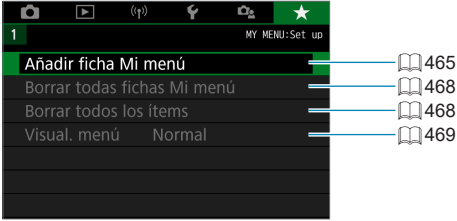

# **Registro de Mi menú** Matematica de Mi

Bajo la ficha Mi menú, puede registrar elementos de menú y funciones personalizadas cuyos ajustes cambie con frecuencia.

<span id="page-464-0"></span>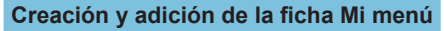

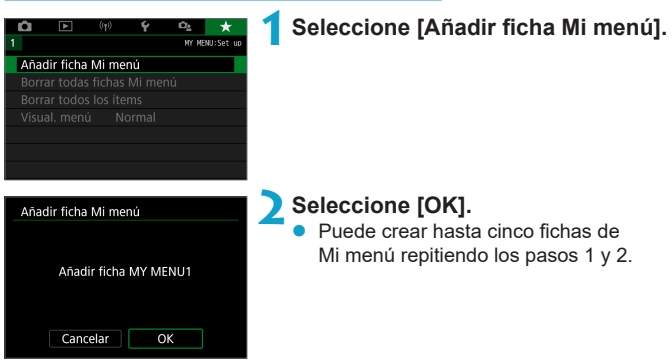

### **Registro de elementos de menú bajo las fichas Mi menú**

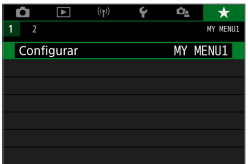

**1Seleccione [**9**: Configurar].**

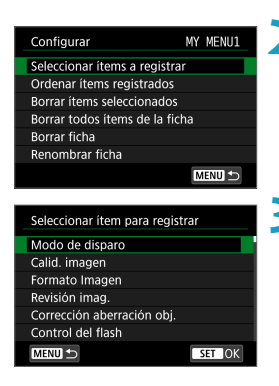

### **2Seleccione [Seleccionar ítems a registrar].**

#### **3Registre los elementos que desee.**

- Seleccione el elemento que va a ajustar y, a continuación, presione <SET>.
- **Seleccione <b>[OK]** en el diálogo de confirmación.
- Puede registrar como máximo seis elementos.
- Para volver a la pantalla del paso 2, presione el botón <MENU>.

### **Ajustes de la ficha Mi menú**

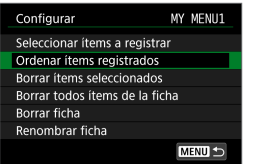

Puede ordenar y eliminar elementos bajo la ficha de menú, así como cambiar el nombre o eliminar la ficha de menú.

### **• Ordenar ítems registrados**

Puede cambiar el orden de los elementos registrados en Mi menú. Seleccione **[Ordenar ítems registrados]**, seleccione un elemento para reordenarlo y, a continuación, presione <SET >. Mientras se muestra  $[\triangleq]$ , utilice las teclas  $\langle A \rangle \langle \nabla \rangle$  para mover el elemento y, a continuación, presione <SFT>.

**• Borrar ítems seleccionados/Borrar todos ítems de la ficha** Puede eliminar cualquiera de los elementos registrados. **[Borrar ítems seleccionados]** elimina los elementos de uno en uno y **[Borrar todos ítems de la ficha]** elimina todos los elementos registrados bajo la ficha.

#### **Borrar ficha**

Puede eliminar ficha Mi menú actual. Seleccione **[Borrar ficha]** para eliminar la ficha **[MY MENU\*]**.

### **• Renombrar ficha**

Puede cambiar el nombre de la ficha Mi menú desde **[MY MENU\*]**.

**1Seleccione [Renombrar ficha].**

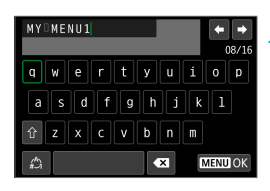

### **2Escriba texto.**

- Seleccione **[** $\sqrt{3}$ ] y presione <SET> para eliminar los caracteres que no necesite.
- $\bullet$  Utilice las teclas en cruz < $\diamondsuit$  > para seleccionar un carácter y, a continuación, presione <SET> para introducirlo.
- Para cambiar de modo de entrada. seleccione  $\left[\stackrel{A}{\longrightarrow}\right]$  y presione <SET>.
- **3Confirme la entrada.**
	- Presione el botón <MENU> y, a continuación, presione **[OK]**.

#### <span id="page-467-0"></span>**Eliminación de todas las fichas Mi menú/Eliminación de todos los elementos**

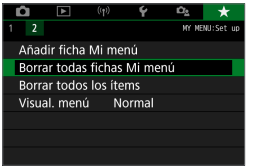

Puede eliminar todas las fichas de Mi menú que haya creado o los elementos de Mi menú que haya registrado bajo las mismas.

#### **• Borrar todas fichas Mi menú**

Puede borrar todas las fichas Mi menú que haya creado. Cuando seleccione **[Borrar todas fichas Mi menú]**, todas las fichas de **[MY MENU1]** a **[MY MENU5]** se eliminarán y la ficha **[**9**]** recuperará su estado predeterminado.

#### **Borrar todos los ítems**

Puede eliminar todos los elementos registrados bajo las fichas **[MY MENU1]** a **[MY MENU5]**. Las fichas se mantendrán. Cuando se seleccione **[Borrar todos los ítems]**, todos los elementos registrados bajo todas las fichas creadas se eliminarán.

**• Si realiza <b>[Borrar ficha]** o **[Borrar todas fichas Mi menú]**, las fichas cuyos nombres se hayan cambiado con **[Renombrar ficha]** también se eliminarán.
## <span id="page-468-0"></span>**Ajustes de visualización del menú**

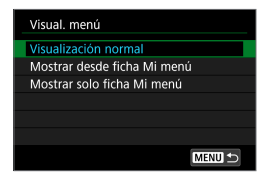

Puede seleccionar **[Visual. menú]** para ajustar la pantalla de menú que aparecerá primero cuando presione el botón <MENU>.

z **Visualización normal** Muestra la última pantalla de menú visualizada.

- **Mostrar desde ficha Mi menú** Muestra con la ficha **[**9**]** seleccionada.
- z **Mostrar solo ficha Mi menú** Solo se muestra la ficha **[**9**]**. (Las fichas **[**z**]**, **[**3**]**, **[**k**]**, **[**5**]** y **[**j**]** no se mostrarán).

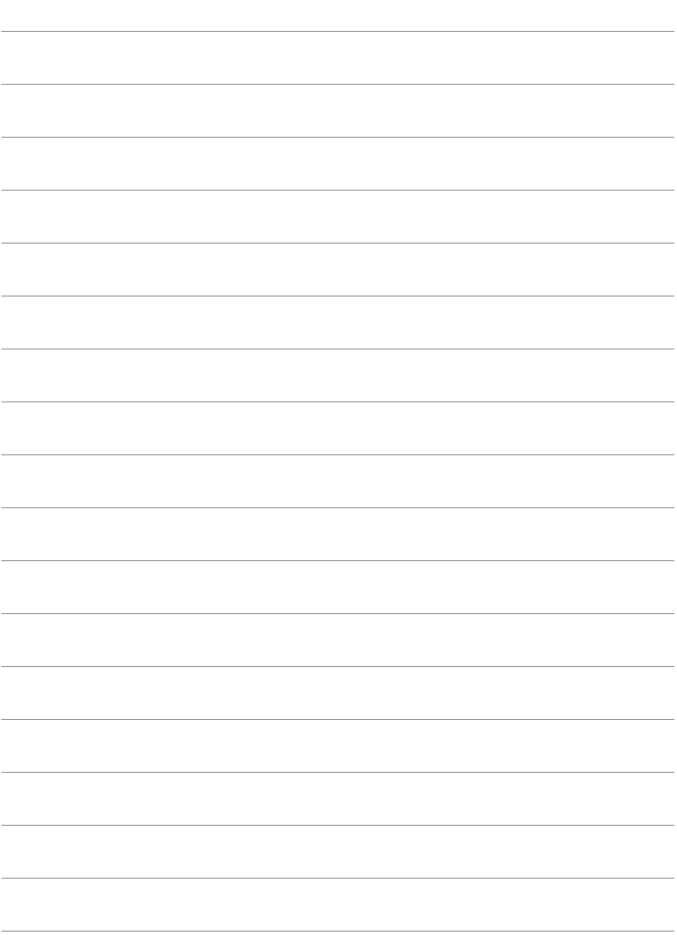

# **Referencia**

## <span id="page-471-0"></span>**Software**

Puede descargar la versión más reciente del software EOS o de otro software dedicado desde el sitio web de Canon.

#### **Descarga e instalación del software EOS u otro software dedicado**

Instale siempre la versión más reciente del software.

Actualice cualquier versión anterior del software que se haya instalado. sobreescribiéndola con la versión más reciente.

- $\bigcirc$  Nunca conecte la cámara a un ordenador antes de instalar el software. Este no se instalará correctamente.
	- No es posible instalar el software a menos que el ordenador esté conectado a Internet.
	- z Las versiones anteriores no pueden mostrar las imágenes de esta cámara correctamente. Además, no es posible procesar imágenes RAW de esta cámara.

## **1Descargue el software.**

Conéctese a Internet desde un ordenador y acceda al siguiente sitio web de Canon.

#### **www.canon.com/icpd**

- **·** Introduzca el número de serie que aparece en la parte trasera de la pantalla y, a continuación, descargue el software.
- **Descomprímalo en el ordenador.**

#### **Para Windows**

Haga clic en el archivo instalador que se muestra para iniciar el instalador.

#### **Para Macintosh**

Se creará y se mostrará un archivo dmg. Siga los pasos que se detallan a continuación para iniciar el instalador.

- (1) Haga doble clic en el archivo dmg.
	- $\rightarrow$  Aparecerá un icono de unidad y un archivo instalador en el escritorio.

Si no aparece el archivo instalador, haga doble clic en el icono de unidad para mostrarlo.

- (2) Haga doble clic en el archivo instalador.
	- $\rightarrow$  Se iniciará el instalador.

## **2Siga las instrucciones de la pantalla para instalar el software. Descarga de las Instrucciones del software**

Puede descargar en su ordenador las Instrucciones del software (archivos PDF) desde el sitio web de Canon.

- $\bullet$  **Sitio de descarga de Instrucciones del software www.canon.com/icpd**
- **Fal e** Para ver las Instrucciones (archivos PDF), se necesita software de **visualización de Adobe PDF, tal como Adobe Acrobat Reader DC (se recomienda la versión más reciente).**
	- Adobe Acrobat Reader DC se puede descargar gratis desde Internet.
	- $\bullet$  Haga doble clic en las Instrucciones (archivo PDF) descargadas para abrirlo.
	- **Para aprender a utilizar el software para la visualización de PDF, consulte la** sección de Ayuda del software.

## **Importación de imágenes en un ordenador**

Puede utilizar software EOS para importar imágenes de la cámara en un ordenador. Hay dos maneras de hacerlo.

### **Conexión a un ordenador mediante un cable de interfaz (se vende por separado)**

**1Instale el software (** $\Box$ **[472\)](#page-471-0).** 

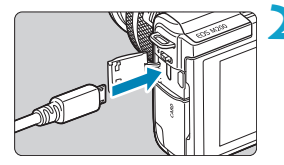

- **2Conecte la cámara al ordenador con un cable de interfaz (se vende por separado).**
	- Como cable de interfaz, puede utilizar un cable IFC-600PCU (se vende por separado).
	- $\bullet$  Inserte la clavija del cable en el terminal digital de la cámara (USB Micro-B).
	- $\bullet$  Conecte la clavija del cable al terminal USB (USB Tipo A) del ordenador.
- **3Utilice EOS Utility para importar las imágenes.**
	- Consulte las Instrucciones de EOS Utility.

Con la conexión Wi-Fi establecida, la cámara no se puede comunicar con el ordenador aunque estén conectados con un cable de interfaz.

### **Lector de tarjetas**

Puede usar un lector de tarjetas para importar imágenes en un ordenador.

**1Instale el software (** $\Box$  **[472](#page-471-0)).** 

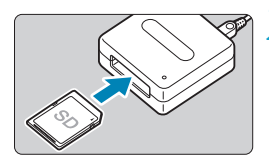

**2Inserte la tarjeta en el lector de tarjetas.**

- **3Utilice Digital Photo Professional para importar las imágenes.**
	- consulte las Instrucciones de Digital Photo Professional.

**z Cuando descargue imágenes de la cámara en un ordenador con un lector** de tarjetas sin utilizar software EOS, copie la carpeta DCIM de la tarjeta en el ordenador.

## **Accesorio de fuente de alimentación doméstica**

Puede alimentar la cámara con una fuente de alimentación doméstica utilizando el acoplador DC DR-E12 y el alimentador de corriente CA-PS700 (cada uno se vende por separado).

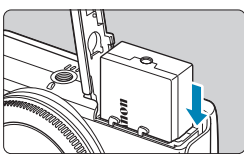

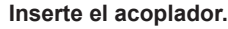

- Apague la cámara.
- Abra la tapa e inserte el acoplador con los terminales orientados como se muestra.
- Cierre la tapa.

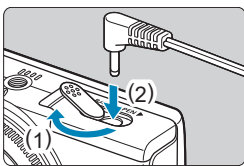

## **2Conecte el adaptador al acoplador.**

Abra la tapa e inserte a fondo la clavija del adaptador en el terminal del acoplador.

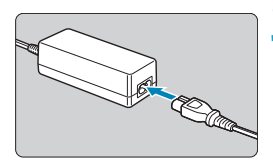

## **3Conecte el cable de alimentación.**

- z Inserte un extremo del cable de alimentación al alimentador de corriente y enchufe el otro extremo en una toma de alimentación.
- Cuando termine de usar la cámara, apáguela y desenchufe el cable de alimentación de la toma.
- $\bullet$  No utilice un adaptador de CA diferente del alimentador de corriente CA-PS700.
	- z No enchufe ni desenchufe el adaptador o el cable de alimentación mientras la cámara esté encendida.
	- Cuando termine de usar la cámara, apáguela y desenchufe el cable de alimentación de la toma.

## **Guía de solución de problemas**

Si se produce un problema con la cámara, consulte en primer lugar esta guía de solución de problemas. Si esta guía de solución de problemas no resuelve el problema, póngase en contacto con su distribuidor o con el centro de asistencia de Canon más cercano.

## **Problemas relacionados con la alimentación**

#### **No se puede cargar baterías con el cargador.**

● No utilice baterías que no sean baterías originales Canon LP-E12.

#### **La lámpara del cargador de batería parpadea.**

• Si hay algún problema con el cargador de batería, la lámpara de carga naranja parpadea y un circuito protector detiene la carga. Si ocurre así, desenchufe la clavija del cargador de la toma de alimentación, retire y vuelva a insertar la batería y espere unos momentos antes de volver a enchufar el cargador en la toma de alimentación.

#### **La cámara no se activa aunque se encienda.**

- z Asegúrese de que la batería esté correctamente instalada en la cámara  $(\Box 44)$ .
- z Asegúrese de que la tapa del compartimento de las pilas esté cerrada  $(\Box 44)$ .
- z Asegúrese de que la tapa de la ranura de la tarjeta esté cerrada  $($  $\Box$  $46$ ).
- $\bullet$  Cargue la batería ( $\Box$ 42).

#### **La lámpara de acceso continúa fija cuando la cámara se apaga.**

**• La lámpara de acceso permanece encendida mientras la cámara está** grabando imágenes en la tarjeta. La lámpara de acceso se apaga una vez que finaliza la grabación de imágenes y la alimentación se apaga automáticamente.

#### **La batería se agota rápidamente.**

- $\bullet$  Utilice una batería completamente cargada ( $\Box$ 42).
- Es posible que el rendimiento de la batería se hava degradado. Si el rendimiento de la batería es mediocre, sustituya la batería por una nueva.
- El número de disparos posibles se reducirá con cualquiera de las operaciones siguientes:
	- Presionar el disparador hasta la mitad durante un período prolongado.
	- Activar frecuentemente el AF sin tomar una fotografía.
	- Usar el estabilizador de imagen del objetivo.
	- Usar la función Wi-Fi/Bluetooth (comunicación inalámbrica).

#### **La cámara se apaga por sí sola.**

- $\bullet$  La desconexión automática está activa. Para desactivar la desconexión automática, ajuste **[Descon. auto]** bajo **[**5**: Ahorro energía]** en **[Desac.]**  $($  $\Box$  $436$ ).
- **Aunque <b>[Descon. auto]** se aiuste en **[Desac.]**, la pantalla continuarán apagándose después de que la cámara esté inactiva durante el tiempo ajustado en **[Pantalla Off]**, pero la cámara permanecerá encendida.
- z Ajuste **[**5**: Modo Eco]** en **[Off]**.

## **Problemas relacionados con el disparo**

#### **No se puede montar el objetivo.**

■ Para montar obietivos EF/EF-S, necesitará un adaptador de montura. La cámara no se puede utilizar con objetivos RF.

#### **No se puede captar o grabar imágenes.**

- Asegúrese de que la tarjeta se haya insertado correctamente  $(1)$ 46).
- Deslice el conmutador de protección contra escritura de la tarieta al ajuste de escritura/borrado ( $\Box$ 46).
- **•** Si la tarjeta está llena, reemplace la tarjeta o elimine imágenes que no necesite para crear espacio ( $\Box$ 46,  $\Box$ [277](#page-276-0)).
- $\bullet$  Si el punto AF se vuelve naranja al intentar enfocar, no es posible disparar. Presione el disparador hasta la mitad otra vez para reenfocar automáticamente o enfoque manualmente (**[16]** 57, **[16]** [185\)](#page-184-0).

#### **No se puede utilizar la tarjeta.**

 $\bullet$  Si se muestra un mensaje de error de tarjeta, consulte  $\Box$ 48 o  $\Box$ [493](#page-492-0).

#### **Al insertar la tarjeta en otra cámara se muestra un mensaje de error.**

● Dado que las tarietas SDXC se formatean en exFAT, si formatea una tarjeta con esta cámara y, a continuación, la inserta en otra cámara, es posible que se muestre un error y que no sea posible usar la tarjeta.

#### **La imagen está desenfocada o borrosa.**

- **•** Ajuste **[** $\Omega$ **: Modo de enfoque]** en **[AF]** ( $\Box$  [182\)](#page-181-0).
- Cuando utilice un objetivo con conmutador de modos de enfoque. sitúe el conmutador en <**AF**> (**Edges**).
- Presione el disparador con suavidad para evitar la trepidación de la cámara ( $\Box$ 57).
- **En [** $\Omega$ **: Ajustes ISI, ajuste <b>[Modo ISI** en **[On]** ( $\Box$  [188\)](#page-187-0).
- Cuando utilice un objetivo con conmutador de estabilización de imagen, sitúe el conmutador en <0N> ( $\Box$ [188](#page-187-0)).
- Con poca luz, es posible que la velocidad de obturación se reduzca. Utilice una velocidad de obturación más rápida ( $\Box$ [106](#page-105-0)), ajuste una sensibilidad ISO más alta (<sub>1141</sub>38), utilice flash (<sub>11443</sub>) o utilice un trípode.
- $\bullet$  Consulte "Minimización de fotografías borrosas" en  $\Box$ 75.

#### **No puedo bloquear el enfoque y recomponer la toma.**

● Ajuste la operación AF en AF foto a foto. Con AF Servo, no es posible disparar con el enfoque bloqueado ( $\Box$ 76,  $\Box$ [167](#page-166-0)).

#### **La velocidad de disparos en serie es baja.**

• La velocidad de disparos en serie para los disparos en serie puede ser inferior, dependiendo de condiciones como estas: nivel de batería, temperatura, velocidad de obturación, abertura, condiciones del motivo, luminosidad, operación AF, tipo de objetivo, uso del flash y ajustes de disparo  $($  $\Box$  [134](#page-133-0)).

#### **La ráfaga máxima durante los disparos en serie es más lenta.**

• Si fotografía un motivo con detalles finos, tales como un campo de hierba, el tamaño de archivo será mayor y es posible que la ráfaga máxima real sea más lenta que el número que aparece en  $\Box$  [495](#page-494-0).

#### **Incluso después de cambiar la tarjeta, la ráfaga máxima que se muestra para los disparos en serie no cambia.**

z La ráfaga máxima que se muestra no cambia al cambiar de tarjeta, aunque se cambie a una tarieta de alta velocidad. La ráfaga máxima que se muestra en la tabla de  $\Box$  [495](#page-494-0) se basa en la tarieta de prueba de Canon. (Cuanto más rápida sea la velocidad de escritura de la tarjeta, mayor será la ráfaga máxima real). Por este motivo, es posible que la ráfaga máxima que se muestre sea diferente de la ráfaga máxima real.

#### **Aunque ajusto una compensación de exposición reducida, la imagen sale clara.**

**•** Ajuste **[** $\Omega$ **: Luminosidad Automática]** en **[Desac.]** ( $\Omega$ ] [141](#page-140-0)). Cuando se ajuste **[Baja]**, **[Estándar]** o **[Alta]**, aunque ajuste una compensación de la exposición o una compensación de la exposición con flash reducida, es posible que la imagen salga clara.

#### **No es posible ajustar ISO 100. No se puede seleccionar la ampliación de sensibilidad ISO.**

- Cuando **[** $\Omega$ **: Prioridad tonos altas luces]** se ajusta en **[Activ.]** o **[Mejorado]**, la gama de sensibilidad ISO disponible comienza en ISO 200.
- Cuando **[** $\Omega$ **: Prioridad tonos altas luces]** se ajusta en **[Activ.]** o **[Mejorado]**, H (sensibilidad ISO ampliada) no está disponible, incluso con **[Ampliación ISO]**, en **[**5**: Func. personalizadas(C.Fn)]**, ajustada en **[1: On]**.
- Cuando **[** $\Omega$ **: Prioridad tonos altas luces]** se ajusta en **[Desac.]**, se puede ajustar ISO 100/125/160 o H (sensibilidad ISO ampliada).

**No puedo ajustar la compensación de la exposición cuando están ajustadas tanto la exposición manual como ISO Auto.**

 $\bullet$  Consulte  $\Box$  [111](#page-110-0) para ajustar la compensación de la exposición.

**No se muestran todas las opciones de corrección de las aberraciones del objetivo.**

- z Aunque **[Corr. aberr. crom.]** y **[Corrección de difracción]** no se muestran cuando **[Optimizador digital de obj.]** se ha ajustado en **[Activ.]**, ambas funciones se aplican al disparar, como cuando se ajustan en **[Activ.]**.
- z Durante la grabación de vídeo, **[Corrección distorsión]**, **[Optimizador digital de obj.]** y **[Corrección de difracción]** no se mostrarán.

#### **El flash no dispara.**

• Si se usa el flash repetidamente durante un corto período de tiempo, es posible que se desactive temporalmente para proteger el cabezal del flash.

#### **El uso del flash en modo [Av] o [P] reduce la velocidad de obturación.**

 $\bullet$  Para proporcionar la exposición estándar para motivos y fondos, la velocidad de obturación se reduce automáticamente (disparo con sincronización lenta) para las tomas con poca luz en escenas nocturnas o con fondos similares. Para evitar una velocidad de obturación lenta, bajo **[**z**: Control del flash]**, ajuste **[Sincro Lenta]** en **[1/200-1/60 seg. automática]** o [1/200 seg. (fijo)] ([[[250](#page-249-0)).

#### **La exposición especificada cambia cuando disparo con ISO Auto utilizando el flash.**

● Cuando hay riesgo de sobreexposición en la fotografía con flash, se ajusta automáticamente la velocidad de obturación o la sensibilidad ISO para reducir la pérdida de detalle en las altas luces y disparar con la exposición estándar. Al disparar con flash con ciertos objetivos, es posible que las velocidades de obturación y las sensibilidades ISO que se muestran al presionar el disparador hasta la mitad no coincidan con los ajustes reales utilizados. Esto puede alterar la luminosidad de los fondos que se encuentren fuera del alcance del flash.

z Para evitar disparar con velocidades de obturación o sensibilidades ISO diferentes de las que se muestran al presionar el disparador hasta la mitad en los modos **[**d**]**, **[**s**]**, **[**f**]** o **[**a**]**, dispare con una sensibilidad ISO ajustada manualmente.

#### **No es posible disparar con mando a distancia.**

- a Al tomar fotografías, ajuste el modo de avance en **[** $\ddot{\bullet}$ ] ([135]. Cuando grabe vídeos, ajuste **[Ci]: Mando a dist.** I en **[Activ.]** ( $\cap$  [235\)](#page-234-0).
- **Compruebe la posición del interruptor de temporización de disparo** del control remoto.
- Si está utilizando el control remoto inalámbrico BR-E1, consulte  $\Box$  [191](#page-190-0),  $\Box$  [387.](#page-386-0)

#### **Durante la toma de fotografías se muestra un icono <b>S** blanco **o** E **rojo.**

**·** Indica que la temperatura interna de la cámara es alta. Es posible que la calidad de imagen de las fotografías sea peor cuando se muestre un icono **[**s**]** blanco. Si se muestra el icono **[**E**]** rojo, indica que el disparo se detendrá pronto automáticamente ( $\Box$ [192\)](#page-191-0).

#### **Durante la grabación de vídeo, se muestra el icono <b>E** rojo.

**·** Indica que la temperatura interna de la cámara es alta. Si se muestra el icono **[**E**]** rojo, indica que la grabación de vídeo se detendrá pronto automáticamente  $(2240)$  $(2240)$ .

#### **Se muestra [ ].**

**Es posible que se muestre**  $\mathbf{P}$  **in después de grabar vídeos repetidamente** o si se mantiene la cámara en espera para la grabación de vídeo durante largos períodos de tiempo (excepto cuando se ajusta en FHD 2997 FHD 2500). La cámara se apaga automáticamente en aprox. 3 min. si se continúa grabando mientras se muestra **[ ]**. También es posible que la cámara se apague automáticamente mientras se encuentra en espera para la grabación de vídeo cuando se muestra **[ ]**. Apague la cámara cuando se muestre **[ ]** y espere a que la cámara se enfríe.

#### **La grabación de vídeo se detiene por sí sola.**

- Si la velocidad de escritura de la tarjeta es lenta, es posible que la grabación de vídeo se detenga automáticamente. Para ver qué tarjetas pueden grabar vídeos, consulte **[10497**, Para averiguar la velocidad de escritura de la tarjeta, consulte el sitio web del fabricante de la tarjeta, etc.
- Si graba un vídeo 4K durante 9 min. 59 seg. o un vídeo Full HD/HD durante 29 min. 59 seg., la grabación de vídeo se detendrá automáticamente.

#### **No es posible ajustar la sensibilidad ISO para la grabación de vídeo.**

• La sensibilidad ISO se ajusta automáticamente en el modo de grabación [<sup> $\bullet$ </sup> | En el modo [ $\bullet$ <sup>[M</sup>], puede ajustar la sensibilidad ISO manualmente  $($  $\Box$  [499\)](#page-498-0).

**Durante la grabación de vídeo, no se puede ajustar ISO 100 ni se puede seleccionar la ampliación de sensibilidad ISO.**

- Cuando **[立 : Prioridad tonos altas luces]** se ajusta en **[Activ.]**, la gama de sensibilidad ISO disponible comienza en ISO 200.
- H (sensibilidad ISO ampliada) no está disponible cuando **[**○: Prioridad **tonos altas luces]** se ajusta en **[Activ.]**, incluso con **[Ampliación ISO]**, en **[**5**: Func. personalizadas(C.Fn)]**, ajustada en **[1: On]**.
- Cuando **[Ĉi: Prioridad tonos altas luces]** se ajusta en **[Desac.]**, se puede ajustar ISO 100/125/160 o H (sensibilidad ISO ampliada).
- H (sensibilidad ISO ampliada) no está disponible (no se muestra) en la grabación de vídeo 4K.

#### **La exposición cambia durante la grabación de vídeo.**

- Si cambia la velocidad de obturación o la abertura durante la grabación de vídeo, es posible que se graben los cambios en la exposición.
- $\bullet$  Se recomienda grabar varios vídeos de prueba si se va a utilizar el zoom durante la grabación de vídeo. Si utiliza el zoom durante la grabación de vídeos puede provocar que se graben cambios de exposición o sonidos del objetivo, un nivel de audio irregular o la pérdida del enfoque.

#### **La imagen parpadea o aparecen bandas horizontales durante la grabación de vídeo.**

**•** La causa del parpadeo, las bandas horizontales (ruido) o la exposición irregular durante la grabación de vídeo puede estar en la iluminación fluorescente, la iluminación LED u otras fuentes de luz. Además, es posible que se graben cambios en la exposición (luminosidad) o en el tono de color. En modo **[**M**]**, una velocidad de obturación lenta puede reducir el problema. En la grabación de vídeo time-lapse, es posible que el problema se haga más evidente.

#### **El motivo aparece distorsionado durante la grabación de vídeo.**

● Si mueve la cámara a la izquierda o a la derecha (barrido) o graba un motivo en movimiento, es posible que la imagen aparezca distorsionada. En la grabación de vídeo time-lapse, es posible que el problema se haga más evidente.

#### **No puedo tomar fotografías durante la grabación de vídeo.**

z No es posible tomar fotografías con el conmutador de modos de disparo situado en  $\leq$ , Antes de tomar fotografías, sitúe el conmutador en  $\leq$   $\geq$ y, a continuación, seleccione un modo de disparo para las fotografías.

## **Problemas con las funciones inalámbricas**

#### **No se puede emparejar con un smartphone.**

- Utilice un smartphone compatible con la versión 4.1 o posterior de la especificación Bluetooth.
- Active Bluetooth desde la pantalla de ajustes del smartphone.
- $\bullet$  No es posible realizar el emparejamiento con la cámara desde la pantalla de ajustes de Bluetooth del smartphone. Instale la aplicación específica Camera Connect (gratuita) en el smartphone ([1] [322](#page-321-0)).
- $\bullet$  Un smartphone emparejado anteriormente no puede emparejarse con la cámara de nuevo si se retiene el registro de la cámara en el smartphone. En este caso, quite el registro de la cámara retenido en la configuración Bluetooth en el smartphone y vuelva a intentar el emparejamiento  $($ [[ $\Box$ ] [329\)](#page-328-0).

#### **No es posible ajustar la función Wi-Fi.**

z Si la cámara está conectada a un ordenador u otro dispositivo con un cable de interfaz, no se puede ajustar funciones Wi-Fi. Desconecte el cable de interfaz antes de ajustar cualquier función ( $\cap$ [318\)](#page-317-0).

#### **No se pueden utilizar dispositivos conectados por cable de interfaz.**

**No es posible utilizar con la cámara otros dispositivos, como** ordenadores, conectándolos con un cable de interfaz mientras la cámara esté conectada a dispositivos mediante Wi-Fi. Finalice la conexión Wi-Fi antes de conectar el cable de interfaz.

#### **Las operaciones como el disparo y la reproducción no son posibles.**

● Con una conexión Wi-Fi establecida, puede que operaciones como el disparo y la reproducción no estén disponibles. Finalice la conexión Wi-Fi y, a continuación, realice la operación.

#### **No puedo reconectar con un smartphone.**

- **·** Incluso con una combinación de la misma cámara y el mismo smartphone, si ha cambiado los ajustes o ha seleccionado un ajuste diferente, quizá no sea posible establecer de nuevo la conexión aunque se haya seleccionado el mismo SSID. En este caso, elimine los ajustes de conexión de la cámara de los ajustes Wi-Fi del smartphone y configure de nuevo una conexión.
- **Es posible que no se establezca una conexión si se está ejecutando** Camera Connect al reconfigurar los ajustes de conexión. En este caso, salga de Camera Connect un momento y, a continuación, reiníciela.

## **Problemas de funcionamiento**

#### **Un botón o un dial de la cámara no funciona de la manera esperada.**

- **Para la grabación de vídeo, compruebe el ajuste de [** $\epsilon$ **: Función disparador para vídeos1** ( $\cap$ [442\)](#page-441-0).
- **Compruebe los ajustes para <b>[Disparador/Bloqueo AE]** y **[** $\bullet$  Func. **botón grabación de vídeo]** en **[**5**: Func. personalizadas(C.Fn)]**  $($  $($  $\cap$  $460)$ .

## **Problemas de visualización**

#### **La pantalla de menú muestra menos fichas y elementos.**

- Algunas fichas y algunos elementos no se muestran en los modos **[**A<sup>†</sup>], **[圖]**, Escena especial y Filtros creativos. Las fichas y los elementos de la pantalla de menú también varían para las fotografías y los vídeos.
- **La ficha <b>[★: Mi menú**] no se muestra cuando **[Visualiz. de menú]**, en la ficha **[**j**: Mostrar ajustes de nivel]**, se ajusta en **[Guiado]**. Para configurar Mi menú, cambie **[Visualiz. de menú]** a **[Estándar]**.

**La visualización comienza con [**9**] Mi menú, o solo se muestra la ficha [**9**].**

z **[Visual. menú]** en la ficha **[**9**]** está ajustado en **[Mostrar desde ficha Mi menú]** o **[Mostrar solo ficha Mi menú]**. Ajuste **[Visualización**   $normal1$  ( $\Box$ [469](#page-468-0)).

**El primer carácter del nombre de archivo es un subrayado ("\_").**

**•** Ajuste  $\left[\bigcirc$ : Espacio color] en [sRGB]. Si se ajusta **[Adobe RGB]**, el primer carácter será un subravado ( $\cap$ [153](#page-152-0)).

**El nombre de archivo comienza por "MVI\_".**

z Es un archivo de vídeo.

**La numeración de archivos no comienza desde 0001.**

 $\bullet$  Si la tarieta va contiene imágenes grabadas, es posible que el número de imagen no se inicie desde 0001 ( $\Box$ [428\)](#page-427-0).

#### **La fecha y la hora de disparo que se muestran son incorrectas.**

- Compruebe que se haya ajustado correctamente la fecha y la hora  $($  $\Box$  [438\)](#page-437-0).
- $\bullet$  Compruebe la zona horaria y el horario de verano ( $\Box$ [438](#page-437-0)).

#### **La fecha y la hora no están en la imagen.**

 $\bullet$  La fecha y la hora de disparo no aparecen en la imagen. La fecha y la hora se graban en los datos de imagen como información de disparo. Al imprimir, puede imprimir la fecha y la hora en la imagen, utilizando la fecha y la hora grabadas en la información de disparo ( $\cap$  [284\)](#page-283-0).

#### **Se muestra [###].**

• Si el número de imágenes grabadas en la tarjeta supera el número que puede mostrar la cámara, se mostrará **[###]**.

#### **La pantalla no muestra una imagen clara.**

- Si la pantalla está sucia, utilice un paño suave para limpiarla.
- Es posible que la visualización en la pantalla parezca ligeramente lenta a bajas temperaturas o que la pantalla se muestre en negro a altas temperaturas. Volverá a la normalidad a temperatura ambiente.

## **Problemas de reproducción**

#### **Se muestra un cuadro rojo en la imagen.**

**[**▶**]: Repr. punto AFI** se ha ajustado en **[Activ.]** (□[314](#page-313-0)).

#### **Durante la reproducción de imágenes, los puntos AF no se muestran.**

- z Los puntos AF no se muestran cuando se reproducen los siguientes tipos de imágenes:
	- z Imágenes captadas en los modos de Escena especial **[**F**]** o **[**G**]**.
	- **•** Imágenes captadas en los modos de Filtros creativos [ $\mathbb{Q}_{\text{HDR}}$ ], [ $\mathbb{Q}_{\text{HDR}}$ ],  $[\nabla$   $\mathbf{L}$   $\mathbf{L}$
	- **Imágenes tomadas con la reducción de ruido multidisparo aplicada.**
	- **·** Imágenes recortadas.

#### **La imagen no se puede borrar.**

 $\bullet$  Si la imagen está protegida, no se puede borrar ( $\Box$  [272](#page-271-0)).

#### **No es posible reproducir fotografías y vídeos.**

- Es posible que la cámara no pueda reproducir imágenes tomadas con otra cámara.
- **•** Los vídeos editados con un ordenador no se pueden reproducir con la cámara.

#### **Solo se pueden reproducir unas pocas imágenes.**

● Las imágenes se han filtrado para la reproducción con **[**▶**: Ajustar** cond. búsqueda img.] (**[10, [308](#page-307-0)**). Borre las condiciones de búsqueda de imágenes.

#### **Durante la reproducción de vídeo, se pueden oír sonidos de funcionamiento y sonidos mecánicos.**

**• Si acciona los diales de la cámara o del objetivo durante la grabación de** vídeo, también se grabará el sonido del funcionamiento.

#### **El vídeo parece congelarse momentáneamente.**

**•** Si hay un cambio drástico en el nivel de exposición durante la grabación de vídeo con exposición automática, la grabación se detendrá momentáneamente hasta que se estabilice la luminosidad. En este caso, grabe en modo **[**M**]** (=[200](#page-199-0)).

#### **No aparece ninguna imagen en el televisor.**

- Asegúrese de que **[♀: Sistema vídeo]** esté ajustado correctamente en **[Para NTSC]** o **[Para PAL]** para el sistema de vídeo de su televisor  $($  $\cap$  [443\)](#page-442-0).
- **Asegúrese de que la clavija del cable HDMI esté insertada a fondo en**  $(\Box$  [270\)](#page-269-0).

#### **Hay varios archivos de vídeo para una única grabación de vídeo.**

● Si el tamaño del archivo de vídeo alcanza 4 GB, se creará automáticamente otro archivo de vídeo ( $\cap$ [210\)](#page-209-0). Sin embargo, si utiliza una tarjeta SDXC formateada con la cámara, puede grabar vídeo en un único archivo aunque supere 4 GB.

#### **Mi lector de tarjetas no reconoce la tarjeta.**

 $\bullet$  Dependiendo del lector de tarjetas utilizado y del sistema operativo del ordenador, es posible que las tarjetas SDXC no se reconozcan correctamente. En este caso, conecte la cámara al ordenador con el cable de interfaz y, a continuación, importe las imágenes en el ordenador con EOS Utility (software EOS).

#### **No se puede cambiar el tamaño de la imagen.**

● Con esta cámara, no se puede cambiar el tamaño de las imágenes JPEG  $S2$  y RAW ( $\Box$ [302](#page-301-0)).

#### **La imagen no se puede recortar.**

 $\bullet$  Con esta cámara, no se puede recortar imágenes RAW ( $\Box$ [300](#page-299-0)).

## **Problemas de conexión con el ordenador**

#### **No puedo importar imágenes en un ordenador.**

- $\bullet$  Instale EOS Utility (software EOS) en el ordenador ( $\Box$ [472](#page-471-0)).
- Si la cámara va está conectada mediante Wi-Fi, no se puede comunicar con ningún ordenador conectado con un cable de interfaz.

#### **La comunicación entre la cámara conectada y el ordenador no funciona.**

● Cuando utilice EOS Utility (software EOS), ajuste **[□ : Vídeo timelapse]** en **[Desac.]** ( $\Box$ [215\)](#page-214-0).

## <span id="page-492-0"></span>**Códigos de error**

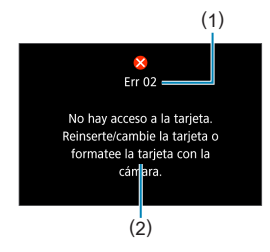

Si hay algún problema con la cámara, aparecerá un mensaje de error. Siga las instrucciones de la pantalla. Si el problema persiste, anote el código de error (Err xx) y póngase en contacto con un centro de asistencia de Canon.

- (1) Número de error
- (2) Causa y medidas correctoras

## **Datos de rendimiento**

**Toma de fotografías**

### z **Número de disparos posibles**

Aprox. 315 disparos (a una temperatura ambiente de 23 °C)

• Basado en el uso de la pantalla y de una batería LP-E12 completamente cargada y siguiendo los estándares de prueba de CIPA (Camera & Imaging Products Association).

## z **Gama ISO Auto**

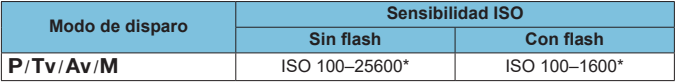

\* Varía en función del ajuste de **[Máx. para Auto]**.

- La sensibilidad ISO se ajusta automáticamente en los modos **[A]**, **[A]**, Escena especial y Filtros creativos.
- Para la exposición "B", el valor se ajusta automáticamente en ISO 400.

### <span id="page-494-0"></span>**• Guía de aiustes de calidad de imagen**

(Aprox.)

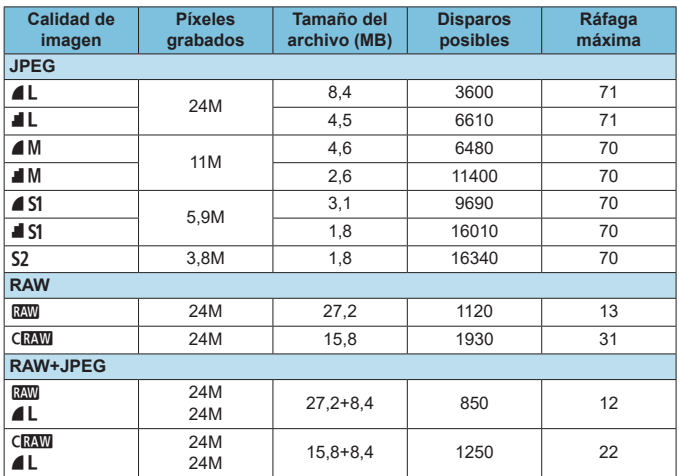

• Número de disparos posibles y ráfaga máxima medidos con una tarjeta UHS-I de 32 GB conforme a los métodos de comprobación estándar de Canon.

• El tamaño de archivo, el número de disparos posibles y la ráfaga máxima varían en función de las condiciones de disparo (como el formato, el motivo, la marca de la tarjeta de memoria, la sensibilidad ISO, el estilo de imagen, las funciones personalizadas y otros ajustes).

Aunque utilice una tarjeta SD de alta velocidad, el indicador de ráfaga máxima no cambiará. En su lugar, se aplicará la ráfaga máxima de la tabla.

### z **Número de píxeles con formatos específicos**

(Píxeles aprox.)

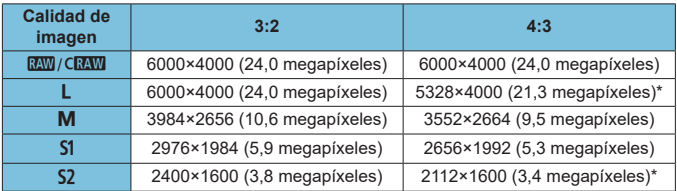

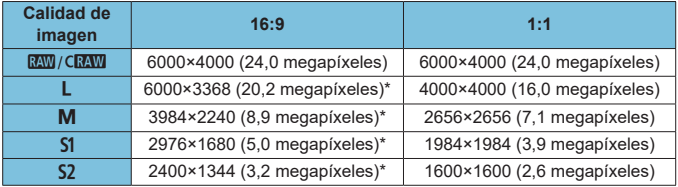

**Es posible que el área de imagen que se muestra para el formato marcado con** un asterisco "\*" sea ligeramente diferente del área de la imagen real. Examine las imágenes captadas en la pantalla mientras dispara.

- ħ • El formato real de las imágenes con los tamaños marcados con un asterisco ' diferirá del formato indicado.
	- **Para ver información detallada sobre los tamaños de los archivos JPEG.** consulte los valores en  $\Box$  [495.](#page-494-0) Bajo condiciones de disparo equivalentes, los archivos serán de menor tamaño que cuando **[**z**: Formato Imagen]** se ajusta en **[3:2]**.

## **Grabación de vídeo**

### <span id="page-496-0"></span>**• Tarjetas que pueden grabar vídeos**

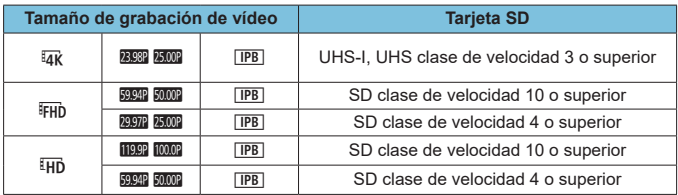

• Cuando [<sup>1</sup>, IS Digital] está desactivado.

• En esta tabla se indican las velocidades de lectura y escritura de la tarjeta requeridas para la grabación de vídeos (requisitos de rendimiento de la tarjeta).

### z **Tiempo total de grabación de vídeo y tamaño del archivo por minuto**

(Aprox.)

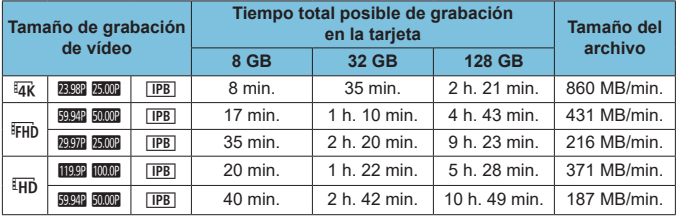

• Cuando [<sup>'</sup>, IS Digital] está desactivado.

z Un aumento de la temperatura interna de la cámara puede provocar que se detenga la grabación de vídeo antes del tiempo total de grabación indicado en la tabla  $($  $\Box$  $240)$ .

## **• Tiempo total posible de grabación de vídeo**

Aprox. 90 min. (a una temperatura ambiente de 23 °C)

- Con una batería LP-E12 completamente cargada.
- Con **[Tamaño de vídeo]** bajo **[c͡ɔː Calidad de vídeo]** ajustado en EFHD EDET [FB] (NTSC) o L5X (PAL) y con **[**z**: AF servo vídeo]** ajustado en **[Activ.]**.

## **Sensibilidad ISO en la grabación de vídeo**

## **En modo [**k**]/[**M**], cuando se ajusta en ISO Auto**

- z La sensibilidad ISO se ajusta automáticamente en una gama de ISO 100–12800 para vídeos Full HD/HD e ISO 100–6400 para vídeos 4K.
- El valor máximo de la gama de ajuste automático se amplía a H (equivalente a ISO 25600) en la grabación de vídeo Full HD/HD cuando **[Ampliación ISO]**, en **[**5**: Func. personalizadas(C.Fn)]**, se ajusta en  $[1: \text{On}1 \text{)} \cap [459]$  $[1: \text{On}1 \text{)} \cap [459]$  $[1: \text{On}1 \text{)} \cap [459]$  y, a continuación, **[Máx. para Auto]**, en  $[2: \text{The}1 \text{]}$ ,  $[3: \text{The}1 \text{]}$ **de sensibilidad ISOL** se ajusta en **[H (25600)]** ( $\cap$  [236\)](#page-235-0). Tenga en cuenta que en la grabación de vídeo 4K la ampliación de sensibilidad ISO máxima no está disponible (**[Máx. para Auto]** no está disponible), incluso con **[Ampliación ISO]** ajustada en **[1: On]**).
- Con **[□: Prioridad tonos altas luces]** aiustada en **[Activ.]** (□ [142\)](#page-141-0), el valor mínimo de la gama de ajuste automático es ISO 200. La ampliación de sensibilidad ISO máxima no se realiza, incluso con **[Máx. para Auto]** ajustada en **[H (25600)]**.

#### <span id="page-498-0"></span>**En modo [**M**] con la sensibilidad ISO ajustada manualmente**

- La sensibilidad ISO se puede ajustar manualmente en una gama de ISO 100–12800 para vídeos Full HD/HD e ISO 100–6400 para vídeos 4K.
- El valor máximo de la gama de ajuste manual se amplía a H (equivalente a ISO 25600) en la grabación de vídeo Full HD/HD con **[Ampliación ISO]**, en **[**5**: Func. personalizadas(C.Fn)]**, ajustada en **[1: On]**. Tenga en cuenta que en la grabación de vídeo 4K la ampliación de sensibilidad ISO máxima no está disponible (**[H]** no se muestra), incluso con **[Ampliación ISO]** ajustada en **[1: On]**.
- **Con <b>[** $\Omega$ : Prioridad tonos altas luces] ajustada en **[Activ.]** ( $\Box$ ] [142\)](#page-141-0). el valor mínimo de la gama de ajuste manual es ISO 200. La ampliación de sensibilidad ISO máxima no se realiza, incluso con **[Ampliación ISO]** ajustada en **[1: On]**.

## **Reproducción de imágenes**

#### **• Opciones de cambio de tamaño por calidad de imagen original**

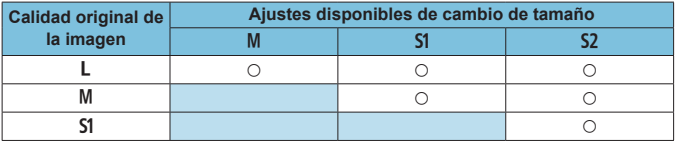

### $\bullet$  **Tamaño para las imágenes con cambio de tamaño**

(Píxeles aprox.)

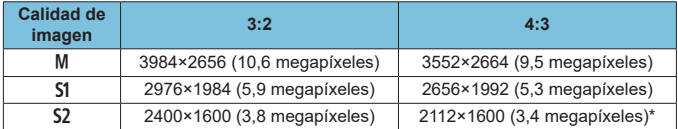

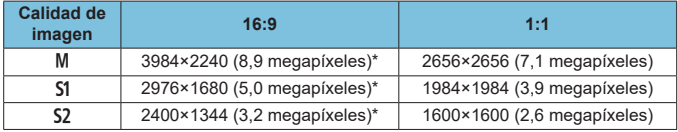

El e El formato real de las imágenes con los tamaños marcados con un asterisco "\*" diferirá del formato indicado.

• La imagen se recortará ligeramente dependiendo de las condiciones de cambio de tamaño.

## **Visualización de información**

## **Pantalla de toma de fotografías**

Cada vez que presione el botón <INFO> la visualización de información cambiará.

 $\bullet$  La pantalla solo mostrará los ajustes aplicados actualmente.

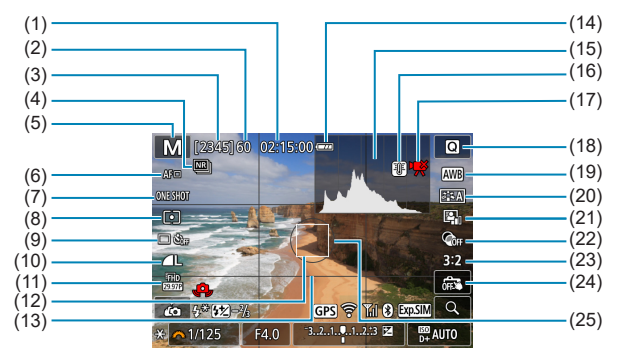

- (1) Tiempo de grabación de vídeo disponible
- (2) Ráfaga máxima
- (3) Disparos posibles/Seg. hasta que dispare el autodisparador
- (4) Reducción de ruido multidisparo
- (5) Modo de disparo/Icono de escena
- (6) Método de enfoque
- (7) Operación AF
- (8) Modo de medición
- (9) Modo de avance/Autodisparador
- (10) Calidad de imagen
- (11) Tamaño de grabación de vídeo
- (12) Punto AF
- (13) Líneas de la retícula
- (14) Nivel de la batería
- (15) Histograma
- (16) Advertencia de temperatura
- (17) Grabación de vídeo disponible limitada
- (18) Control rápido
- (19) Balance de blancos/Corrección del balance de blancos
- (20) Estilo de imagen
- (21) Luminosidad Automática
- (22) Filtros creativos
- (23) Formato de imagen fija
- (24) Disparador táctil
- (25) Área de medición

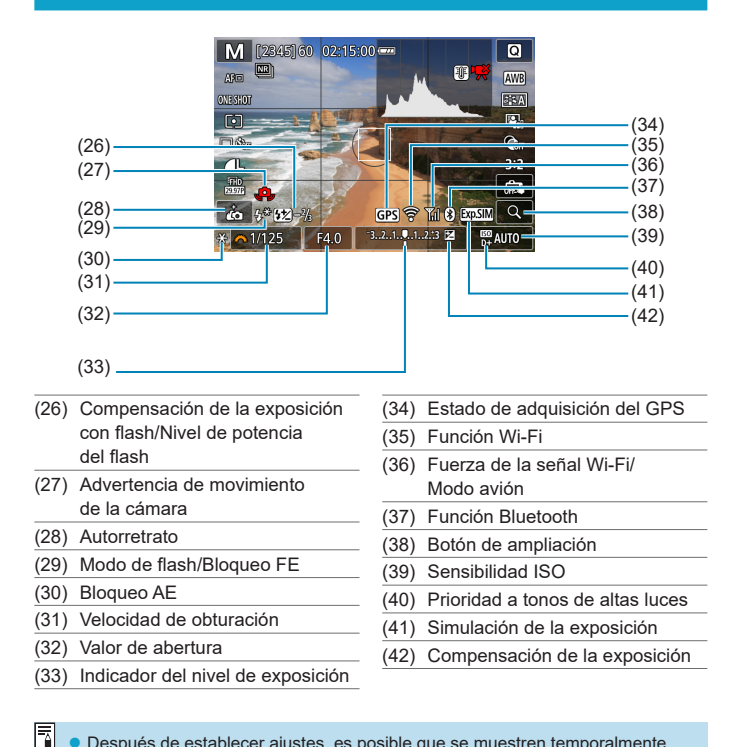

Después de establecer ajustes, es posible que se muestren temporalmente otros iconos.

### **Pantalla de grabación de vídeo**

Cada vez que presione el botón <INFO> la visualización de información cambiará.

● La pantalla solo mostrará los aiustes aplicados actualmente.

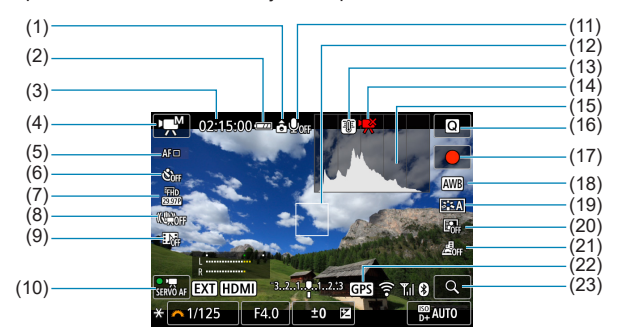

- (1) Información de orientación de vídeo
- (2) Nivel de la batería
- (3) Tiempo de grabación de vídeo disponible/Tiempo de grabación transcurrido
- (4) Modo de grabación/ Vídeo time‑lapse
- (5) Método de enfoque
- (6) Autodisparador de vídeo
- (7) Tamaño de grabación de vídeo
- (8) IS digital de vídeo
- (9) Instantánea de vídeo
- (10) AF servo vídeo
- (11) Grabación de sonido inactiva
- (12) Punto AF
- (13) Advertencia de temperatura
- (14) Grabación de vídeo disponible limitada
- (15) Histograma (para exposición manual)
- (16) Control rápido
- (17) Botón de inicio de grabación de vídeo
- (18) Balance de blancos/Corrección del balance de blancos
- (19) Estilo de imagen
- (20) Luminosidad Automática
- (21) Efecto miniatura de vídeo
- (22) Estado de adquisición del GPS
- (23) Botón de ampliación

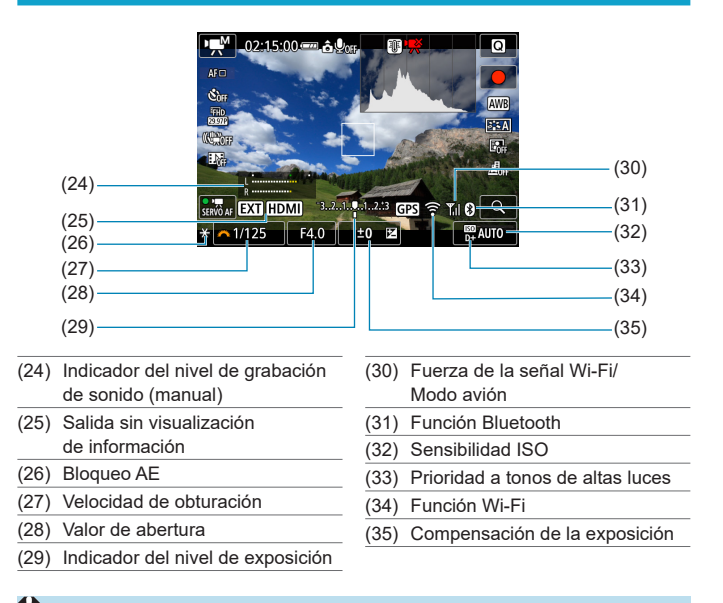

 $\bigcirc$  La retícula o el histograma no se pueden mostrar durante la grabación de vídeo. (La visualización desaparecerá cuando comience a grabar un vídeo).

● Cuando se inicie la grabación de vídeo, el tiempo de grabación de vídeo disponible cambiará al tiempo de grabación transcurrido.

Después de establecer ajustes, es posible que se muestren temporalmente otros iconos.

h
#### <span id="page-504-0"></span>**Iconos de escena**

En el modo de disparo **[**A**]** o **[**D**]**, la cámara detecta el tipo de escena y ajusta todo automáticamente de manera adecuada para la escena. El tipo de escena detectado se indica en la esquina superior izquierda de la pantalla.

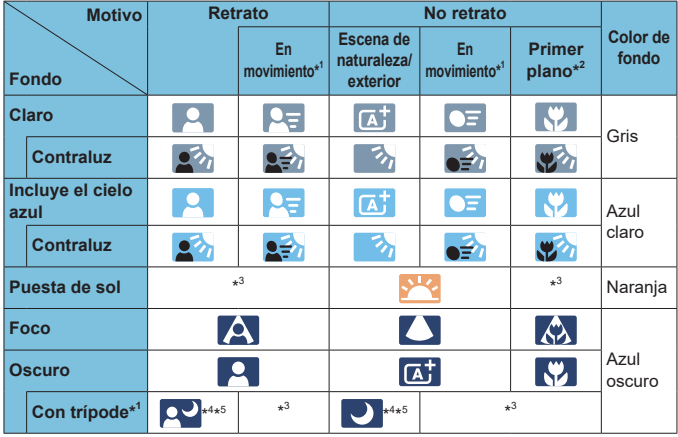

- \*1: No se muestra durante la grabación de vídeo.
- \*2: Se muestra cuando el objetivo montado dispone de información de distancia. Con un tubo de extensión o una lente de aproximación, es posible que el icono no concuerde con la escena real.
- \*3: Aparecerá el icono de la escena seleccionada de las escenas detectables.
- \*4: Se muestra cuando se cumplen todas las condiciones siguientes: la escena fotográfica es oscura, es una escena nocturna y la cámara está montada en un trípode.
- \*5: Se muestra con cualquiera de los objetivos siguientes:<br>• FF300mm f/2 8L IS ILLISM FF400mm f/2 8L IS ILLISM
	- $\cdot$  FF300mm f/2.8L IS ILLISM
- 
- EF500mm f/4L IS II USM EF600mm f/4L IS II USM
	-
- Objetivos con estabilizador de imagen presentados a partir de 2012.
- \*4+\*5: Si se cumplen a la vez las condiciones de \*4 y \*5, la velocidad de obturación se ralentizará.

**Para determinadas escenas o condiciones de disparo, es posible que el icono** que se muestra no concuerde con la escena real.

#### <span id="page-505-0"></span>**Pantalla de reproducción**

#### $(1)$   $(8)$  $(2) -$ (9)  $(3)$ . (10)  $(4) -$ (11)  $245$ <del>급</del> 시승의 내제인  $100 - 0002$ (12) **图200** 1/125 F4.0  $2\frac{1}{2}$  $n+$  $(5)$ (13)  $(6)$  $(14)$  $(7)$  $-(15)$ (1) Función Wi-Fi (9) Ya enviado a un ordenador/ (2) Fuerza de la señal Wi-Fi/ smartphone Modo avión (10) Clasificación (3) Nivel de la batería (11) Protección de imagen (4) N.º de reproducción/Imágenes (12) Número de carpeta – totales/Número de imágenes Número de archivo encontradas (13) Calidad de imagen/Imagen (5) Velocidad de obturación editada/Recorte (6) Valor de abertura (14) Prioridad a tonos de altas luces (7) Cantidad de compensación (15) Sensibilidad ISO de la exposición (8) Función Bluetooth

z **Visualización de información básica para fotografías**

- Si la imagen se tomó con otra cámara, es posible que determinada información de disparo no se muestre.
	- Quizá no sea posible reproducir en otras cámaras imágenes tomadas con esta cámara.

<span id="page-506-0"></span>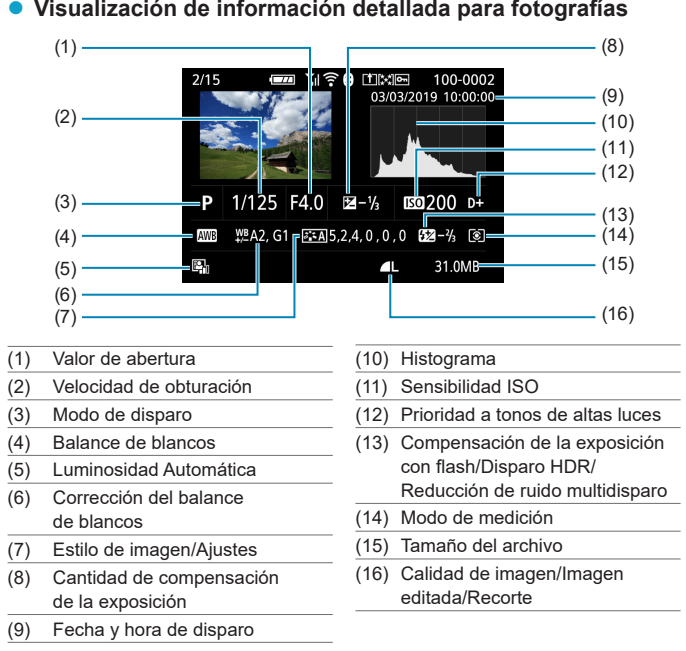

## z **Visualización de información detallada para fotografías**

\* Cuando dispare con la calidad de imagen RAW+JPEG, se mostrará el tamaño de archivo de la imagen RAW.

- \* Se mostrarán líneas que indican el área de imagen para las imágenes captadas con la opción de formato ajustada ( $\Box$ [125\)](#page-124-0) y con la calidad de imagen RAW o RAW+JPEG ajustada.
- \* Durante la fotografía con flash sin compensación de la exposición con flash, se mostrará **[**0**]**.
- \* Para las imágenes tomadas con reducción de ruido multidisparo se mostrará **[**M**]**.
- \* Para las imágenes creadas y guardadas después de realizar un cambio de tamaño, recorte, Ayuda creativa o corrección de ojos rojos, se mostrará **[**u**]**.
- \* Para las imágenes recortadas y después guardadas se mostrará  $\uparrow \pm 1$ .

### z **Visualización de información detallada para vídeos**

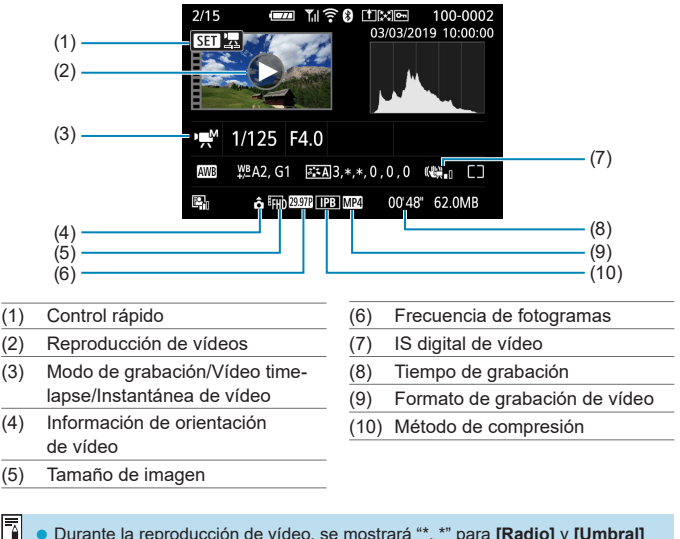

z Durante la reproducción de vídeo, se mostrará "\*, \*" para **[Radio]** y **[Umbral]** de **[Nitidez]** de **[Estilo imagen]**.

#### **Marcas comerciales**

- Adobe es una marca comercial de Adobe Systems Incorporated.
- Microsoft y Windows son marcas comerciales de Microsoft Corporation, registradas en los Estados Unidos y/o en otros países.
- Macintosh y Mac OS son marcas comerciales de Apple Inc., registradas en los EE. UU. y en otros países.
- El logotipo SDXC es una marca comercial de SD-3C, LLC.
- **HDMI, el logotipo HDMI y High-Definition Multimedia Interface son marcas** comerciales o marcas comerciales registradas de HDMI Licensing LLC.
- El logotipo Wi-Fi CERTIFIED y la marca Wi-Fi Protected Setup son marcas comerciales de Wi-Fi Alliance.
- WPS, cuando se utiliza en las pantallas de ajustes de la cámara y en este manual, significa Wi-Fi Protected Setup (Configuración protegida de Wi-Fi).
- La marca denominativa Bluetooth<sup>®</sup> y sus logotipos son registradas propiedad de Bluetooth SIG, Inc. y todo uso que Canon Inc. haga de dichas marcas está sujeto a una licencia. Otras marcas comerciales y nombres comerciales pertenecen a sus respectivos propietarios.
- $\bullet$  Todas las demás marcas comerciales son propiedad de sus respectivos dueños.

#### **Acerca de la licencia MPEG-4**

"This product is licensed under AT&T patents for the MPEG-4 standard and may be used for encoding MPEG-4 compliant video and/or decoding MPEG-4 compliant video that was encoded only (1) for a personal and non-commercial purpose or (2) by a video provider licensed under the AT&T patents to provide MPEG-4 compliant video. No license is granted or implied for any other use for MPEG-4 standard."

THIS PRODUCT IS LICENSED UNDER THE AVC PATENT PORTFOLIO LICENSE FOR THE PERSONAL USE OF A CONSUMER OR OTHER USES IN WHICH IT DOES NOT RECEIVE REMUNERATION TO (i) ENCODE VIDEO IN COMPLIANCE WITH THE AVC STANDARD ("AVC VIDEO'') AND/ OR (ii) DECODE AVC VIDEO THAT WAS ENCODED BY A CONSUMER ENGAGED IN A PERSONAL ACTIVITY AND/OR WAS OBTAINED FROM A VIDEO PROVIDER LICENSED TO PROVIDE AVC VIDEO. NO LICENSE IS GRANTED OR SHALL BE IMPLIED FOR ANY OTHER USE. ADDITIONAL INFORMATION MAY BE OBTAINED FROM MPEG LA, L.L.C. SEE **HTTP://WWW.MPEGLA.COM**

\* Aviso mostrado en inglés según lo requerido.

#### **Se recomienda el uso de accesorios originales de Canon**

Este producto está diseñado para alcanzar un rendimiento óptimo si se utiliza con accesorios originales de Canon. En consecuencia, es muy recomendable usar este producto con accesorios originales. Canon no será responsable de ningún daño que se produzca en este producto ni de accidentes tales como averías, fuego, etc. provocados por el fallo de accesorios que no sean originales de Canon (p. ej., una fuga o una explosión de una batería). Tenga en cuenta que las reparaciones derivadas de la avería de accesorios no originales no estarán cubiertas por la garantía de reparación, aunque puede solicitar tales reparaciones abonando su importe.

 $\bigoplus$  . La batería LP-E12 solamente puede usarse con productos Canon. Si la utiliza con un cargador de batería o un producto incompatible, puede provocar averías o accidentes de los que Canon no se hace responsable.

## **Números**

[4K] 3840×2160 (Vídeo) : [205](#page-204-0)

## **A**

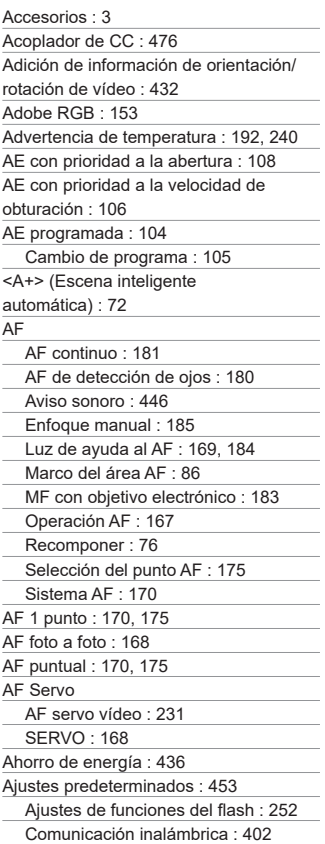

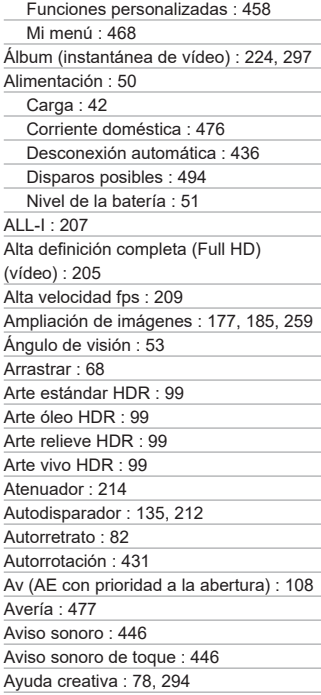

#### **B**

Balance de blancos personalizado : [150](#page-149-0) Balance de blancos (WB) : [147](#page-146-0) Ajuste de la temperatura de color : [151](#page-150-0) Auto : [149](#page-148-0) Corrección : [152](#page-151-0) Personalizado : [150](#page-149-0) Prioridad al ambiente : [149](#page-148-0)

Batería → Alimentación Bloqueo AE : [189](#page-188-0) Bloqueo del enfoque : [76](#page-75-0) Bloqueo FE : [247](#page-246-0) B/N con grano : 98, [292](#page-291-0) Borrado (imágenes) : [277](#page-276-0) Botón INFO : [59](#page-58-0) Búsqueda de imágenes : [308](#page-307-0) BUSY : [124](#page-123-0)

# **C**

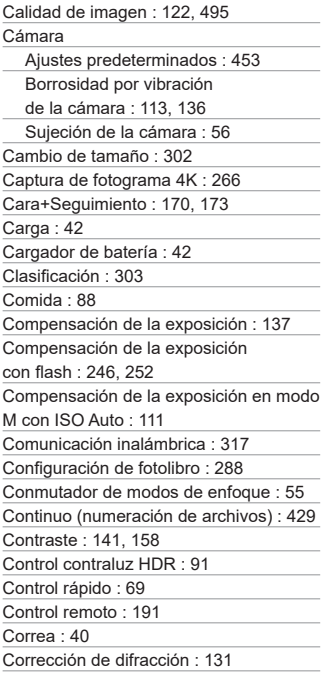

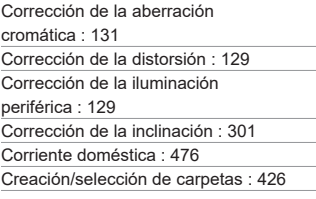

## **D**

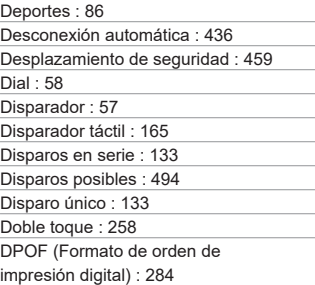

## **E**

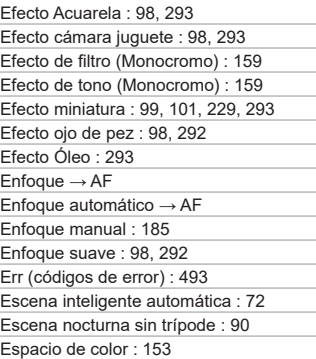

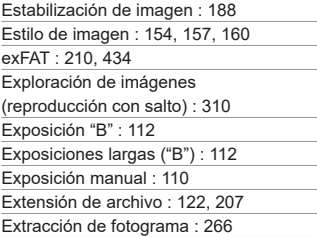

## **F**

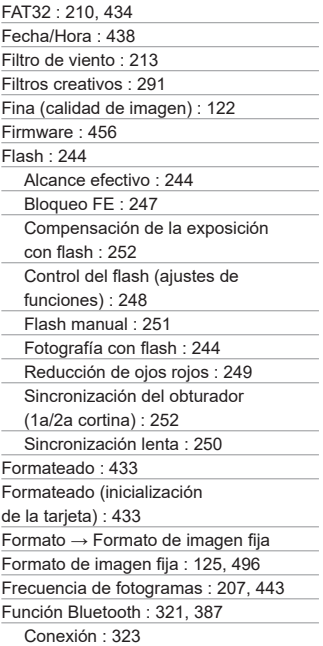

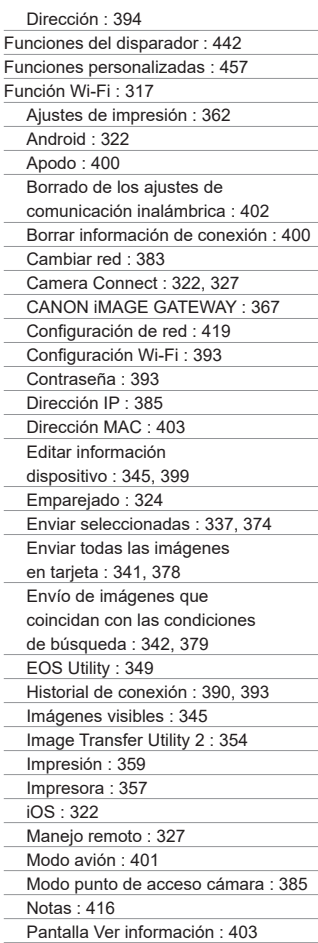

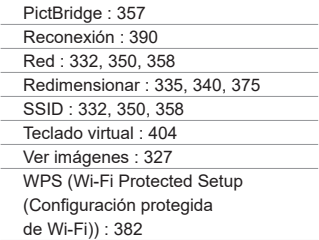

# **G**

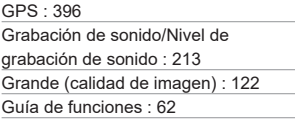

## **H**

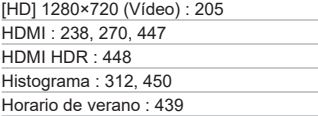

## **I**

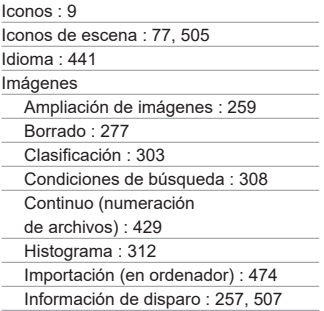

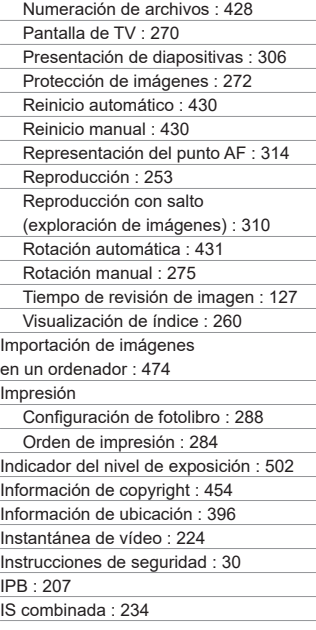

#### **J**

JPEG : [495](#page-494-0)

#### **L**

Lámpara de acceso : [45](#page-44-0), [47](#page-46-0) Logotipo de certificación : [456](#page-455-0) Luminosidad Automática : [141](#page-140-0)

#### **M**

M (Exposición manual) : [110](#page-109-0) Marco del área AF : [86](#page-85-0) Mediana (calidad de imagen) : [122](#page-121-0)

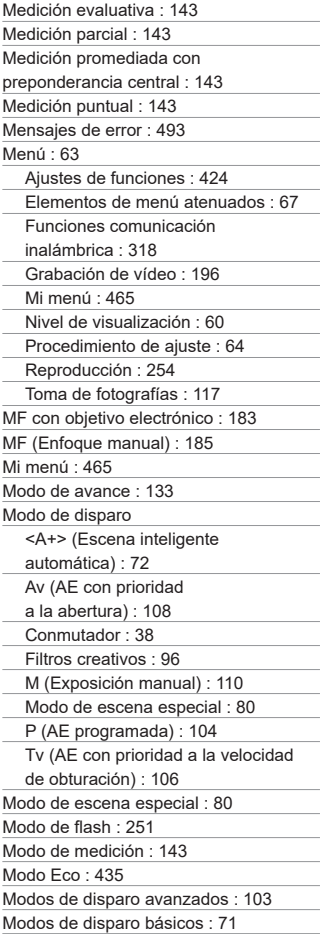

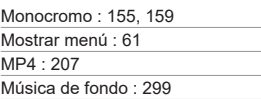

#### **N**

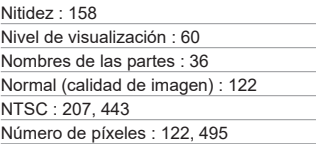

## **O**

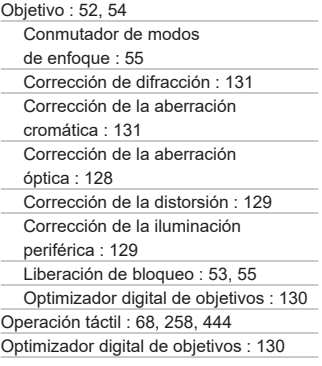

#### **P**

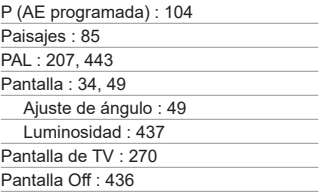

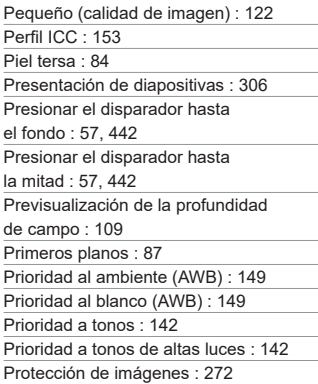

# **Q**

[Q] (Control rápido) : [69](#page-68-0)

#### **R**

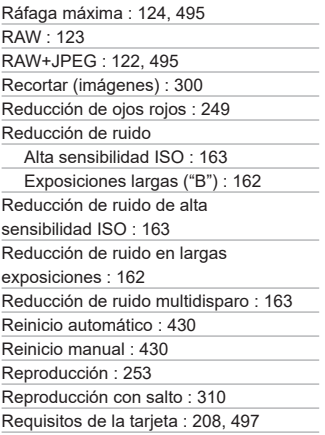

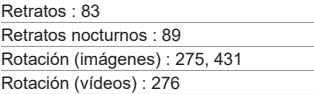

#### **S**

Salida HDMI : [238](#page-237-0) Saturación : [158](#page-157-0) Sensibilidad → Sensibilidad ISO Sensibilidad ISO : [138,](#page-137-0) [236](#page-235-0) Ampliación ISO : [459](#page-458-0) Gama ISO Auto : [494](#page-493-0) Máx. para Auto : [140](#page-139-0), [236](#page-235-0) Sensibilidad ISO ampliada : [138](#page-137-0), [236,](#page-235-0) [499](#page-498-0) Sepia (Monocromo) : [159](#page-158-0) SERVO (AF Servo) : [168](#page-167-0) Silencioso : 92 Simulación de la exposición : [146](#page-145-0) Sincronización a la primera cortina : [252](#page-251-0) Sincronización a la segunda cortina : [252](#page-251-0) Sincronización del obturador : [252](#page-251-0) Sistema vídeo : [443](#page-442-0) Software : [472](#page-471-0) Instrucciones : [473](#page-472-0) Solución de problemas : [477](#page-476-0) sRGB : [153](#page-152-0)

#### **T**

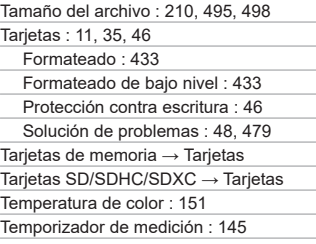

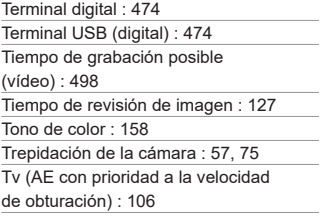

## **U**

UHS-I : [11](#page-10-0) UTC (Hora universal coordinada) : [398](#page-397-0)

#### **V**

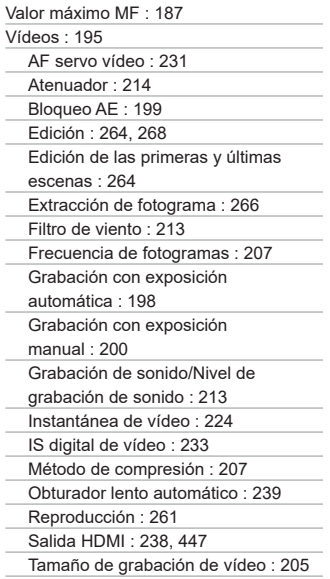

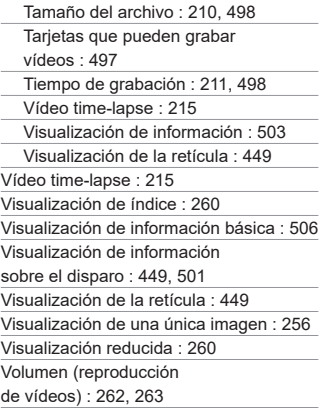

#### **W**

WB (Balance de blancos) : [147](#page-146-0)

## **Z**

Zona AF : [171](#page-170-0), [175](#page-174-0) Zona horaria : [438](#page-437-0)

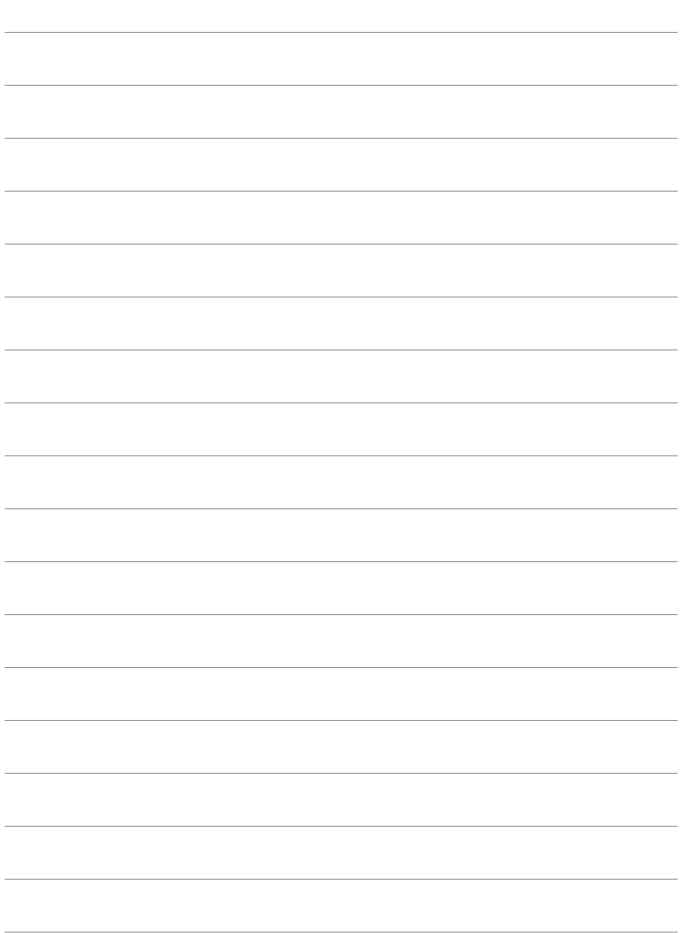

# Canon

#### **CANON INC.** 30-2 Shimomaruko 3-chome, Ohta-ku, Tokyo 146-8501, Japan

*Europa, África y Oriente Medio* **CANON EUROPA N.V.** Bovenkerkerweg 59, 1185 XB Amstelveen, The Netherlands

Para ver su oficina de Canon local, consulte la garantía o visite www.canon-europe.com/Support

Canon Europa N.V. proporciona el producto y la garantía asociada en los países europeos

Las descripciones de estas Instrucciones están actualizadas a fecha de julio de 2019. Para obtener información sobre la compatibilidad con cualquiera de los productos presentados después de esta fecha, póngase en contacto con cualquier centro de asistencia de Canon. Para obtener la versión más actualizada de las Instrucciones, consulte el sitio web de Canon.